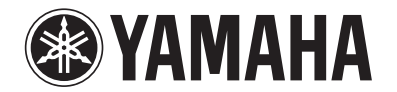

# **RX-V1067**

# **Bedienungsanleitung**

## **AV-Receiver Deutsch für Europa**

## **VOR DEM GEBRAUCH**

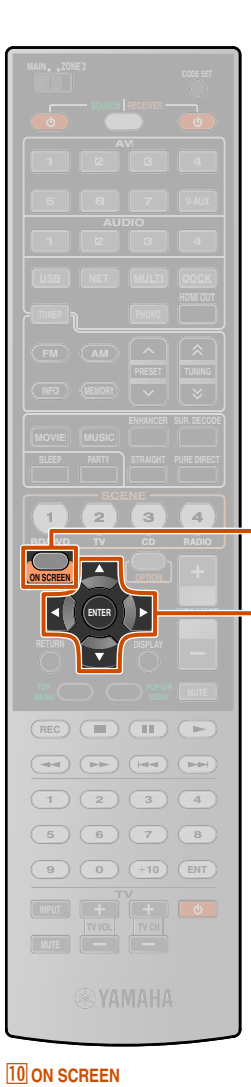

 $\overline{11}$ 

10

**form Cursor**  $\triangle$  /  $\nabla$  /  $\triangle$  /  $\triangleright$ 

k**ENTER**

## *Informationen zu dieser Anleitung*

- Einige Funktionsmerkmale stehen in bestimmten Regionen nicht zur Verfügung.
- Diese Anleitung wurde vor der Produktion verfasst. Das Design und die technischen Daten können im Rahmen ständiger Verbesserungen usw. geändert werden. Bei Unterschieden zwischen der Anleitung und dem Produkt hat das Produkt Priorität.
- "<sup>10</sup> ON SCREEN" (Beispiel) bezeichnet Bedienelemente an der Fernbedienung. Informationen über die jeweilige Lage der Bedienelemente finden Sie unter ["Fernbedienung" \(](#page-11-0)☞S. 12).
- J**1** verweist auf eine Fußnote. Siehe die entsprechenden Nummern unten auf der Seite.
- ☞ gibt die Seite an, auf der die entsprechenden Informationen beschrieben sind.
- Klicken Sie auf  $\sqrt{2 \cdot 2 \cdot 3}$  am unteren Seitenrand, um die entsprechende Seite unter ["Teilebezeichnungen und -funktionen"](#page-7-0) aufzurufen.
	- $\bullet$   $\bullet$  Frontblende **Rückseite** Gerät-Display
	- Fernbedienung

## *Mitgeliefertes Zubehör*

Stellen Sie sicher, dass alle folgenden Teile enthalten sind.

- Fernbedienung
- Batterien (AAA, R03, UM-4) x 2
- Netzkabel
- YPAO-Mikrofon
- AM-Rahmenantenne
- FM-Zimmerantenne

## *Sprachauswahl*

Sie können die Sprache der Menüs und Meldungen auf dem Fernsehbildschirm folgendermaßen einstellen:

**1 Drücken Sie** j**ON SCREEN zum Aufrufen des ON SCREEN-Menüs.**

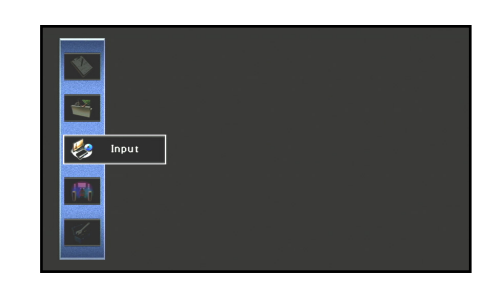

**2 Drücken Sie <b>11** Cursor △ / ▽, um "Setup" zu wählen, **und drücken Sie dann <b>FILENTER**.

**4 Drücken Sie <del><b>Ell**</del> Cursor △ / ▽, um die gewünschte <br>
Sprache aus den folgenden Optionen auszuwählen.

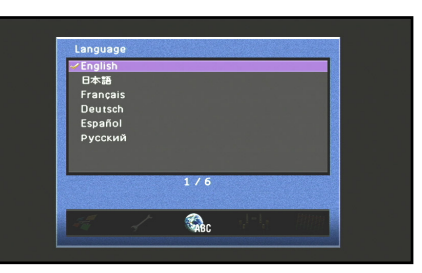

English (Englisch), 日本語 (Japanisch), Français (Französisch), Deutsch (Deutsch), Español (Spanisch), Русский (Russisch)

**5 Drücken Sie <b>il CON SCREEN**, um das ON SCREEN-<br> **5** Menii zu schließen **Menü zu schließen.**

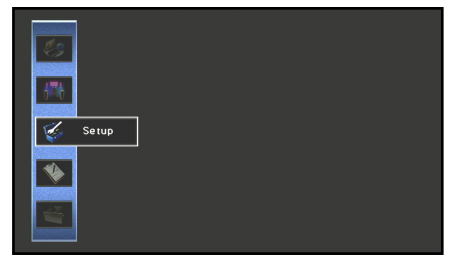

- **3 Drücken Sie <b>Ell** Cursor < /> **Community** D wählen und drücken Sie dann **ELLENTER**
- wählen, und drücken Sie dann **[11] ENTER.**

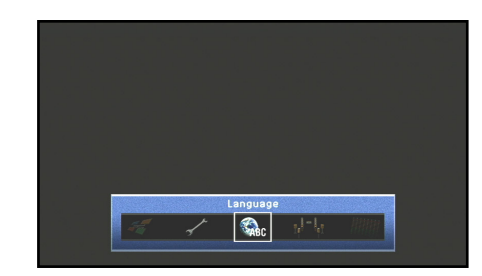

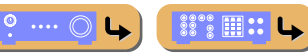

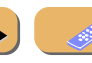

 $\downarrow$ 

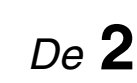

**ENGEL UP** 

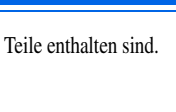

## **INHALTSVERZEICHNIS**

## **[EINLEITUNG](#page-4-0)**

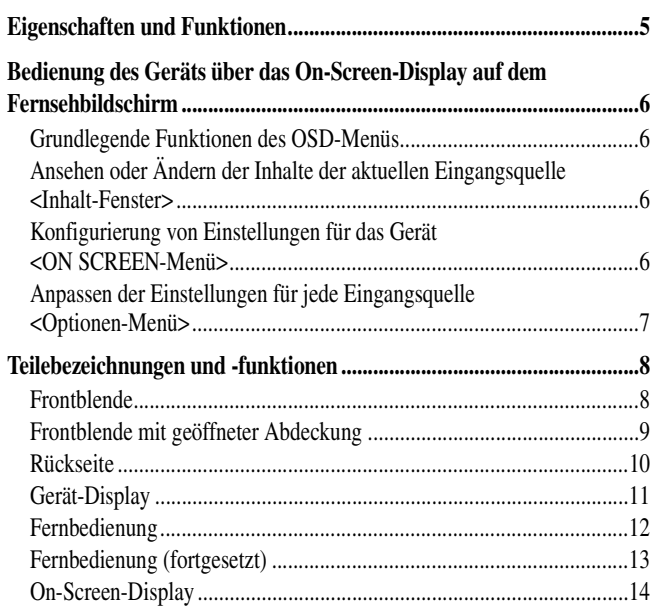

## **[ANSCHLÜSSE](#page-14-0)**

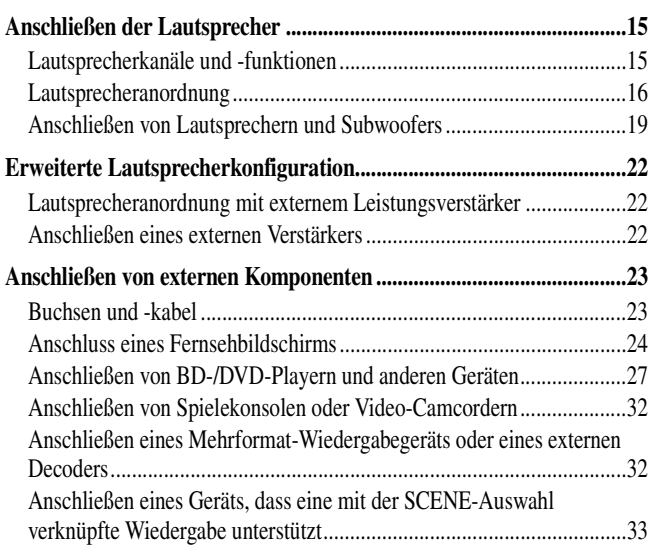

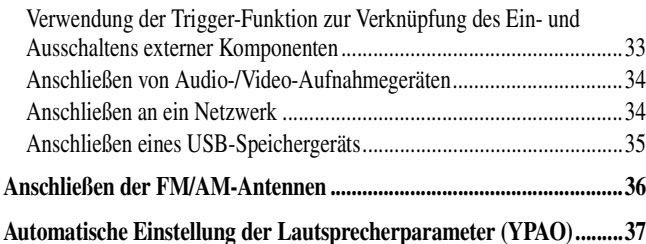

## **[WIEDERGABE](#page-43-0)**

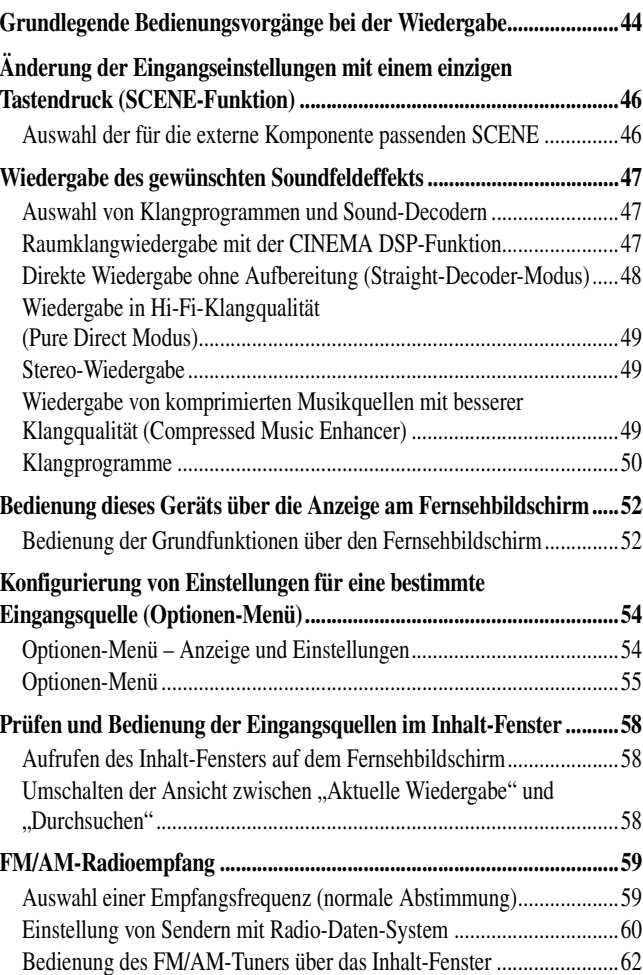

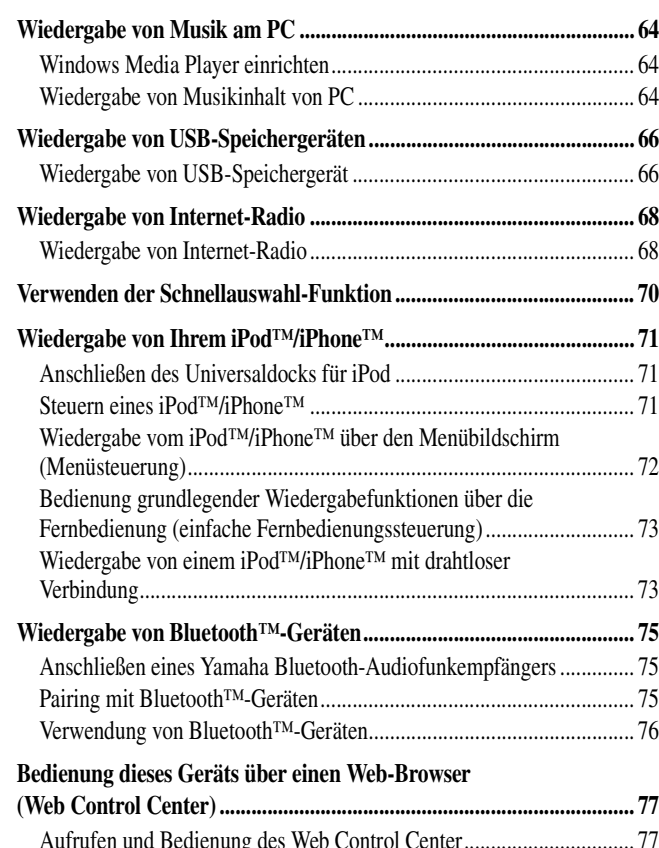

## **[EINRICHTUNG](#page-78-0)**

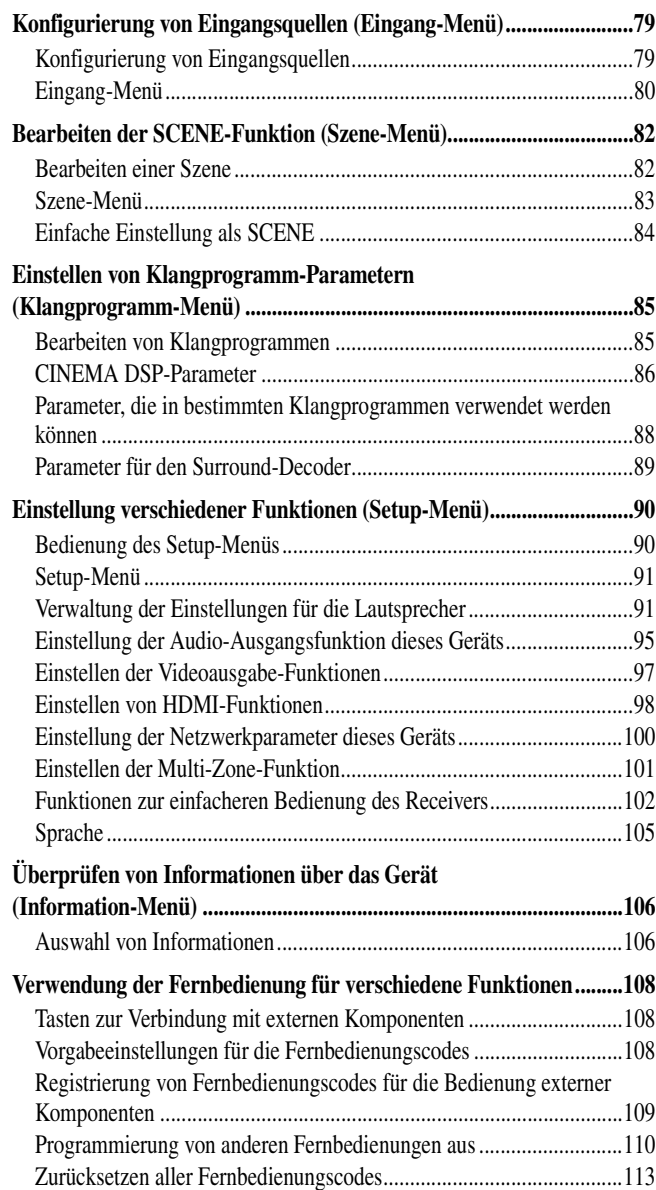

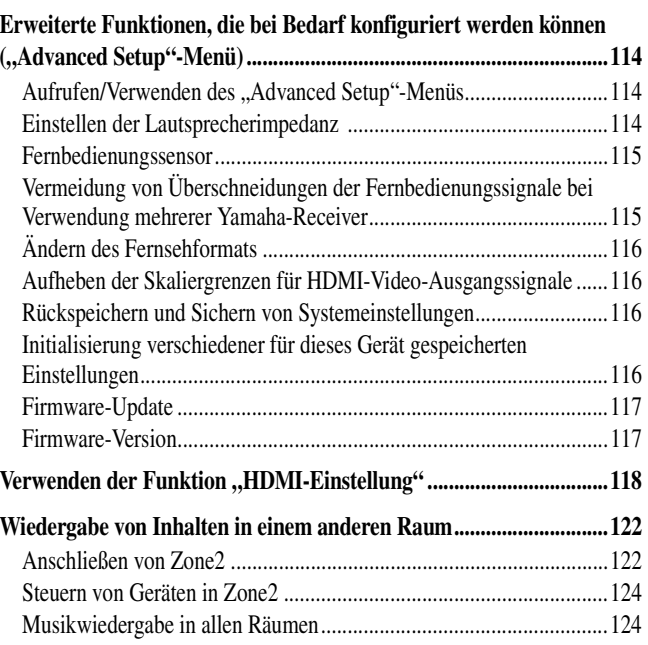

## **[ANHANG](#page-124-0)**

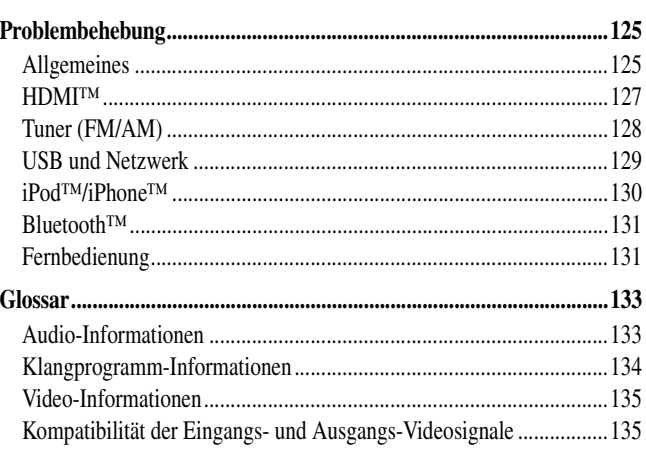

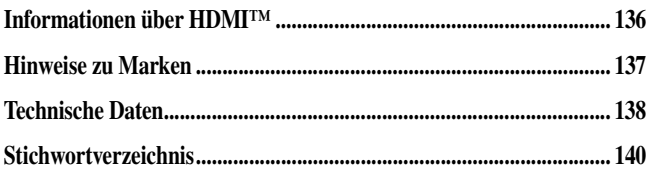

## <span id="page-4-0"></span>**EINLEITUNG**

## <span id="page-4-1"></span>**Eigenschaften und Funktionen**

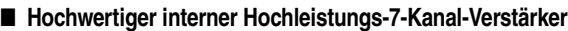

#### ■ **Mehrkanal-Lautsprecherkonfigurierbarkeit**

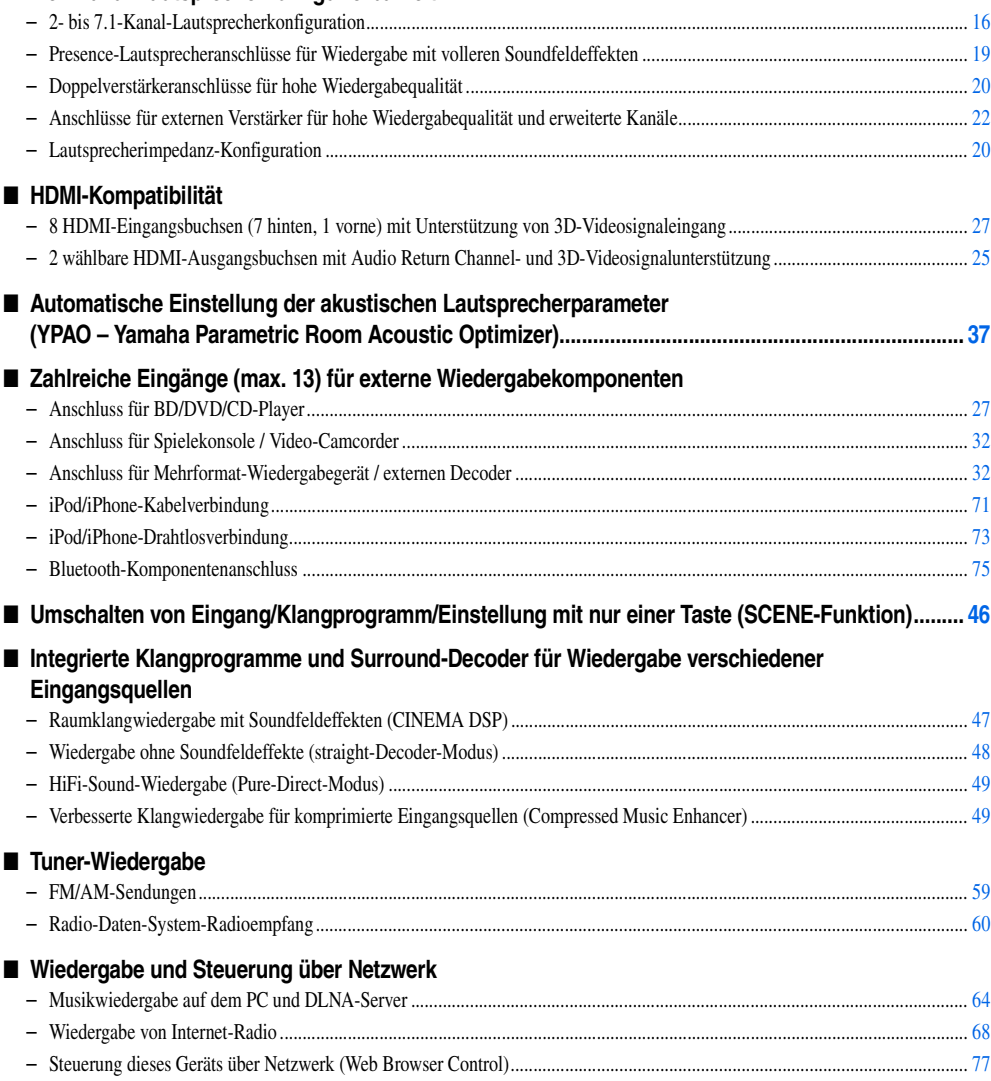

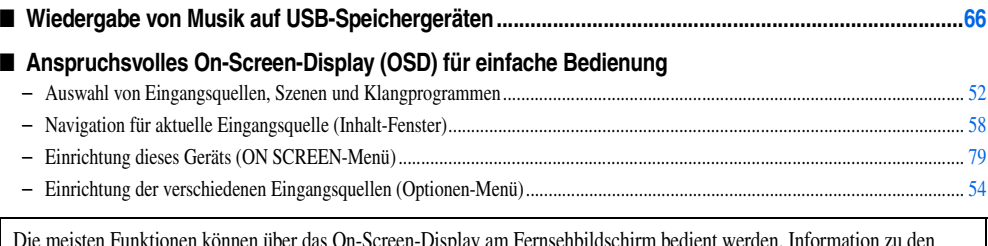

Die meisten Funktionen können über das On-Screen-Display am Fernsehbildschirm bedient werden. Information zu den Funktionen, die über das On-Screen-Display bedient werden können, finden Sie im Abschnitt ["Bedienung des Geräts über](#page-5-4)  [das On-Screen-Display auf dem Fernsehbildschirm"](#page-5-4) auf den folgenden Seiten.

#### ■ **Anpassbare Fernbedienung**

■

■

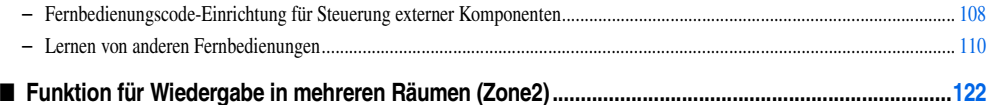

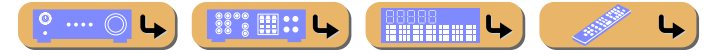

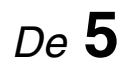

## <span id="page-5-4"></span>**EINLEITUNG**

## <span id="page-5-0"></span>**Bedienung des Geräts über das On-Screen-Display auf dem Fernsehbildschirm**

Dieses Gerät bietet ein anspruchsvolles On-Screen-Display (OSD) für den Fernsehbildschirm. Das OSD hat eine visuelle Bedienerführung zur vereinfachten Bedienung. Das OSD zeigt in erster Linie die Menüs ON SCREEN und Option Inhalt-Fenster, das die Inhalte der aktuellen Eingangsquelle anzeigt.

## <span id="page-5-1"></span>*Grundlegende Funktionen des OSD-Menüs*

#### ■ Auswahl von Eingangsquelle, Szene und Klangprogramm

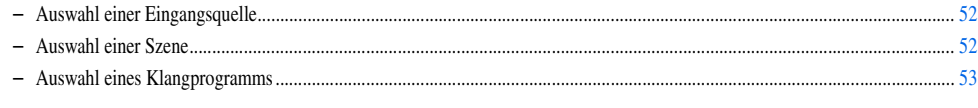

#### ■ Auswahl der Sprache

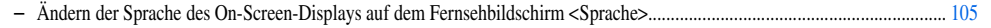

## <span id="page-5-2"></span>*Ansehen oder Ändern der Inhalte der aktuellen Eingangsquelle <Inhalt-Fenster>*

#### ■ **Bedienung des FM/AM-Tuners**

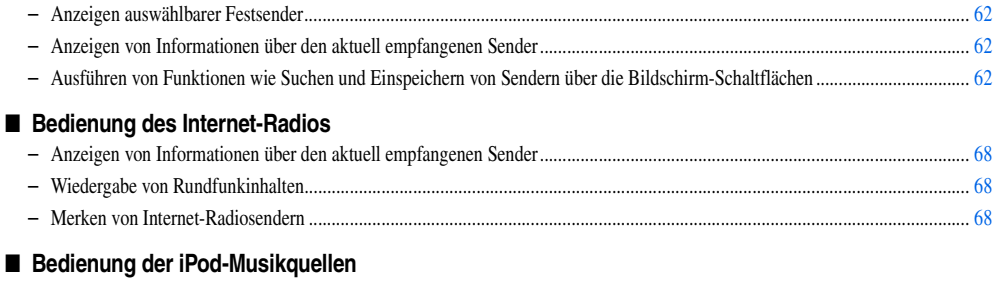

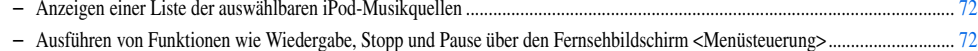

## <span id="page-5-3"></span>*Konfigurierung von Einstellungen für das Gerät <ON SCREEN-Menü>*

#### ■ **Konfigurieren einer Eingangsquelle**

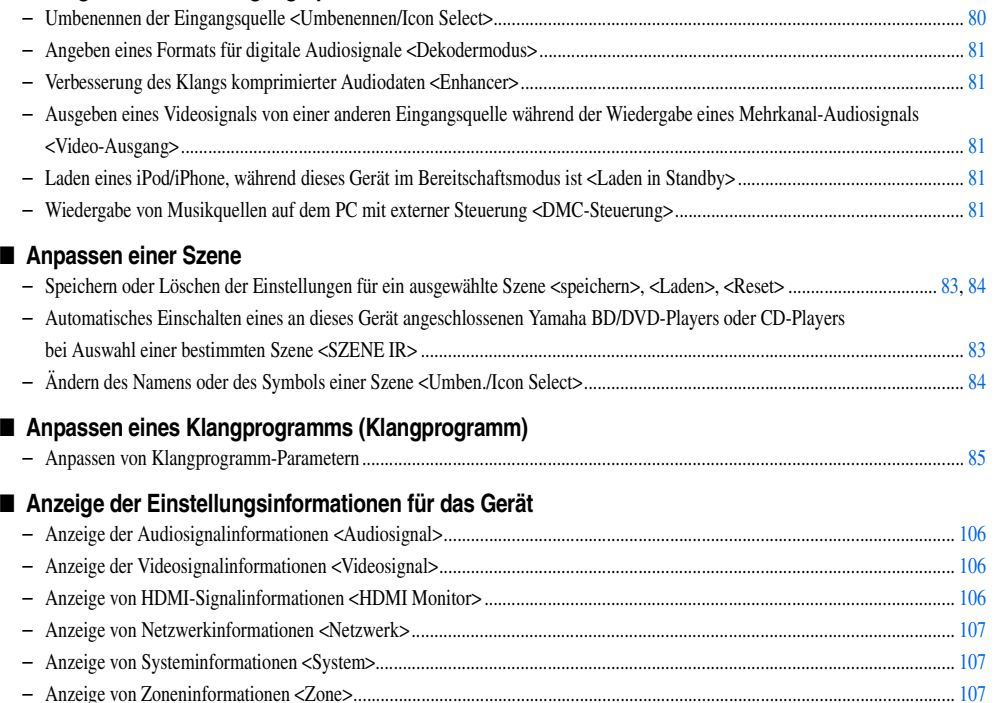

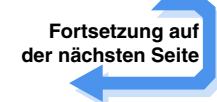

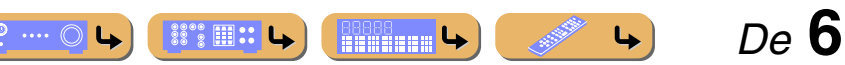

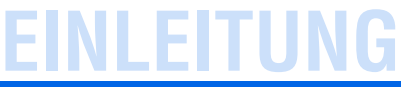

#### *Bedienung des Geräts über das On-Screen-Display auf dem Fernsehbildschirm*

#### ■ Anpassung der akustischen Parameter an Ihre Lautsprecher und den Hörraum

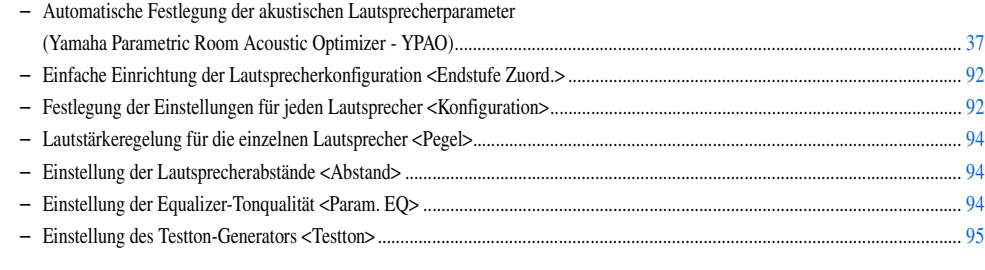

#### ■ **Anpassen der ausgegebenen Audiosignale**

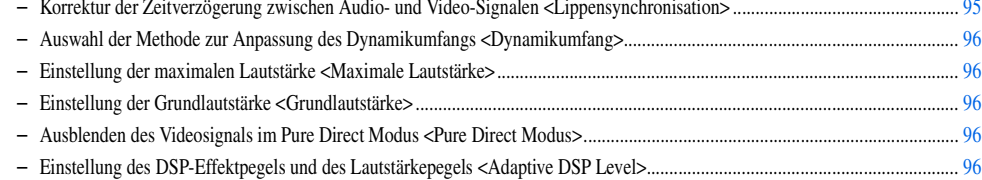

#### ■ **Anpassen der ausgegebenen Videosignale**

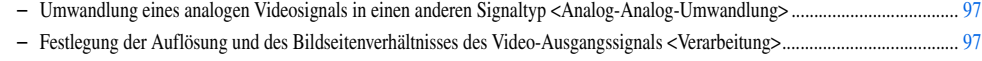

#### ■ **HDMI-Einstellungen**

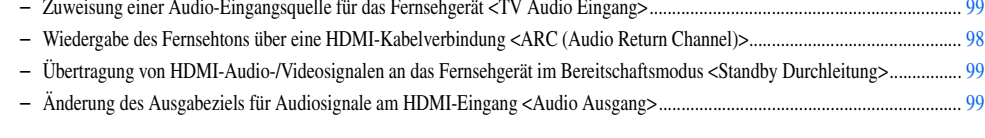

#### ■ **Netzwerkeinstellungen**

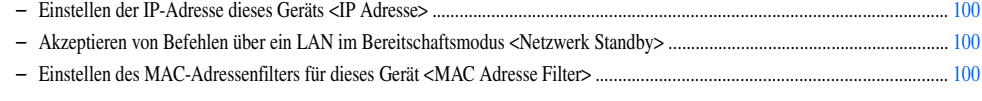

#### ■ **Audio-Wiedergabe in mehreren Räumen (Multi-Zone-Funktion)**

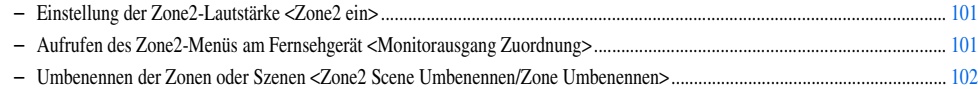

#### ■ **Einstellung weiterer Funktionen**

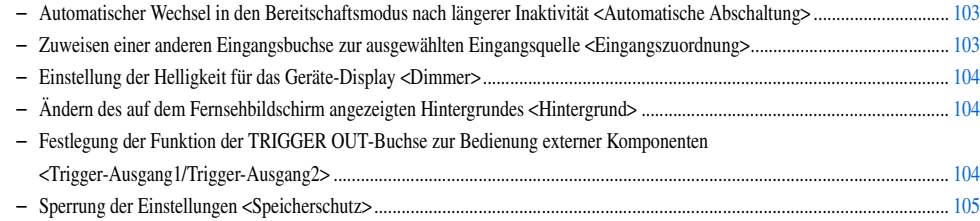

## <span id="page-6-0"></span>*Anpassen der Einstellungen für jede Eingangsquelle <Optionen-Menü>*

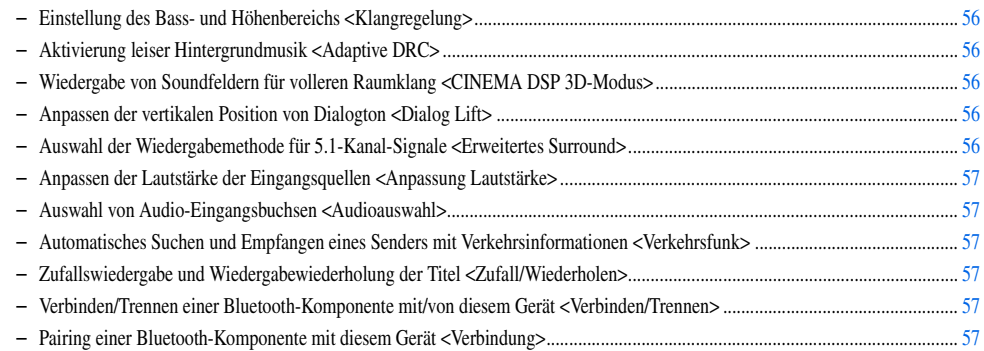

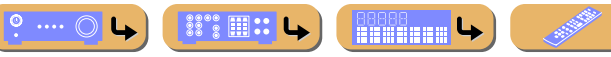

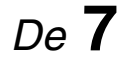

 $\blacktriangleright$ 

## **EINLEITUNG**

## <span id="page-7-1"></span><span id="page-7-0"></span>**Teilebezeichnungen und -funktionen**

## <span id="page-7-2"></span>*Frontblende*

**1** MAIN ZONE  $\circlearrowright$  (Power)

Schaltet das Gerät zwischen dem Betriebs- und Bereitschaftsmodus um.

 $\odot$  Anzeige "HDMI-Durchleitung/iPod Laden"

Leuchtet in den folgenden Fällen, während sich das Gerät im Bereitschaftsmodus befindet.

• Wenn die Funktion "Standby Durchleitung" aktiviert ist und während des Bereitschaftsmodus Audio-/Videosignale von einer über HDMI angeschlossenen Komponente an ein Fernsehgerät ausgegeben werden (☞[S. 99\).](#page-98-1)

• Wenn ein iPod/iPhone, der/das in das Universaldock für iPod eingesetzt ist, geladen wird, während das Gerät im Bereitschaftsmodus ist (■[S. 81\)](#page-80-3). Diese Anzeige leuchtet auch, wenn das Yamaha-Funksystem für iPod an dieses Gerät angeschlossen ist (☞[S. 73\).](#page-72-3)

#### c **Gerät-Display**

Zur Anzeige von Informationen an diesem Gerät (☞[S. 11\)](#page-10-0).

d **PURE DIRECT**

Schaltet das Gerät in den Pure Direct Modus (

#### e **INPUT-Wähler**

Zur Auswahl einer Eingangsquelle für die Wiedergabe. Drehen Sie diesen Wähler, um der Reihe nach durch die Eingangsquellen zu schalten.

#### f **VOLUME**

Zur Einstellung des Lautstärkepegels.

#### ■ **Öffnen und Schließen der Frontblendeklappe**

Die Bedienelemente und Buchsen hinter der Frontblende sind durch leichten Druck auf die Klappe zugänglich. Halten Sie die Klappe geschlossen, wenn die Bedienelemente und Buchsen nicht in Benutzung sind.

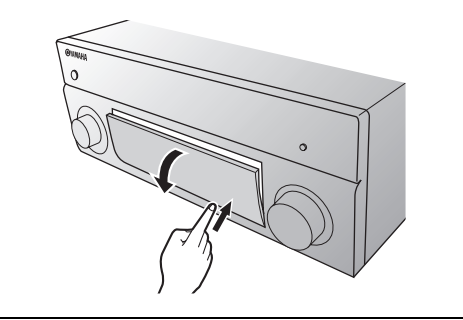

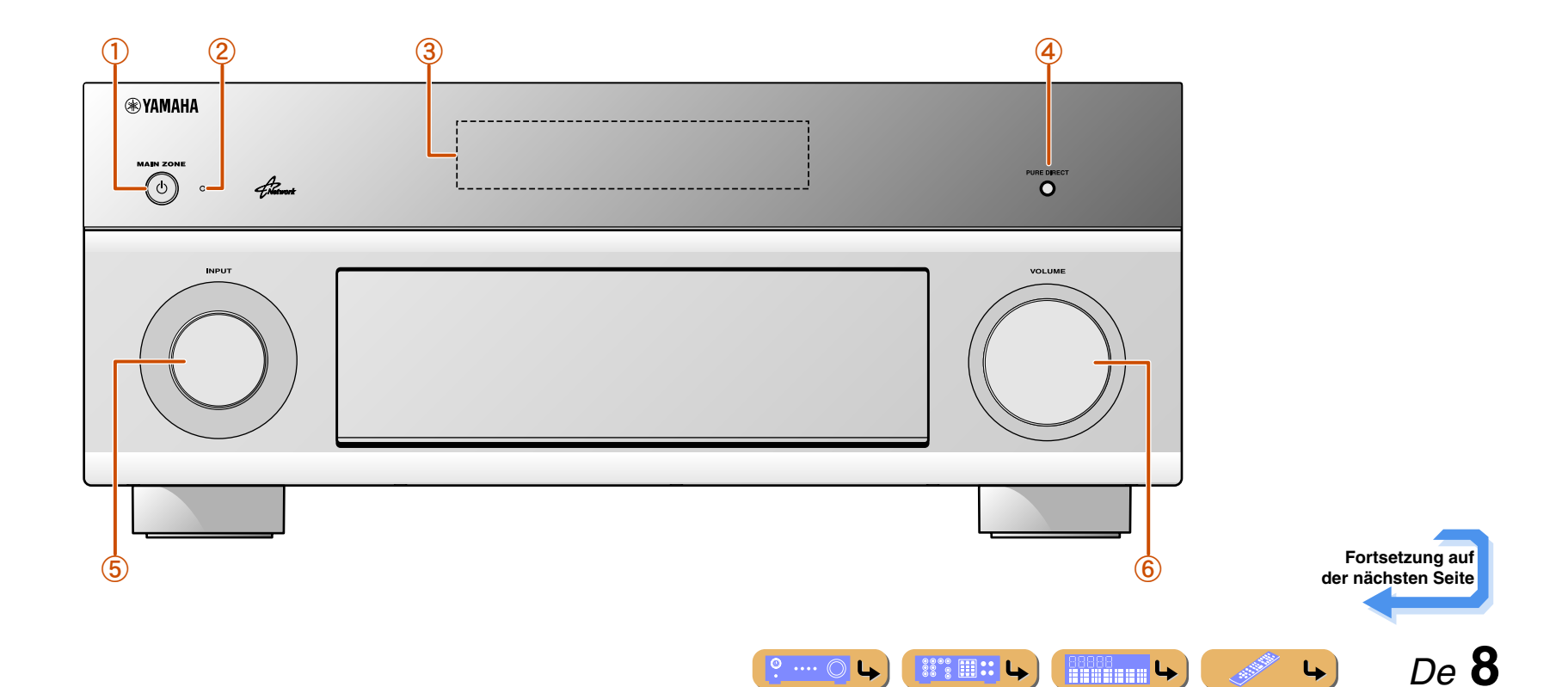

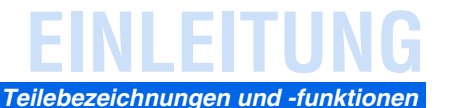

### <span id="page-8-0"></span>*Frontblende mit geöffneter Abdeckung*

#### g **ON SCREEN**

Zum Aufrufen und Schließen des ON SCREEN-Menüs.

h **OPTION** Zum Aufrufen und Schließen des Optionen-Menüs (☞[S. 54\)](#page-53-3).

#### $\circ$  **TONE/BALANCE**

Zur Anpassung der Hochfrequenz-/Niederfrequenzausgabe der Lautsprecher/des Kopfhörers in einer Zone (<del>□§ [S. 45](#page-44-0), [S. 124](#page-123-2)).</del> Zur Einstellung der Lautstärkebalance zwischen linkem und rechtem Kanal in Zone Zone2 (☞[S. 124\).](#page-123-3)

**10** STRAIGHT

Schaltet von einem Klangprogramm in den direkten Decoder-Modus um (☞[S. 48\).](#page-47-2)

#### $\left( \frac{1}{1} \right)$  **PROGRAM**  $\lhd l \rhd$

Zur Auswahl eines Klangprogramms (☞[S. 47\).](#page-46-4) Drücken Sie die linke oder die rechte Taste wiederholt, um durch die Klangprogramme zu blättern.

#### l **SCENE**

Zum Umschalten der Eingangsquelle, des Klangprogramms und des HDMI OUT-Anschlusses mit nur einer Taste (☞[S. 46](#page-45-3), [S. 82](#page-81-2)). Wenn sich das Gerät im Bereitschaftsmodus befindet, drücken Sie zum Einschalten diese Taste.

#### m **MULTI ZONE**

#### **ZONE2**

Umschaltung zum Aktivieren/Deaktivieren des Audio- und Videoausgabe an Zone2 (☞[S. 101](#page-100-2), [S. 122](#page-121-3)).

#### **ZONE CONTROLS**

Schaltet in den Zone2-Modus um. Dieses Gerät oder seine Fernbedienung können dazu verwendet werden, für einen externen Verstärker in einem anderen Raum oder für den integrierten Verstärker für Lautsprecher in einem anderen Raum die Eingangsquellen auszuwählen oder die Lautstärke einzustellen (☞[S. 124\)](#page-123-3).

#### n **INFO**

Schaltet die Informationsanzeige auf dem Geräte-Display um (

#### o **MEMORY**

Legt FM/AM-Sender als Festsender fest (<del>□ S. 59</del>). **T**1

#### p **FM/AM**

Stellt die FM/AM-Frequenzbandwahl auf FM oder AM ein (<del>□§[S. 59\)](#page-58-4). </del><sup>2</sup>1  $\binom{?}{?}$  **PRESET**  $\langle I \rangle$ 

Zur Auswahl eines FM/AM-Festsenders (<del>□§ [S. 60\)](#page-59-2). </del><sup>2</sup>1

#### r **Cursor** B **/** C **/** D **/** E**, ENTER, RETURN**

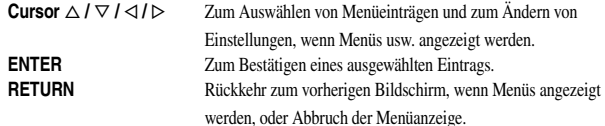

#### s **USB-Anschluss**

Für den Anschluss eines USB-Speichergeräts oder tragbaren USB-Audiowiedergabegeräts (☞[S. 35\)](#page-34-1).

#### t **DISPLAY**

Umschalten der Ansicht zwischen "Aktuelle Wiedergabe" und "Durchsuchen".

#### $(21)$  **YPAO MIC-Buchse**

Hier schließen Sie das mitgelieferte YPAO-Mikrofon an, um die Lautsprecherbalance automatisch einstellen zu lassen (☞[S. 37\).](#page-36-2)

#### (22) PHONES-Buchse

Zum Anschließen eines Kopfhörers. Die für die Wiedergabe gewählten Soundeffekte werden auch über den Kopfhörer wiedergegeben.

#### 23 VIDEO AUX-Buchsen

Zum vorübergehenden Anschließen von Spielekonsolen an dieses Gerät (☞[S. 32\).](#page-31-4)

#### **(24)** TUNING/CH  $\langle \langle | \rangle \rangle$

Zum Ändern der FM/AM-Abstimmfrequenzen (☞[S. 59\).](#page-58-4)  $\check{\mathbf{w}}$ 1

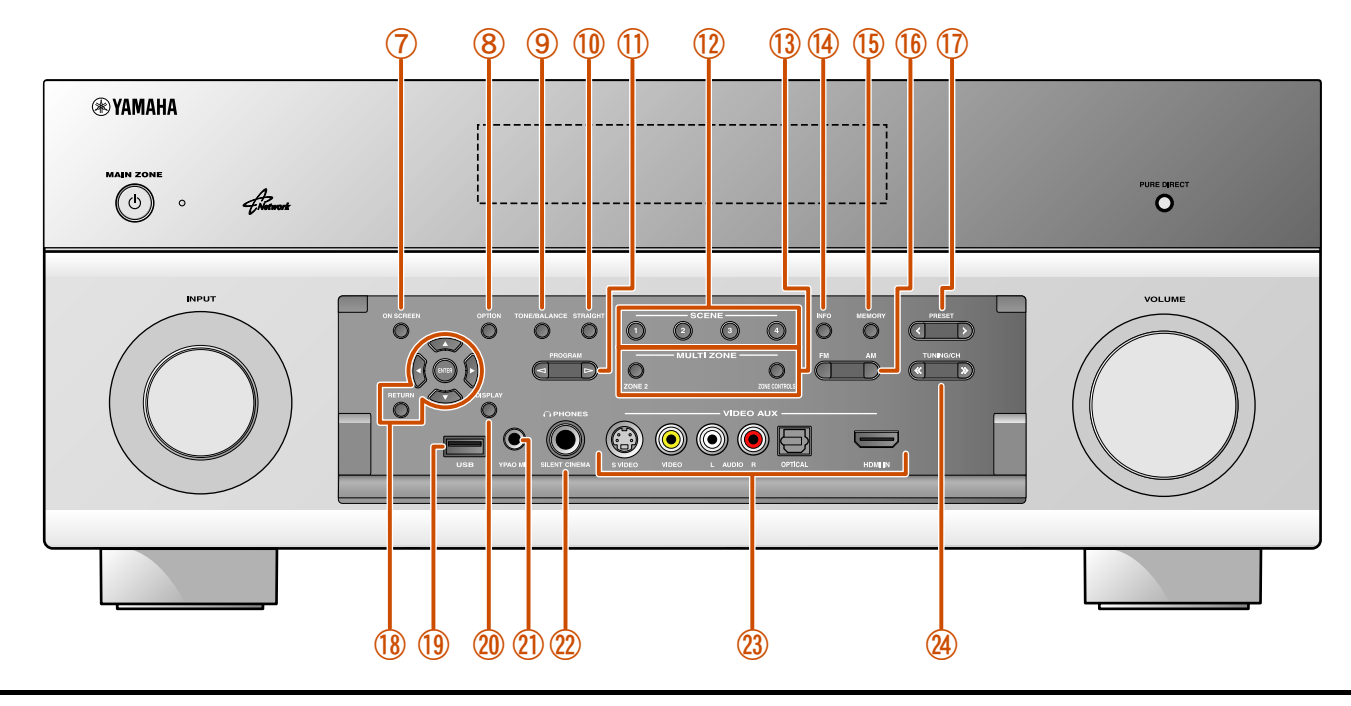

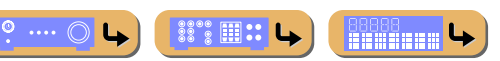

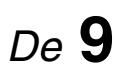

 $\downarrow$ 

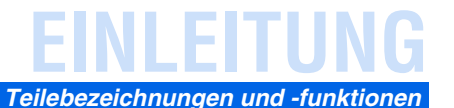

## <span id="page-9-0"></span>*Rückseite*

### a **PHONO-Buchsen**

Für den Anschluss eines Plattenspielers (☞[S. 31\)](#page-30-0).

b **DOCK-Buchse**

Für den Anschluss eines optionalen Universaldocks für iPod (z. B. YDS-12), eines iPod-Funksystems (YID-W10) oder eines Bluetooth-Audiofunkempfängers (YBA-10) (☞[S. 71](#page-70-4), [S. 73,](#page-72-3) [S. 75\)](#page-74-4).

- c **NETWORK-Anschluss** Für den Anschluss an ein Netzwerk (☞[S. 34\)](#page-33-2).
- d **HDMI OUT 1-2-Buchsen** Für den Anschluss eines HDMI-kompatiblen Fernsehgeräts, an das Audio-/ Videosignale ausgegeben werden sollen (☞[S. 25\)](#page-24-1).
- e **MON.OUT/ZONE OUT-Buchsen (S-VIDEO/VIDEO-Buchsen)** Für den Anschluss eines mit einem Video-Eingang ausgestatteten Fernsehgeräts und die Ausgabe von Videosignalen darauf (☞[S. 25](#page-24-2), [S. 26\)](#page-25-0).
- $\textcircled{6}$  **COMPONENT VIDEO-Buchsen**

Für den Anschluss externer Komponenten mit Component-Video-kompatiblen Ausgängen, von denen Videosignale eingespeist werden sollen (☞[S. 28\).](#page-27-0)

#### g **HDMI-Eingangsbuchsen**

Für den Anschluss externer Komponenten mit HDMI-kompatiblen Ausgängen, von denen Audio-/Videosignale eingespeist werden sollen (☞[S. 27\)](#page-26-2).

- h **MONITOR OUT/ZONE OUT-Buchsen (COMPONENT VIDEO-Buchsen)** Für den Anschluss von Fernsehgeräten, die für Component-Video-Signale geeignet sind; dabei werden drei Kabel für die Ausgabe des Videosignals verwendet (☞[S. 25\)](#page-24-3).
- i **REMOTE IN/OUT-Buchsen** Für den Anschluss einer externen Komponente, die die Fernbedienungsfunktion unterstützt (☞[S. 33\).](#page-32-2)
- j **TRIGGER OUT 1-2-Buchse** Für den Anschluss einer externen Komponente, die die Trigger-Funktion unterstützt, um sie parallel mit der Bedienung dieses Geräts zu steuern (☞[S. 33\)](#page-32-3).
- k **RS-232C-Anschluss** Dies ist ein zusätzlicher Steuerungsanschluss für angepasste Installationen. Bitte sprechen Sie mit Ihrem Händler.
- l **AV1-4-Buchsen** Für den Anschluss an externe Komponenten mit Audio-/Video-Ausgängen, von denen Audio-/Video-Signale eingespeist werden sollen (☞[S. 28\).](#page-27-0)
- m **ANTENNA-Buchsen** Für den Anschluss von AM- und FM-Antennen (☞[S. 36\).](#page-35-1)

#### n **AV OUT-Buchsen**

Für die Ausgabe von Audio-/Videosignalen, die empfangen werden, wenn analoge Eingänge ausgewählt sind (☞[S. 34\).](#page-33-3)

o **AUDIO1-4-Buchsen**

Für den Anschluss externer Komponenten mit Audio-Ausgängen, von denen Audiosignale eingespeist werden sollen (☞[S. 31\)](#page-30-1).

p **MULTI CH INPUT-Buchsen**

Für den Anschluss eines Wiedergabegeräts, das eine Mehrkanal-Ausgabe unterstützt  $($  $s$   $s$  32).

q **ZONE OUT-Buchsen**

Für die Tonausgabe von diesem Gerät an einen externen Verstärker in einem anderen Raum . (☞[S. 122\).](#page-121-4)

r **PRE OUT-Anschlüsse**

Für den Anschluss eines Subwoofers mit integriertem Verstärker oder mit einem externen Leistungsverstärker (☞[S. 21,](#page-20-0) [S. 22](#page-21-4)).

s **SPEAKERS-Anschlüsse**

Für den Anschluss der Front-, Center-, Surround- und Surround-Back-Lautsprecher (☞[S. 19\)](#page-18-2). Presence-Lautsprecher (☞[S. 19\)](#page-18-3) oder Lautsprecher für Zone2 (☞[S. 18\)](#page-17-0)  sind an die EXTRA SP-Buchsen anzuschließen.

t **AC IN**

 $\S \S \S \S \R \R \mathbb{H}$  ::

 $\cdots$   $\circ$ 

Für den Anschluss des mitgelieferten Netzkabels.

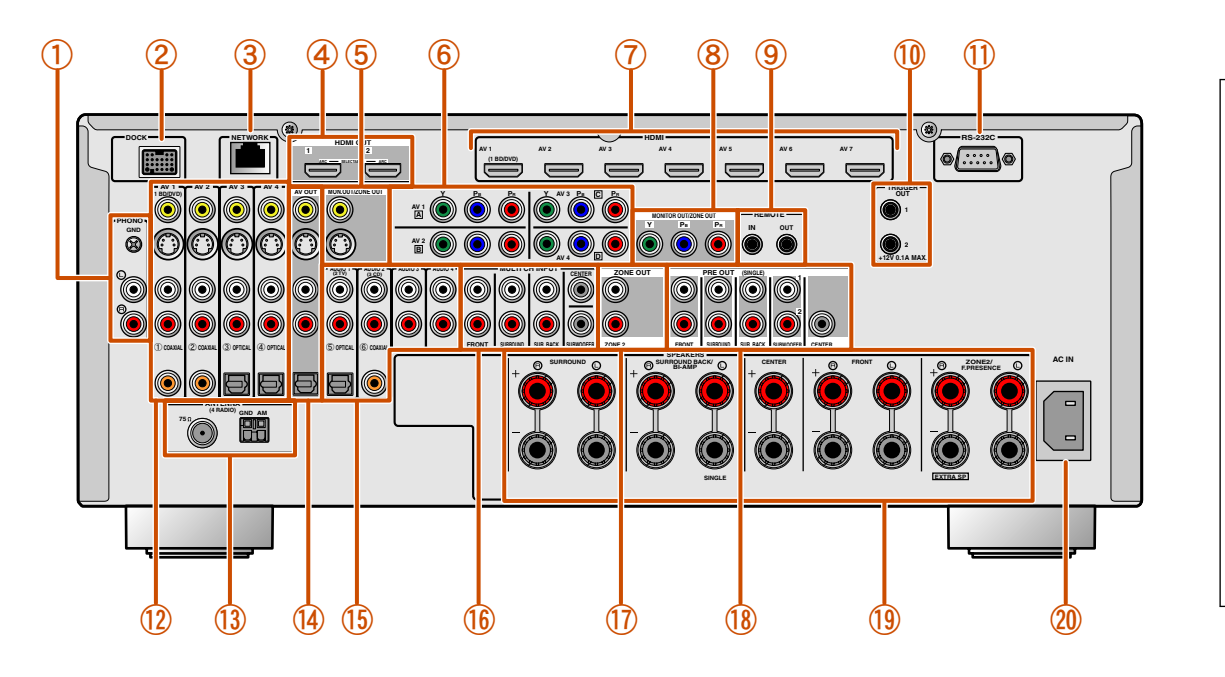

**Unterscheidung der Eingangs- und Ausgangsbuchsen** Der Bereich um die Audio-/Video-Ausgangsbuchsen ist weiß markiert, um Anschlussfehlern vorzubeugen. Verwenden Sie diese Buchsen, um Audio-/Videosignale an ein Fernsehgerät oder eine andere externe Komponente auszugeben.

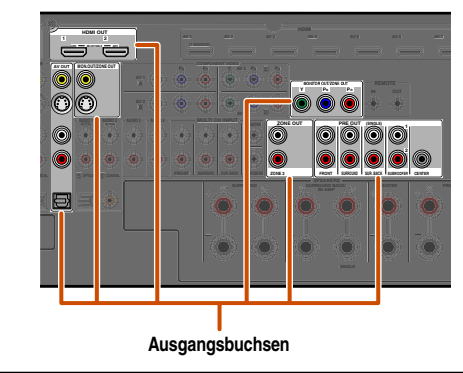

**ENGINEERING LA** 

 *De* **10**

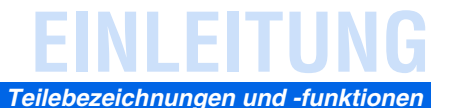

 $\sqrt{14}$  **ADAPTIVE DRC-Anzeige** 

<span id="page-10-1"></span>Leuchtet, wenn Adaptive DCR eingeschaltet ist (☞[S. 56\)](#page-55-1).

 $\overline{D}$  $\overline{e}$ 

## <span id="page-10-0"></span>*Gerät-Display*

#### a **Tuneranzeige** ■ **Umschalten der Informationen auf dem Geräte-Display** j **CINEMA DSP 3D-Anzeige** Leuchtet entsprechend dem Status des empfangenen Senders ( Das Geräte-Display kann die Bezeichnungen der Klangprogramme und Leuchtet, wenn CINEMA DSP 3D aktiviert ist (☞[S. 48\)](#page-47-3). b **ZONE2-Anzeige** k **Cursor-Anzeigen** Surround-Decoder sowie die aktive Eingangsquelle anzeigen. Leuchtet auf, wenn die Audio- und Video-Ausgabe für Zone2 aktiviert ist (☞[S. 124\)](#page-123-3). Leuchten, wenn die entsprechenden Cursortasten an der Fernbedienung für Drücken Sie mehrmals hintereinander **6INFO**, um durch die angezeigten c **SLEEP-Anzeige** Bedienungsvorgänge verfügbar sind. Informationen zu blättern.  $\mathcal{F}$ **2** Blinkt, wenn der Einschlaf-Timer eingeschaltet ist ( l **MUTE-Anzeige** (4) **PARTY-Anzeige** Blinkt, wenn der Ton stummgeschaltet ist. **Name der Eingangsquelle** Leuchtet, wenn der Party-Modus aktiv ist ( m **Lautsprecheranzeigen** e **Multi-Informationsdisplay** Geben an, über welche Lautsprecherklemmen Signale ausgegeben werden. Zeigt verschiedene Informationen zu Menüpunkten und Einstellungen an. -AV1-**Center-Lautsprecher** f **VOLUME-Anzeige VOLUME** -Standard-**Subwoofer 1 Subwoofer 2** Zeigt den aktuellen Lautstärkepegel an. **Front-Lautsprecher L Front-Lautsprecher R** g **HDMI-Anzeige Klangprogramm (DSP-Programm)** Leuchtet während normaler HDMI-Kommunikation. Presence-Lautsprecher L**et Free Presence-Lautsprecher R IN-Anzeige Surround-Lautsprecher L SL Surround-Lautsprecher R** SW<sub>1</sub>  $SW2$ **SF** Leuchtet, wenn dieses Gerät die mit der HDMI-Eingangsbuchse verbundene externe  $\overline{\text{SRI}}$ SRE Komponente erkennt (☞[S. 27\).](#page-26-2) **Hinterer Surround-Hinterer Surround-OUT 1/OUT 2-Anzeige Lautsprecher R Hinterer Surround-Lautsprecher L** Zeigt an, welche HDMI OUT-Ausgangsbuchse Audio-/Videosignale ausgibt (☞[S. 25\).](#page-24-1) **Lautsprecher**  $\ddot{\mathbf{\Phi}}$ **1** h **ENHANCER-Anzeige** Leuchtet, wenn der Compressed Music Enhancer aktiv ist (☞[S. 49\).](#page-48-6)

Leuchtet, wenn ein Soundfeldeffekt gewählt ist, der die CINEMA DSP-Technologie

i **CINEMA DSP-Anzeige**

verwendet.

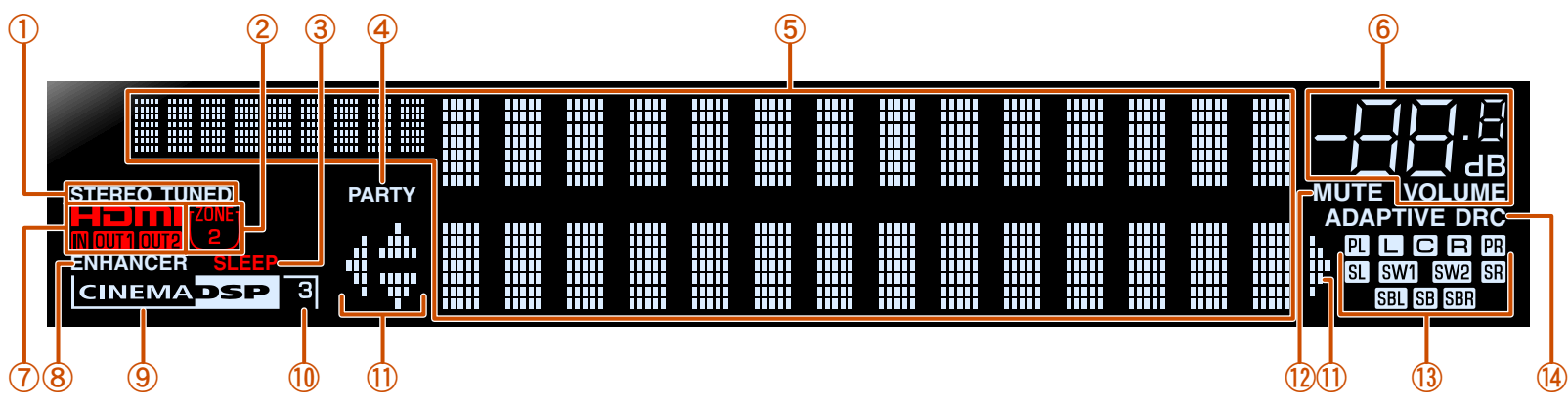

 $\circ$  ....  $\circ$  L

**SSOS FITHE LAST LAST** 

**ENGRE** 

 $\bullet$  **1 :** "SB" wird nur bei einer 6.1-Kanal-Konfiguration angezeigt.

<sup>2</sup> **2** : Während des FM/AM-Empfangs wird die Frequenz statt der Eingangsquelle angezeigt.

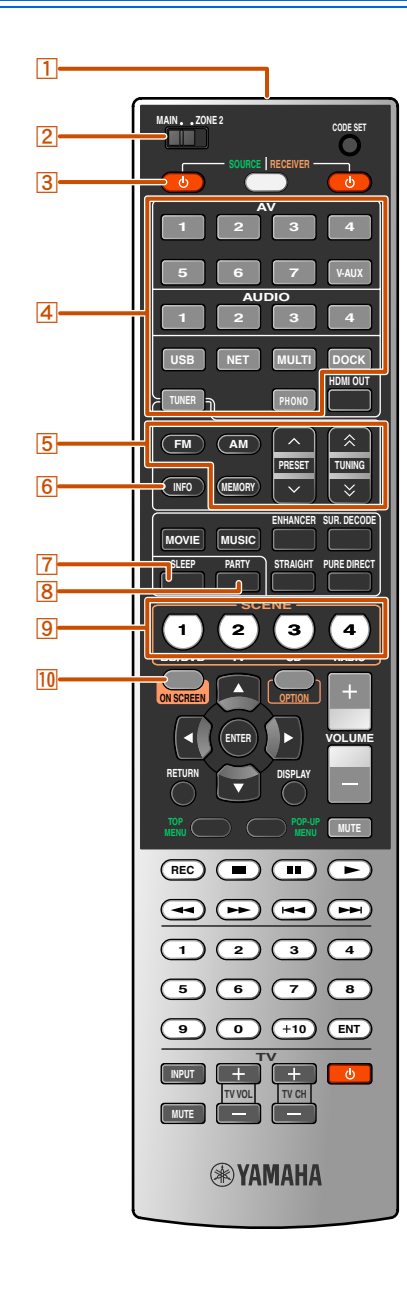

#### <span id="page-11-1"></span><span id="page-11-0"></span>*Fernbedienung* <sup>a</sup> **Fernbedienungssignal-Sender** Sendet Infrarotsignale.

#### b **MAIN/ZONE2** Schaltet die durch die Fernbedienung zu bedienende Zone zwischen der Hauptzone und Zone2 um  $(F \otimes S, 124)$ .

#### **3** SOURCE  $\uparrow$  (SOURCE Power)

Schaltet eine externe Komponente ein und aus.

#### d **Eingangswähler**

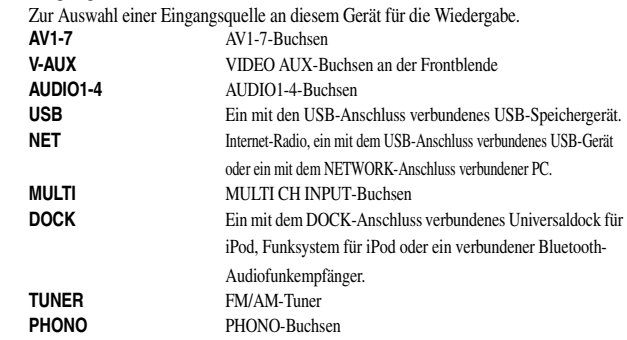

#### e **Radio-Bedientasten**

Zur Bedienung des FM/AM-Tuners. Diese Tasten werden verwendet, während der Tuner-Eingang aktiv ist.<br>FM **FM** Stellt die FM/AM-Frequenzbandwahl auf FM ein.

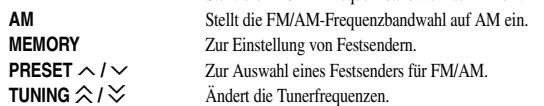

#### f **INFO**

Schaltet die am Geräte-Display angezeigten Informationen der Reihe nach durch (Name der aktuell gewählten Eingangsquelle, Klangprogramm, Surround-Decoder, FM/AM-Tunerfrequenz usw.).

#### g **SLEEP**

Lässt das Gerät nach Ablauf einer vorgewählten Zeit automatisch in den Bereitschaftsmodus wechseln (Einschlaf-Timer). Durch wiederholtes Drücken dieser Taste können Sie die Zeitdauer für die Sleep-Timer-Funktion einstellen.

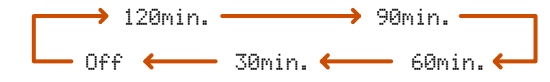

Die SLEEP-Anzeige leuchtet, wenn der Einschlaf-Timer aktiv ist.

h **PARTY**

Schaltet den Party-Modus ein bzw. aus (<del>□§ S</del>. 124).

#### **9** SCENE

Zum Umschalten der Eingangsquelle und des zugehörigen Klangprogramms mit nur einer Taste (☞[S. 46\).](#page-45-3) Wenn sich das Gerät im Bereitschaftsmodus befindet, drücken Sie zum Einschalten diese Taste.

 $\circ$  ...  $\circ$  L

#### **10** ON SCREEN

Zum Aufrufen und Schließen des ON SCREEN-Menüs.

#### ■ **Einsetzen der Batterien in die Fernbedienung**

Zum Einlegen der Batterien in die Fernbedienung nehmen Sie den Batteriefachdeckel von der Rückseite der Fernbedienung ab, und legen Sie vier AAA-Batterien in das Batteriefach ein; achten Sie dabei auf die Polaritätsmarkierungen (+ und -).

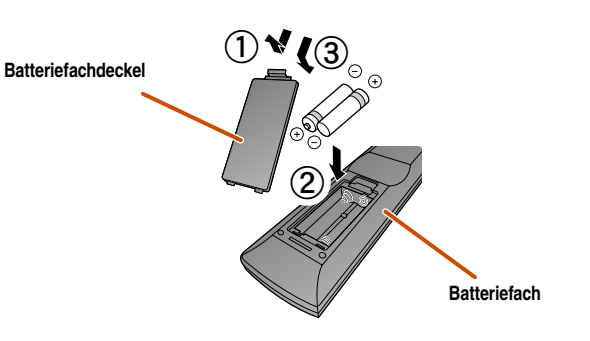

Ersetzen Sie die Batterien, wenn die Fernbedienung nur in geringer Entfernung verwendet werden kann.

#### **HINWEIS**

 $\mathbb{S}^*$   $\mathbb{H}$  :: L

 $\left| \frac{80000}{10000000000000000000}\right|$ 

Wenn in der Fernbedienung die Fernbedienungscodes für externe Komponenten gespeichert sind, werden diese Fernbedienungscodes möglicherweise gelöscht, wenn die Batterien länger als 2 Minuten entnommen werden oder wenn die Batterien in der Fernbedienung entladen sind. In diesem Falle müssen die Batterien durch frische Batterien ersetzt und die Fernbedienungscodes neu eingestellt werden.

a di Santa Barat, Santa Barat, Santa Barat, Santa Barat, Santa Barat, Santa Barat, Santa Barat, Santa Barat, S

 $\overline{L}$ 

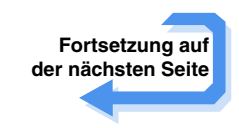

 *De* **12**

## **EINLEITUNG**

#### *Teilebezeichnungen und -funktionen*

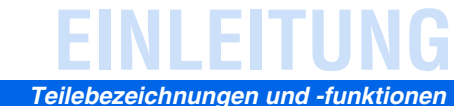

## <span id="page-12-0"></span>**Fernbedienung (fortgesetzt) Cursor**  $\Delta I \nabla I \nabla I \nabla I$  **<b>Cursor**  $\Delta I \nabla I \nabla I \nabla I$  **Cursor**  $\Delta I \nabla I \nabla I \nabla I$

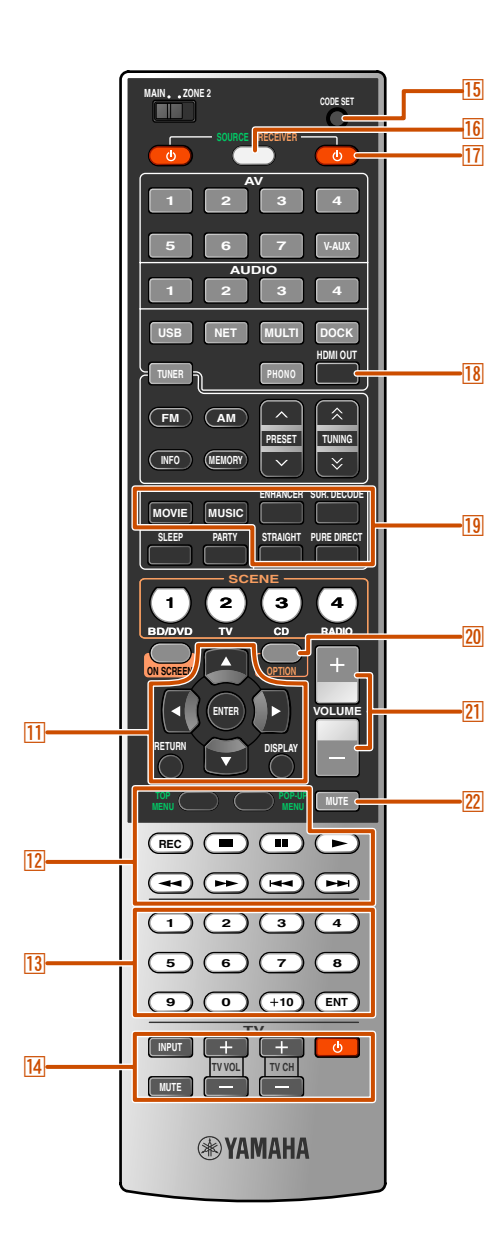

**Cursor** B **/** C **/** D **/** E Zum Auswählen von Menüeinträgen und zum Ändern von

Einstellungen, wenn Menüs usw. angezeigt werden. **ENTER** Zum Bestätigen eines ausgewählten Eintrags.

**RETURN** Rückkehr zum vorherigen Bildschirm, wenn Menüs angezeigt werden, oder Abbruch der Menüanzeige.

**DISPLAY** Umschalten der Ansicht zwischen "Aktuelle Wiedergabe" und "Durchsuchen".

#### **Bedienungstasten für externe Komponenten**

Zur Steuerung von Aufnahme, Wiedergabe, Menüanzeigen usw. externer Komponenten (☞[S. 108\).](#page-107-4) J**1**

**13** Zifferntasten Zur Eingabe von Zahlen.

**14** TV-Steuertasten Zur Bedienung eines Monitors, z.B. eines Fernsehgerätes.

o **CODE SET**

Stellt die Fernbedienungscodes für die Bedienung externer Komponenten ein  $(FSS, 109)$ .

#### p **SOURCE/RECEIVER**

Schaltet die Funktion der Fernbedienungstasten zwischen der Bedienung dieses Geräts und einer externen Komponente um (☞[S. 108\).](#page-107-4) Wenn diese Taste grün leuchtet, wird eine externe Komponente bedient, und wenn die Taste orange leuchtet, wird dieses Gerät bedient.

**T7** RECEIVER  $\uplus$  (RECEIVER Power)

Schaltet das Gerät zwischen dem Betriebs- und Bereitschaftsmodus um.

**18** HDMI OUT

Schaltet die Ausgangsbuchse um, die mit einem HDMI-kompatiblen Fernsehgerät verbunden ist (<del>□SS</del>. 44).

#### **19** Klangwahltasten

Schaltet zwischen dem aktuell verwendeten Soundfeldeffekt (Klangprogramm) und dem Surround-Decoder um (☞[S. 47\).](#page-46-4)

**20** OPTION

Zum Aufrufen und Schließen des Optionen-Menüs (☞[S. 54\)](#page-53-3).

- **21 VOLUME +/-**Zur Einstellung des Lautstärkepegels (☞[S. 44\).](#page-43-3)
- **22 MUTE** Zum Aktivieren und Deaktivieren der Stummschaltung (☞[S. 44\).](#page-43-3)

**道 1 :** Zur Bedienung registrierter Komponenten können die **[12] Bedienungstasten für externe Komponenten** für jede Eingangsquelle benutzt werden. Zur Ansteuerung externer Komponenten müssen für jeden Eingang zuvor Fernbedienungscodes registriert werden (<del>■S. 109)</del>.

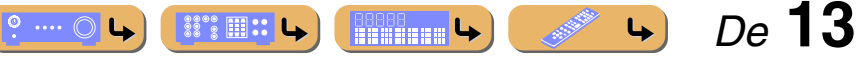

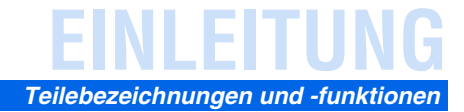

## <span id="page-13-0"></span>*On-Screen-Display*

Wenn ein Fernsehgerät an dieses Gerät angeschlossen ist, können die Einstellungen dieses Gerätes mit Hilfe der mitgelieferten Fernbedienung über Menüs und Optionen, die auf dem Fernsehbildschirm angezeigt werden, festgelegt und überprüft werden.

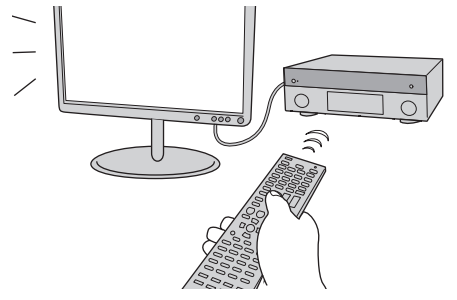

Die folgenden Anzeigen sind als On-Screen-Display verfügbar.

#### **ON SCREEN-Menü**

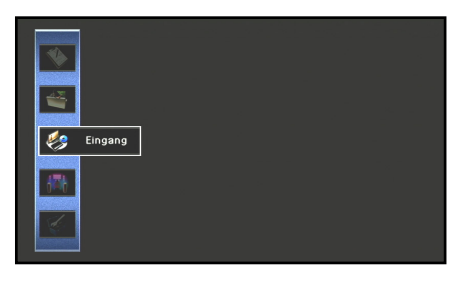

Drücken Sie **10 ON SCREEN** zum Aufrufen des ON SCREEN-Menüs.

Für dieses Gerät können ausführliche Einstellungen konfiguriert werden. Mit diesem Menü können Sie die gewünschten Einstellungen auswählen und ändern oder den aktuellen Status dieses Geräts überprüfen. Einzelheiten finden Sie unter "EINRICHTUNG"  $(FSTS. 79)$ .

#### **Inhalt-Fenster**

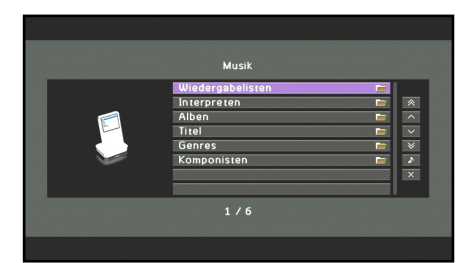

Drücken Sie den **4 Eingangswähler**, um das Inhalt-Fenster aufzurufen.

Das Inhalt-Fenster umfasst die Ansicht "Durchsuchen" und "Aktuelle Wiedergabe". In der Ansicht "Aktuelle Wiedergabe" wird der Status der Quelle angezeigt, von der momentan Musik wiedergegeben wird. Die Einstellungen für die Musikinhalte werden in der Ansicht "Durchsuchen" angepasst. Einzelheiten finden Sie unter "Prüfen und Bedienung der [Eingangsquellen im Inhalt-Fenster" \(](#page-57-4)☞S. 58).

#### **Optionen-Menü**

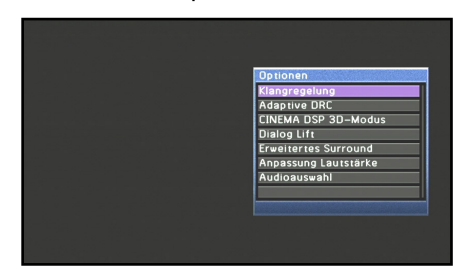

Drücken Sie 20 OPTION zum Aufrufen des Optionen-Menüs.

Mit diesem Menü können Sie die optionalen Einstellungen für die einzelnen Eingangsquellen konfigurieren. Einige Einstellungen, wie z. B. "Klangregelung" und "Anpassung Lautstärke" gelten unabhängig von der Eingangsquelle für dieses Gerät. Einzelheiten finden Sie unter "Konfigurierung von [Einstellungen für eine bestimmte Eingangsquelle](#page-53-3)  [\(Optionen-Menü\)" \(](#page-53-3)☞S. 54).

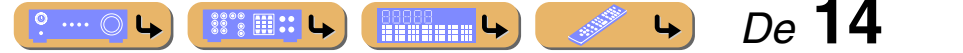

# <span id="page-14-0"></span>**ANSCHLÜSSE**

## <span id="page-14-1"></span>**Anschließen der Lautsprecher**

Dieses Gerät verwendet akustische Feldeffekte und Sound-Decoder, um Ihnen die gleiche Wirkung wie ein echtes Kino oder ein Konzertsaal bieten zu können. Diese Effekte können Sie genießen, wenn die Anordnung und der Anschlu Lautsprecher in Ihrem Hörraum ideal ist.

## <span id="page-14-2"></span>*Lautsprecherkanäle und -funktionen*

#### ■ **Front-Lautsprecher links und rechts**

Die vorderen Lautsprecher werden für den Frontkanalton (Stereoton) und den Effektton verwendet.

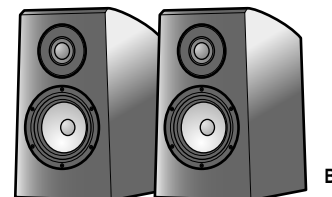

**Beispiel**

Anordnung der Front-Lautsprecher:

Stellen Sie diese Lautsprecher in gleicher Entfernung von der idealen Hörposition im vorderen Raumbereich auf. Bei Verwendung einer Projektionsleinwand sollte die Oberkante der Lautsprecher um etwa ein Viertel der Bildschirmhöhe oberhalb der Bildschirmunterkante liegen.

### ■ **Center-Lautsprecher**

Der Center-Lautsprecher dient zur Ausgabe des Center-Kanaltons (Dialog, Gesang usw.).

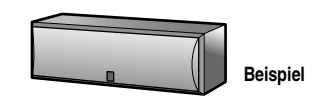

Anordnung des Center-Lautsprechers:

Stellen Sie ihn in der Mitte zwischen dem linken und dem rechten Front-Lautsprecher auf. Bei Verwendung eines Fernsehgerätes positionieren Sie den Lautsprecher mittig direkt oberhalb oder unterhalb des Fernsehgerätes, wobei die Vorderseite des Lautsprechers auf die Vorderseite des Fernsehgerätes ausgerichtet sein sollte.

Bei Verwendung einer Leinwand positionieren Sie den Lautsprecher mittig direkt unter der Leinwand.

## ■ **Surround-Lautsprecher links und rechts**

Die Surround-Lautsprecher werden bei der Wiedergabe einer Quelle mit 5.1 oder mehr Kanälen für die Effektton- und Sprachwiedergabe genutzt. Bei der Wiedergabe einer Quelle mit 6.1 oder mehr Kanälen (einschließlich eines hinteren Surround-Kanals) auf einer Konfiguration ohne hintere Surround-Lautsprecher wird der Ton des hinteren Surround-Kanals auf den linken und den rechten Surround-Lautsprecher verteilt.

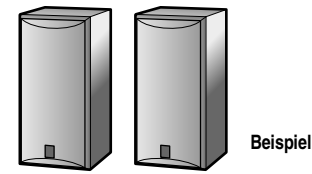

Anordnung der Surround-Lautsprecher:

Stellen Sie die Lautsprecher im hintern Bereich des Raums auf der linken und rechten Seite so auf, dass sie auf die Hörposition ausgerichtet sind. Sie sollten in einem Winkel von 60° bis 80° zur Hörposition aufgestellt werden, wobei sich die Oberkante der Lautsprecher in 1,5 – 1,8 m Abstand vom Fußboden befindet.

### ■ **Presence-Lautsprecher links und rechts**

Die Presence-Lautsprecher werden für den vorderen Effektton verwendet. Wenn sie in Verbindung mit den Klangprogrammen eingesetzt werden (☞[S. 50\)](#page-49-1), wird ein Klang mit einem besseren und volleren Raumerlebnis erreicht.

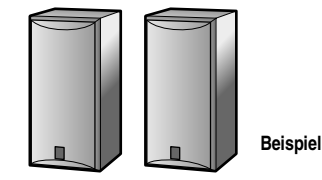

Anordnung der Presence-Lautsprecher:

Positionieren Sie den linken und den rechten Presence-Lautsprecher jeweils

0,5 – 1 m außerhalb der Position des linken bzw. des rechten Front-Lautsprechers. Die Oberkante der Lautsprecher sollte in einem Abstand von 1,8 m vom Fußboden sein.

### ■ Hinterer Surround-Lautsprecher links und rechts

Die hinteren Surround-Lautsprecher werden bei der Wiedergabe einer Quelle mit 6.1 oder mehr Kanälen für den hinteren Effektton genutzt. Bei der Wiedergabe einer Quelle mit 7.1 oder mehr Kanälen mit nur einem hinteren Surround-Lautsprecher wird der Ton des linken und des rechten hinteren Surround-Kanals gemischt und über einen einzelnen Lautsprecher ausgegeben.

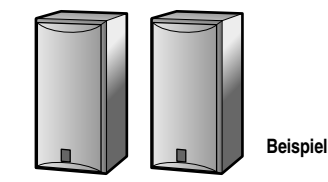

Anordnung der hinteren Surround-Lautsprecher:

Bei 7.1-Kanal-Ton stellen Sie den linken und den rechten Lautsprecher auf die Hörposition ausgerichtet hinter der Hörposition auf. Der linke und der rechte Lautsprecher sollten mindestens 30 cm voneinander entfernt sein. Optimal ist derselbe Trennabstand wie zwischen dem vorderen linken und rechten Lautsprecher.

Bei 6.1-Kanal-Ton ordnen Sie diese hinter der Hörposition an.

### ■ **Subwoofer**

Der Subwoofer-Lautsprecher wird für Basstöne und den niederfrequenten Effektton (LFE) verwendet, die Bestandteil der Dolby Digital- und DTS-Signale sind. Verwenden Sie einen Subwoofer mit integriertem Verstärker.

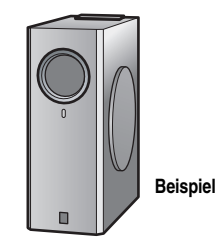

Anordnung des Subwoofer-Lautsprechers:

Positionieren Sie ihn außerhalb des linken und rechten Front-Lautsprechers so, dass er leicht nach innen gewandt ist, um Echos von den Wänden zu reduzieren. Es können ein oder zwei Subwoofer verwendet werden.

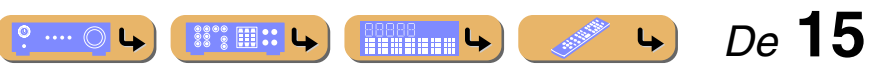

<span id="page-15-1"></span>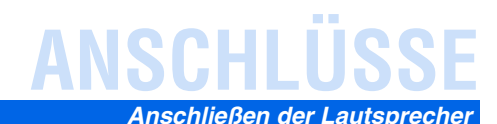

 *De* **16**

### <span id="page-15-0"></span>*Lautsprecheranordnung*

Neben der 7.1-Kanal-Lautsprecheranordnung ermöglichen der Presence-Lautsprecheranschluss, der Doppelverstärkeranschluss oder die Zone2-Funktion zahlreiche weitere Lautsprecherkonfigurationen.

Die passenden Lautsprechereinstellungen entsprechend der jeweiligen Lautsprecherkonfiguration können einfach mit Hilfe der "Endstufe Zuord."-Funktion dieses Geräts zugewiesen werden.

#### ■ **Anschließen der Lautsprecher**

Schließen Sie die Lautsprecher entsprechend der Lautsprecheranordnung an die in der Tabelle angegebenen Buchsen an. Einzelheiten zum Anschließen der Lautsprecher finden Sie unter ["Anschließen von Lautsprechern und Subwoofers" \(](#page-18-0)☞S. 19). Bei Verwendung von zwei Subwoofern schließen Sie diese an die Buchsen SUBWOOFER1 und SUBWOOFER2 an. In diesem Fall geben beide Lautsprecher den Monoton des Subwoofer-Kanals aus.

#### ■ **Einstellung der Lautsprecherkonfiguration**

Um die Lautsprecher zu aktivieren, muss in dem Gerät eine Lautsprecherkonfiguration eingestellt werden. Verwenden Sie die Endstufe Zuord.-Funktion, um die in der Tabelle angegebenen Einstellungen entsprechend der Lautsprecheranordnung vorzunehmen. Die Einstellung ist ausführlich unter ["Endstufe Zuord." \(](#page-91-0)☞S. 92) beschrieben.

#### ■ **Wiedergabe einer 7.1-Kanal-Audioquelle**

■ Lautsprecheranordnung bei einem 7.1-Kanal-System (7 Lautsprecher + Subwoofer)

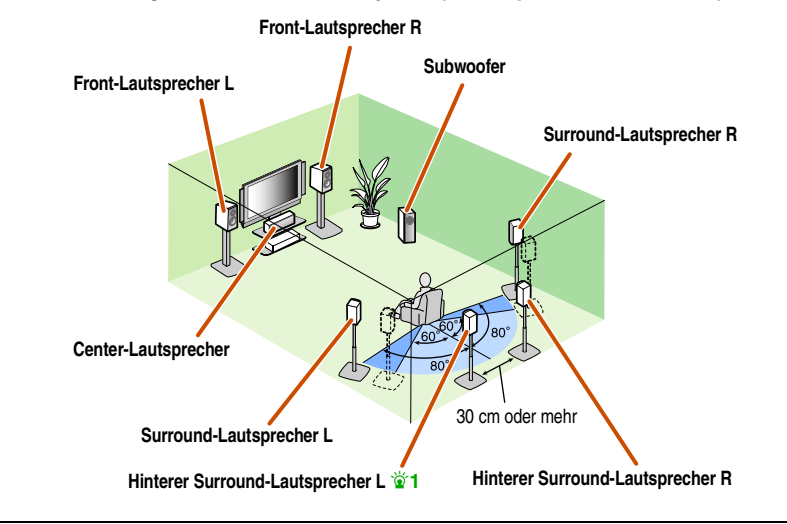

Der Ton von einer 7.1-Kanal-Audioquelle kann mit dieser Lautsprecherkonfiguration ohne Klangbeeinträchtigung wiedergegeben werden.

#### ■ **Anschließen der Lautsprecher**

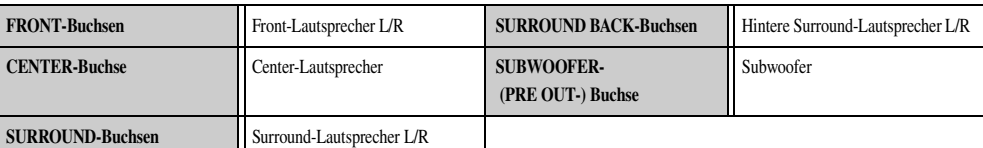

**B8888** 

 $\mathbb{S}^{\circ\circ}$   $\mathbb{H}$  :: L

#### ■ **Einstellung der Lautsprecherkonfiguration**

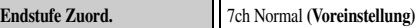

 $\circ$  ....  $\circlearrowright$ 

1 : Der Ton des hinteren Surround-Kanals kann auch über einen einzelnen hinteren Surround-Lautsprecher ausgegeben werden. Wenn nur ein hinterer Surround-Lautsprecher verwendet wird, schließen Sie diesen an die SURROUND BACK L- (SINGLE-) Buchse an, und platzieren Sie ihn direkt hinter der Hörposition.

## **ANSCHLÜSSE** *Anschließen der Lautsprecher*

#### ■ Hinzufügen von Presence-Lautsprechern für vollere Soundfeldeffekte

■ **Anordnung der Presence-Lautsprecher (7 Lautsprecher + Subwoofer + Presence-Lautsprecher)**

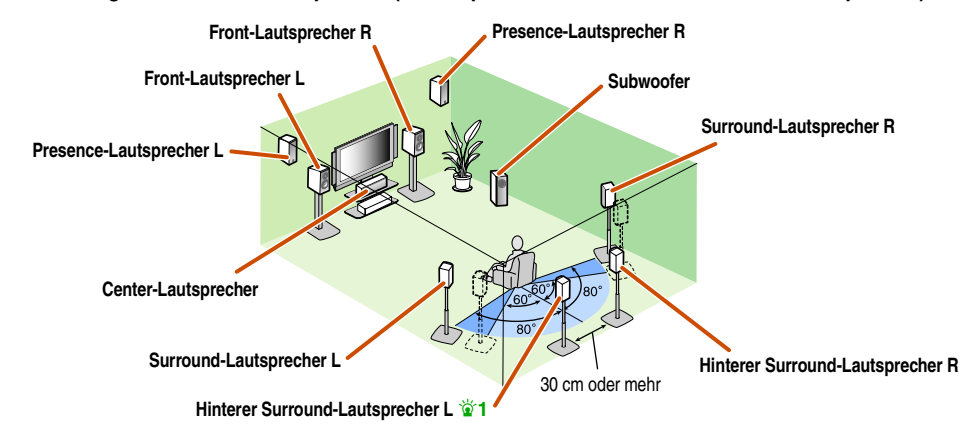

**Front-Lautsprecher L Front-Lautsprecher R Subwoofer**

■ Wiedergabe einer Audioquelle ohne hintere Surround-Lautsprecher ■ Lautsprecheranordnung bei einem 5.1-Kanal-System (5 Lautsprecher + Subwoofer)

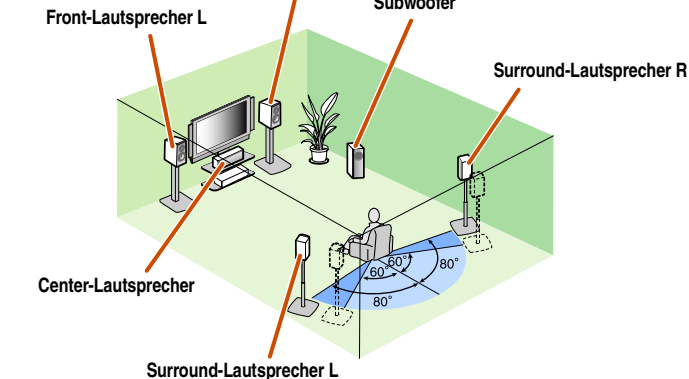

Je nach dem ausgewählten Klangprogramm wählt das Gerät automatisch aus, ob Tonsignale an die Presence-Lautsprecher

oder die hinteren Surround-Lautsprecher ausgegeben wird.

Wenn das Klangprogramm geändert wird, erfolgt die Umschaltung der Tonausgabe zwischen den Presence-Lautsprechern und den hinteren Surround-Lautsprechern automatisch.  $\mathbf{\hat{z}}$ 2

#### ■ **Anschließen der Lautsprecher**

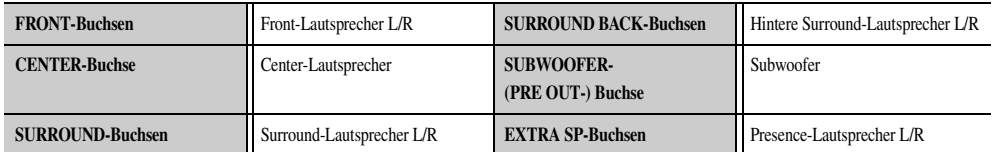

#### ■ **Einstellung der Lautsprecherkonfiguration**

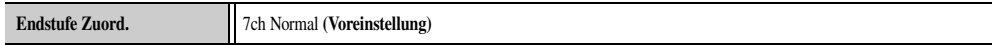

Das Gerät kann die Tonsignale einer 7.1-Kanal-Audioquelle auf 5.1-Kanal-Ton heruntermischen. Dadurch kann ein 7.1- Kanal-Ton ohne hintere Surround-Lautsprecher erreicht werden.

#### ■ **Anschließen der Lautsprecher**

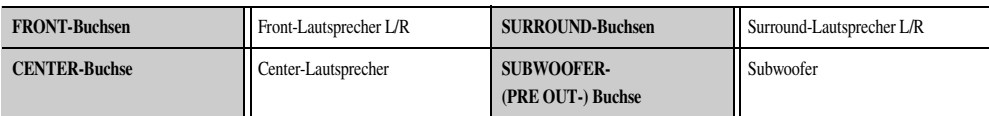

▓░▒ Ⅲ∷ ┗

#### ■ **Einstellung der Lautsprecherkonfiguration**

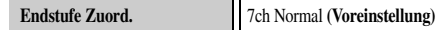

◎ …. ⊜

**J** 1 : Der Ton des hinteren Surround-Kanals kann auch über einen einzelnen hinteren Surround-Lautsprecher ausgegeben werden. Wenn nur ein hinterer Surround-Lautsprecher verwendet wird, schließen Sie diesen an die SURROUND BACK L- (SINGLE-) Buchse an, und platzieren Sie ihn direkt hinter der **Hörposition**.

 $\bullet$  2 : Ton, der von an die EXTRA SP-Buchsen angeschlossenen Lautsprechern ausgegeben wird, kann nicht über die hinteren Surround-Lautsprecher ausgegeben werden.

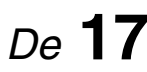

## **ANSCHLÜSSE** *Anschließen der Lautsprecher*

 *De* **18**

#### ■ **Verwendung von Front-Lautsprechern, die Doppelverstärkeranschlüsse unterstützen, für eine hohe Klangqualität**

■ **5.1-Kanal-Lautsprecheranordnung (Front-Lautsprecher (Doppelverstärker) + 3 Lautsprecher)**

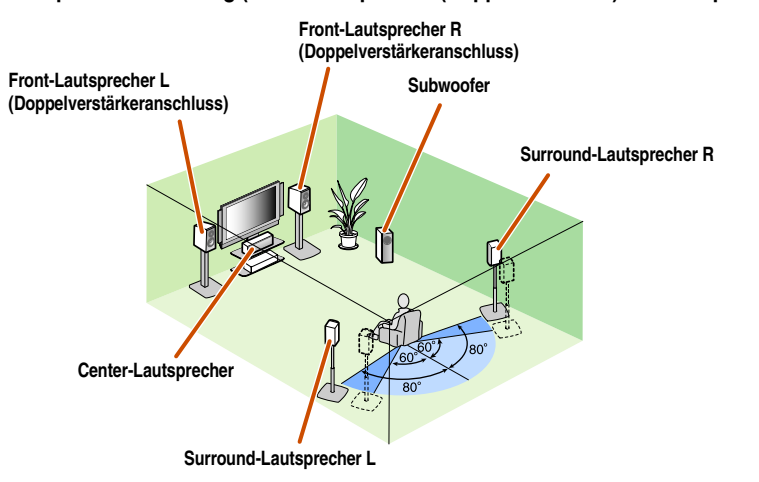

Durch die Verwendung von Front-Lautsprechern, die Doppelverstärkeranschlüsse unterstützen, wird eine hohe Klangqualität erreicht.

#### ■ **Anschließen der Lautsprecher**

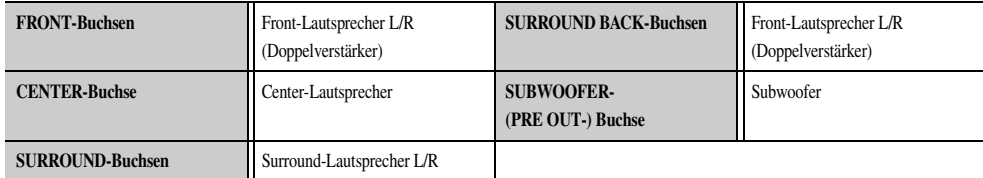

#### ■ **Einstellung der Lautsprecherkonfiguration**

**Endstufe Zuord.** 5ch BI-AMP

#### <span id="page-17-0"></span>■ Verwendung von Lautsprechern in zwei Räumen (Zone2-Funktion)

■ Lautsprecheranordnung bei einem 7.1-Kanal-System + Zone2 (7 Lautsprecher (in der Hauptzone) + **Subwoofer (in der Hauptzone) + Presence-Lautsprecher (in der Nebenzone))**

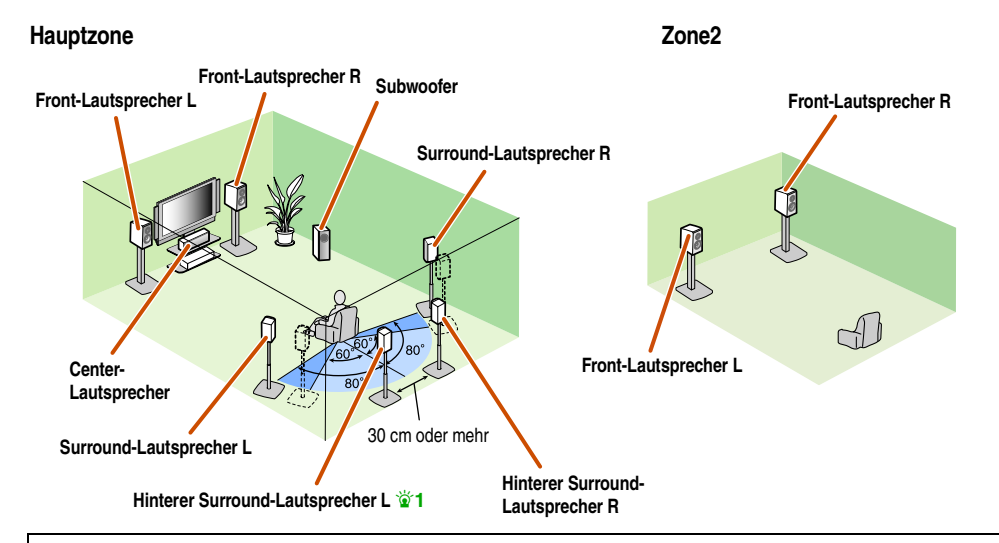

Zusätzlich zum Hauptraum können auch Lautsprecher in einem anderen Raum angesteuert werden. Sobald der Lautsprechern in einem anderen Raum zugeordnete, integrierte Verstärker eingeschaltet wird, wird die Tonausgabe automatisch von den hinteren Surround-Lautsprechern auf die Lautsprecher in dem anderen Raum gelegt.  $\mathbf{\hat{z}}$ 2

#### ■ **Anschließen der Lautsprecher**

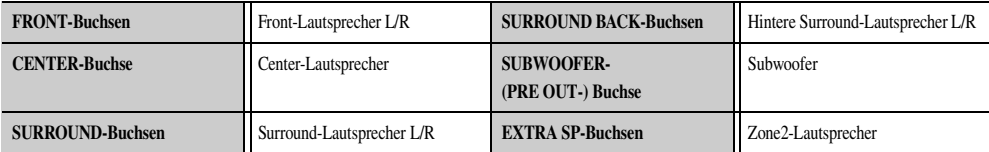

**Millian Le** 

#### ■ **Einstellung der Lautsprecherkonfiguration**

**Endstufe Zuord.**  $\left| \right|$  7ch + 1ZONE

 $\cdots$   $\circ$ 

 $\mathbb{S}\mathbb{S}\mathbb{S}\mathbb{H}$  ::

- <sup>26</sup> 1 : Der Ton des hinteren Surround-Kanals kann auch über einen einzelnen hinteren Surround-Lautsprecher ausgegeben werden. Wenn nur ein hinterer Surround-Lautsprecher verwendet wird, schließen Sie diesen an die SURROUND BACK L- (SINGLE-) Buchse an, und platzieren Sie ihn direkt hinter der **Hörposition**.
- $\bullet$  2 : Ton, der von an die EXTRA SP-Buchsen angeschlossenen Lautsprechern ausgegeben wird, kann nicht über die hinteren Surround-Lautsprecher ausgegeben werden

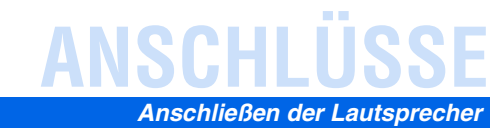

## <span id="page-18-0"></span>*Anschließen von Lautsprechern und Subwoofers*

Verbinden Sie die Lautsprecher mit den entsprechenden Klemmen an der Geräterückseite.

#### **VORSICHT**

- Trennen Sie das Netzkabel dieses Geräts von der Steckdose, bevor Sie die Lautsprecher anschließen.
- Lautsprecherkabel bestehen allgemein aus zwei parallelen, isolierten Leitern. Einer dieser Leiter ist zur Kennzeichnung der Polarität durch eine andere Farbe oder einen farbigen Streifen markiert. Verbinden Sie den farbl Leiter an diesem Gerät und an den Lautsprechern mit der Klemme "+" (positiv, rot) und den anderen Leiter mit der Klemme "-" (negativ, schwarz).
- · Achten Sie darauf, dass die Leitungsadern des Lautsprecherkabels nichts berühren und nicht mit den Metallflächen am Gerät in Kontakt kommen. Dadurch könnten das Gerät oder die Lautsprecher beschädigt werden. Im Fall eine SP WIRES!" auf dem Geräte-Display angezeigt, wenn das Gerät einschaltet wird.

#### <span id="page-18-4"></span><span id="page-18-2"></span>■ Anschließen der Front-/Center-/Surround-/hinteren Surround-**Lautsprecher und des Subwoofers**

Beim Anschluss nur eines hinteren Surround-Lautsprechers schließen Sie den Lautsprecher an die SURROUND BACK L (SINGLE)-Buchsen an.

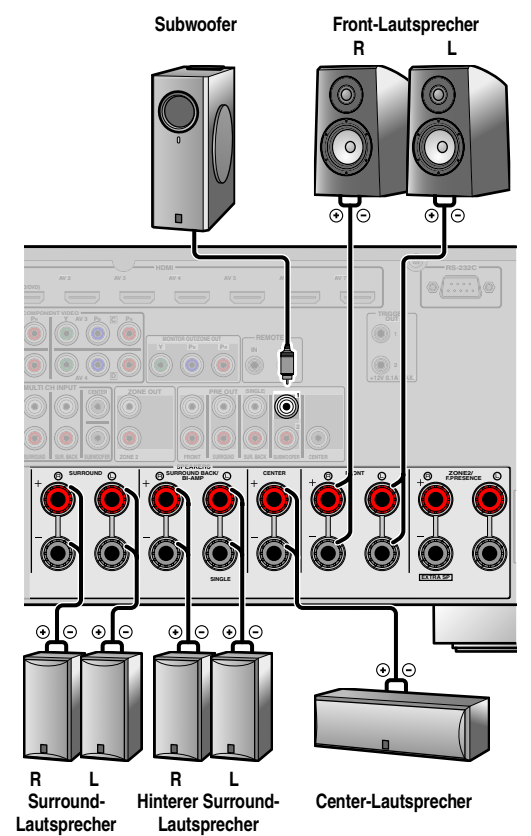

#### <span id="page-18-3"></span>■ **Anschließen der Presence-Lautsprecher**

Wenn Sie Presence-Lautsprecher verwenden, schließen Sie diese an die EXTRA SP-Anschlüsse an, wie nachfolgend dargestellt.

<span id="page-18-1"></span>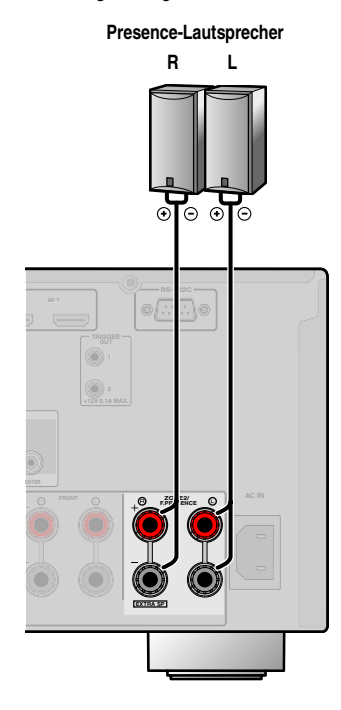

Presence-Lautsprecher (PL/PR) für eine Ausgabe des Effekttons können an das Gerät angeschlossen werden. Mit Hilfe der Klangprogramme (☞[S. 50\)](#page-49-1) kann ein Klang mit einem besseren und volleren Raumerlebnis erreicht werden.

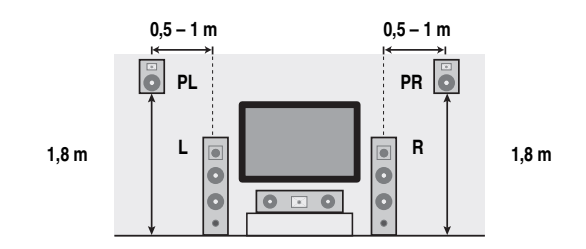

Der Anschluss von Presence-Lautsprechern wird empfohlen, um die Effekte der CINEMA DSP-Klangprogramme voll auszunutzen.

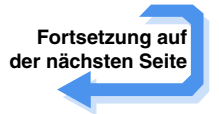

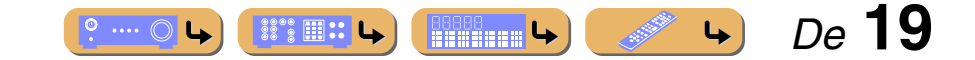

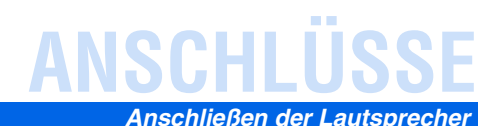

#### ■ **Doppelverstärkeranschluss**

Dieses Gerät ermöglicht den Anschluss von Lautsprechern, die Doppelverstärkeranschlüsse unterstützen. Beim Anschluss der Lautsprecher verbinden Sie die FRONT-Anschlüsse und die SURROUND BACK/BI-AMP-Anschlüsse wie nachfolgend dargestellt. Konfigurieren Sie die Doppelverstärker-Einstellungen zur Aktivierung der Verbindungen.

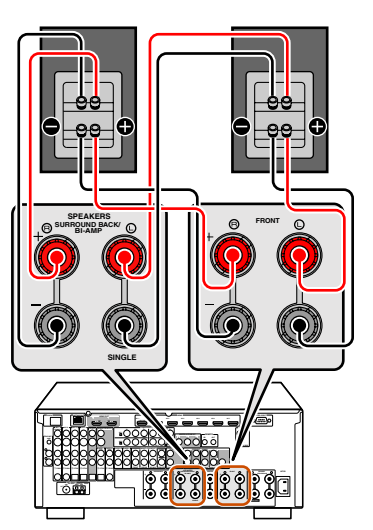

#### **HINWEIS**

Vor der Herstellung von Doppelverstärkeranschlüssen müssen etwaige Drahtoder Kabelbrücken entfernt werden, mit denen die Tief- und Hochtöner verbunden sind. Einzelheiten hierzu sind der Bedienungsanleitung für die Lautsprecher zu entnehmen. Wenn kein Doppelverstärkeranschluss vorgesehen ist, vergewissern Sie sich, dass etwaige Draht- oder Kabelbrücken angebracht sind, bevor Sie die Lautsprecherkabel anschließen.

#### ■ Multi-Zone-Audiosystem unter Verwendung des integrierten **Verstärkers in diesem Gerät**

Schließen Sie die Lautsprecher in der Nebenzone an die EXTRA SP-Anschlüsse an, wie nachfolgend dargestellt.

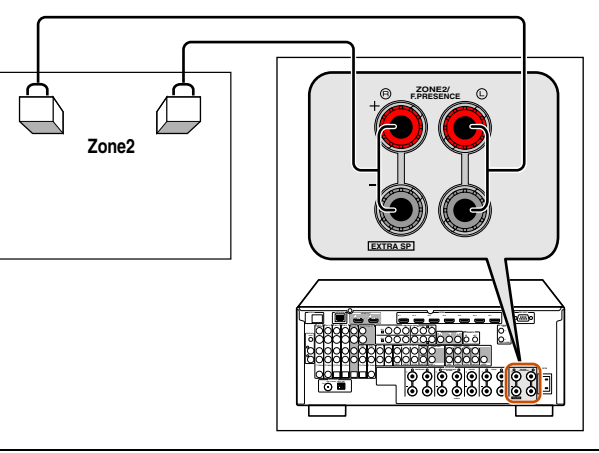

#### **VORSICHT**

Ein Umschaltpult für Passivlautsprecher oder mehr als ein Lautsprecher pro Kanal sollten nicht an die EXTRA SP-Anschlüsse dieses Geräts angeschlossen werden. Der Anschluss eines Umschaltpults für Passivlautsprecher oder mehrerer Lautsprecher pro Kanal kann zu einem zu geringen Eingangswiderstand führen, durch den der Verstärker beschädigt werden kann. Die richtige Verwendung ist in dieser Bedienungsanleitung beschrieben.

Die angegebenen Mindestwerte für den Lautsprecherwiderstand müssen für alle Kanäle stets eingehalten werden. Die Angaben sind auf der Rückseite des Geräts zu finden.

### <span id="page-19-0"></span>■ **Änderung der Lautsprecher-Impedanz**

Dieses Gerät ist werksseitig für 8-Ω-Lautsprecher konfiguriert. Wenn Sie 6-Ω-Lautsprecher anschließen möchten, ändern Sie die Einstellung folgendermaßen in 6  $\Omega$  um. Wenn das Gerät für 6- $\Omega$ -Lautsprecher konfiguriert ist, können als Front-Lautsprecher auch 4-Ω-Lautsprecher verwendet werden.

**1 Schalten Sie das Gerät in den Bereitschaftsmodus.**

**Drücken Sie MAIN ZONE**  $\circledcirc$ **, während Sie gleichzeitig STRAIGHT an der Frontblende gedrückt halten.**

Lassen Sie die Tasten los, wenn "ADVANCED SETUP" auf dem Geräte-Display angezeigt wird.

Nach einigen Sekunden wird der erste Menüeintrag angezeigt.  $\mathbf{\hat{z}}$ 1

#### **MAIN ZONE (b)**

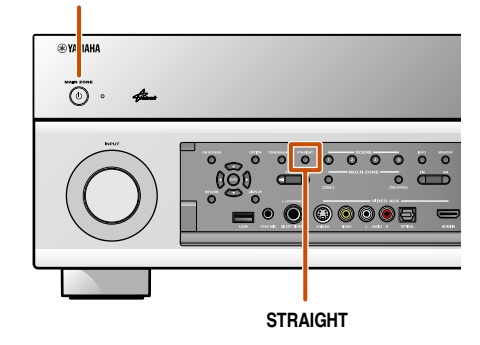

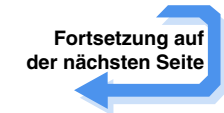

 $\bullet$  **1 :** Eine ausführlichere Beschreibung des "Advanced Setup"-Menüs finden Sie unter "Erweiterte [Funktionen, die bei Bedarf konfiguriert werden können \("Advanced Setup"-Menü\)" \(](#page-113-3)☞S. 114).

<span id="page-19-1"></span>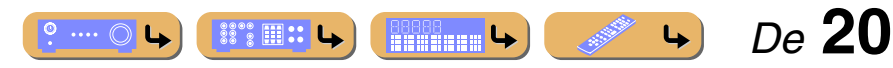

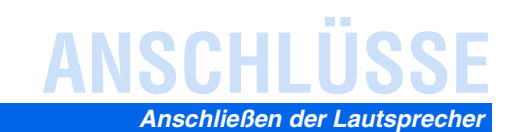

**Vergewissern Sie sich, dass an der Frontblende "SPEAKER IMP." angezeigt wird.**

### -SPEAKER-IMP.- --80MIN-

- **4 Drücken Sie mehrmals hintereinander STRAIGHT, bis "6**Ω**MIN" angewählt ist.**
- **5 Schalten Sie dieses Gerät in den Bereitschaftsmodus und anschließend wieder ein.**

Das Gerät schaltet sich wieder ein, sobald die vorgenommenen Einstellungen konfiguriert wurden.

#### ■ **Anschließen der Lautsprecher**

Anschlüsse dieses Typs können mit den folgenden Lautsprechern oder Anschlüssen verbunden werden.

- Front-Lautsprecher L/R
- Center-Lautsprecher
- Surround-Lautsprecher L/R
- Hintere Surround-Lautsprecher L/R
- Presence-Lautsprecher L/R
- Zone2-Lautsprecher
- Doppelverstärkeranschluss (Front-Lautsprecher L/R)

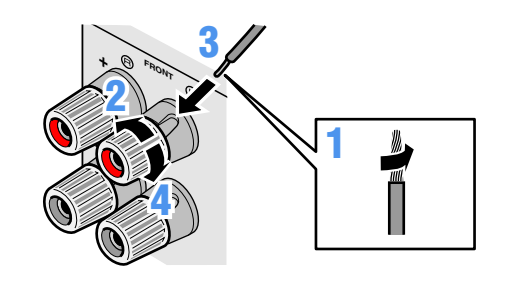

- **1 Entfernen Sie an den Enden der Lautsprecherkabel ca. 10 mm Isolation, und drillen Sie die blanken Drähte jedes Leiters fest zusammen, sodass sie keinen Kurzschluss verursachen können.**
- **2 Lockern Sie die Lautsprecher-Schraubklemmen.**
- **3 Führen Sie den blanken Leiterdraht des Lautsprecherkabels in die seitliche Öffnung der Klemme ein.**
- **4 Ziehen Sie die Schraubklemme fest.**

#### <span id="page-20-0"></span>■ **Anschließen des Subwoofers**

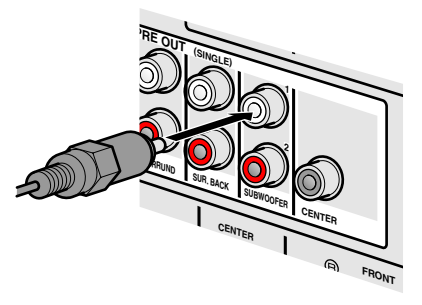

**1 Verbinden Sie die Eingangsbuchse am Subwoofer über ein Cinch-Audiokabel mit der SUBWOOFER 1- und/oder 2-Buchse dieses Geräts.** J**1**

**2 Nehmen Sie am Subwoofer die folgenden Lautstärkeeinstellungen vor:** 

Lautstärke: Bringen Sie den Lautstärkeregler etwa in die Mittelstellung (oder etwas darunter).

Übergangsfrequenz (sofern vorhanden): Stellen Sie den Regler auf Maximum.

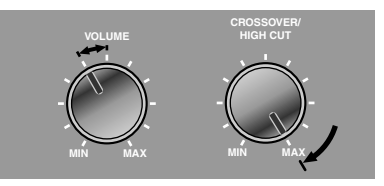

#### **Beispieleinstellungen am Subwoofer**

#### **HINWEIS**

Nach dem Anschluss muss diese Einstellung für das Gerät vorgenommen werden, um alle Lautsprecherverbindungen zu aktivieren. Sie können die Lautsprecherkonfigurierung einfach mit Hilfe der Funktion "Endstufe Zuord." durchführen.

Einzelheiten zur Funktion ["Endstufe Zuord."](#page-91-0) finden Sie unter "Endstufe Zuord."  $(TSTS. 92)$  $(TSTS. 92)$ .

J **1 :** Wenn nur ein Subwoofer verwendet wird, schließen Sie diesen an die Buchse SUBWOOFER 1 an.

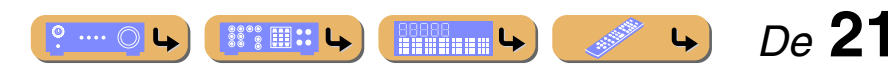

# **ANSCHLÜSSE**

## <span id="page-21-0"></span>**Erweiterte Lautsprecherkonfiguration**

## <span id="page-21-1"></span>*Lautsprecheranordnung mit externem Leistungsverstärker*

Der Anschluss eines externen Verstärkers an die PRE OUT-Buchsen ermöglicht den Anschluss zusätzlicher Lautsprecher. Der externe Verstärker beeinflusst die mit der Endstufe Zuord.-Funktion eingestellte Lautsprecheranordnung.

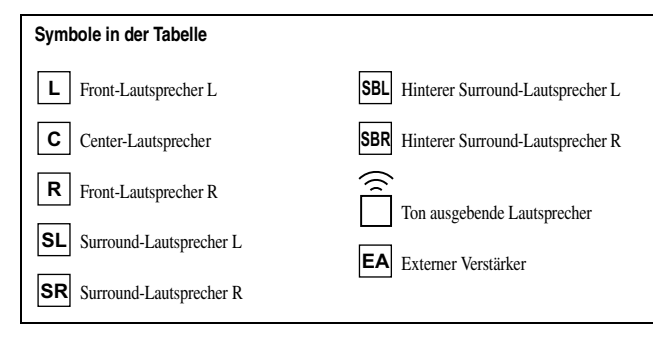

#### ■ **Anschließen der Lautsprecher**

Schließen Sie die Lautsprecher entsprechend der Lautsprecheranordnung an die folgenden Buchsen an. Einzelheiten zum Anschließen der Lautsprecher finden Sie unter "Anschließen der Front-/Center-/Surround-/hinteren Surround-Lautsprecher [und des Subwoofers"](#page-18-4) (☞[S. 19\)](#page-18-4). Einzelheiten zum Anschließen eines externen Verstärkers finden Sie unter "Anschließen eines externen Verstärkers". Bei Verwendung von zwei Subwoofern schließen Sie diese an die Buchsen SUBWOOFER1 und SUBWOOFER2 an. In diesem Fall geben beide Lautsprecher den Monoton des Subwoofer-Kanals aus.

#### ■ **Einstellung der Lautsprecherkonfiguration**

Um die Lautsprecher und einen externen Verstärker zu aktivieren, muss in dem Gerät eine Lautsprecherkonfiguration eingestellt werden. Sie können die geeigneten Lautsprechereinstellungen für die jeweilige Lautsprecherkonfiguration einfach mit Hilfe der Funktion "Endstufe Zuord." anpassen.

#### ■ **Verwendung von Front-Lautsprechern, die Doppelverstärkeranschluss und hintere Surround-Lautsprecher unterstützen**

■ **Lautsprecheranordnung bei einem 7.1-Kanal-System (Front-Lautsprecher (Doppelverstärker) + 3 Lautsprecher + externe hintere Surround-Lautsprecher)**

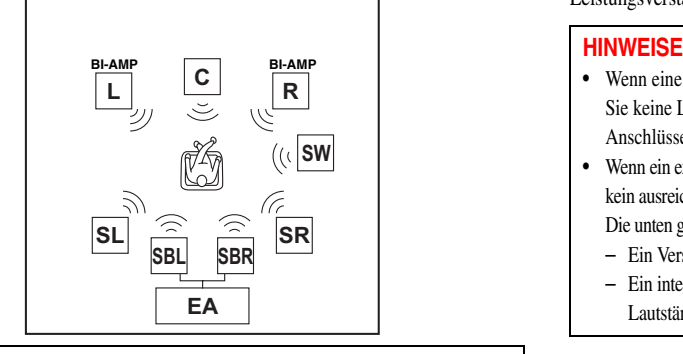

Der Anschluss von hinteren Surround-Lautsprechern an einen externen Verstärker ermöglicht die gleichzeitige Verwendung von Front-Lautsprechern, die Doppelverstärkeranschluss und hintere Surround-Lautsprecher unterstützen.

#### ■ **Anschließen der Lautsprecher**

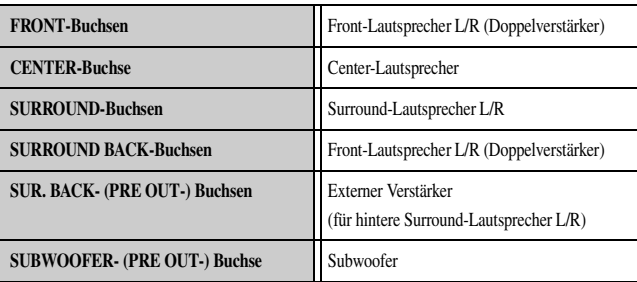

 $\circ \dots \circ$ 

#### ■ **Einstellung der Lautsprecherkonfiguration**

**Endstufe Zuord.** 5ch BI-AMP + SB

## <span id="page-21-4"></span><span id="page-21-3"></span><span id="page-21-2"></span>*Anschließen eines externen Verstärkers*

An den Buchsen der PRE OUT-Anschlüsse werden die gleichen Signale ausgegeben wie an den entsprechenden SPEAKERS-Anschlüssen. Wenn Sie einen externen Leistungsverstärker (Vorverstärker/Hauptverstärker) anschließen, um die Lautsprecherausgabe zu verstärken, verbinden Sie die Eingangsanschlüsse des Leistungsverstärkers mit den PRE OUT-Anschlüssen dieses Geräts.

- Wenn eine Komponente mit den PRE OUT-Anschlüssen verbunden ist, schließen Sie keine Lautsprecher an die SPEAKERS-Anschlüsse an, die den PRE OUT-Anschlüssen entsprechen.
- Wenn ein externer Verstärker mit Lautstärkeregelfunktion angeschlossen ist, wird evtl. kein ausreichender Lautstärkepegel erreicht.

Die unten genannten Komponenten sind zur Verwendung empfohlen.

- Ein Verstärker ohne Lautstärkeregelfunktion
- Ein integrierter Verstärker mit einer Funktion zur Umgehung der Lautstärkeschaltung, wie z. B. der Yamaha A-S2000 mit MAIN IN-Eingang

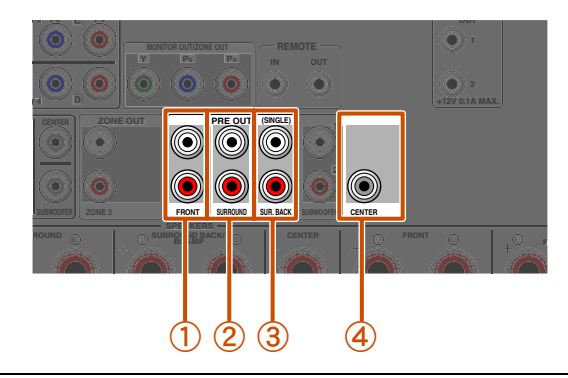

a **FRONT- (PRE OUT-) Buchsen**

Ausgangsbuchsen für den Front-Kanal oder vorderen Presence-Kanal.

- b **SURROUND- (PRE OUT-) Buchsen** Ausgangsbuchsen für den Surround-Kanal.
- c **SUR. BACK- (PRE OUT-) Buchsen** Ausgangsbuchsen für den hinteren Surround-Kanal. Wenn Sie nur einen externen Verstärker für den hinteren Surround-Kanal anschließen, verbinden Sie ihn mit der SUR. BACK- (SINGLE-) Buchse.

 *De* **22**

d **CENTER- (PRE OUT-) Buchse** Ausgangsbuchse für den Center-Kanal.

**BOOOC** 

 $\mathbb{S}^{\circ\circ}$   $\mathbb{H}$  :: L

# **ANSCHLÜSSE**

## <span id="page-22-0"></span>**Anschließen von externen Komponenten**

## <span id="page-22-1"></span>*Buchsen und -kabel*

Dieses Gerät ist mit den folgenden Eingangs-/Ausgangsbuchsen ausgestattet. Verwenden Sie jeweils Buchsen und Kabel, die für die anzuschließenden Komponenten geeignet sind.

### ■ **Audio-/Video-Buchsen**

#### **HDMI-Buchsen**

Die digitalen Video- und Tonsignale werden über eine gemeinsame Buchse übertragen. Verwenden Sie ausschließlich ein HDMI-Kabel.

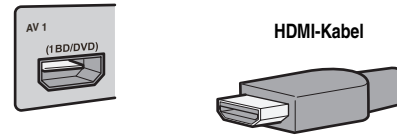

- Verwenden Sie ein 19-poliges HDMI-Kabel mit HDMI-Logo.
- Wir empfehlen die Verwendung von Kabeln mit weniger als 5,0 m Länge, um Beeinträchtigungen der Signalqualität vorzubeugen.
- Wenn ein Fernsehgerät angeschlossen wird, das HDMI-Funktionen und die Audio Return Channel-Funktion unterstützt, kann der vom Fernsehgerät ausgegebene Ton in dieses Gerät eingespeist werden (☞[S. 120\)](#page-119-0).
- Wenn ein Wiedergabegerät und ein Fernsehgerät an dieses Gerät angeschlossen werden, die das 3D-Videoformat unterstützen, können 3D-Inhalte wiedergegeben werden.
- Für die Verbindung dieses Geräts mit einer Komponente, die eine DVI-Buchse hat, wird ein HDMI/DVI-D-Kabel benötigt.

### ■ **Analoge Video-Buchsen**

#### **COMPONENT VIDEO-Buchsen**

Das Signal wird in drei Komponenten zerlegt: Luminanz (Y), Chrominanz blau (PB) und Chrominanz rot (PR). Verwenden Sie Component Video-Kabel mit drei Cinch-Steckern.

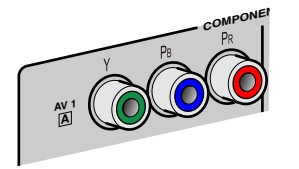

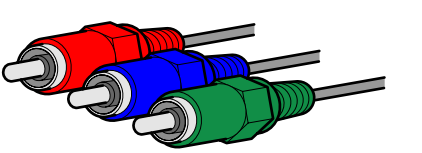

**Cinch-Kabel für Component Video**

#### **S-VIDEO-Buchsen**

Zur Übertragung von S-Video-Signalen mit Luminanz- (Y) und Chrominanz- (C) Komponenten. Verwenden Sie S-Video-Kabel.

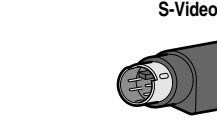

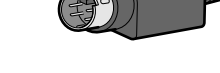

#### ■ **Audio-Buchsen**

#### **OPTICAL-Buchsen**

Diese Buchsen dienen zur Übertragung optischer digitaler Audiosignale.

Verwenden Sie Glasfaserkabel für optische digitale Audiosignale.

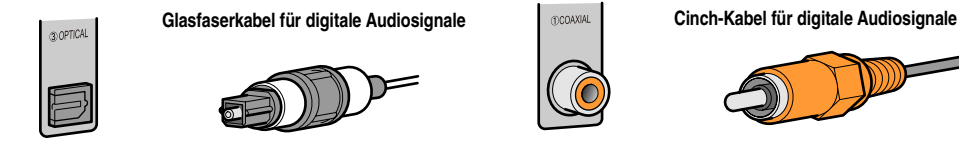

#### **AUDIO-Buchsen**

Diese Buchsen übertragen konventionelle analoge Audiosignale.

Verwenden Sie Stereo-Cinchkabel und schließen Sie den roten Stecker an die rote R-Buchse und den weißen Stecker an die weiße L-Buchse an.

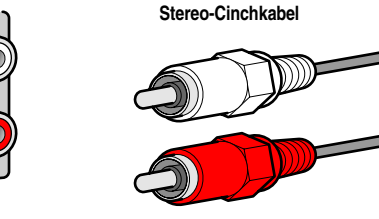

#### **VIDEO-Buchsen**

Diese Buchsen übertragen konventionelle analoge Videosignale. Verwenden Sie Video-Cinchkabel.

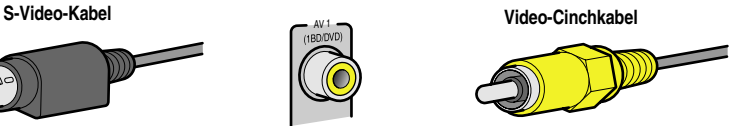

#### **COAXIAL-Buchsen**

Diese Buchsen dienen zur Übertragung koaxialer digitaler Audiosignale. Verwenden Sie Cinchkabel für digitale Audiosignale.

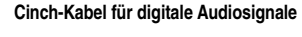

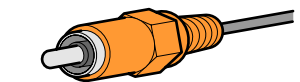

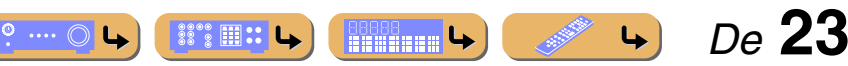

## <span id="page-23-0"></span>*Anschluss eines Fernsehbildschirms*

Dieses Gerät ist mit vier Arten von Ausgangsbuchsen für den Anschluss eines Fernsehgeräts ausgestattet: HDMI OUT 1-2, COMPONENT VIDEO, S-VIDEO oder VIDEO. Wählen Sie die richtige Anschlussvariante in Abhängigkeit davon, welches Eingangssignalformat von Ihrem Fernsehgerät unterstützt wird.

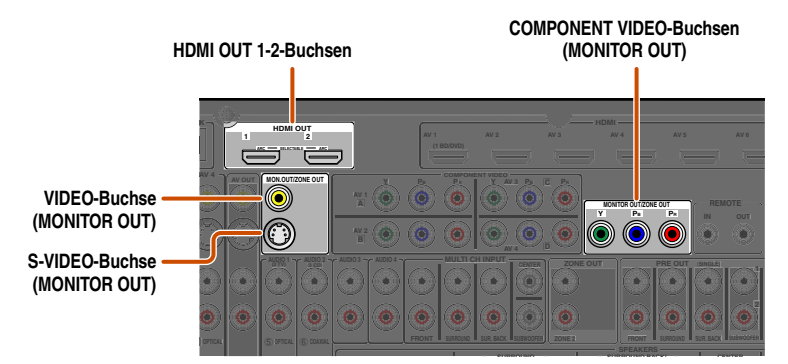

#### **Beim Anschluss an ein HDMI-kompatibles Fernsehgerät**

Videosignale wie von diesem Gerät empfangene Component-Video-, S-Video- und Video-Signale werden in HDMI umgewandelt und an das Fernsehgerät ausgegeben. Wählen Sie einfach den HDMI-Eingang am Fernsehgerät, um Video von einer beliebigen an dieses Gerät angeschlossenen externen Quelle zu sehen.  $\check{\mathbf{v}}$ 1

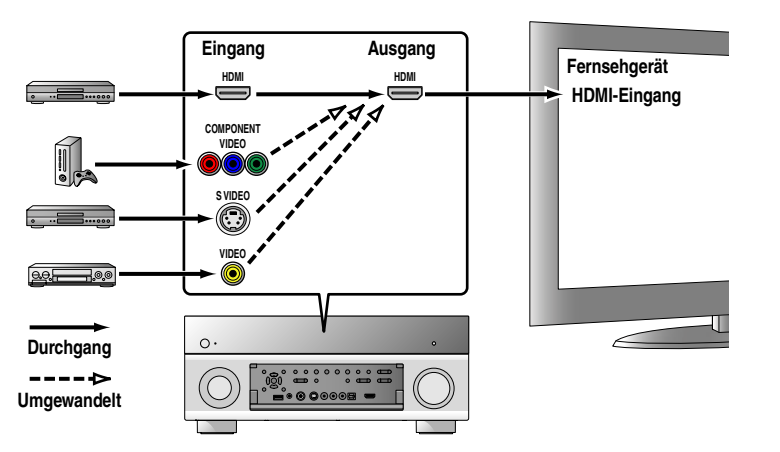

#### **T** 1 : Bei der Umwandlung in HDMI können Sie die Auflösung und das Bildseitenverhältnis anpassen (<del>■ S</del>. 97).

 $\bullet$  2 : Stellen Sie "Analog-Analog-Umwandlung" auf "Ein" (<del>■S. 97</del>).

3 : Eine Analog-Analog-Umwandlung ist nur für ein Videosignal mit 480i/576i-Auflösung verfügbar.

#### **Beim Anschluss an ein nicht-HDMI-kompatibles Fernsehgerät**

Nehmen Sie den Anschluss an das Fernsehgerät wie an die externe Komponente vor, und stellen Sie an Ihrem Fernsehgerät dieselben Eingänge wie an der für die Wiedergabe verwendeten externen Komponente ein. Wenn eine externe Komponente und das Fernsehgerät mit unterschiedlichen Arten analoger Videobuchsen ausgestattet sind, wandelt dieses Gerät das Component-Video-, S-Video- oder Video-Signal je nach den am Fernsehgerät verwendeten Video-Eingangsbuchsen in ein Component-Video-, S-Video- oder Video-Signal um.  $\mathbf{\check{w}}$ 2,  $\mathbf{\check{w}}$ 3

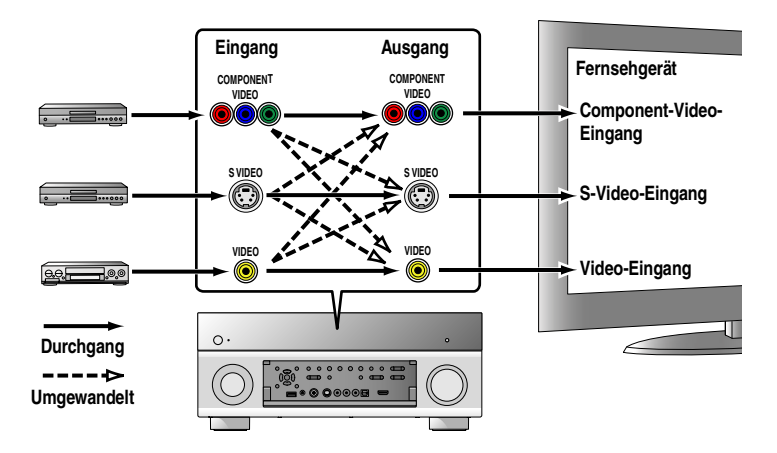

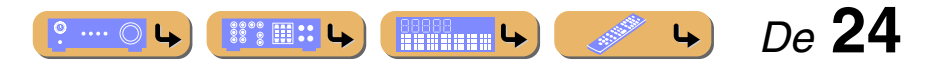

## <span id="page-24-0"></span>**ANSCHLÜSSE** *Anschließen von externen Komponenten*

#### <span id="page-24-1"></span>■ **Anschließen eines HDMI-Videobildschirms**

Schließen Sie das HDMI-Kabel an eine der HDMI OUT 1-2-Buchsen an.

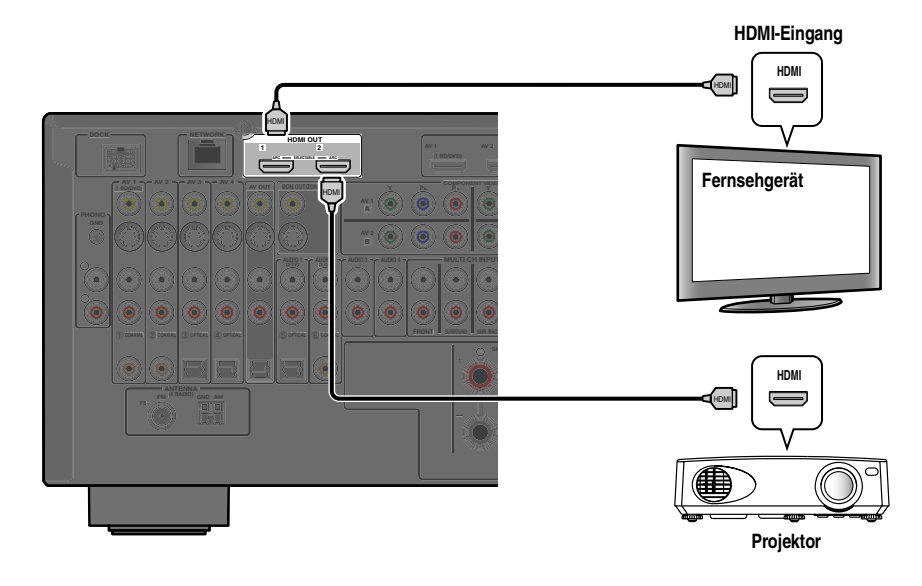

**Y PB PR SURROUND <b>SURROUND SURROUND SPE** KERS **AV 1 AV 2 AV 3 AV 4 AV 5 AV 6 AV 7 FROM A REPAIR OF STRANT CO.** FRONT **3 AUDIO 4 FRONT SURROUND SUR. BACK SUBWOOFER MULTI CH INPUT CENTER COMPONENT VIDEO** ZONE **OUTER OUT Y PB PR Y PB C PR SURROUND SUR. BACK SUBWOOFER CENTER +12V 0.1A MAX. FRONT (SINGLE)** Y P PB PB <sup>R</sup>

<span id="page-24-3"></span>■ **Anschließen eines Bildschirms mit Component-Video-Eingang** J**1** Schließen Sie das Component-Video-Kabel an die COMPONENT VIDEO-Buchsen (MONITOR OUT) an.

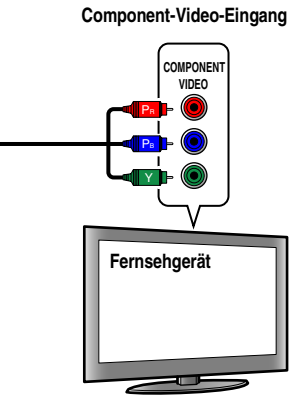

 *De* **25**

 $\downarrow$ 

### <span id="page-24-2"></span>■ **Anschließen eines Bildschirms mit S-Video-Eingang** J**1**

 $\mathbb{S}$  :  $\mathbb{R}$  : L

 $\bullet$  ...  $\circlearrowright$  L

Schließen Sie das S-Video-Kabel an die S-VIDEO (MONITOR OUT)-Buchse an.

- Verwenden Sie ein 19-poliges HDMI-Kabel mit HDMI-Logo.
- Wir empfehlen die Verwendung von Kabeln mit weniger als 5,0 m Länge, um Beeinträchtigungen der Signalqualität vorzubeugen.
- Wenn ein Fernsehgerät angeschlossen wird, das die HDMI-Funktion und die Audio Return Channel-Funktion unterstützt, kann der vom Fernsehgerät ausgegebene Ton in dieses Gerät eingespeist werden (☞[S. 120\).](#page-119-0)
- Wenn ein Wiedergabegerät und ein Fernsehgerät an dieses Gerät angeschlossen werden, die das 3D-Videoformat unterstützen, können 3D-Inhalte wiedergegeben werden.
- Dieses Gerät ist mit den Buchsen HDMI OUT 1 und 2 ausgestattet. Die aktive(n) HDMI OUT-Buchse(n) kann/können jeweils ausgewählt werden (☞[S. 44\)](#page-43-2). Die aktive(n) HDMI OUT-Buchse(n) kann/können mit der SCENE-Funktion gespeichert werden  $(FSTS. 82)$  $(FSTS. 82)$ .

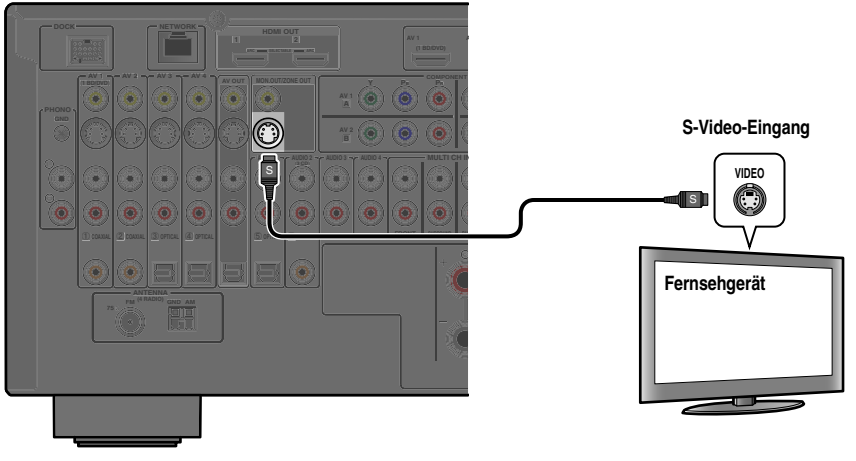

**B8888** | 1111111111 | 1

**EXT**

 $\bullet$  1 : Das Videosignal wird für die COMPONENT VIDEO- oder S-VIDEO-Buchsen umgewandelt und über die Buchsen HDMI OUT 1-2 ausgegeben. Wenn Sie das Gerät über die HDMI-Buchse mit einem Fernsehgerät verbinden, brauchen Sie diese Buchsen nicht zu verwenden.

#### <span id="page-25-0"></span>■ **Anschließen eines Bildschirms mit Video-Eingang** J**1**

Schließen Sie das Video-Cinchkabel an die VIDEO-Buchse (MONITOR OUT) an.

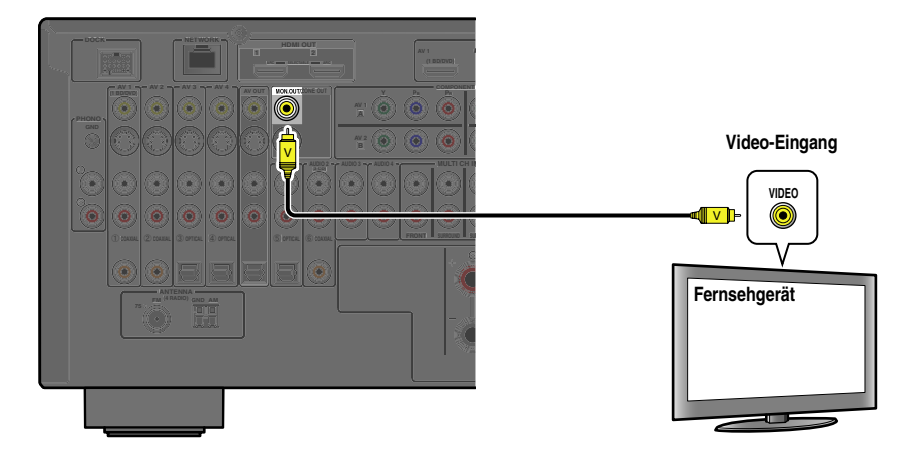

#### ■ Wiedergabe des Fernsehtons

Damit Tonsignale vom Fernsehgerät zu diesem Gerät übertragen werden, nehmen Sie den Anschluss am Fernsehgerät wie folgt vor:

#### Bei Verwendung eines Fernsehgeräts, das die Funktion "Audio Return Channel" und die Funktion **"HDMI-Einstellung" unterstützt**

Wenn Ihr Fernsehgerät die Funktionen "HDMI-Einstellung" (z. B. Panasonic VIERA Link) und "Audio Return Channel" unterstützt, ist die Übertragung von Audio-/Video-Ausgangssignalen von diesem Gerät zum Fernsehgerät und die Übertragung von Audio-Ausgangssignalen vom Fernsehgerät zu diesem Gerät über ein einzelnes HDMI-Kabel möglich. Die Eingangsquelle wird automatisch entsprechend den Bedienungsvorgängen am Fernsehgerät umgeschaltet, sodass sich die Bedienungsfunktionen für den Fernsehton vereinfachen.

Einzelheiten zu den Anschlüssen und Einstellungen finden Sie unter "Einzelnes HDMI-Kabel für TV-Audio-Eingang mit [Funktion Audio Return Channel" \(](#page-119-0)☞S. 120).

#### **Bei Verwendung eines Fernsehgeräts, das HDMI-Einstellung-Funktionen unterstützt**

Wenn das Fernsehgerät die Funktion "HDMI-Einstellung" unterstützt (z. B. Panasonic VIERA Link) und die HDMI-Einstellung-Funktionen an diesem Gerät aktiviert sind, so kann die Eingangsquelle automatisch je nach dem Vorgang, der am Fernsehgerät ausgeführt wird, umgeschaltet werden.

Einzelheiten zu den Anschlüssen und Einstellungen finden Sie unter ["Automatische Umschaltung der Eingangsquelle dieses](#page-118-0)  [Geräts bei Fernsehtonausgabe" \(](#page-118-0)☞S. 119).

J **1 :** Das Videosignal wird für die VIDEO-Buchsen umgewandelt und über die Buchsen HDMI OUT 1-2 ausgegeben. Wenn Sie das Gerät über die HDMI-Buchse mit einem Fernsehgerät verbinden, brauchen Sie diese Buchsen nicht zu verwenden.

#### **Bei Verwendung anderer Fernsehgeräte**

Um das Tonsignal des Fernsehgeräts an dieses Gerät zu übertragen, verbinden Sie die Audio-Ausgangsbuchsen des Fernsehgeräts mit den AUDIO1-4-Buchsen.

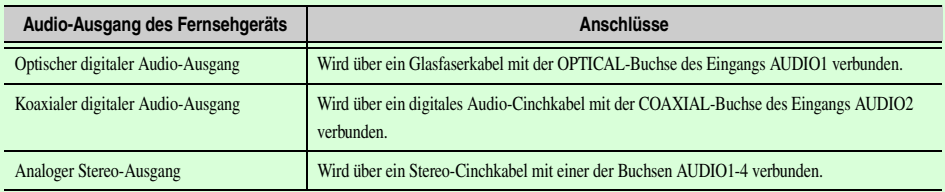

Wählen Sie die Eingangsquelle aus, die der Audio-Ausgangsbuchse am Fernsehgerät zugeordnet ist, damit der Fernsehton wiedergegeben werden kann.

Wenn das Fernsehgerät die Ausgabe optischer digitaler Audiosignale unterstützt, empfehlen wir, den Anschluss des Audio-Ausgangs am Fernsehgerät mit der AUDIO1-Buchse des Receivers zu verbinden.

Wenn Sie AUDIO1 für den Anschluss verwenden, können Sie die Eingangsquelle unter Verwendung der SCENE-Funktion mit nur einem Tastendruck auf AUDIO1 umschalten (☞[S. 46\)](#page-45-3).

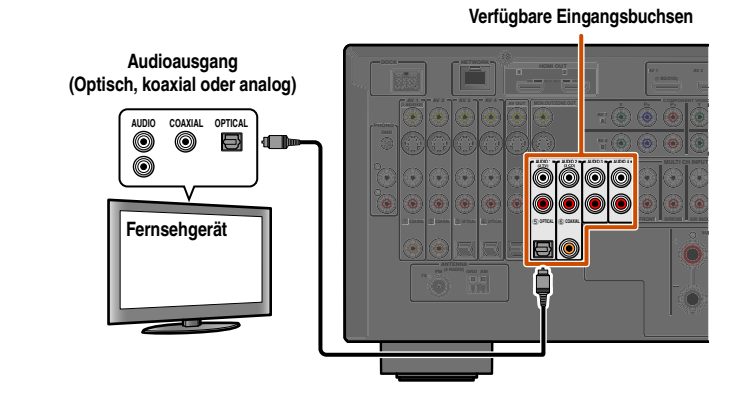

Sie können die Fernbedienung des Receivers zur Bedienung Ihres Fernsehgeräts verwenden, wenn Sie den Fernbedienungscode des Fernsehgeräts einprogrammieren (☞[S. 109\)](#page-108-1).

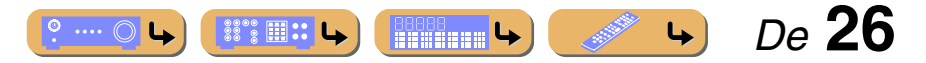

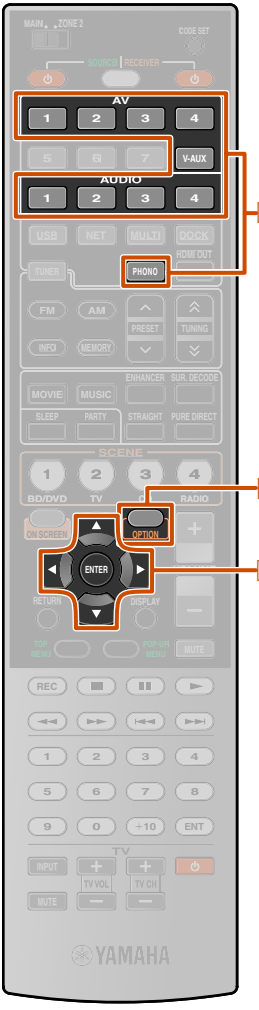

## <span id="page-26-0"></span>*Anschließen von BD-/DVD-Playern und anderen Geräten*

Dieses Gerät ist mit den folgenden Eingangsbuchsen ausgestattet. Verbinden Sie sie mit den entsprechenden Ausgangsbuchsen an den Wiedergabegeräten, wie z. B. BD/DVD-Playern.

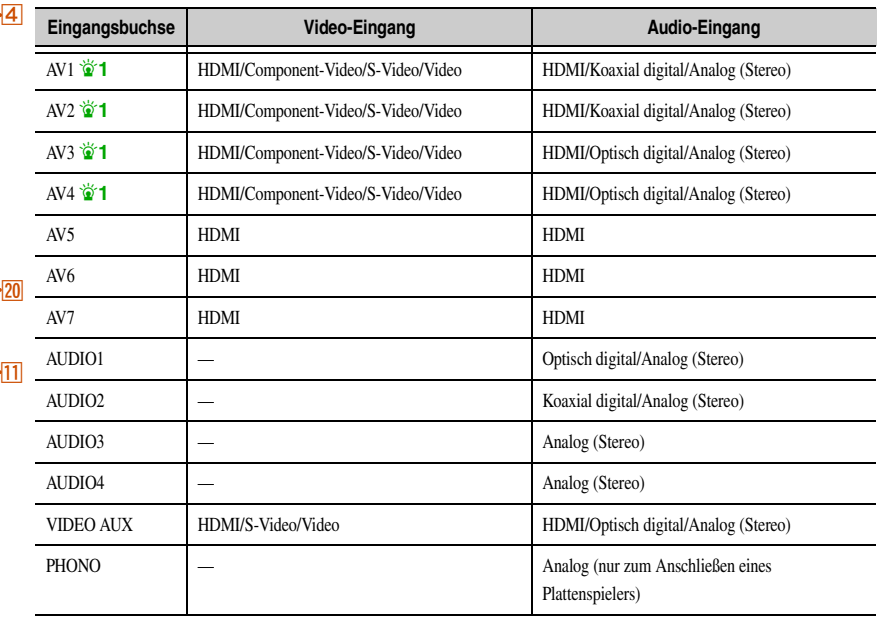

#### <span id="page-26-2"></span>■ Anschließen von BD-/DVD-Playern und anderen Geräten über HDMI-Kabel

Schließen Sie das Wiedergabegerät mit einem HDMI-Kabel an eine der HDMI-Buchsen AV1-7 an. Der VIDEO AUX-Anschluss HDMI IN an der Frontblende kann ebenfalls verwendet werden. Wählen Sie für die Wiedergabe die Eingangsquelle (AV1-7 oder V-AUX), mit der das Wiedergabegerät verbunden ist.

d**Eingangswähler T1 Cursor**  $\triangle$  /  $\nabla$  /  $\triangle$  /  $\triangleright$ k**ENTER ZO** OPTION

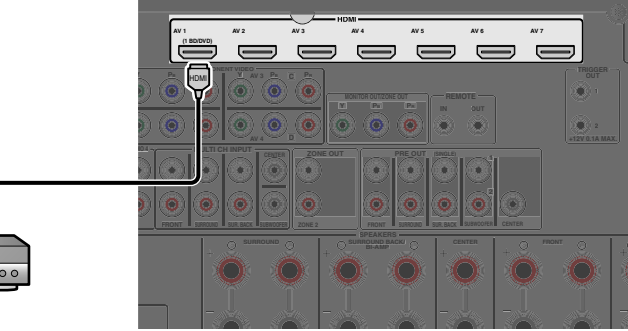

#### ■ **Einspeisung von Videosignalen über die HDMI-Buchse und von Audiosignalen über eine andere als die HDMI-Buchse**

Über die Eingangsbuchsen AV1-4 oder AUDIO1-4 können in dieses Gerät Audiosignale von anderen Eingangsbuchsen eingespeist werden.

Wenn beispielsweise ein Wiedergabegerät keine Audiosignale über eine HDMI-Buchse liefern kann, können Sie den entsprechenden Audio-Eingang mit der folgenden Methode umkonfigurieren.

<span id="page-26-1"></span>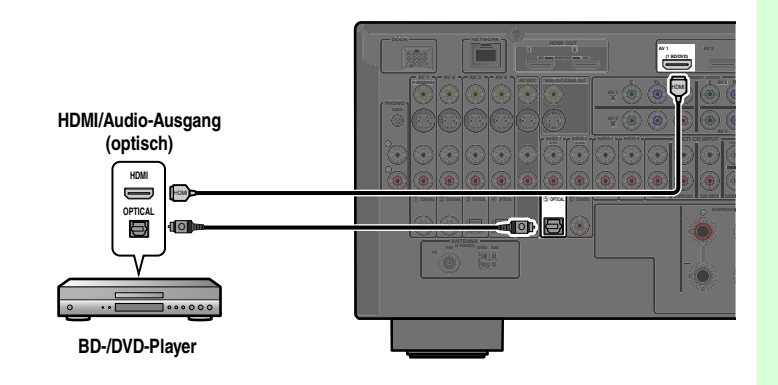

- **Drücken Sie 4 Eingangswähler, um eine Eingangsquelle auszuwählen (AV1-4, V-AUX, AUDIO1-4 oder PHONO).**
- **Drücken Sie 20 OPTION, um das Menü Optionen aufzurufen.**
- **3 Drücken Sie <b><b>11 Cursor** △ / ▽, um "Audioauswahl" zu wählen, und drücken Sie dann k**ENTER.**
- **4 Drücken Sie <b><b>11** Cursor ⊲ / ⊳, um eine Audio-Eingangsbuchse zu wählen, und **drücken Sie dann <b>II** ENTER.
- **5 Nach beendeter Einrichtung drücken Sie <b>20** OPTION, um das Menü Optionen zu **schließen.**
- $\ddot{\phi}$  1 : Die Funktion koaxial-digitaler und optisch-digitaler Buchsen kann mit "Eingangszuordnung" anderen AV-Buchsen zugewiesen werden. Einzelheiten finden Sie unter "Eingangszuordnung" (☞[S. 103\)](#page-102-1).

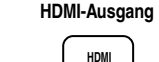

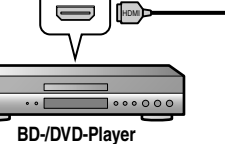

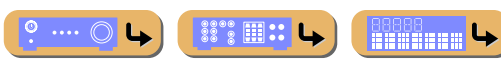

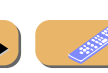

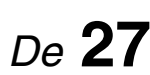

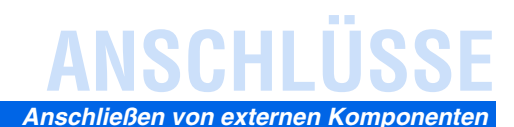

#### <span id="page-27-0"></span>■ Anschließen von BD-/DVD-Playern und anderen Geräten über Component-Video-**Kabel**

#### **Verwendung von Quellen mit analogem Stereo-Audio-Ausgang**

Schließen Sie das Wiedergabegerät an die AV1-, AV2-, AV3- oder AV4-Buchse an.

Schließen Sie das Gerät mit einem Component-Video-Kabel an eine der Eingangsbuchsen AV1-4 an.

#### **Verwendung von Quellen mit optischem digitalem Audio-Ausgang**

Schließen Sie das Wiedergabegerät an die AV3- oder AV4-Buchse an.

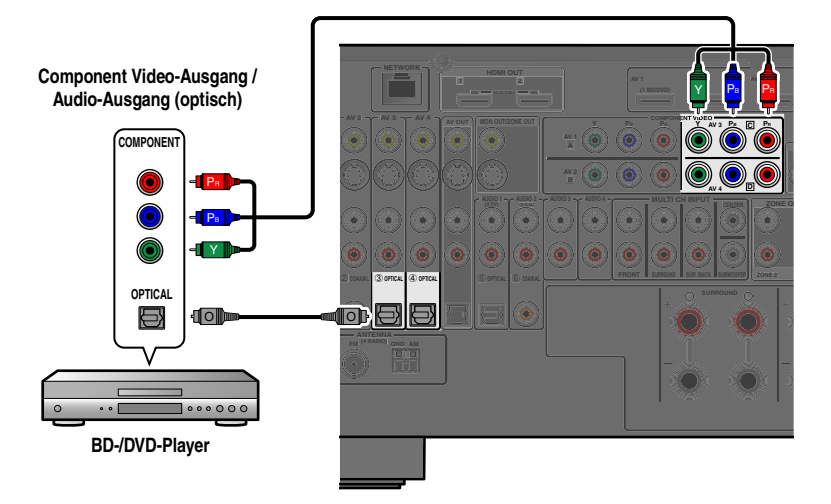

#### **Verwendung von Quellen mit koaxialem digitalen Audio-Ausgang**

Schließen Sie das Wiedergabegerät an die AV1- oder AV2-Buchse an.

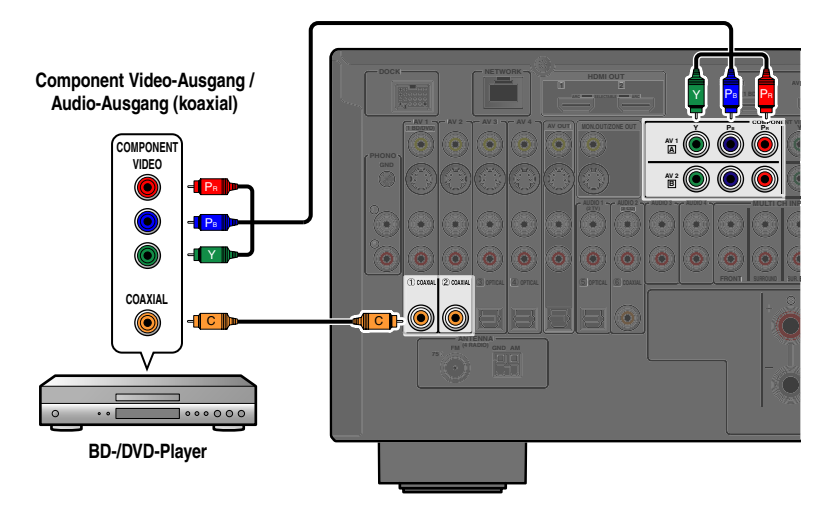

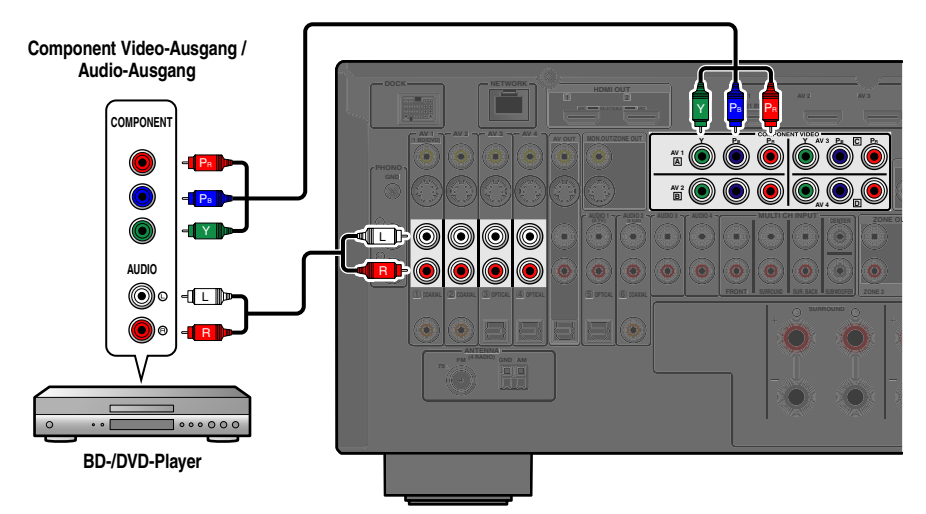

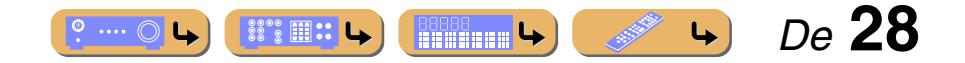

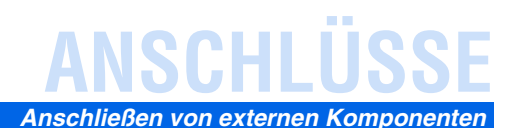

#### ■ Anschließen von BD-/DVD-Playern und anderen Geräten über S-Video-Kabel

Schließen Sie das Wiedergabegerät mit einem S-Video-Kabel an eine der Eingangsbuchsen AV1-4 an.

#### **Verwendung von Quellen mit optischem digitalem Audio-Ausgang**

Schließen Sie das Wiedergabegerät an die AV3- oder AV4-Buchse an.

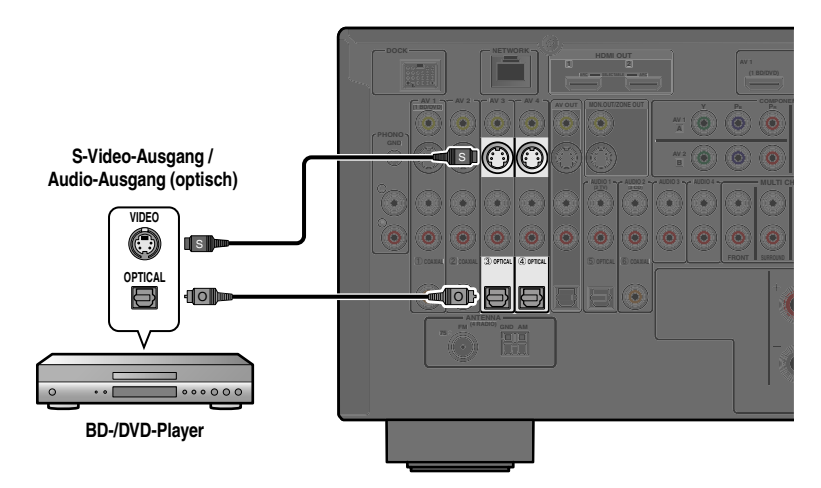

#### **Verwendung von Quellen mit koaxialem digitalen Audio-Ausgang**

Schließen Sie das Wiedergabegerät an die AV1- oder AV2-Buchse an.

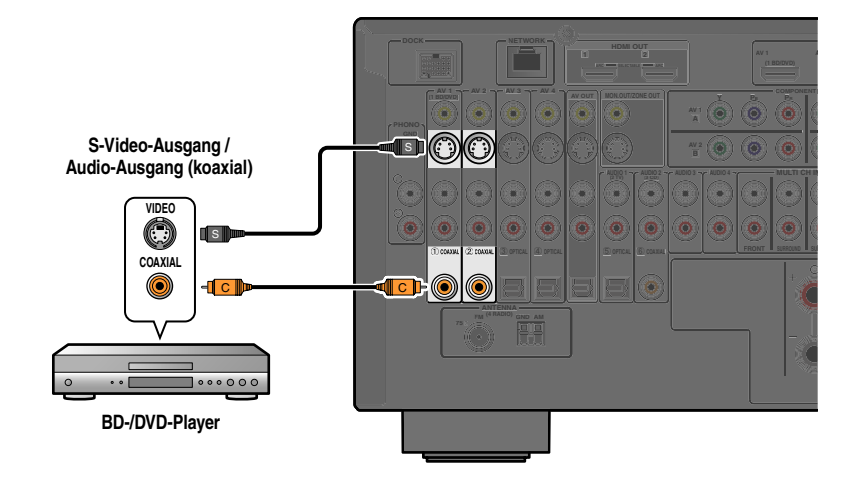

#### **Verwendung von Quellen mit analogem Stereo-Audio-Ausgang**

Schließen Sie das Wiedergabegerät an die AV1-, AV2-, AV3- oder AV4-Buchse an.

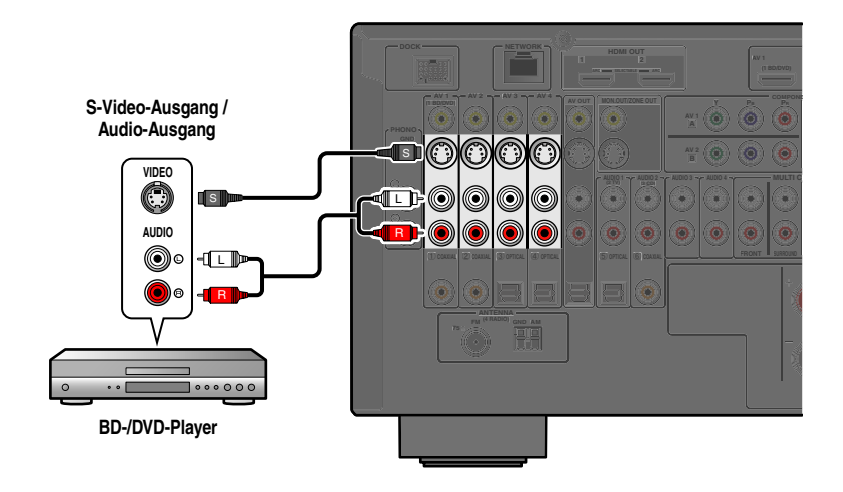

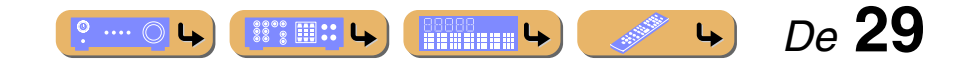

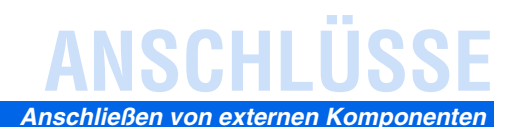

#### ■ Anschließen von BD-/DVD-Playern und anderen Geräten über Video-Kabel

Schließen Sie das Wiedergabegerät mit einem Video-Cinchkabel an eine der Eingangsbuchsen AV1-4 an.

#### **Verwendung von Quellen mit optischem digitalem Audio-Ausgang**

Schließen Sie das Wiedergabegerät an die AV3- oder AV4-Buchse an.

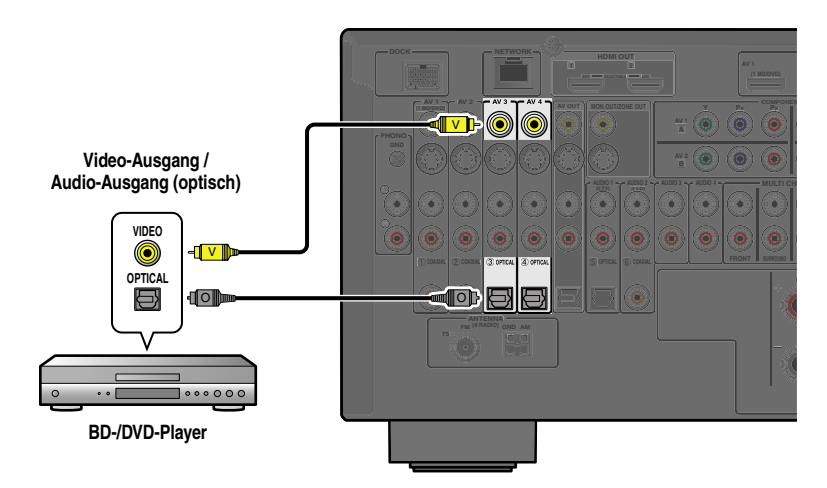

#### **Verwendung von Quellen mit koaxialem digitalen Audio-Ausgang**

Schließen Sie das Wiedergabegerät an die AV1- oder AV2-Buchse an.

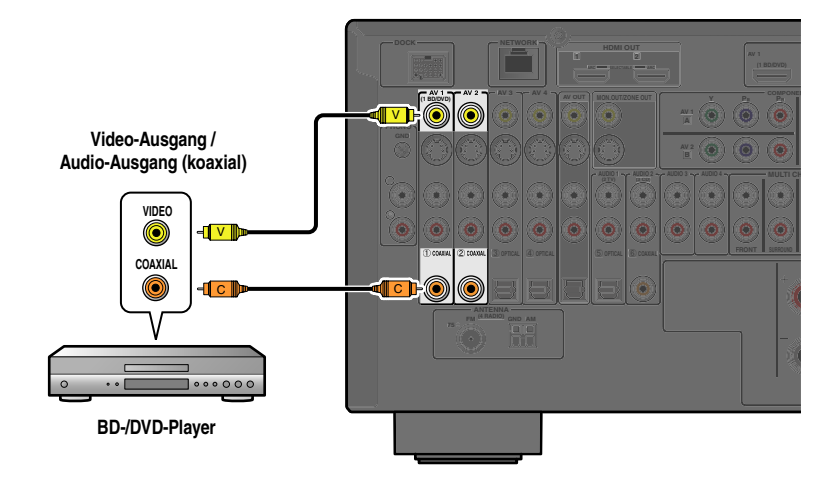

#### **Verwendung von Quellen mit analogem Stereo-Audio-Ausgang**

Schließen Sie das Wiedergabegerät an die AV1-, AV2-, AV3- oder AV4-Buchse an.

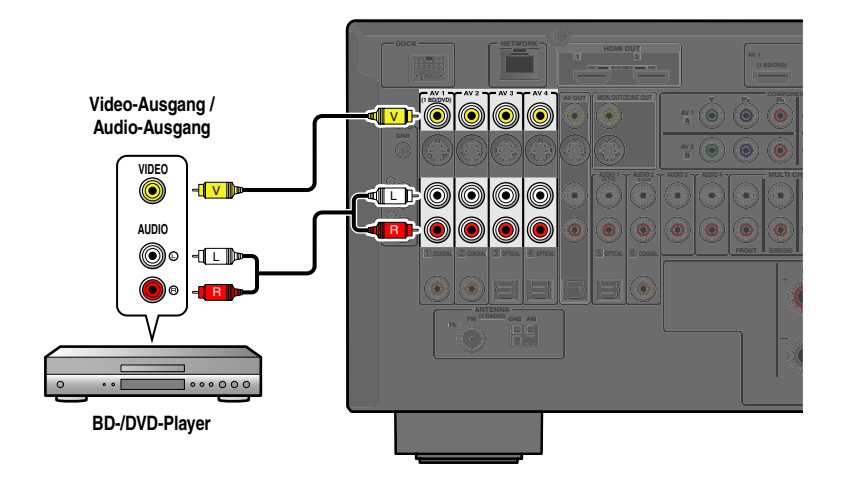

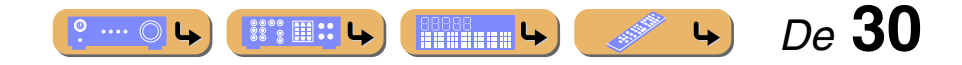

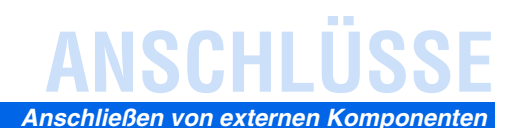

 *De* **31**

 $\downarrow$ 

### <span id="page-30-1"></span>■ **Anschließen von CD-Playern und anderen Audiogeräten**

#### **Verwendung von Quellen mit analogem Stereo-Ausgang**

Schließen Sie das Wiedergabegerät an die AUDIO1-, AUDIO2-, AUDIO3- oder AUDIO4-Buchse an.

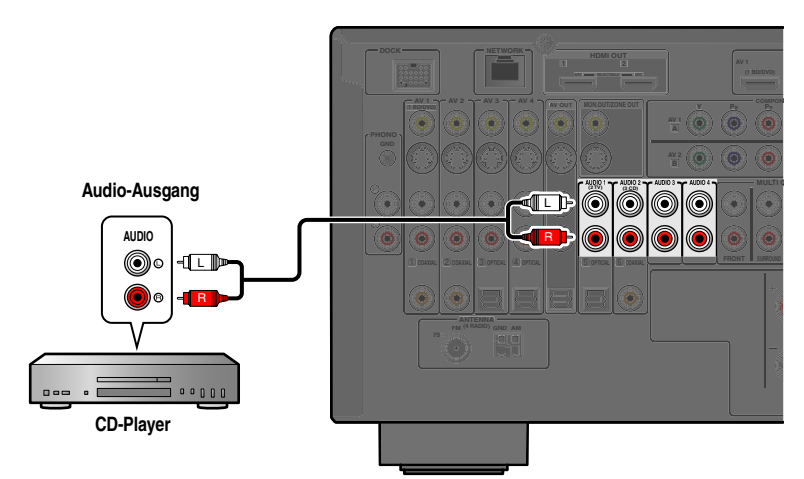

## **Verwendung von Quellen mit optischem digitalem Ausgang**

Schließen Sie das Wiedergabegerät an die AUDIO1-Buchse an.

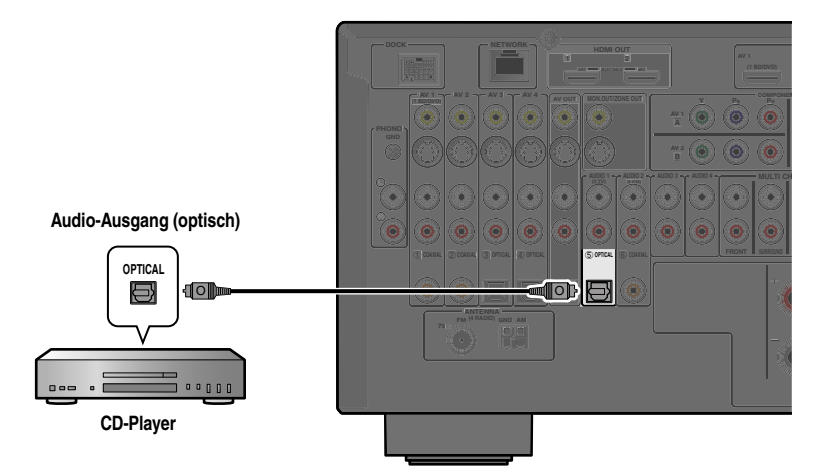

#### **Verwendung von Quellen mit koaxialem digitalem Ausgang**

Schließen Sie das Wiedergabegerät an die AUDIO2-Buchse an.

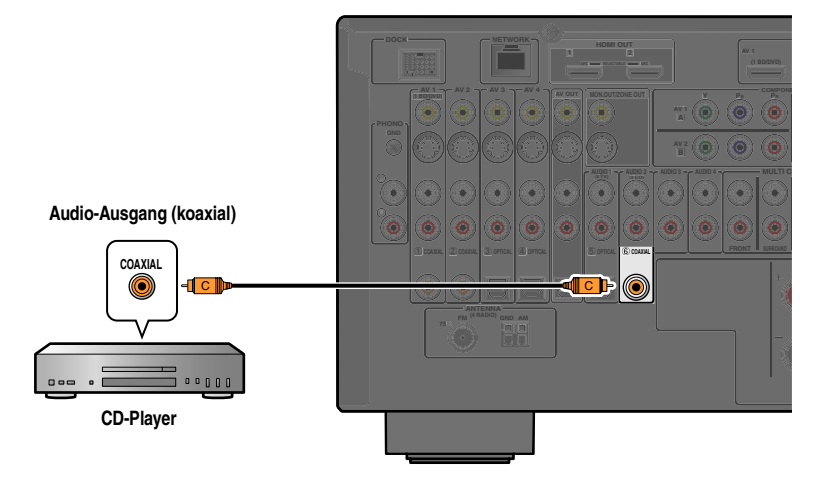

Wir empfehlen, Audiogeräte mit einem koaxialen digitalen Ausgang an die koaxiale digitale Buchse AUDIO2 dieses Geräts anzuschließen. Bei dieser Anschlussart können Sie auf AUDIO2 umschalten, indem Sie einfach die SCENE-Taste "CD" drücken (□ [S. 46\)](#page-45-3).

#### <span id="page-30-0"></span>■ **Anschließen eines Plattenspielers**

 $\circ \dots \circ$ 

Schließen Sie den Audio-Ausgang des Plattenspielers an die PHONO-Buchsen an.  $\check{\mathcal{C}}$ 1

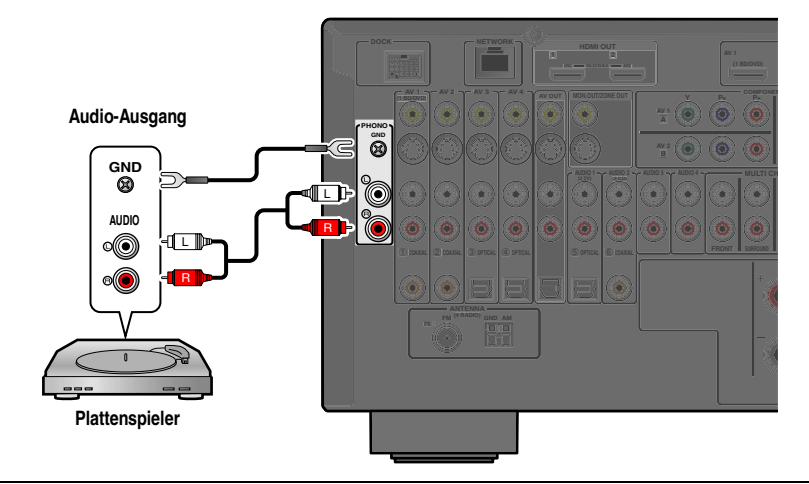

Verbinden Sie den Plattenspieler mit dem GND-Anschluss dieses Geräts, um Rauschstörungen im Signal zu reduzieren.

**REMARKS** 

 $\mathbb{S}\mathbb{S}^*$   $\mathbb{H}$  :: L

J **1 :** Wenn ein Plattenspieler mit einem MC-Tonabnehmer mit niedriger Ausgangsspannung an die PHONO-Buchsen angeschlossen wird, verwenden Sie einen Inline-Zusatztransformator oder einen MC-Kopfverstärker.

## <span id="page-31-2"></span>**ANSCHLÜSSE** *Anschließen von externen Komponenten*

 *De* **32**

## <span id="page-31-4"></span><span id="page-31-0"></span>*Anschließen von Spielekonsolen oder Video-Camcordern*

Sie können die VIDEO AUX-Buchsen an der Frontblende verwenden, um Geräte wie Spielekonsolen oder Video-Camcorder vorübergehend an den Receiver anzuschließen.

Wählen Sie den Eingang V-AUX, um diese angeschlossenen Geräte zu verwenden.

#### ■ **Beim Anschließen eines HDMI-kompatiblen Geräts**

Verbinden Sie den HDMI-Ausgang des externen Geräts mit der VIDEO AUX-Buchse HDMI IN.

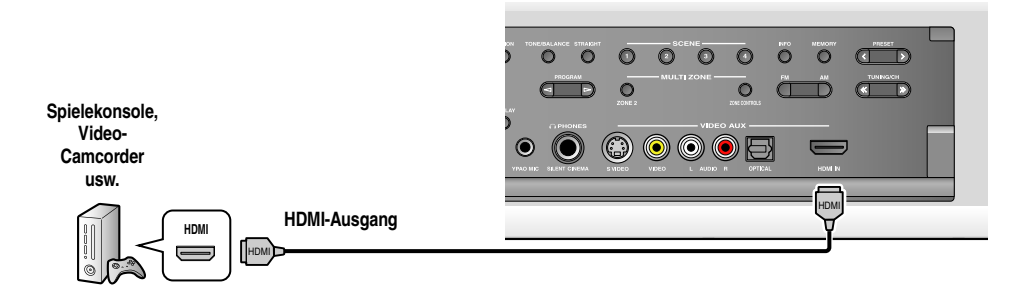

#### ■ **Beim Anschließen eines nicht-HDMI-kompatiblen Geräts**

Verbinden Sie die Video- und Audio-Ausgänge des externen Geräts mit den VIDEO AUX-Buchsen VIDEO oder S-VIDEO und AUDIO oder OPTICAL.

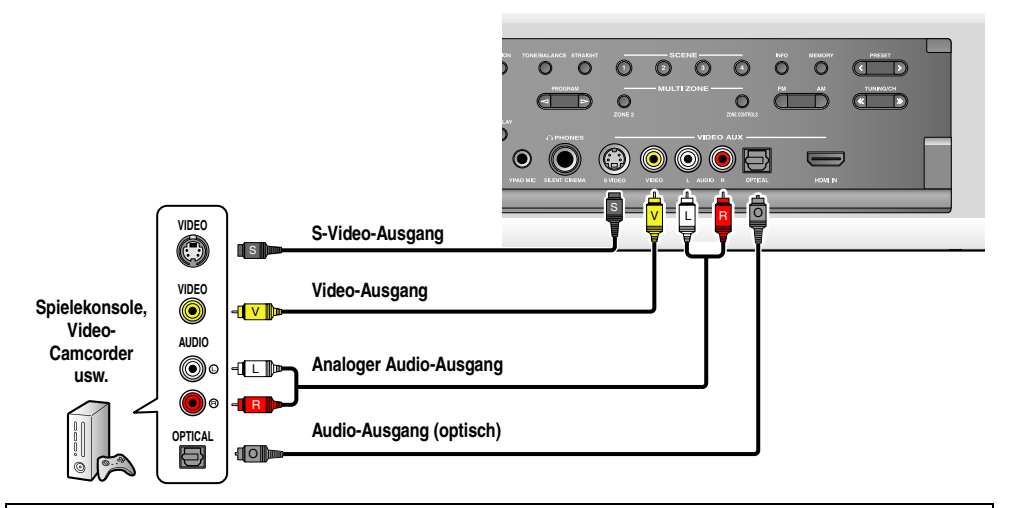

• Achten Sie darauf, dass die Lautstärke heruntergeregelt ist, bevor Sie dieses Gerät und die anderen Geräte verbinden.

• Wenn sowohl die HDMI-Verbindung als auch die analoge Video-/Audio-Verbindung zwischen dem HDMI-kompatiblen Gerät und diesem Gerät hergestellt wurden, wird nur das HDMI-Signal eingespeist.

## <span id="page-31-5"></span><span id="page-31-1"></span>*Anschließen eines Mehrformat-Wiedergabegeräts oder eines externen Decoders*

Dieses Gerät ist mit 8 Eingangsbuchsen (FRONT L/R, CENTER, SURROUND L/R, SUR. BACK und SUBWOOFER) ausgestattet, um analoge Mehrkanaltonsignale einzuspeisen. Wenn Ihre Wiedergabekomponente, z. B. ein DVD-Player oder SACD-Player, analogen Mehrkanalton ausgeben kann, können Sie Mehrkanalton bis zu 7.1-Kanal-Ton genießen. Um Mehrkanalton wiederzugeben, verbinden Sie die Audio-Ausgangsbuchsen der Wiedergabekomponente mit den MULTI CH INPUT-Buchsen dieses Geräts, und stellen Sie die Eingangsquelle dieses Geräts auf "MULTI CH".

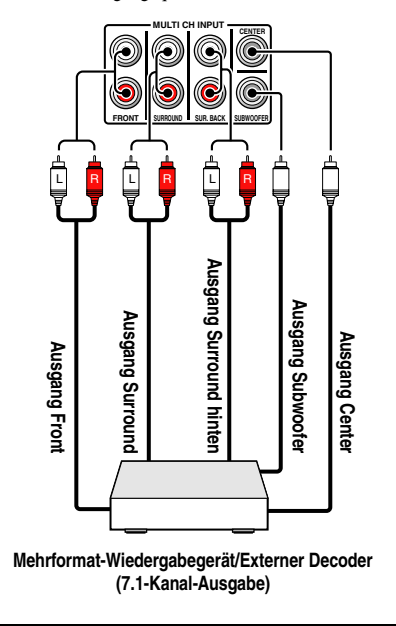

- Wenn Sie "MULTI CH" als Eingangsquelle wählen, werden der digitale Soundfeldprozessor und die Klangregelung automatisch deaktiviert.
- Da dieses Gerät an den MULTI CH INPUT-Buchsen eingespeiste Signale nicht umleitet, wenn Lautsprecher fehlen, nehmen Sie am Mehrformat-Wiedergabegerät oder am externen Decoder passende Einstellungen für die Lautsprecherkonfiguration vor.
- <span id="page-31-3"></span>Wenn die Eingangsquelle auf "MULTI CH" geschaltet wird, können Bilder, die von einer an AV1-7 oder VIDEO AUX angeschlossenen Komponente eingespeist werden, auf einem Videomonitor angezeigt werden (☞[S. 81\).](#page-80-2) Wenn Ihr DVD-Player keine digitale Mehrkanalausgabe unterstützt, schließen Sie ihn an diese Eingangsbuchsen an.

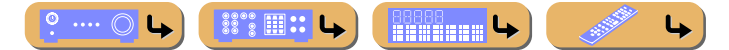

## **ANSCHLÜSSE**

#### *Anschließen von externen Komponenten*

## <span id="page-32-2"></span><span id="page-32-0"></span>*Anschließen eines Geräts, dass eine mit der SCENE-Auswahl verknüpfte Wiedergabe unterstützt*

Wenn die Komponenten Yamaha-Produkte sind und die Übermittlung von Fernbedienungssignalen unterstützen, verbinden Sie die REMOTE IN- und die REMOTE OUT-Buchse mit dem Fernbedienungseingang und ausgang durch ein analoges Kabel mit Mono-Ministecker, wie nachfolgend abgebildet.

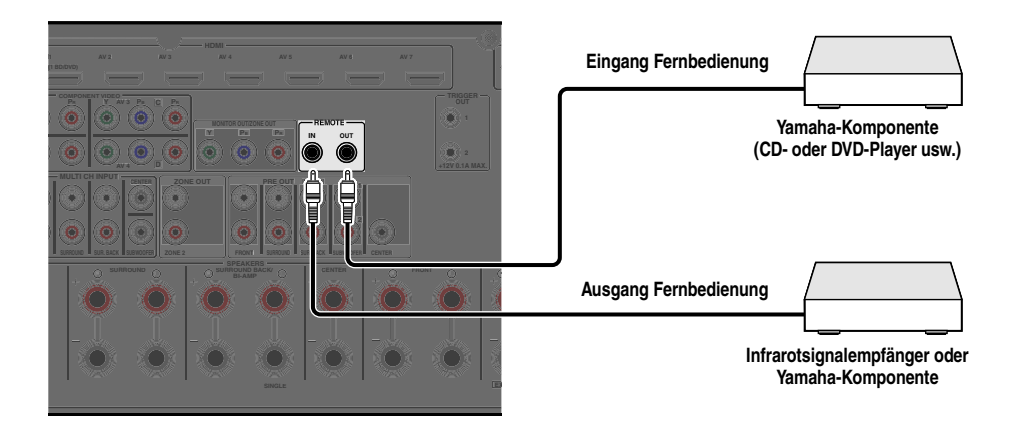

- Wenn eine Yamaha-Komponente, die eine mit der SCENE-Auswahl verknüpfte Wiedergabe unterstützt, über die REMOTE OUT-Buchse angeschlossen ist, wird die Wiedergabe automatisch gestartet, wenn die SCENE-Funktion verwendet wird (☞[S. 46\)](#page-45-3).
- Wenn die an die REMOTE OUT-Buchse angeschlossene Komponente kein Yamaha-Produkt ist, stellen Sie im Szene-Menü die Option "SZENE IR" auf "Aus" ( $\sqrt{\text{C}}$ [S. 83\)](#page-82-1).

## <span id="page-32-3"></span><span id="page-32-1"></span>*Verwendung der Trigger-Funktion zur Verknüpfung des Ein- und Ausschaltens externer Komponenten*

Wenn dieses Gerät mit einem Yamaha-Subwoofer verbunden ist, der die Systemverbindung unterstützt, oder wenn es mit einer Komponente über die TRIGGER IN-Buchse verbunden ist, können Sie die Komponente über dieses Gerät ein- und ausschalten.

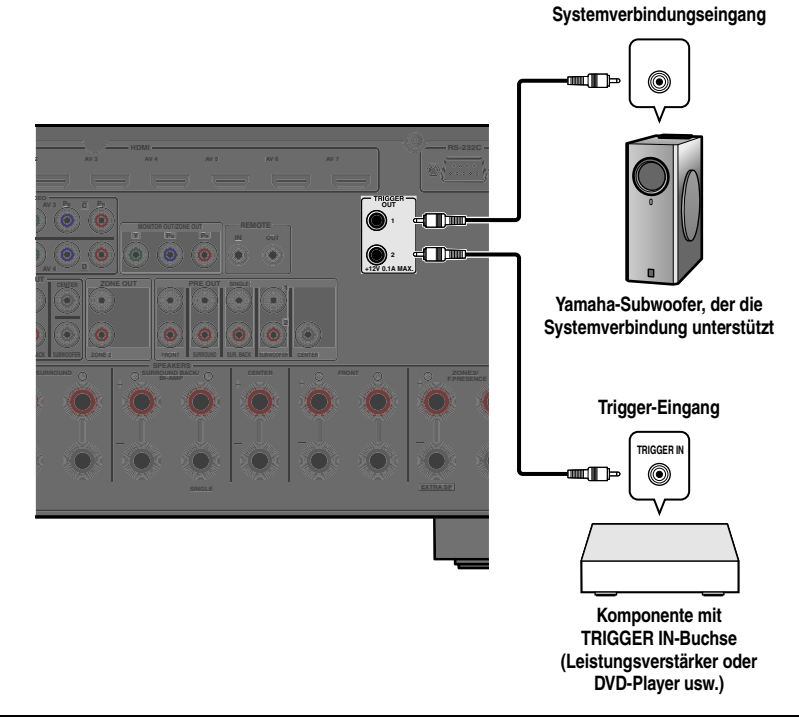

Die Funktionen der TRIGGER OUT-Buchse können festgelegt werden (□§[S. 104\)](#page-103-1).

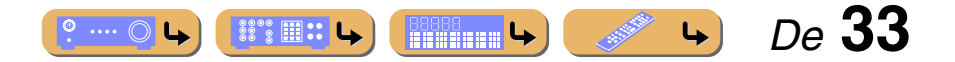

## **ANSCHLÜSSE** *Anschließen von externen Komponenten*

## <span id="page-33-3"></span><span id="page-33-0"></span>*Anschließen von Audio-/Video-Aufnahmegeräten*

Dieser Receiver kann ausgewählte eingehende Audio-/Videosignale über die AV OUT-Buchsen an externe Komponenten übertragen. Sie können diese Audio- und Video-Eingangssignale mit Videorekordern oder ähnlichen Geräten aufzeichnen oder an weitere Fernsehgeräte oder externe Komponenten ausgeben.

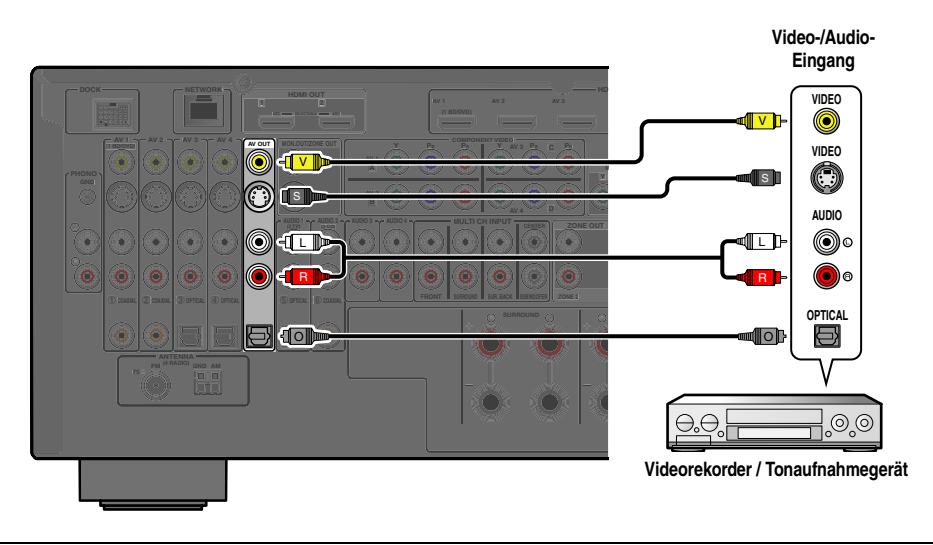

HDMI-Audio-/Videosignale und Component-Video-Signale können über diese Buchsen nicht ausgegeben werden.

## <span id="page-33-2"></span><span id="page-33-1"></span>*Anschließen an ein Netzwerk*

 $\circ \dots \circ$ 

 $\ddot{\mathbb{S}}$  :

Um dieses Gerät mit Ihrem Netzwerk zu verbinden, stecken Sie ein Ende des Netzwerkkabels (gerades Kabel CAT-5 oder höher) in den NETWORK-Anschluss dieses Geräts und das andere Ende in einen der LAN-Anschlüsse Ihres Routers ein, der die DHCP (Dynamic Host Configuration Protocol)-Serverfunktion unterstützt. Für die Wiedergabe von Internet-Radio oder Musikdateien von einem PC oder DLNA-Server, wie z. B. NAS (Network Attached Storage), muss das jeweilige Gerät richtig mit dem Netzwerk verbunden sein.

- Verwenden Sie zur Verbindung des Netzwerk-Hubs oder -Routers mit diesem Gerät ein handelsübliches STP (Shielded Twisted Pair)-Kabel.
- Wenn die DHCP-Serverfunktion Ihres Routers deaktiviert ist, müssen Sie die Netzwerkeinstellungen manuell konfigurieren  $(FSTS. 100)$ .

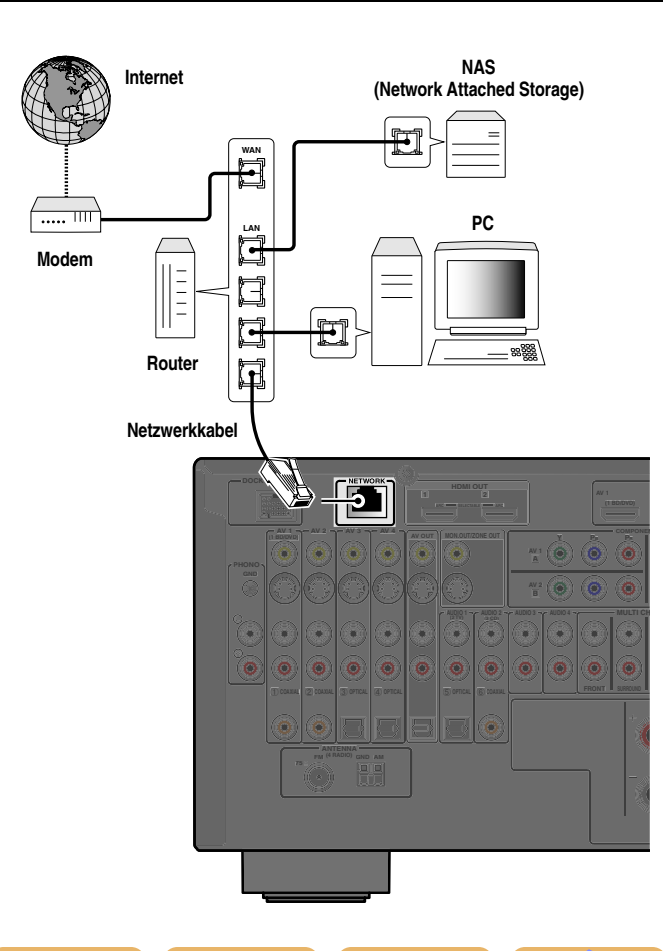

**ENGINEERING LA** 

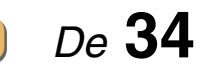

↳

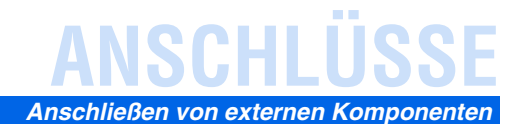

## <span id="page-34-1"></span><span id="page-34-0"></span>*Anschließen eines USB-Speichergeräts*

Schließen Sie ein USB-Speichergerät oder tragbares USB-Audiowiedergabegerät an den USB-Anschluss dieses Geräts an.

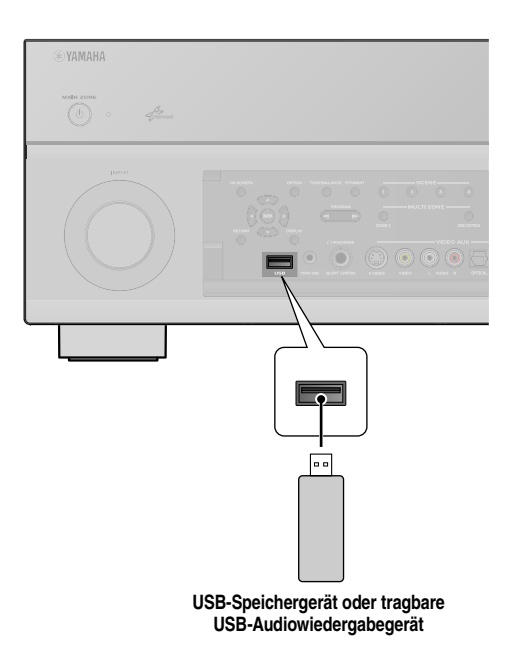

#### **HINWEIS**

Achten Sie darauf, das USB-Speichergerät richtig herum in den USB-Anschluss dieses Geräts einzustecken.

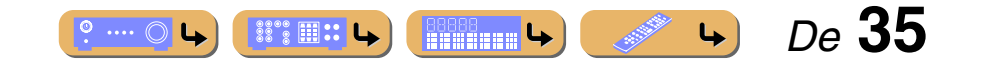

# **ANSCHLÜSSE**

## <span id="page-35-1"></span><span id="page-35-0"></span>**Anschließen der FM/AM-Antennen**

Eine FM-Zimmerantenne und eine AM-Rahmenantenne sind im Lieferumfang dieses Receivers enthalten. Schließen Sie diese Antennen ordnungsgemäß an die entsprechenden Buchsen an.

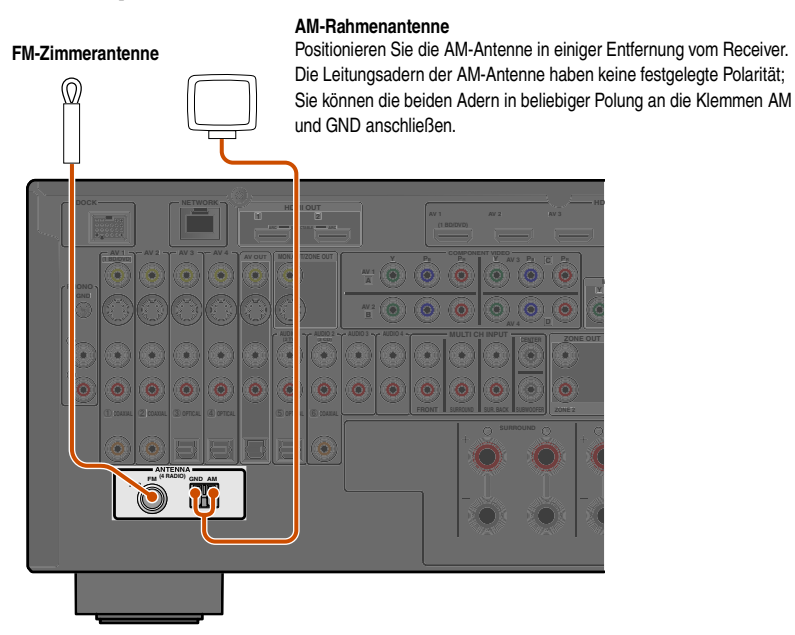

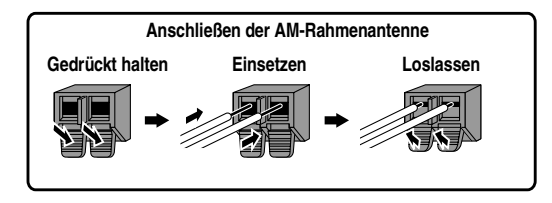

**Montage der AM-Rahmenantenne**

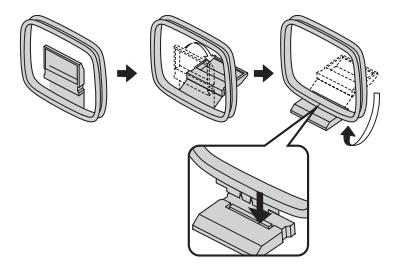

#### ■ **Optimierung des FM-Empfangs**

Wir empfehlen die Verwendung einer Außenantenne. Nähere Informationen erhalten Sie beim Fachhändler.

#### ■ **Optimierung des AM-Empfangs**

Verbinden Sie dieses Gerät über ein 5 – 10 m langes vinylisoliertes Kabel mit einer Außenantenne. Achten Sie darauf, dass die AM-Rahmenantenne angeschlossen bleibt.

Durch Erden der GND-Buchse können Rauschstörungen reduziert werden. Verbinden Sie diese Buchse über einen vinylisolierten Leiter mit einem im Fachhandel erhältlichen Erdungsstab oder einer Kupferplatte und versenken Sie diese Vorrichtung in feuchtem Erdreich.

Die GND-Buchse darf nicht mit dem Schutzkontakt einer Netzsteckdose verbunden werden.

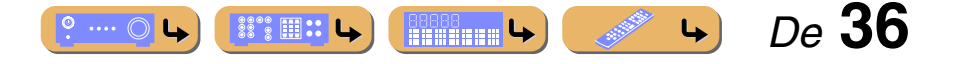
# **ANSCHLÜSSE**

## **Automatische Einstellung der Lautsprecherparameter (YPAO)**

Dieses Gerät ist mit der Funktion Yamaha Parametric Room Acoustic Optimizer (YPAO) ausgestattet, die eine Anpassung von Konfiguration, Größe und Lautstärkebalance der Lautsprecher ermöglicht, damit ein optimales Soundfeld kann. Mit YPAO können Sie Einstellungen automatisch konfigurieren, z. B. die Anpassung der Ausgangslautstärke und der akustischen Parameter der Lautsprecher an den Hörraum (in dem Sie dieses Gerät aufstellen).  $\mathbf{\hat{F}}$ 1

Bitte beachten Sie Folgendes, wenn Sie die YPAO-Funktion verwenden.

- Die Messung dauert je nach den Einstellungen ca. zwei bis zehn Minuten.
- Der Testton ist laut. Verwenden Sie diese Funktion nicht nachts, wenn andere Personen gestört werden könnten.
- Sorgen Sie dafür, dass sich keine kleinen Kinder über den Testton erschrecken.

Die Vorgänge der YPAO-Funktion können im Geräte-Display oder auf dem Fernsehbildschirm verfolgt werden.

**1 Vergewissern Sie sich vor der Verwendung der YPAO-Funktion, dass die folgenden Voraussetzungen erfüllt sind:**

#### **Dieses Gerät**

• Es ist kein Kopfhörer angeschlossen.

#### **Fernsehgerät**

- Dieses Gerät ist richtig an das Fernsehgerät angeschlossen.
- Der Subwoofer ist eingeschaltet.
- Der Video-Eingang, an den der Video-Ausgang von diesem Gerät angeschlossen ist, ist ausgewählt.

#### **Subwoofer**

- Der Subwoofer ist eingeschaltet.
- Die Lautstärke ist auf ca. 50 % eingestellt, und die Übergangsfrequenz (sofern einstellbar) ist auf Maximum eingestellt.

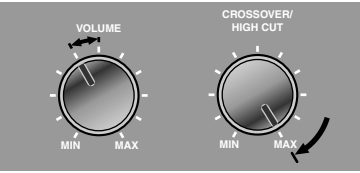

**Beispieleinstellungen am Subwoofer**

#### **Endstufe Zuord.**

• "Endstufe Zuord." weist diesem Gerät der Lautsprecherkonfiguration entsprechende Lautsprechereinstellungen zu.

Einzelheiten finden Sie unter ["Lautsprecheranordnung"](#page-15-0) und

["Lautsprecheranordnung mit externem Leistungsverstärker"](#page-21-0) (☞[S. 16,](#page-15-0) [S. 22](#page-21-0)).

#### **2 Stellen Sie das mitgelieferte YPAO-Mikrofon an Ihrer Hörposition in Ohrhöhe auf.**

Der Kopf des YPAO-Mikrofons muss nach oben zeigen.

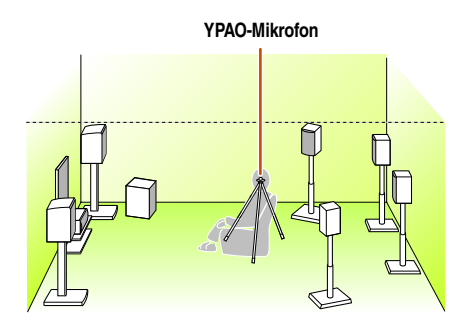

Wir empfehlen, bei der Aufstellung des Mikrofons eine höhenverstellbare Vorrichtung (z. B. ein Stativ) als Mikrofonständer zu verwenden. Wenn Sie ein Stativ verwenden, fixieren Sie das Mikrofon mit den Feststellschrauben des **Stativs** 

**3 Schalten Sie dieses Gerät ein.**

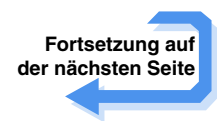

 $\bullet$  **1 :** Wenn Sie die Anzahl der Lautsprecher oder ihre Aufstellung geändert haben, müssen Sie zunächst mit der YPAO-Funktion die Lautsprecherbalance neu anpassen.

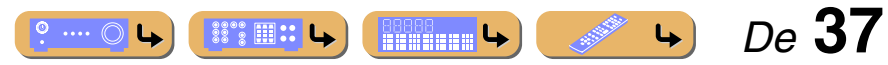

## **ANSCHLÜSSE** *Automatische Einstellung der Lautsprecherparameter (YPAO)*

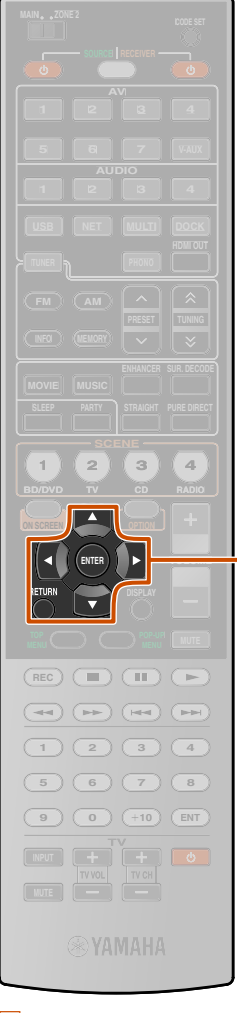

 $\overline{\mathfrak{m}}$ 

**4 Schließen Sie das YPAO-Mikrofon an die YPAO MIC-Buchse an der Frontblende an.**

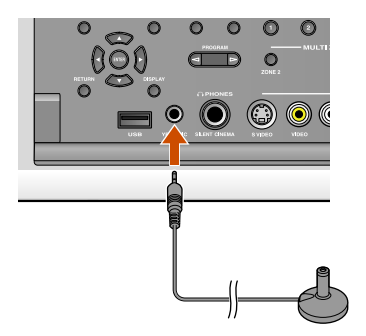

Im Geräte-Display wird "Mic On View ON SCREEN" angezeigt, und im Geräte-Display oder auf dem Fernsehbildschirm wird Folgendes angezeigt:

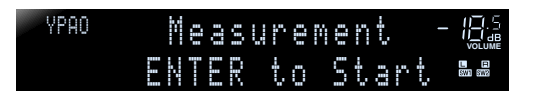

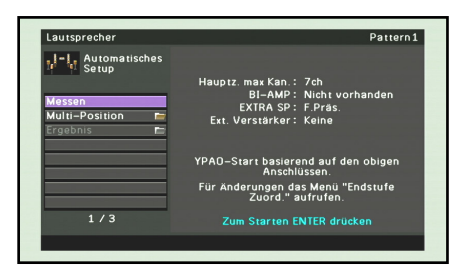

**T11** Cursor  $\triangle$  /  $\triangledown$ k**ENTER RETURN** 

**5 Drücken Sie <del><b>[1]Cursor** △ / ▽, um "Multi-Position" **a** auszuwählen, und drücken Sie **[1]FNTER**, um die</del> auszuwählen, und drücken Sie **[11] ENTER**, um die **Anzahl zu messender Hörpositionen festzulegen.**

Um mehrere (bis zu 8) Hörpositionen zu messen, drücken Sie **FITICursor**  $\triangle$  **/** $\nabla$ , um ... Ja" auszuwählen, und dann **FITER.** 

Um eine Hörposition zu messen, drücken Sie **11 Cursor**  $\triangle$  **/** $\nabla$ , um "Nein" auszuwählen, und dann **11 ENTER**.

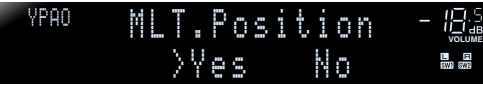

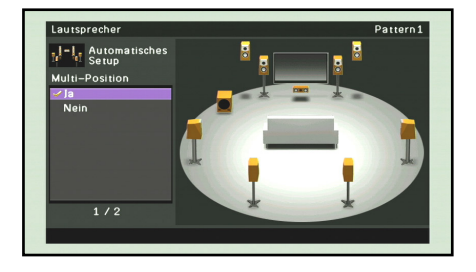

"Multi-Position" ist werksseitig auf "Ja" voreingestellt. Diesen Schritt eventuell überspringen.

Damit sind die Vorbereitungen abgeschlossen. Um möglichst genaue Ergebnisse zu erzielen, beachten Sie bei der akustischen Messung Folgendes:

- Eine genaue akustische Messung einer Position dauert mehrere Minuten. Während der Messung muss es im Raum so ruhig wie möglich sein.
- Warten Sie während der Messung in einer Ecke des Raums, oder verlassen Sie ihn ganz, um den Schallweg zwischen den Lautsprechern und dem YPAO-Mikrofon nicht zu behindern.
- 
- **6 Drücken Sie mehrmals hintereinander î1 Cursor** △ / ▽, **um "Messen" auszuwählen, und drücken Sie dann ENTER, um den Messvorgang zu starten.**

Die automatische Messung startet nach 10 Sekunden.

- Um den Messvorgang sofort zu starten, drücken Sie erneut k**ENTER**.
- Um das automatische Setup abzubrechen, drücken Sie k**RETURN** und dann 11 **ENTER**.

**Anzeige während der Messung**

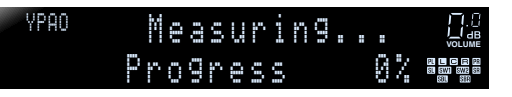

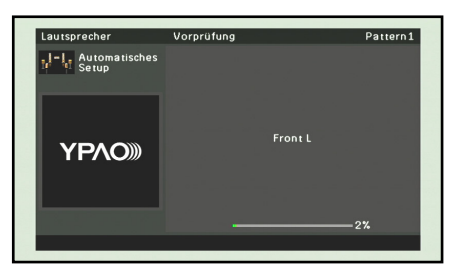

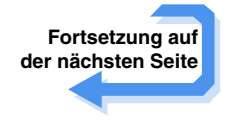

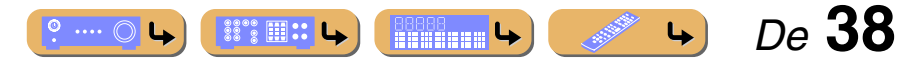

## **ANSCHLÜSSE** *Automatische Einstellung der Lautsprecherparameter (YPAO)*

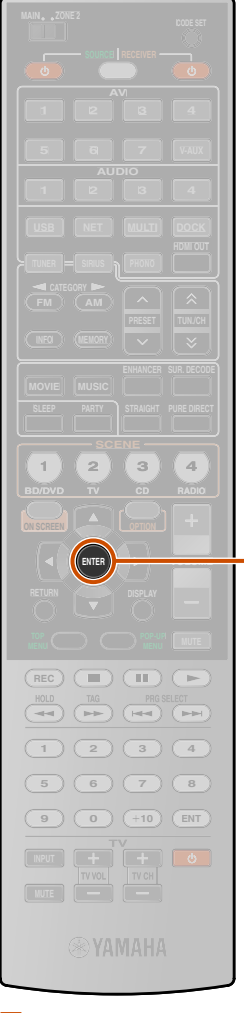

**T11** Cursor  $\land$  /  $\nabla$ k**ENTER RETURN** 

#### Wenn in Schritt 5 ..Multi-Position" auf ..Nein" eingestellt **wurde**

Die folgende Anzeige erscheint, wenn die Messung ohne Probleme abgeschlossen wird.

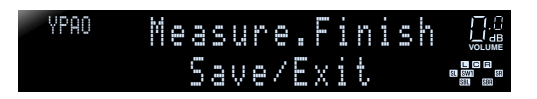

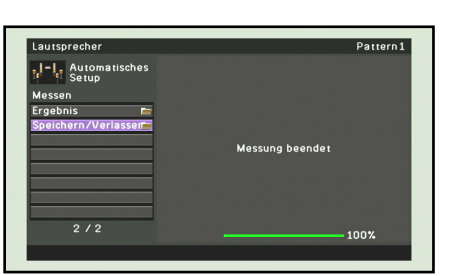

Fahren Sie mit Schritt 8 fort.

 $\overline{\mathfrak{m}}$ 

Wenn in Schritt 5 "Multi-Position" auf "Ja" eingestellt wurde Die folgende Anzeige erscheint, wenn die Messung an der ersten Position ohne Probleme abgeschlossen wird.

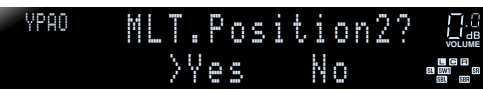

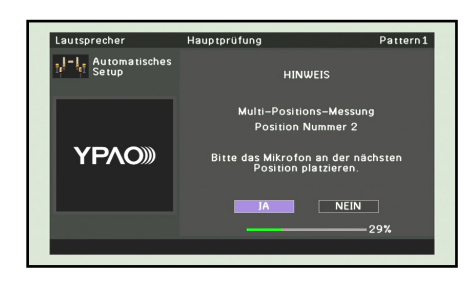

Fahren Sie mit Schritt 7 fort.

**7** Platzieren Sie das Optimierungsmikrofon an der <br>**gewählten Position und drücken Sie [1] ENTER**, um die **automatische Messung neu zu starten.** 

Die automatische Messung wird nach 10 Sekunden neu gestartet.

• Die folgende Abbildung zeigt, wie das Optimierungsmikrofon angeordnet werden sollte, um die Einrichtung dieses Geräts beispielsweise für acht Hörpositionen zu optimieren. Es können bis zu 8 Hörpositionen gemessen werden.  $\ddot{\mathbf{v}}$ 1

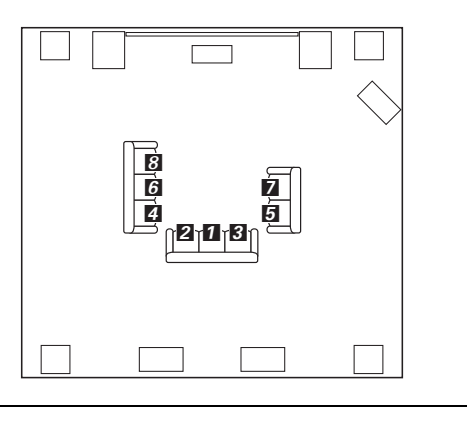

Wiederholen Sie Schritt 7, bis die Messung an allen Hörpositionen durchgeführt wurde.

Die folgende Anzeige erscheint, wenn die Messung an der letzten Position ohne Probleme abgeschlossen wird.

#### <sup>YPAO</sup> Measure.Finish ----**VOLUME** <u>다 더</u><br>81.5W) - 68<br>- 601 - 602 -Save/Exit

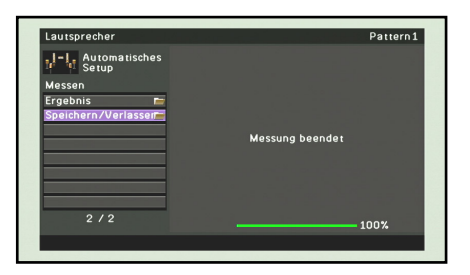

#### **HINWEIS**

Wenn ein Problem auftritt, wird entweder während oder nach der akustischen Messung eine Fehlermeldung oder ein Fehlerbericht angezeigt. Lösen Sie das Problem anhand der Informationen unter "Wenn während der Messung eine Fehlermeldung angezeigt wird" (☞[S. 42\)](#page-41-0) oder ["Wenn nach der Messung eine Warnmeldung](#page-41-1)  [angezeigt wird" \(](#page-41-1)☞S. 42), und führen Sie die YPAO-Funktion erneut aus.

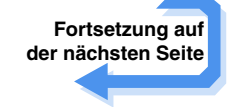

 $\overleftrightarrow{a}$  **1** : Messen Sie zuerst von der häufigsten Hörposition aus, also z. B. direkt vor dem Fernsehgerät.

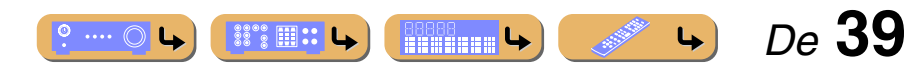

# **ANSCHLÜSSE**

#### *Automatische Einstellung der Lautsprecherparameter (YPAO)*

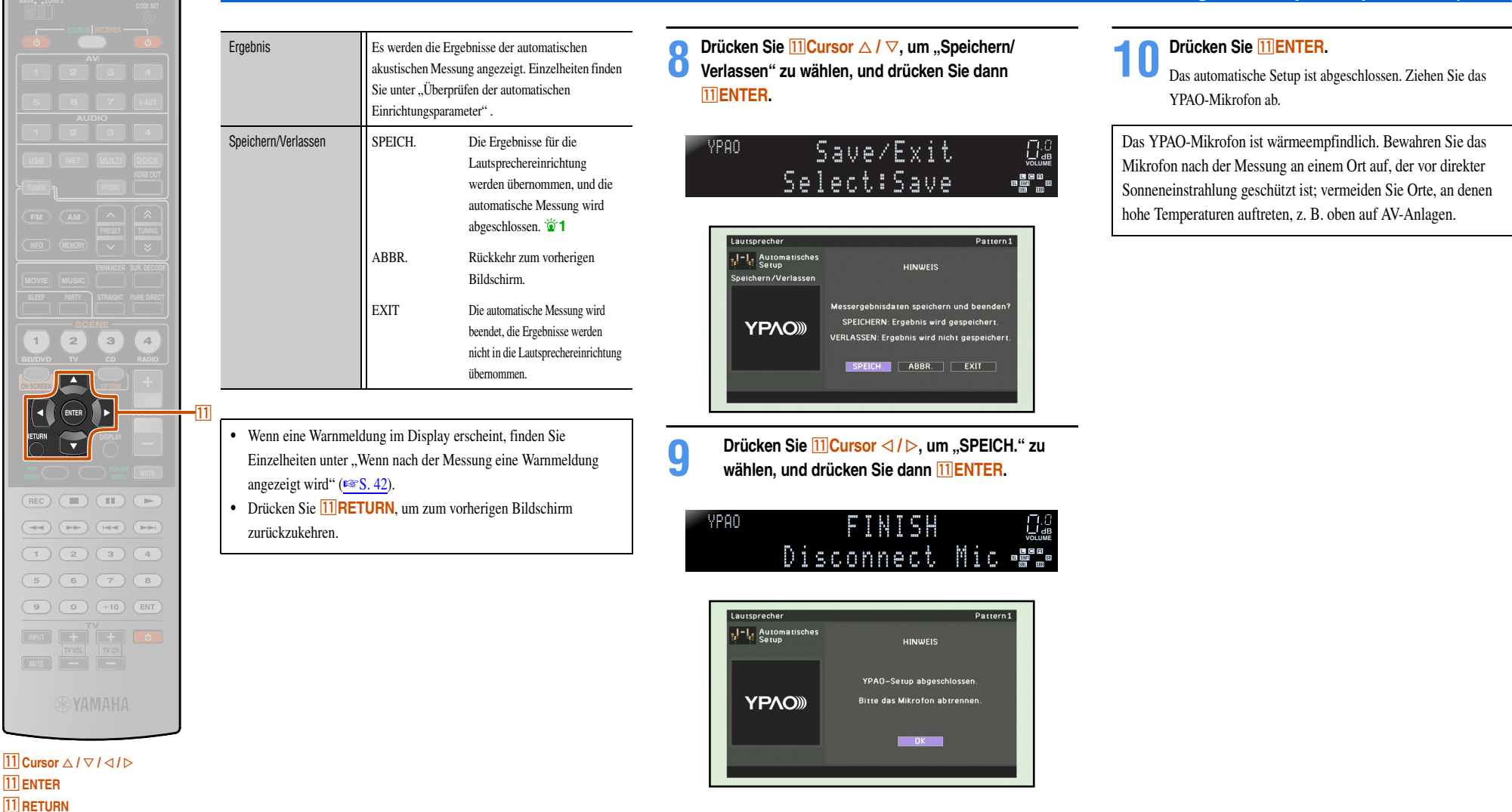

 $\overleftrightarrow{\bullet}$  **1** : Das Ergebnis der Messung wird dem aktuell gewählten "Einstellung Pattern" zugewiesen. Einzelheiten zur Funktion Einstellung Pattern finden Sie unter [""Einstellung Pattern" \(](#page-90-0)

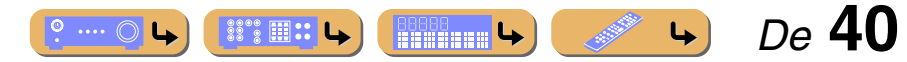

## **ANSCHLÜSSE** *Automatische Einstellung der Lautsprecherparameter (YPAO)*

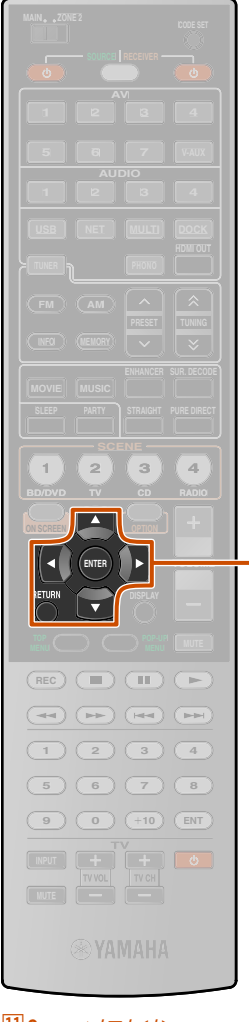

 $\overline{\mathrm{m}}$ 

**T1 Cursor**  $\triangle$  /  $\nabla$  /  $\triangle$  /  $\triangleright$ k**ENTER RETURN** 

#### <span id="page-40-0"></span>■ **Überprüfen der automatischen Einrichtungsparameter**

Nach Abschluss des Messvorgangs können die Ergebnisse der automatischen akustischen Messung überprüft werden.

#### **Drücken Sie mehrmals hintereinander <b>11** Cursor  $\triangle / \triangledown$ , **um "Ergebnis" auszuwählen, und drücken Sie nach der automatischen Messung sofort <b>IIIENTER**.

Das Ergebnis-Menü wird nur bei der automatischen Messung angezeigt.

Die Ergebnisse der akustischen Messung werden angezeigt.

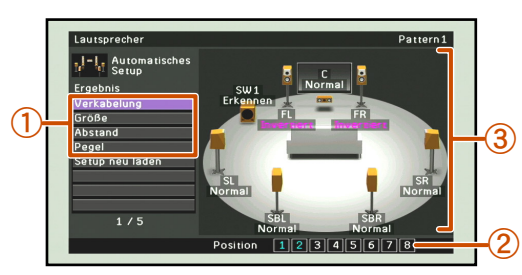

a **Liste der Menüeinträge** Die im "Ergebnis"-Menü verfügbaren Menüeinträge werden angezeigt. b **Nummer der Messungen**

Zeigt die Nummer der Messungen für mehrere Hörpositionen an.

### c **Diagramm**

Zeigt die Lautsprechereinrichtung und die Frequenzeinstellung als Diagramm an.

- **2 Verwenden Sie <b>f∐Cursor** △ / ▽ / ⊲ / ▷, um den <br> **2** gewünschten Menüeintrag anzuwählen (bzw. eine
	- **Funktion zu aktivieren), und drücken Sie <b>[1] ENTER.**

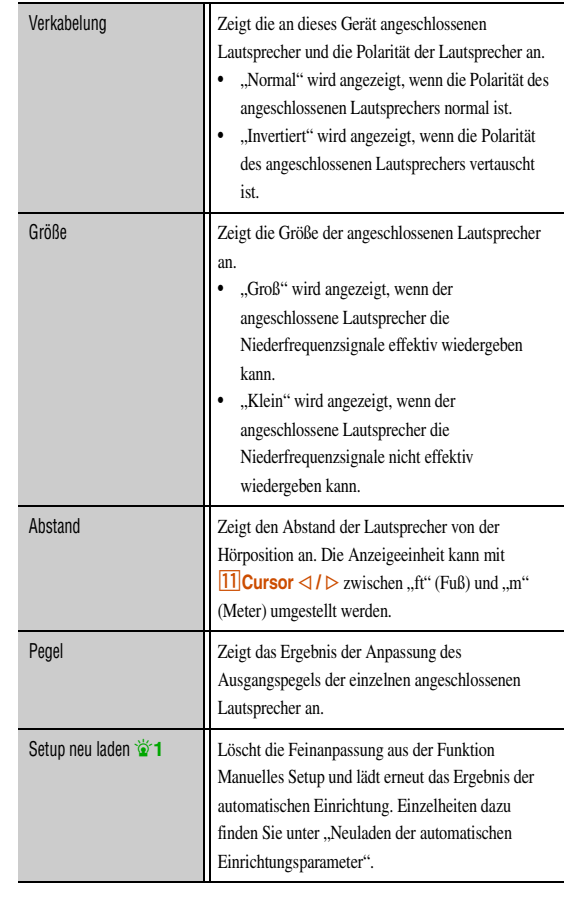

#### **3 Drücken Sie <b>ELIRETURN**, um das Ergebnis-Menü zu **beenden.**

Das Ergebnis der automatischen Einrichtung kann mit "Manuelles Setup" manuell feinangepasst werden. Einzelheiten finden Sie unter ["Manuelle Einrichtung der Lautsprecher" \(](#page-90-1)☞S. 91).

#### <span id="page-40-1"></span>■ **Neuladen der automatischen Einrichtungsparameter**

Wenn Sie mit der Feinanpassung der Einrichtungsparameter durch die Funktion Manuelles Setup nicht zufrieden sind, kann das in diesem Gerät gespeicherte Ergebnis der automatischen Einrichtung erneut geladen werden. Wählen Sie im Ergebnis-Menü die Option "Setup neu laden".

#### **HINWEIS**

Wenn die automatischen Einrichtungsparameter neu geladen werden, werden die manuell konfigurierten Einstellungen gelöscht. Wie Sie verhindern, dass manuell konfigurierte Einstellungen beim Neuladen der automatischen Einrichtungsparameter gelöscht werden, ist unter "Einstellungen gegen Änderungen sperren" (☞[S. 105\)](#page-104-0) beschrieben.

 $\bullet$  **1** : Dieses Element wird nach der Feinanpassung mit "Manuelles Setup" angezeigt. Verwenden Sie dieses Element, um die Einstellungen auf das Ergebnis der automatischen Einrichtung zurückzusetzen.

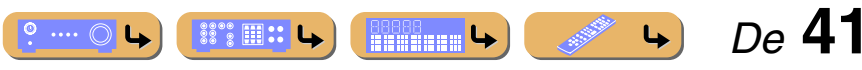

## **ANSCHLÜSSE** *Automatische Einstellung der Lautsprecherparameter (YPAO)*

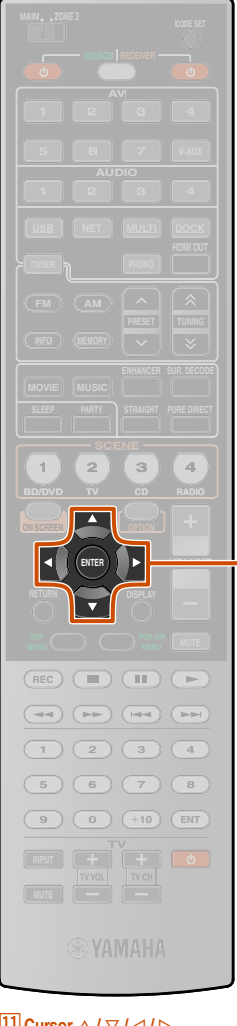

 $\overline{\mathsf{m}}$ 

#### **T11** Cursor  $\triangle$  /  $\nabla$  /  $\triangle$  /  $\triangleright$ k**ENTER**

#### <span id="page-41-0"></span>■ **Wenn während der Messung eine Fehlermeldung angezeigt wird**

Lösen Sie das Problem anhand der Informationen unter "Fehlermeldungen" (☞[S. 43\),](#page-42-0) und führen Sie die akustische Messung erneut durch.

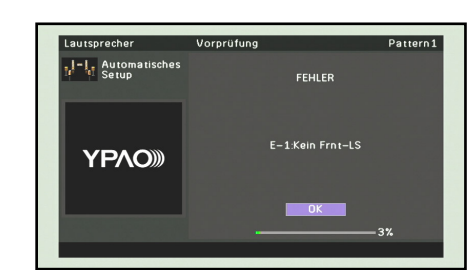

Beachten Sie die angezeigte Fehlermeldung, und führen Sie die akustische Messung mit Hilfe der YPAO-Funktion entsprechend der nachfolgenden Beschreibung erneut durch.

Wenn ..E-1", ..E-2", ..E-3", ..E-4" oder ..E-6" angezeigt wird:

#### **Drücken Sie <b>11 ENTER.**

**2 Drücken Sie** k**Cursor** <sup>E</sup>**, um "EXIT" auszuwählen.**

- **3 Drücken Sie** k**ENTER, um die YPAO-Funktion zu beenden, und schalten Sie das Gerät in den Bereitschaftsmodus.**
- **4 Vergewissern Sie sich, dass die Lautsprecher richtig angeschlossen sind.**

**5 Schalten Sie das Gerät wieder ein, und führen Sie die YPAO-Funktion erneut aus.**

#### Wenn "E-7" oder "E-8" angezeigt wird:

**Drücken Sie <b>11** ENTER.

**2 Vergewissern Sie sich, dass die Umgebungsbedingungen für eine genaue Messung geeignet sind.**

**3 Drücken Sie <b>EI**Cursor  $\triangleright$ , um "EINST." auszuwählen.

**Drücken Sie <b>FILENTER**, um die YPAO-Funktion erneut **auszuführen.**

Wenn "E-5" oder "E-9" angezeigt wird:

**Drücken Sie <b>11 ENTER.** 

- 
- **2 Vergewissern Sie sich, dass die Umgebungsbedingungen für eine genaue Messung geeignet sind.**
- **Drücken Sie <b>11** Cursor **⊲/**  $\triangleright$ , um eine Option
	- **auszuwählen.**
	- FORTF.:

Wenn "E-5" angezeigt wird, kann die Messung fortgesetzt werden. Wenn die Umgebung jedoch nicht vollkommen ruhig ist, kann die Genauigkeit beeinträchtigt sein. Wenn "E-9" angezeigt wird, nehmen Sie den abgebrochenen Schritt

wieder auf. EINST.:

Starten Sie die Messung noch einmal von vorn.

#### **Drücken Sie <b>11 ENTER**, um die ausgewählte Option **auszuführen.**

#### Wenn "E-10" angezeigt wird:

**Drücken Sie <b>11 ENTER.** 

**22 Drücken Sie <b>11** Cursor ⊳, um "EXIT" auszuwählen.

- **3 Drücken Sie** k**ENTER, um die YPAO-Funktion zu**
- **beenden, und schalten Sie das Gerät in den Bereitschaftsmodus.**

**4 Schalten Sie das Gerät wieder ein, und führen Sie die YPAO-Funktion erneut aus.**

#### <span id="page-41-1"></span>■ **Wenn nach der Messung eine Warnmeldung angezeigt wird**

Anweisungen zur Behebung des Problems finden Sie unter ["Warnmeldungen" \(](#page-42-1)☞S. 43). Auf dem Fernsehbildschirm wird angezeigt, welcher Lautsprecher das Problem verursacht.

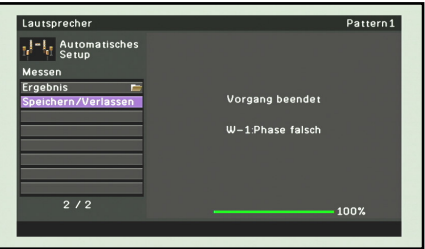

#### **HINWEIS**

Die Ergebnisse einer akustischen Messung können auch übernommen werden, wenn eine Warnmeldung angezeigt wird; auf diese Weise wird jedoch keine optimale Klangqualität erreicht. Es wird empfohlen, das Problem zu lösen und die akustische Messung mit Hilfe der YPAO-Funktion erneut durchzuführen.

#### **Bei manchen Optionen zum Verlassen von YPAO**

- **1 Verwenden Sie <mark>∐Cursor</mark> △ / ▽, um "Speichern/<br>
Verlassen" zu wählen, und drücken Sie <mark>∐ENTER.</mark>** 
	-

**2 Wählen Sie mit 11 Cursor** △ / ▷ eine der folgenden **Optionen aus, und drücken Sie <b>II ENTER**.

#### SPEICH.:

YPAO wird beendet, und die Messergebnisse werden übernommen. ABBR.:

Zurück zum vorherigen Bildschirm (Bildschirm mit Warnmeldung). EXIT:

YPAO wird beendet, und die Ergebnisse werden nicht gespeichert.

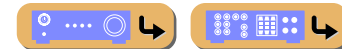

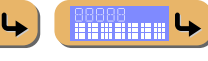

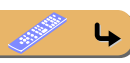

 *De* **42**

# **ANSCHLÜSSE**

 *De* **43**

*Automatische Einstellung der Lautsprecherparameter (YPAO)*

#### ■ **Liste der Meldungen**

#### **HINWEIS**

Wenn die folgenden Meldungen angezeigt werden, beheben Sie die jeweils aufgetretenen Probleme und führen Sie den Messvorgang erneut durch.

#### ■ Wenn vor der Messung eine Warnmeldung angezeigt wird

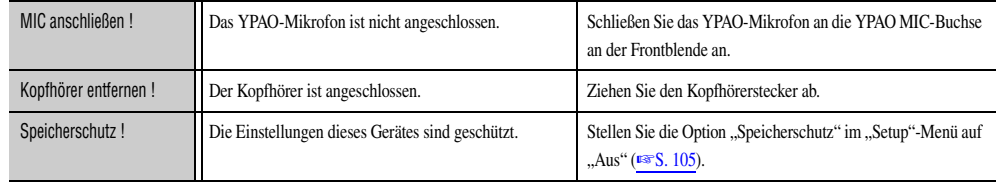

#### <span id="page-42-0"></span>■ **Fehlermeldungen**

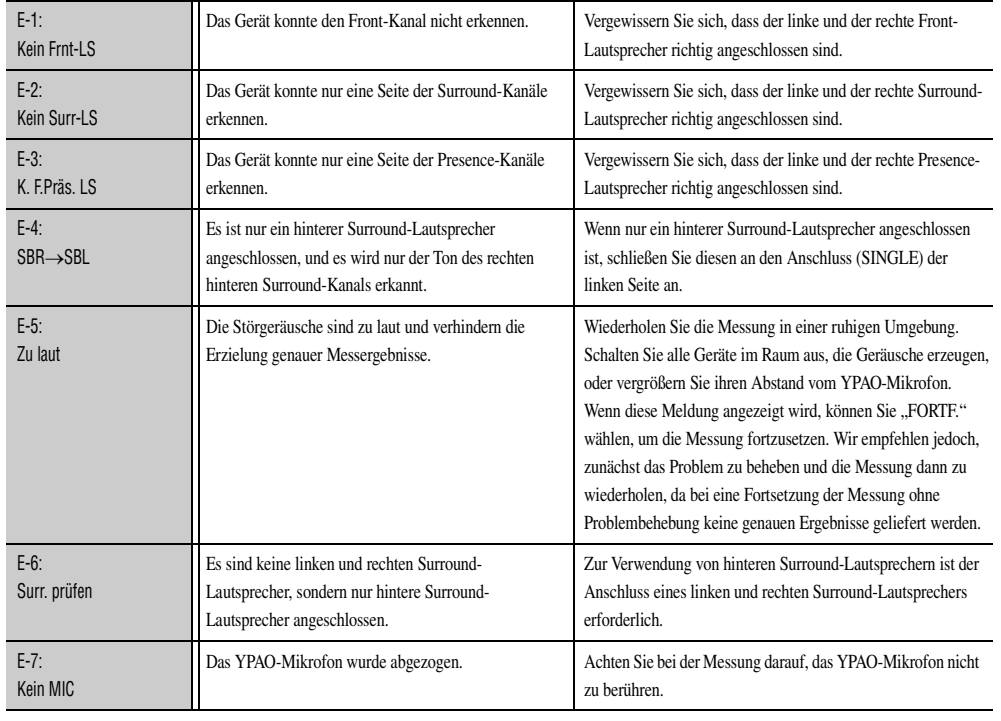

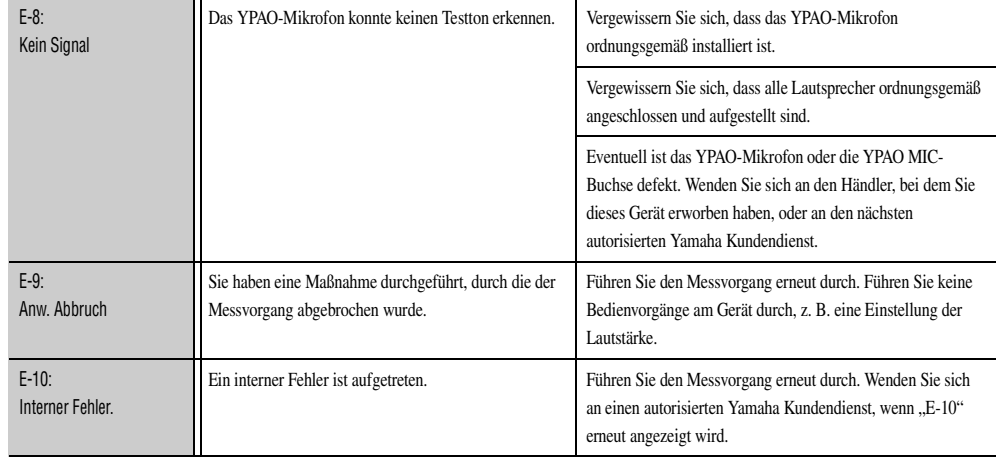

#### <span id="page-42-1"></span>■ **Warnmeldungen**

 $\bullet \cdots \odot \bullet$ 

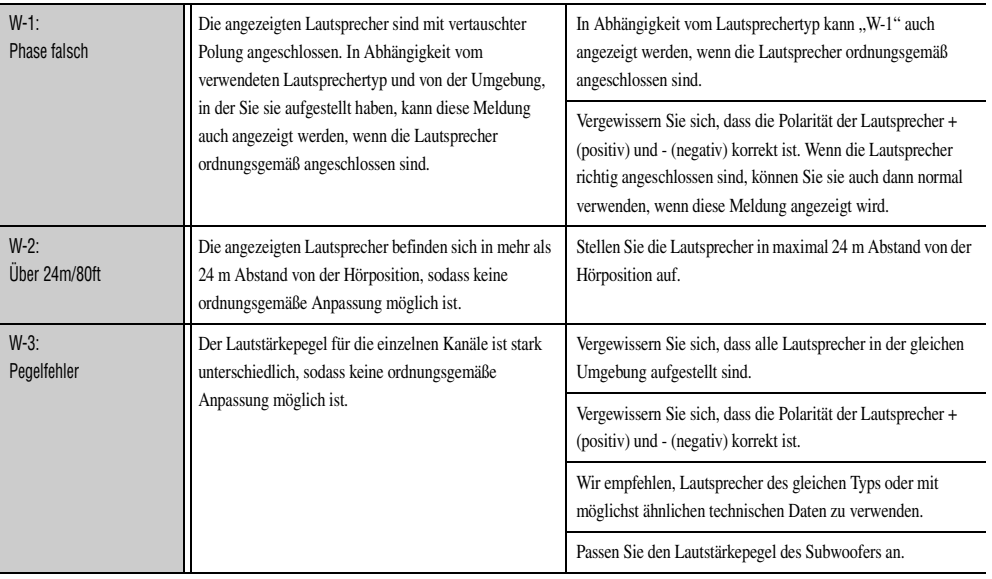

Wenn "W-2" oder "W-3" angezeigt wird, können Sie die Messergebnisse zwar übernehmen, sie werden jedoch keine optimalen Ergebnisse liefern. Wir empfehlen, das betreffende Problem zu beheben und den Messvorgang dann erneut durchzuführen.

**OB888** 

 $\blacktriangleright$ 

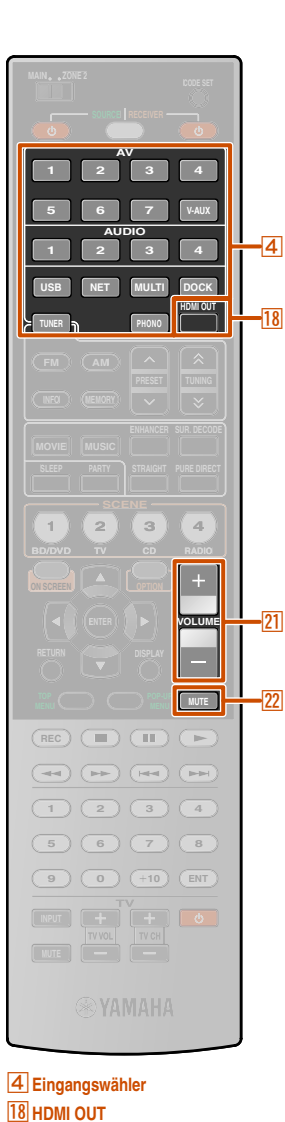

**21 VOLUME +/-22 MUTE** 

# **WIEDERGABE**

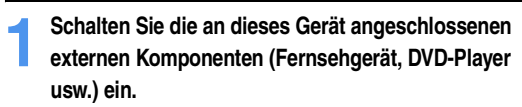

**Grundlegende Bedienungsvorgänge bei der Wiedergabe**

#### **2** Wählen Sie mit dem **4** Eingangswähler die **Eingangsquelle aus.**

Der Name der ausgewählten Eingangsquelle wird auf dem Geräte-Display angezeigt.  $\ddot{\bullet}$  1

Wenn USB, NET, DOCK oder TUNER gewählt ist, wird das Inhalt-Fenster angezeigt (☞[S. 58\).](#page-57-0)

## **3 Starten Sie die Wiedergabe an der externen Komponente, die Sie als Eingangsquelle gewählt haben, oder wählen Sie einen Radiosender am Tuner.**

Einzelheiten zur Wiedergabe finden Sie in den Bedienungsanleitungen der externen Komponenten.

Die folgenden Vorgänge sind auf den angegebenen Seiten beschrieben:

- ["FM/AM-Radioempfang" \(](#page-58-0)
- ["Wiedergabe von Musik am PC" \(](#page-63-0) $\sqrt{S}$ . 64)
- ["Wiedergabe von USB-Speichergeräten" \(](#page-65-0)☞S. 66)
- ..Wiedergabe von Internet-Radio" (☞S. 68)
- ["Wiedergabe von Ihrem iPod™/iPhone™" \(](#page-70-0)■S. 71)
- ["Wiedergabe von Bluetooth™-Geräten" \(](#page-74-0)☞S. 75)

#### **Drücken Sie 21 VOLUME +/-, um die Lautstärke einzustellen.**

#### **Ausgang stumm schalten.**

Drücken sie 22 MUTE, um den Audio-Ausgang stumm zu schalten. Drücken Sie nochmals 22 **MUTE**, um die Stummschaltung aufzuheben.

### ■ **Auswahl der aktiven HDMI OUT-Buchse**

Verwenden Sie diese Funktion, um die aktive(n) HDMI OUT-Buchse(n) zu wählen, die für die Signalausgabe verwendet werden.

#### **Drücken Sie mehrmals hintereinander <b>18 HDMI OUT**, um die **Einstellung auszuwählen.**

Die Einstellung für den HDMI-Ausgang ändert sich wie folgt.

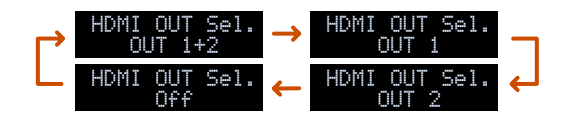

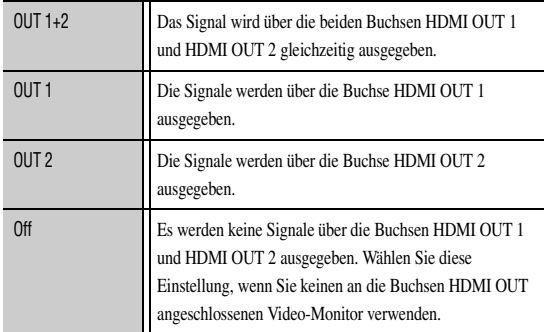

- Die HDMI OUT-Buchse, die die Funktion HDMI-Einstellung nutzt, kann mit "Steuerung Auswahl" ausgewählt werden (☞[S. 98\).](#page-97-0)
- Wenn "HDMI-Einstellung" auf "Ein" gesetzt ist, wird die mit "Steuerung Auswahl" ausgewählte HDMI OUT-Buchse automatisch zusätzlich zu der HDMI OUT-Buchse aktiviert, die hier durch Befehle von der an die Buchse angeschlossenen und HDMI-Einstellung unterstützenden externen Komponente ausgewählt wird (☞[S. 98\)](#page-97-0).
- Die aktive(n) HDMI OUT-Buchse(n) kann/können mit der SCENE-Funktion gespeichert werden (☞[S. 82\).](#page-81-0)

J**1 :** Sie können den Namen der Eingangsquelle, der im Geräte-Display angezeigt wird, nach Bedarf ändern (☞[S. 80\).](#page-79-0)

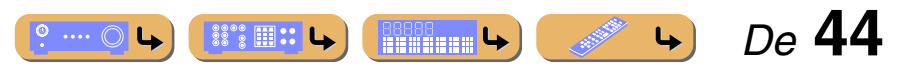

#### *Grundlegende Bedienungsvorgänge bei der Wiedergabe*

#### ■ **Einstellen der hohen/niedrigen Frequenzen (Klangregelung)**

Sie können die Gewichtung zwischen dem hohen Frequenzbereich (Treble) und dem tiefen Frequenzbereich (Bass) der Tonausgabe der vorderen Lautsprecher links/ rechts einstellen, um den gewünschten Klang zu erreichen.

Die Klangregelung kann für die Lautsprecher und den Kopfhörer getrennt erfolgen. Nehmen Sie die Klangregelung für den Kopfhörer vor, während der Kopfhörer angeschlossen ist.

## **1 Drücken Sie wiederholt TONE/BALANCE an der Frontblende, um "Treble" (Höhen) oder "Bass" (Tiefen) auszuwählen.**

**TONE/BALANCE**

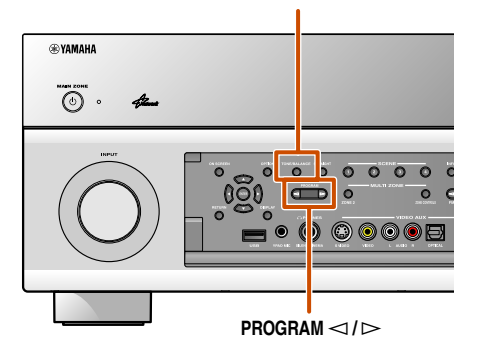

Die aktuelle Einstellung wird auf dem Gerät-Display angezeigt.

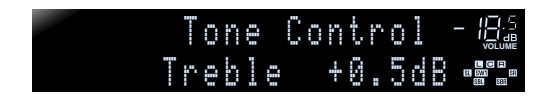

#### **2 Drücken Sie PROGRAM**  $\lhd$  /  $\rhd$ , um die Ausgangslautstärke in **dem folgenden Frequenzbereich anzupassen.**

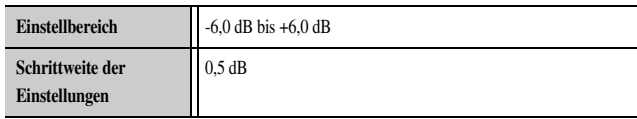

Kurz nach dem Loslassen der Taste kehrt das Display zur vorherigen Menüebene zurück.

- Die Einstellungen für die Klangregelung sind nicht wirksam, wenn sich dieses Gerät im Pure Direct Modus befindet oder "MULTI CH" als Eingangsquelle gewählt ist.
- Wenn Sie eine extreme Gewichtung einstellen, passt der Klang eventuell nicht gut zu dem der anderen Kanäle.
- Die Klangregelung kann auch im Optionen-Menü angepasst werden (

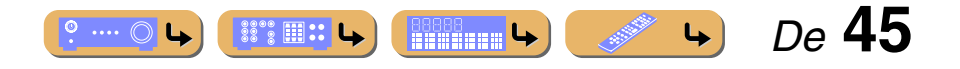

## <span id="page-45-0"></span>**Änderung der Eingangseinstellungen mit einem einzigen Tastendruck (SCENE-Funktion)**

Dieses Gerät hat eine SCENE-Funktion, mit der Sie durch einen einzigen Tastendruck das Gerät einschalten und die Einstellungen für Audioauswahl, HDMI-Ausgang, Klangprogramm, Pure Direct Modus, Klangregelung, Adaptive DRC und Compressed Music Enhancer ändern können.

### *Auswahl der für die externe Komponente passenden SCENE*

Werkseitig sind die SCENE-Funktionen den unten beschriebenen Komponenten zugewiesen. Wählen Sie entsprechend der wiederzugebenden Komponente eine Szene aus.

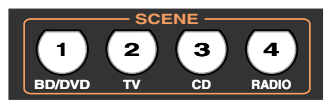

#### **SCENE 1**

Die Einstellungen sind für die Wiedergabe von Video-Inhalten auf DVD oder Blu-ray Disc konfiguriert. Drücken Sie diese Taste, um Inhalte von dem an die AV1-Buchse dieses Geräts angeschlossenen DVD- oder Blu-ray Disc-Player wiederzugeben.

#### **SCENE 2**

Die Einstellungen sind für die Wiedergabe von Fernsehprogrammen konfiguriert. Drücken Sie diese Taste, und schalten Sie das an die AUDIO1-Buchse dieses Geräts angeschlossene Fernsehgerät ein.

#### **SCENE 3**

Die Einstellungen sind für die Wiedergabe von Audio-Inhalten auf CD konfiguriert. Drücken Sie diese Taste, um Inhalte von dem an die AUDIO2-Buchse dieses Geräts angeschlossenen CD-Player wiederzugeben.

#### **SCENE 4**

Die Einstellungen sind für die Wiedergabe von Radioprogrammen konfiguriert. Drücken Sie diese Taste, und stellen Sie einen Radiosender ein.

#### **SCENE 5-12**

Werkseitig sind die Szenen nicht belegt. Sie können Ihre bevorzugten Einstellungen in Szenen hinterlegen und mit "Speichern" und "Laden" im Szene-Menü laden. Einzelheiten dazu finden Sie unter "Scene menu" (☞S. 83).

- Beim Umschalten der Szenen können Sie auch einstellen, welche externe Komponente mit der Fernbedienung bedient wird  $(F \otimes S, 108)$
- Wir empfehlen, die Auswahl von Szenen und die Bearbeitung der SCENE-Funktion im Szene-Menü durchzuführen (☞[S. 82\).](#page-81-0)
- Dieses Gerät besitzt acht zusätzliche Szene-Funktionen. Nach der Auswahl einer Szene ist eine der acht weiteren Szenen wählbar (☞[S. 83\)](#page-82-1).
- Halten Sie die i**SCENE**-Taste ca. drei Sekunden gedrückt, um die aktuelle Einstellung in der Szene zu speichern.

Es stehen vier Szenarien für verschiedene Anwendungen, wie z.B. die Wiedergabe von Filmen oder Musik, zur Verfügung. Die folgenden Einstellungen für z. B. Eingangsquellen, Klangprogramme und HDMI-Ausgang sind werksseitig v Nicht markierte Einstellungen ( ) werden von den Szene-Tasten nicht aktiviert. Legen Sie unter "Laden" im Szene-Menü fest, welche Einstellungen aktiviert werden sollen. Einzelheiten finden Sie unter "Anpassen der mit der S [Einstellungen" \(](#page-82-0)☞S. 83).

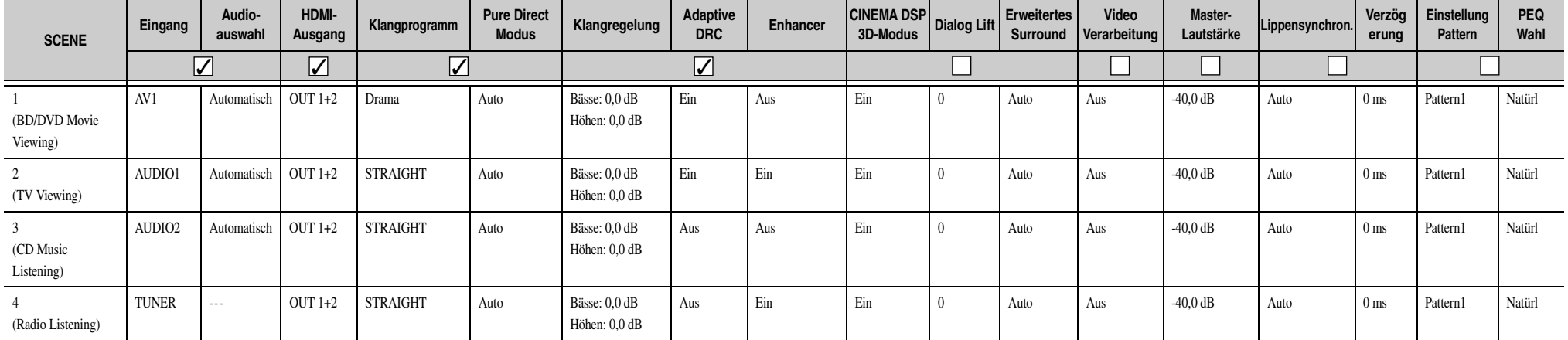

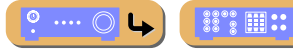

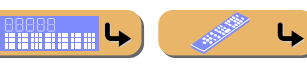

 *De* **46**

## **1 2 3 4 5 7 6 V-AUX 1 2 3 4 USB NET ENHANCER SUR. DECODE MOVIE** MUSIC  $\overline{19}$ **STRAIGHT DURE DIRECT**  $2$   $(3)$   $(4)$ **REC**<sub>1</sub> **(III)** ( $\blacktriangleright$  $(F=1)$ **2**  $(3)(4)$ **5 6 7 8 9 0 10 ENT MUTE**

**19 MOVIE 19** MUSIC **19 ENHANCER SUR DECODE 19 STRAIGHT 19 PURE DIRECT** 

## <span id="page-46-0"></span>**Wiedergabe des gewünschten Soundfeldeffekts**

Dieses Gerät ist außerdem mit einem Yamaha Digital-Soundfeld-Prozessor (DSP) ausgestattet. Eine Mehrkanal-Wiedergabe ist von fast jeder Audioquelle mit Hilfe verschiedener in diesem Prozessor gespeicherter Sound-Decoder und Soundfeldeffekt-Programme möglich. Die in diesem Gerät integrierten Soundfeldeffekt-Programme werden als "Klangprogramme" bezeichnet.

### *Auswahl von Klangprogrammen und Sound-Decodern*

Dieses Gerät bietet Klangprogramme in vielen verschiedenen Kategorien, die für die Film- und Musikwiedergabe und weitere Anwendungsfälle geeignet sind. Wählen Sie jeweils das Klangprogramm, das mit der für die Wiedergabe gewählten Quelle den besten Klang liefert, statt sich nur an dem Namen oder der Beschreibung des betreffenden Programms zu orientieren.

- Klangprogramme werden jeweils für eine einzelne Eingangsquelle gespeichert. Wenn Sie die Eingangsquelle ändern, wird das Klangprogramm, das zuletzt für diese Eingangsquelle gewählt war, wieder aktiviert.
- Wenn Sie DTS Express-Quellen oder Audiosignale mit einer Abtastfrequenz über 96 kHz wiedergeben, wird automatisch der direkte Decoder-Modus (☞[S. 48\)](#page-47-0) gewählt.
- Wenn Sie DTS-HD-Quellen mit CINEMA DSP wiedergeben, wird automatisch der DTS-Decoder gewählt.

#### **Auswahl eines Klangprogramms (**☞[S. 50](#page-49-0)**):**

Kategorie MOVIE, ENTERTAINMENT: Drücken Sie mehrmals hintereinander **19 MOVIE** Kategorie CLASSICAL, LIVE/CLUB, STEREO: Drücken Sie mehrmals hintereinander **19 MUSIC** 

#### **Auswahl der Stereo-Wiedergabe (**☞[S. 49](#page-48-0)**):**  Drücken Sie mehrmals hintereinander <sup>[19]</sup> MUSIC

#### **Auswahl des Surround-Decoders:**

Drücken Sie mehrmals hintereinander **19 SUR. DECODE** 

**Aktivieren des direkten Decoder-Modus (Straight) (**☞[S. 48](#page-47-0)**):**  Drücken Sie **19STRAIGHT** 

**Aktivieren des Pure Direct Modus (**☞[S. 49](#page-48-1)**):**  Drücken Sie **19 PURE DIRECT** 

**Aktivieren des Compressed Music Enhancer (**☞[S. 49](#page-48-2)**):**  Drücken Sie mehrmals hintereinander **19 ENHANCER** 

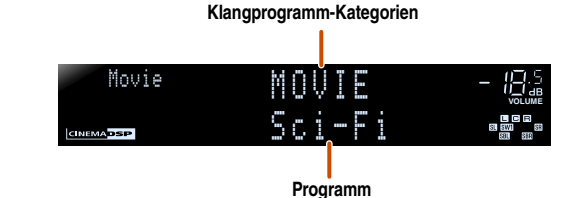

- 
- Sie können an den Lautsprecheranzeigen im Gerät-Display überprüfen, welche Lautsprecher momentan Ton ausgeben  $(FSS, 11)$ .
- Sie können die Soundfeldelemente (Soundfeldparameter) für jedes

der Programme anpassen (☞[S. 85\)](#page-84-0).

## *Raumklangwiedergabe mit der CINEMA DSP-Funktion*

#### ■ **Wiedergabe von Klangprogrammen ohne Surround-Lautsprecher**

Dieses Gerät bietet die Möglichkeit, durch den Einsatz virtueller Surround-Lautsprecher Soundfeld-Surround-Effekte wiederzugeben, ohne dass Surround-Lautsprecher vorhanden sind (Virtual CINEMA DSP-Modus). Sie können Surround-Ton sogar in einer Minimalkonfiguration nutzen, bei der nur die Front-Lautsprecher vorhanden sind.

Dieses Gerät wechselt automatisch in den Virtual CINEMA DSP-Modus, wenn Surround unter Konfiguration auf "Nicht vorhanden" eingestellt ist (<del>■S</del>. 93).  $\check{a}$ 1

#### ■ **Verwendung von Klangprogrammen mit Kopfhörer**

Auch mit angeschlossenem Kopfhörer können Sie bei der Tonwiedergabe problemlos Soundfelder verwenden (SILENT CINEMA-Modus).  $\bullet$ 2

 *De* **47**

 $\overleftrightarrow{\mathbf{a}}$  **1 :** Der Modus Virtual CINEMA DSP ist allerdings unter den folgenden Bedingungen nicht verfügbar:

- Wenn ein Kopfhörer an das Gerät angeschlossen ist.
- Wenn ein "7ch Stereo"- oder "2ch Stereo"-Klangprogramm ausgewählt ist. • Wenn der Pure Direct Modus oder der direkte Decoder-Modus (Straight) gewählt ist.
- <sup>2</sup> **2** : Der Modus SILENT CINEMA ist allerdings unter den folgenden Bedingungen nicht verfügbar:
	- Wenn ein ..2ch Stereo"-Klangprogramm ausgewählt ist.

• Wenn der Pure Direct Modus oder der direkte Decoder-Modus (Straight) gewählt ist.

◎ …. ⊜

 $\mathbb{S}\mathbb{S}^*$   $\mathbb{H}$  :: L

**RESSS** 

## **WIEDERGABE** *Wiedergabe des gewünschten Soundfeldeffekts*

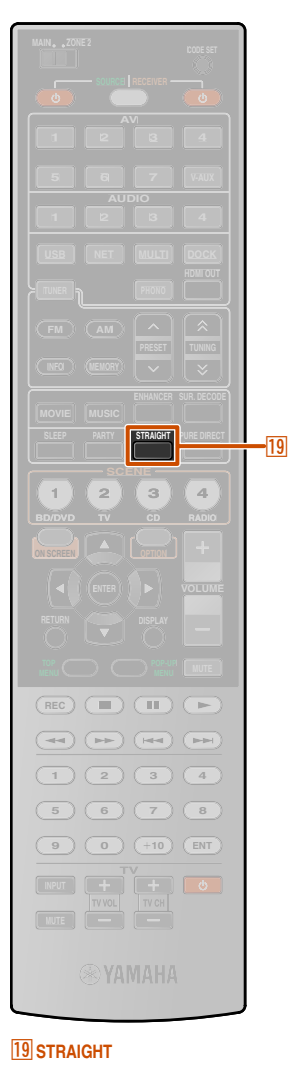

#### <span id="page-47-1"></span>■ **Wiedergabe von Soundfeldern für volleren Raumklang (CINEMA DSP 3D-Modus)**

Der CINEMA DSP 3D-Modus erzeugt ein intensives und präzises 3D-Soundfeld im Hörraum.

Der Anschluss von Presence-Lautsprechern wird empfohlen, um die Effekte des CINEMA DSP 3D-Modus voll auszunutzen. Führen Sie die folgenden Schritte durch.  $\ddot{\bullet}$  1

- Schließen Sie die Presence-Lautsprecher an die EXTRA SP-Buchsen an, und stellen Sie ein, dass diese Lautsprecher verwendet werden  $(F \otimes S. 17)$  $(F \otimes S. 17)$ .
- Aktivieren Sie CINEMA DSP 3D im Optionen-Menü (☞[S. 54\).](#page-53-0)

Wenn ein Klangprogramm im CINEMA DSP 3D läuft, leuchtet die CINEMA DSP 3D-Anzeige an der Frontblende.

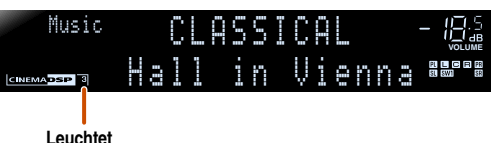

#### ■ **Wiedergabe von Klangprogrammen ohne Presence-Lautsprecher**

Dieses Gerät bietet die Möglichkeit, ein intensives und präzises 3D-Soundfeld zu erzeugen, ohne dass Presence-Lautsprecher angeschlossen sind (Virtual CINEMA DSP 3D-Modus). Sie können sogar einen virtuellen Surround-Effektton mit Front-Lautsprechern, Center-Lautsprecher und Surround-Lautsprechern genießen. Das Gerät aktiviert automatisch den Virtual CINEMA DSP 3D-Modus, wenn keine Presence-Lautsprecher vorhanden sind. Führen Sie die folgenden Schritte durch.

- Schließen Sie mindestens die Front-Lautsprecher, den Center-Lautsprecher und die Surround-Lautsprecher an.
- Aktivieren Sie den Center-Lautsprecher und die Surround-Lautsprecher unter "Konfiguration" (☞[S. 92\).](#page-91-0)

 $\circ \dots \circ$ 

**SSOS FITHE LAST LAST** 

**BOOKS** 

• Aktivieren Sie CINEMA DSP 3D im Optionen-Menü (☞[S. 56\).](#page-55-1)

### <span id="page-47-0"></span>*Direkte Wiedergabe ohne Aufbereitung (Straight-Decoder-Modus)*

Verwenden Sie den direkten Decodermodus (Straight), wenn Sie die direkte Tonwiedergabe ohne Soundfeldverarbeitung wünschen. Im Straight-Decoder-Modus ist die Wiedergabe wie folgt möglich.

#### **2-Kanal-Quellen, z. B. CD**

Stereoton wird über den linken und rechten Front-Lautsprecher wiedergegeben.

#### **Mehrkanal-Quellen, z. B. BD/DVD**

Der Ton von einer Wiedergabequelle wird ohne Anwendung von Soundfeldeffekten wiedergegeben, wobei das Signal unter Verwendung eines geeigneten Decoders in mehrere Kanäle aufgegliedert wird.

#### **Drücken Sie <b>19 STRAIGHT**, um den direkten Decoder-Modus **zu aktivieren.**

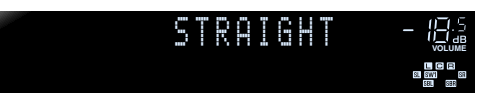

Um den direkten Decoder-Modus zu deaktivieren, drücken Sie erneut **19STRAIGHT**.

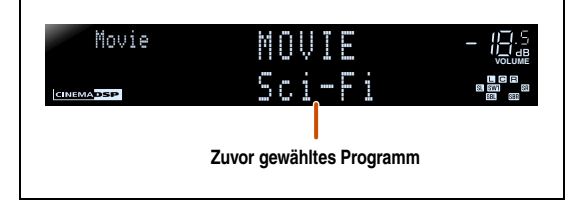

 *De* **48**

#### $\overleftrightarrow{a}$  **1** : Der Modus CINEMA DSP 3D ist allerdings unter den folgenden Bedingungen nicht verfügbar:

- Wenn ein Kopfhörer an das Gerät angeschlossen ist.
- Wenn ein "7ch Stereo"- oder "2ch Stereo"-Klangprogramm ausgewählt ist.
- Wenn der Pure Direct Modus oder der direkte Decoder-Modus (Straight)

gewählt ist.

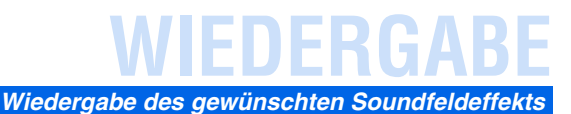

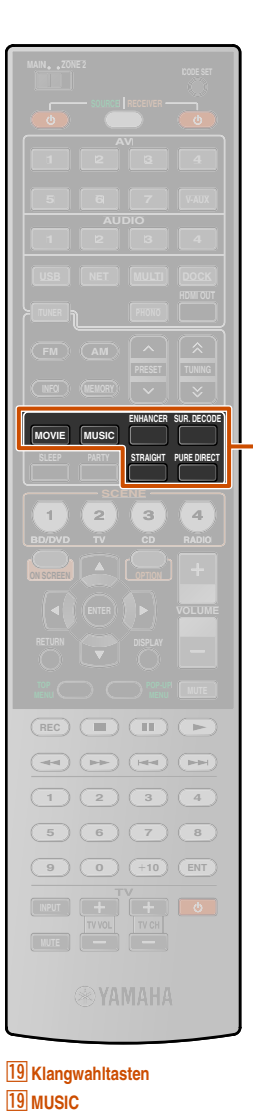

**19 ENHANCER 19 PURE DIRECT**   $\overline{19}$ 

### <span id="page-48-1"></span>*Wiedergabe in Hi-Fi-Klangqualität (Pure Direct Modus)*

Verwenden Sie den Pure Direct Modus, um die ausgewählte Quelle mit reinem HiFi-Sound wiederzugeben. Wenn der Pure Direct Modus aktiviert ist, gibt das Gerät die gewählte Quelle mit der größten Originaltreue wieder. J**1**

#### **Drücken Sie <b>19 PURE DIRECT**, um den Pure Direct Modus **zu aktivieren.**  $\mathbf{\check{v}}$ 2

Um den Pure Direct Modus zu deaktivieren, drücken Sie erneut **T9PURE DIRECT** 

### <span id="page-48-0"></span>*Stereo-Wiedergabe*

Wählen Sie "2ch Stereo" aus den Klangprogrammen aus, wenn unabhängig von der gewählten Wiedergabequelle 2-Kanal-Stereoton (nur über die Front-Lautsprecher) ausgegeben werden soll. Wenn "2ch Stereo" gewählt ist, werden CD- und BD-/DVD-Quellen wie folgt wiedergegeben:

**2-Kanal-Quellen, z. B. CD** Über die Front-Lautsprecher wird Stereoton ausgegeben.

#### **Mehrkanal-Quellen, z. B. BD/DVD**

Die übrigen Kanäle der Wiedergabequelle werden den vorderen Kanälen beigemischt und über die Front-Lautsprecher wiedergegeben.

#### **Drücken Sie mehrmals hintereinander <b>19 MUSIC**, um ..2ch **Stereo" auszuwählen.**

STEREO- **VOLUME** Music-2ch-Stereo-

Zum Deaktivieren der Stereo-Wiedergabe drücken Sie eine der **19 Klangwahltasten**, um ein anderes Klangprogramm als "2ch Stereo" zu wählen.

### <span id="page-48-2"></span>*Wiedergabe von komprimierten Musikquellen mit besserer Klangqualität (Compressed Music Enhancer)*

Im Compressed Music Enhancer-Modus wird der Klang komprimierter Musikquellen annähernd bis zur originalen Klangtiefe und -weite optimiert.  $\mathbf{\ddot{\bullet}}$ **3** 

Dieser Modus kann mit anderen DSP-Modi kombiniert werden.

**Drücken Sie <b>19 ENHANCER**, um den Compressed Music **Enhancer-Modus zu aktivieren.**

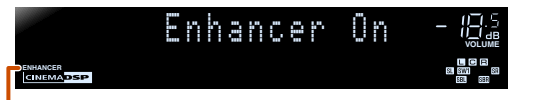

#### **Leuchtet bei aktiviertem Compressed Music Enhancer**

 Um den Compressed Music Enhancer-Modus zu deaktivieren, drücken Sie erneut **19 ENHANCER**.

 $\mathbf{\hat{C}}$  **1 :** Die folgenden Funktionen sind im Pure Direct Modus deaktiviert: • Klangprogramme, Klangregelung, PEQ Wahl und Adaptive DRC

- Aufrufen und Bedienen des Optionen-Menüs und des ON SCREEN-Menüs
- <sup>2</sup> 2 : Im Pure Direct Modus ist das Geräte-Display deaktiviert, um störende Einflüsse zu vermeiden. Wenn der Pure Direct Modus deaktiviert wird, schaltet sich das Display wieder ein.
- 3 : Der Compressed Music Enhancer-Modus ist allerdings für die folgenden Audiosignale nicht verfügbar:
	- Signale mit einer Abtastrate über 48 kHz
	- HD-Bitstream

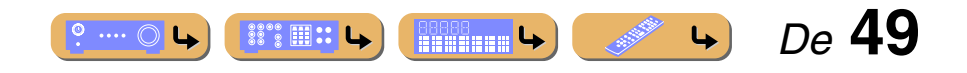

## **WIEDERGABE** *Wiedergabe des gewünschten Soundfeldeffekts*

 *De* **50**

 $\left| \downarrow \right\rangle$ 

.<br>Northuaidh

## <span id="page-49-0"></span>*Klangprogramme*

## ■ **Kategorie: ENTERTAINMENT**

 $\bullet$  ...  $\circ$  4

**ENERG LA** 

Klangprogramme, die für die Wiedergabe von Videoquellen wie Fernsehprogrammen und Spielen optimiert sind.

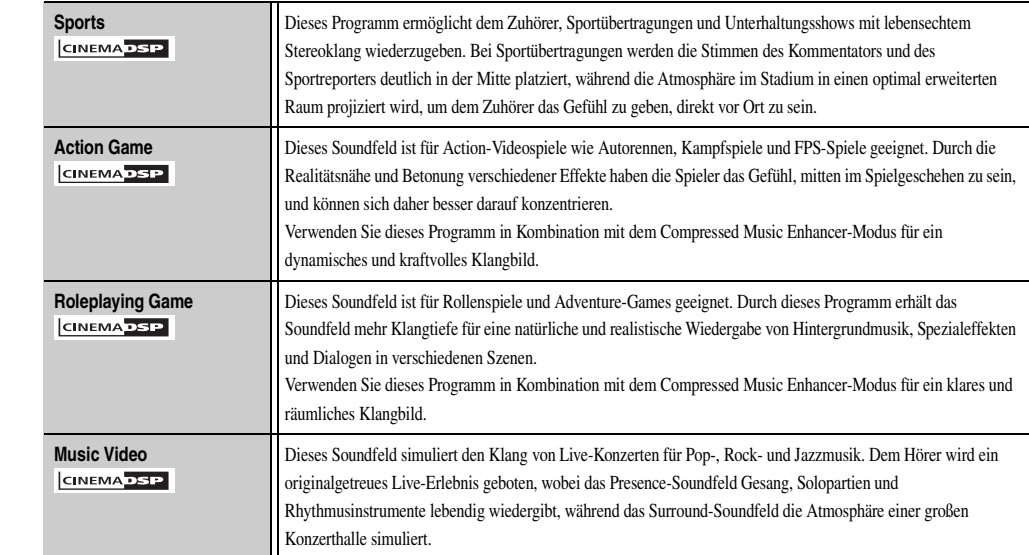

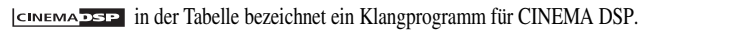

#### ■ **Kategorie: CLASSICAL**

Dieses Soundfeld eignet sich für die Wiedergabe von Musikquellen, wie z. B. CDs.

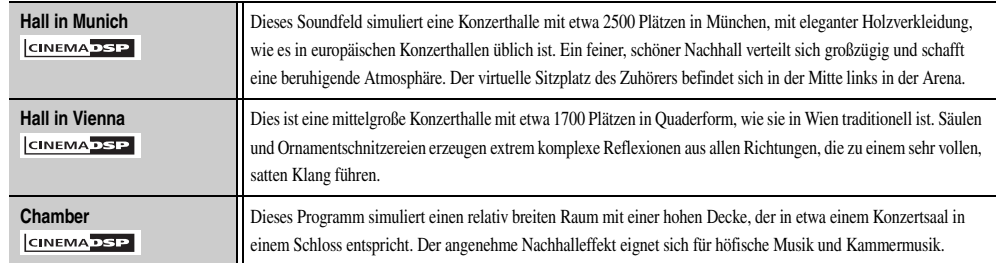

#### ■ **Kategorie: LIVE/CLUB**

Dieses Soundfeld eignet sich für die Wiedergabe von Musikquellen, wie z. B. CDs.

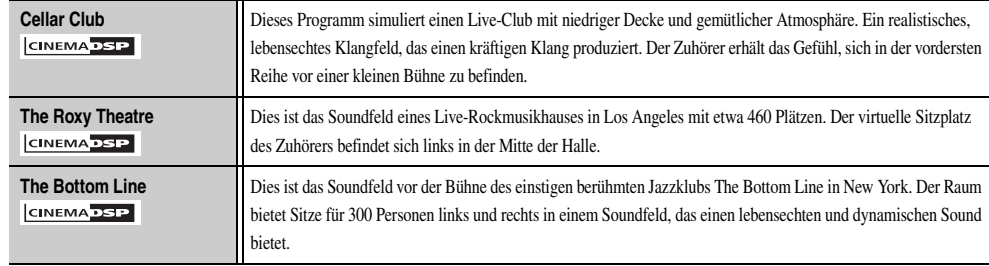

#### ■ **Kategorie: MOVIE**

Klangprogramme, die für die Wiedergabe von Videoquellen wie Spielfilmen optimiert sind.

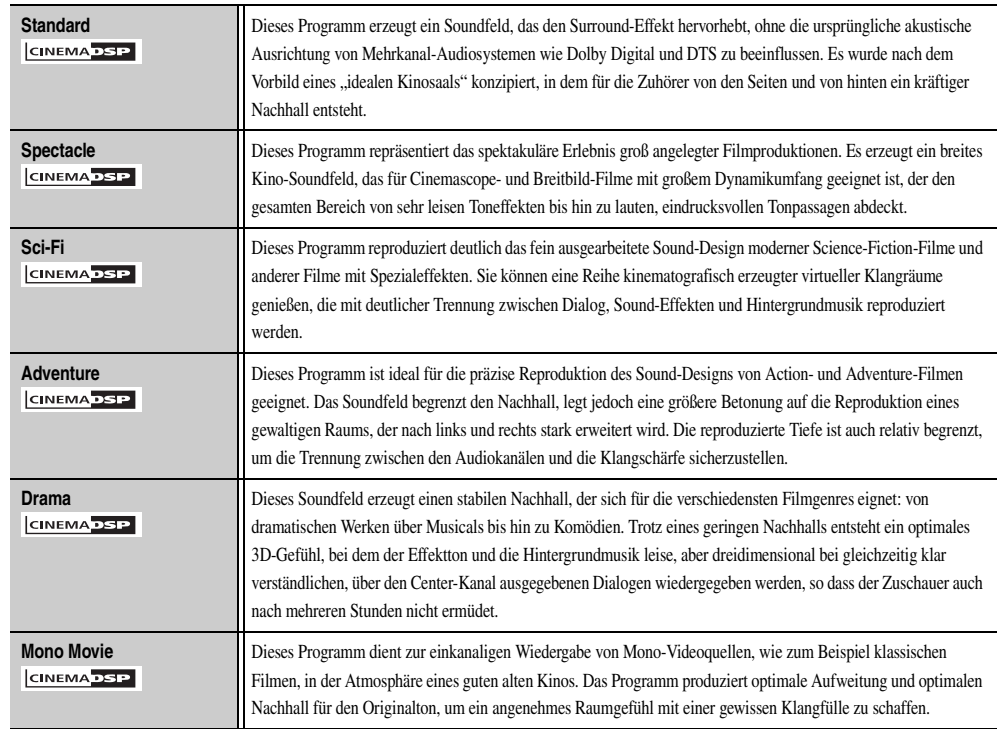

#### ■ **Kategorie: STEREO**

Klangprogramme, die für die Wiedergabe von Stereoquellen optimiert sind.

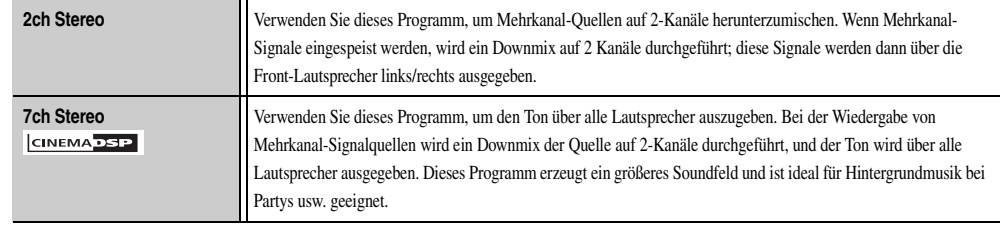

#### ■ **Kategorie: SUR.DECODE (Surround-Decoder-Modus)**

Wählen Sie dieses Programm, um Eingangsquellen mit den gewählten Decodern wiederzugeben. Mit einem Surround-Decoder können 2-Kanal-Audioquellen in bis zu 7 Kanälen wiedergegeben werden.

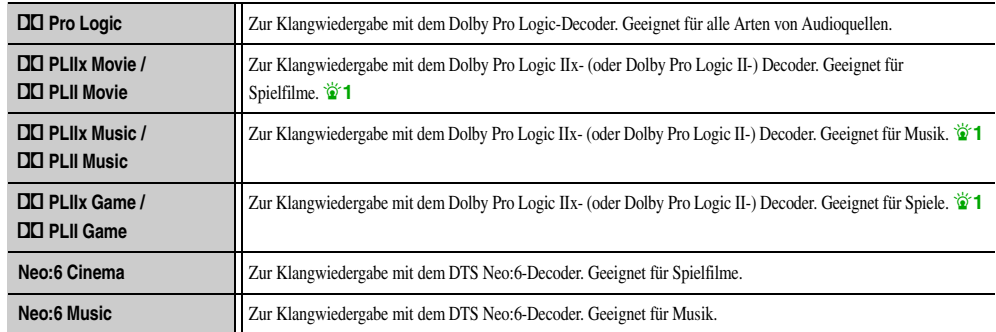

**T** 1 : Unter den folgenden Bedingungen kann der Dolby Pro Logic IIx-Decoder nicht gewählt werden:<br>• Wenn "Surr.Back" auf "Nicht vorhanden" eingestellt ist (<del>■S</del>. 93).

• Wenn ein Kopfhörer angeschlossen ist.

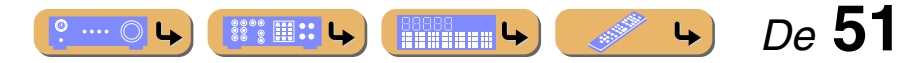

## **Bedienung dieses Geräts über die Anzeige am Fernsehbildschirm**

Dieses Gerät bietet ein anspruchsvolles On-Screen-Display (OSD), mit dem Sie die Verstärkerfunktion des Geräts steuern können. Mit dem OSD können Sie Informationen über die eingespeisten Signale und den Gerätestatus anzeigen lassen. Die visuelle Bedienung vereinfacht die Verwendung der Menüs.

### *Bedienung der Grundfunktionen über den Fernsehbildschirm*

Für die Anzeige des ON SCREEN- oder Optionen-Menüs wird ein Fernsehbildschirm benötigt. Hinweise zum Anschließen eines Fernsehgeräts finden Sie unter "Anschluss eines [Fernsehbildschirms"](#page-23-0) (☞[S. 24\)](#page-23-0).

Dieser Abschnitt beschreibt die grundlegenden Bedienschritte für die Konfigurierung von "Eingang", "Szene" und "Klangprogramm" über  $\overline{11}$  das OSD.

**Drücken Sie** j**ON SCREEN.** Das ON SCREEN-Menü wird auf dem Fernsehbildschirm angezeigt.

#### ■ **Auswahl einer Eingangsquelle**

**11 Verwenden Sie <del><b>11**</del> **Cursor** △ / ▽, um "Eingang" zu wählen, und drücken Sie **[1] ENTER.** 

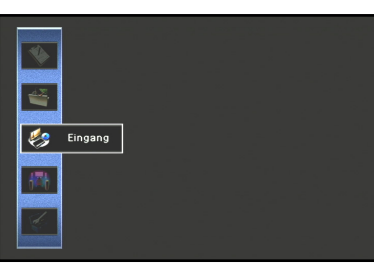

**JOI** ON SCREEN  $\overline{11}$  Cursor  $\land$   $\overline{1}$   $\lor$   $\overline{1}$   $\triangle$   $\overline{1}$   $\triangleright$ 

**ENTER**

 $\overline{\phantom{a}}$  $\overline{\mathbb{H}}$  .

 $\overline{\phantom{a}}$ 

**BD/DVD TV CD RADIO**

**5 6 7 8 9 0 10 ENT**

 $\sqrt{3}$   $\sqrt{4}$ 

**1 2 3 4 5 7**

**1 2 3 4 6 V-AUX**

**USB NET**

**VOLUME**

10

**1 2 3 4**

**ON SCREEN**

k**ENTER** k**RETURN**

Symbole für die Eingangsquellen werden unten auf dem Fernsehbildschirm angezeigt.

- **2 Verwenden Sie <b>ELICursor**  $\triangleleft$  /  $\triangleright$ , um eine **Eingangsquelle auszuwählen, und drücken Sie dann** k**ENTER.**
	- Die Eingangsquelle wird ausgewählt.

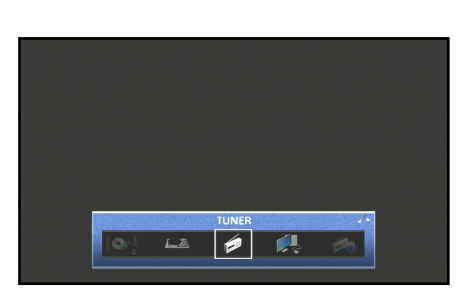

- Wenn Sie **11 RETURN** drücken, wird der vorherige Menübildschirm angezeigt. Drücken Sie mehrmals hintereinander **F11 RETURN**, um das ON SCREEN-Menü zu schließen.
- Zusätzlich zur Auswahl einer Eingangsquelle können auch ausführliche Einstellungen für die einzelnen Eingangsquellen konfiguriert werden. Einzelheiten finden Sie unter "Konfigurierung [von Eingangsquellen \(Eingang-Menü\)" \(](#page-78-0)

#### ■ **Auswahl einer Szene**

**11 Verwenden Sie <del><b>11**</del> **Cursor** △ / ▽, um "Szene" zu wählen, und drücken Sie **[1] ENTER.** 

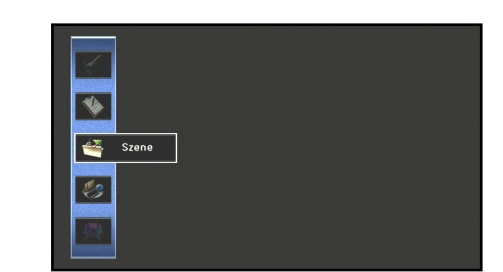

Szene-Symbole werden unten auf dem Fernsehbildschirm angezeigt.

 $\circ$  ....  $\circ$ 

- **2** *Verwenden Sie* **11 Cursor** *△* / ▷, um eine Szene zu
- wählen, und drücken Sie dann **FILENTER.**

Die Szene wird ausgewählt.

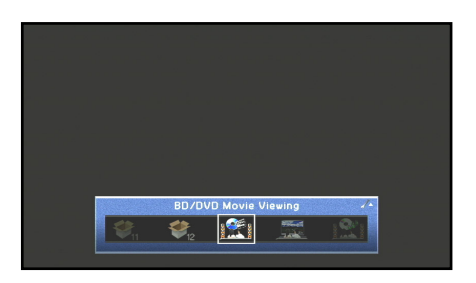

- Wenn Sie **11 RETURN** drücken, wird der vorherige Menübildschirm angezeigt. Drücken Sie mehrmals hintereinander **FILIRETURN**, um das ON SCREEN-Menü zu schließen.
- Einzelheiten zu den Szene-Standardeinstellungen finden Sie unter "Änderung der Eingangseinstellungen mit einem einzigen [Tastendruck \(SCENE-Funktion\)" \(](#page-45-0)
- Für die SCENE-Funktion können ausführliche Einstellungen vorgenommen werden. Einzelheiten finden Sie unter "Bearbeiten [der SCENE-Funktion \(Szene-Menü\)" \(](#page-81-0)☞S. 82).

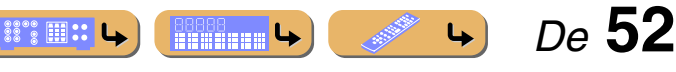

#### *Bedienung dieses Geräts über die Anzeige am Fernsehbildschirm*

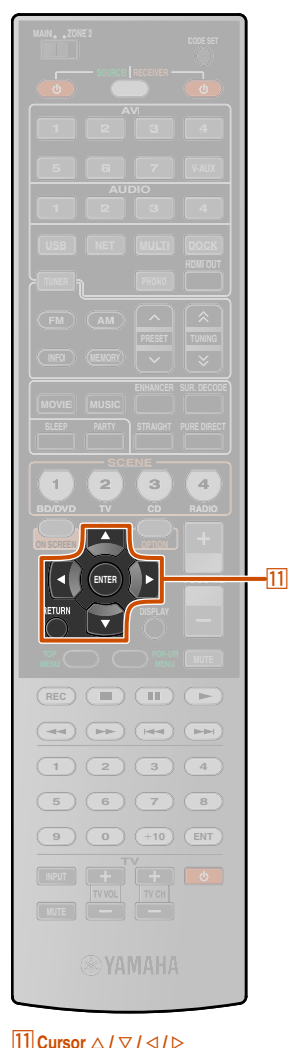

k**ENTER RETURN** 

#### ■ **Auswahl eines Klangprogramms**

**1** Verwenden Sie **<b>11** Cursor △ / ▽, um "Klangprogramm" zu wählen, und drücken Sie **11 ENTER**.

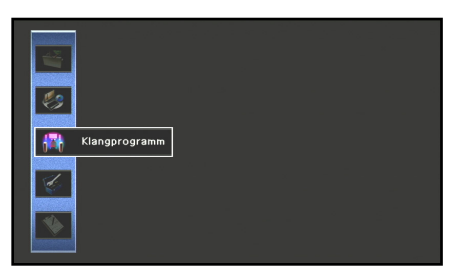

Klangprogramm-Symbole werden unten auf dem Fernsehbildschirm angezeigt.

### **2 Verwenden Sie <b>11** Cursor < />  $\angle$  /> **C Klangprogramm zu wählen, und drücken Sie dann** k**ENTER.**

Das Klangprogramm wird ausgewählt.

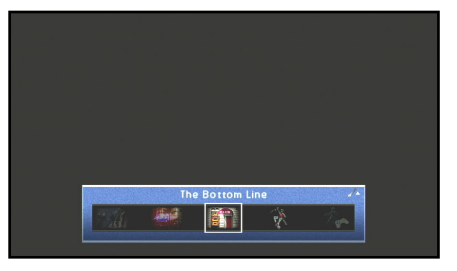

- Wenn Sie **11 RETURN** drücken, wird der vorherige Menübildschirm angezeigt. Drücken Sie mehrmals hintereinander **F11 RETURN**, um das ON SCREEN-Menü zu schließen.
	- Informationen zu verschiedenen Klangprogrammen finden Sie unter ["Wiedergabe des gewünschten Soundfeldeffekts" \(](#page-46-0)☞S. 47).
	- Für jedes Klangprogramm können ausführliche Einstellungen vorgenommen werden. Einzelheiten finden Sie unter "Einstellen von [Klangprogramm-Parametern \(Klangprogramm-Menü\)" \(](#page-84-1)□ S. 85).

#### **HINWEISE**

Die Bedienung der Menüs und die Überprüfung des Gerätestatus erfolgt über die folgenden drei Hauptmenüs.

- **ON SCREEN-Menü (**☞[S. 79](#page-78-1)**)**
- **Optionen-Menü (**☞[S. 54](#page-53-1)**)**
- **Inhalt-Fenster (**☞[S. 58](#page-57-0)**)**

Mit Hilfe dieser Menüs und Statusfunktionen können weitere Funktionen konfiguriert werden, die über die Auswahl von "Eingang", "Szene" und "Klangprogramm" hinausgehen. Einzelheiten zu Menüs und Statusfunktionen sind nachfolgend aufgeführt.

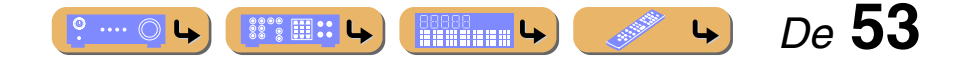

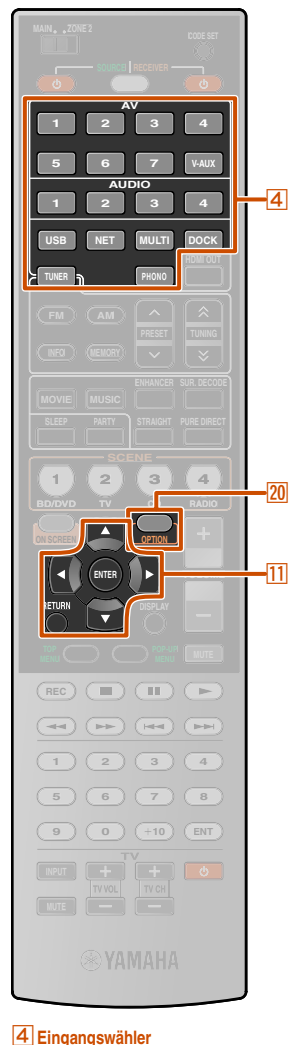

**T1 Cursor**  $\triangle$  /  $\nabla$  /  $\triangle$  /  $\triangleright$ 

k**ENTER** k**RETURN ZO** OPTION

## <span id="page-53-1"></span>**Konfigurierung von Einstellungen für eine bestimmte Eingangsquelle (Optionen-Menü)**

Das Gerät verfügt über ein spezifisches Optionen-Menü für jede Eingangsquelle. Optionen-Menüs können beispielsweise dazu verwendet werden, für bestimmte Eingangsquellen Funktionen wie die Lautstärkebegrenzung zu aktivieren oder Audio-/Videodaten anzuzeigen.

### <span id="page-53-0"></span>*Optionen-Menü – Anzeige und Einstellungen*

Die Bedienschritte des Optionen-Menüs werden auf dem Geräte-Display oder auf dem Fernsehbildschirm angezeigt. An dieser Stelle wird beispielhaft das On-Screen-Display auf dem Fernsehbildschirm erläutert.

**Verwenden Sie den 4 Eingangswähler, um eine Eingangsquelle auszuwählen, für die Sie Einstellungen vornehmen möchten.**

**2 Drücken Sie 20 OPTION.**<br>Das Optionen-Menü wird angezeigt.

#### **Optionen-Menü**

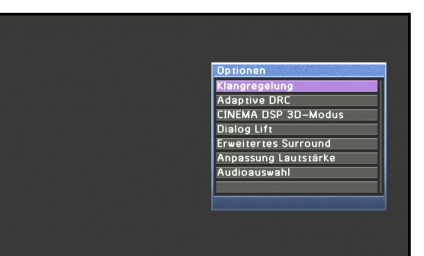

Die angezeigten Optionen-Menüeinstellungen sind je nach Eingangsquelle unterschiedlich. Weitere Informationen finden Sie auf der nächsten Seite unter ["Optionen-Menü"](#page-54-0) .

- 
- **3 Verwenden Sie <b>EI**Cursor △ / ▽, um die gewünschte <br>■ Einstellung anzuwählen, und drücken Sie **EI**ENTER.

Die Parameter des gewählten Menüeintrags werden angezeigt.

- **4 Verwenden Sie <b>11** Cursor  $\triangleleft$  /  $\triangleright$ , um einen Eintrag **auszuwählen (oder eine Funktion zu aktivieren).**
- Drücken Sie k**RETURN**, um zum vorherigen Bildschirm
- zurückzukehren oder das Optionen-Menü zu schließen.
- Wenn bestimmte Funktionen aktiviert werden, wird das Optionen-Menü automatisch geschlossen.

**5 Drücken Sie <b>20 OPTION**, um das Optionen-Menü zu **schließen.**

Möglicherweise sprechen die Tasten der Fernbedienung für einige Sekunden nach dem Schließen des Optionen-Menüs nicht an. In diesem Fall wählen Sie bitte die Eingangsquelle neu aus.

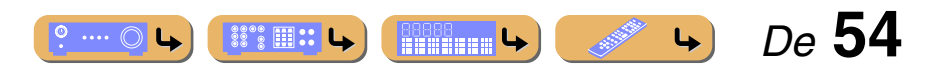

### <span id="page-54-0"></span>*Optionen-Menü*

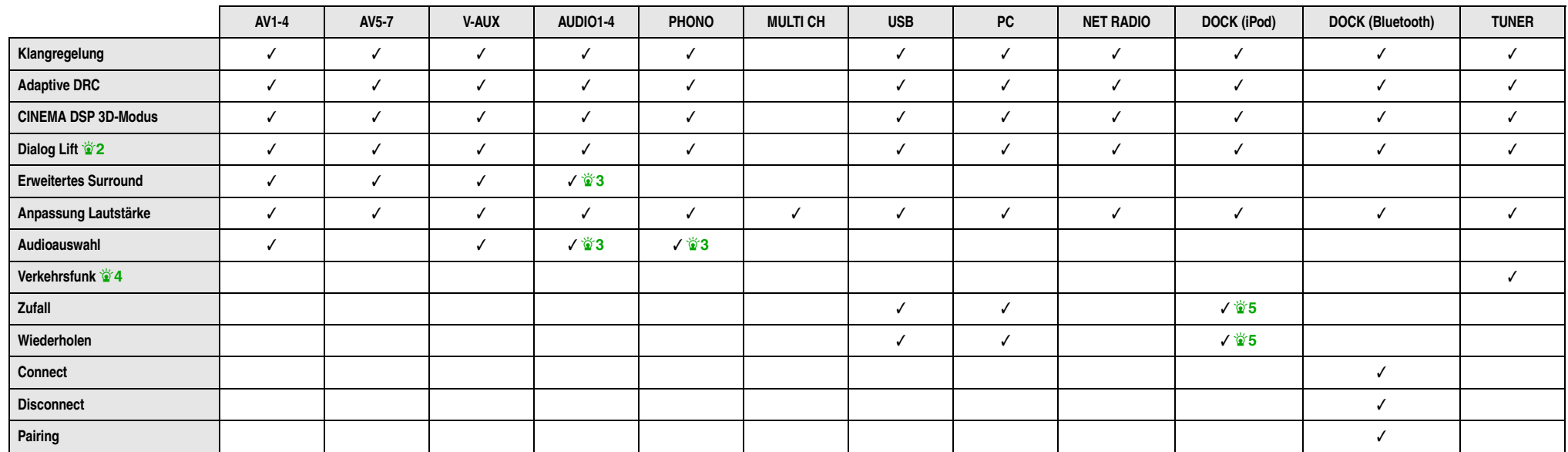

Die folgenden Menüeinträge sind für die verschiedenen Eingangsquellen verfügbar. "✓" zeigt das verfügbare Menü für die verschiedenen Eingangsquellen an. J**1**

<sup>2</sup> 1 : Wenn die Einstellungen "Klangregelung", "Adaptive DRC", "CINEMA DSP 3D-Modus", "Dialog Lift" oder "Erweitertes Surround" für eine Eingangsquelle angepasst werden, wird der gleiche Wert für alle Eingangsquellen übernommen, und im Geräte-Display wird "ALL" angezeigt. Wenn Einstellungen ausgewählt werden, die spezifisch für eine bestimmte Eingangsquelle sind, wird der Name der Eingangsquelle auf dem Geräte-Display angezeigt. Wenn die Eingangsquelle umbenannt wurde (☞[S. 80\)](#page-79-0), wird der ursprüngliche Name der Eingangsquelle angezeigt.

- <sup>2</sup> $\mathbf{\hat{z}}$  **2** : "Dialog Lift" kann nur eingestellt werden, wenn Presence-Lautsprecher angeschlossen sind.
- **3** : Diese Funktion ist nur verfügbar, wenn dieser Eingangsquelle unter "Eingangszuordnung" im Setup-Menü "Koax./Opt." zugewiesen ist. Einzelheiten finden Sie unter "Zuweisung von [Component-Eingangs- und -Ausgangsbuchsen" \(](#page-102-0)☞S. 103).
- $\bullet$  **4 :** Beim Empfang des Radio-Daten-System-Dienstes.

 $\bullet$  **5** : Nicht verfügbar für Yamaha iPod-Funkempfänger.

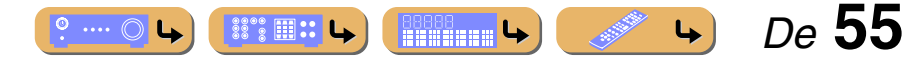

#### *Konfigurierung von Einstellungen für eine bestimmte Eingangsquelle (Optionen-Menü)*

#### <span id="page-55-0"></span>■ **Einstellen der hohen/niedrigen Frequenzen**

#### Klangregelung

Sie können die Gewichtung zwischen dem hohen Frequenzbereich (Treble) und dem tiefen Frequenzbereich (Bass) der Tonausgabe der vorderen Lautsprecher links/ rechts einstellen, um den gewünschten Klang zu erreichen.

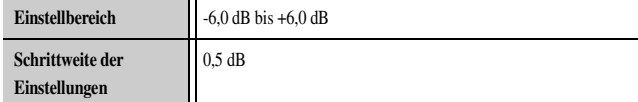

#### ■ Automatische Lautstärkeanpassung, um auch leise **Passagen besser hörbar zu machen**

#### Adaptive DRC

Anpassung des Dynamikumfangs in Verbindung mit dem Lautstärkepegel (zwischen Minimum und Maximum). Wenn dieses Element auf "Ein" gesetzt ist und Klangeffekte klarer sind.  $\mathbf{\ddot{\bullet}}$ **1** 

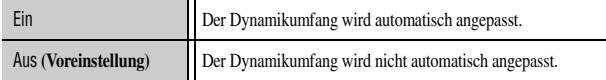

Wenn "Ein" ausgewählt ist, wird der Dynamikumfang folgendermaßen angepasst.

Bei niedriger Lautstärke ist der Dynamikumfang klein. Bei hoher Lautstärke ist der Dynamikumfang groß.

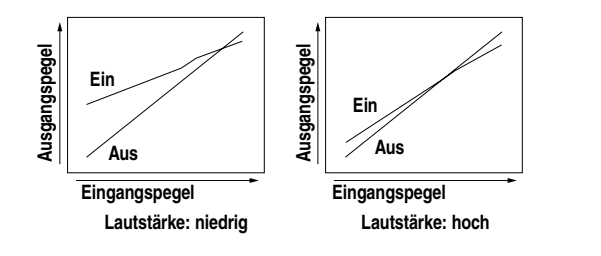

#### <span id="page-55-1"></span>■ **Wiedergabe von Soundfeldern für volleren Raumklang**

#### CINEMA DSP 3D-Modus

Wenn CINEMA DSP 3D aktiviert ist, können Sie einstellen, ob Klangprogramme im CINEMA DSP 3D-Modus verwendet werden sollen (☞[S. 48\)](#page-47-1).

#### ■ **Anpassen der vertikalen Position des Dialogtons**

#### Dialog Lift

Zur Anpassung der vertikalen Position des Center-Kanal-Tons, wie z. B. Dialog, bei Verwendung von Presence-Lautsprechern. Mit einem größeren Parameterwert wird die Position höher eingestellt.

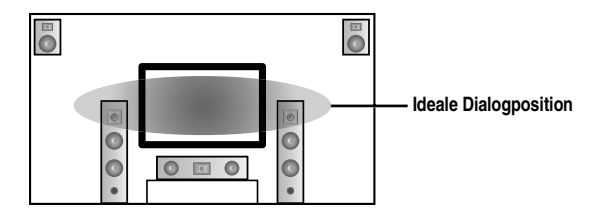

Wenn der Dialogton von einer Position unterhalb des Bildschirms zu kommen scheint, erhöhen Sie diesen Parameter.

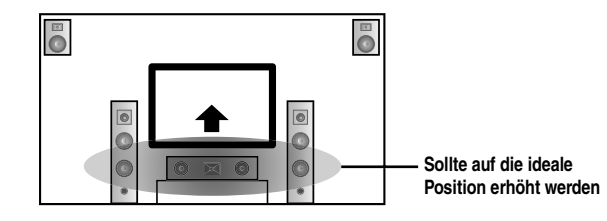

"0" (Voreinstellung) entspricht der niedrigsten Position und "5" der höchsten Position.

- "Dialog Lift" kann nur eingestellt werden, wenn Presence-Lautsprecher angeschlossen sind.
- Die Dialogposition kann nicht niedriger als die Vorgabeeinstellung festgelegt werden.

#### ■ Auswahl der Wiedergabemethode für 5.1-Kanal-**Signale**

#### Erweitertes Surround

Zur Auswahl, ob 5.1-Kanal-Eingangssignale im 6.1- oder 7.1-Kanal-Modus wiedergegeben werden, wenn hintere Surround-Lautsprecher verwendet werden.  $\bullet$ **2** 

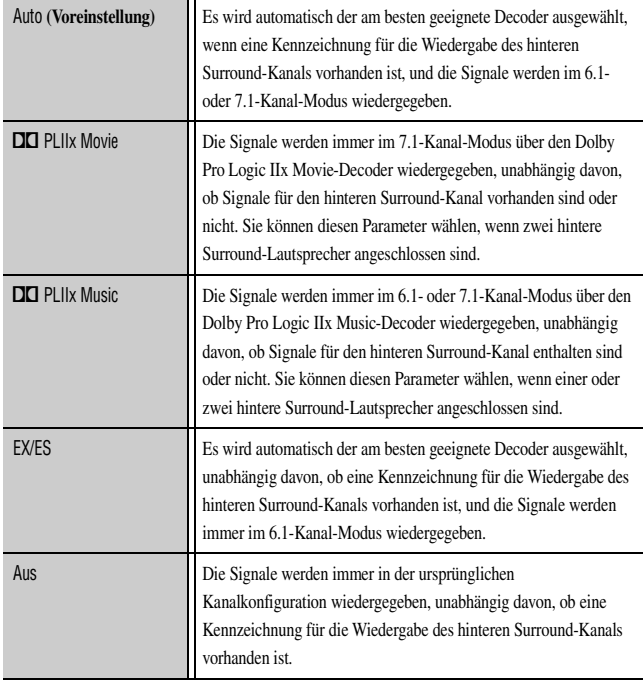

<sup>2</sup> 1 : "Adaptive DRC" ist auch bei der Verwendung eines Kopfhörers aktiv.

<sup>2</sup> 2 : AV5-6 oder AUDIO1-2 sind verfügbar, wenn "Audio Return Channel" aktiviert ist und die Eingangsquelle für "TV Audio Eingang" verwendet wird.

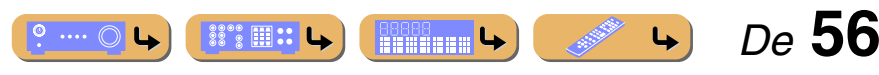

## **WIEDERGABE** *Konfigurierung von Einstellungen für eine bestimmte Eingangsquelle (Optionen-Menü)*

#### ■ **Angleichung der Lautstärke zwischen den Eingangsquellen**

#### Anpassung Lautstärke

Reduziert etwaige Lautstärkeveränderungen beim Umschalten der Eingangsquelle, indem Lautstärkeunterschiede zwischen den verschiedenen Eingangsquellen ausgeglichen werden. Sie können diesen Parameter für jede Eingangsquelle anpassen.

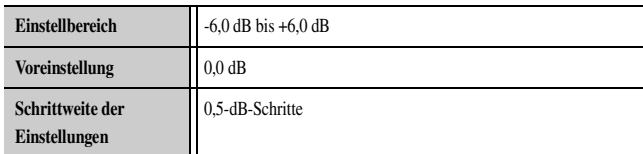

#### ■ **Auswahl von Audio-Eingangsbuchsen**

#### Audioauswahl

Wählen Sie die Audio-Eingangsbuchse aus, an der das Quellsignal eingespeist wird, wenn eine Eingangsquelle mit mehreren Buchsen verbunden ist.

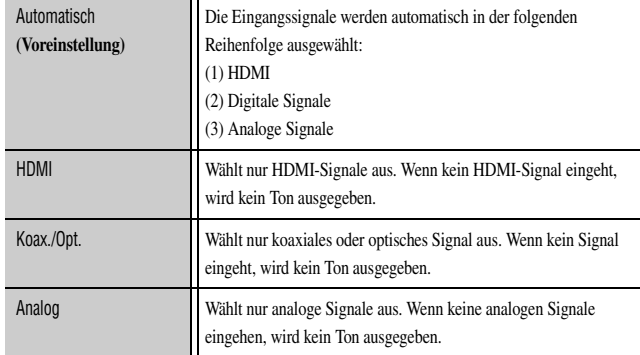

#### ■ **Suche nach Verkehrsinformationen**

#### Verkehrsfunk

Sucht automatisch nach Verkehrsinformationen des Radio-Daten-Systems  $($ 

#### <span id="page-56-0"></span>■ **Zufallswiedergabe**

#### Zufall

Titel oder Alben werden in zufälliger Folge gespielt. Wenn die Zufallswiedergabe aktiviert ist, wird auf dem Fernsehbildschirm  $\sqrt{\phantom{a}}$  angezeigt.  $\ddot{\mathbf{v}}$  1

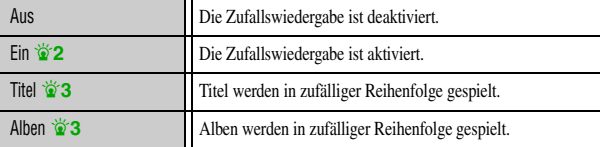

### <span id="page-56-1"></span>■ **Wiedergabewiederholung**

Wiederholen

Titel oder Alben werden wiederholt. Wenn die Wiedergabewiederholung aktiviert ist, wird auf dem Fernsehbildschirm " $\overline{AD}$  (Einzeln/Ein [iPod])" oder " (Alle)" angezeigt. J**1**

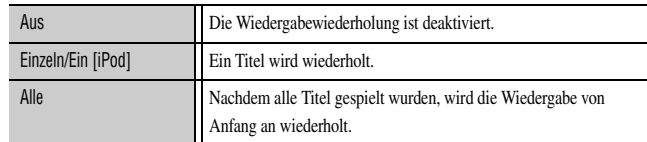

#### ■ Verbinden/Trennen einer Bluetooth-Komponente

**Connect** 

#### **Disconnect**

Zur Herstellung bzw. Trennung der Verbindung mit einem Bluetooth-Gerät (☞[S. 75\)](#page-74-0).

■ **Pairing mit einem Bluetooth-Gerät**

#### Pairing

Führt ein Pairing zwischen diesem Gerät und einem Bluetooth-Gerät durch  $($ 

 $\overleftrightarrow{\textbf{a}}$  **1 :** Nicht verfügbar für Yamaha-Funksystem für iPod.

 $\hat{\mathbf{z}}$  **:** Dieses Element wird nur angezeigt, wenn PC oder USB als Eingangsquelle ausgewählt ist.

 $\bullet$  **3** : Dieses Element wird nur angezeigt, wenn DOCK (iPod) als Eingangsquelle ausgewählt ist.

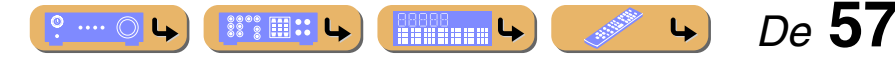

## <span id="page-57-0"></span>**Prüfen und Bedienung der Eingangsquellen im Inhalt-Fenster**

Wenn USB, NET, DOCK oder TUNER gewählt ist, wird auf dem Fernsehbildschirm das Inhalt-Fenster angezeigt. Im Inhalt-Fenster können Wiedergabe-Optionen für iPod und Funktionen für FM/AM-Tuner, Internet-Radio, PC und USB eingestellt werden.

d Für die Anzeige des Inhalt-Fensters wird ein Fernsehbildschirm benötigt. Hinweise zum Anschließen eines Fernsehgeräts finden Sie unter ["Anschluss eines Fernsehbildschirms"](#page-23-0) (☞[S. 24\).](#page-23-0)

## *Aufrufen des Inhalt-Fensters auf dem Fernsehbildschirm*

#### **Drücken Sie** d**USB,** d**NET,** d**DOCK oder** d**TUNER, um das Inhalt-Fenster aufzurufen.**

Das Inhalt-Fenster umfasst zwei Hauptansichten: "Aktuelle Wiedergabe" und "Durchsuchen".

#### Unten sehen Sie ein Beispiel der Ansicht "Aktuelle Wiedergabe" für **DOCK (iPod).**

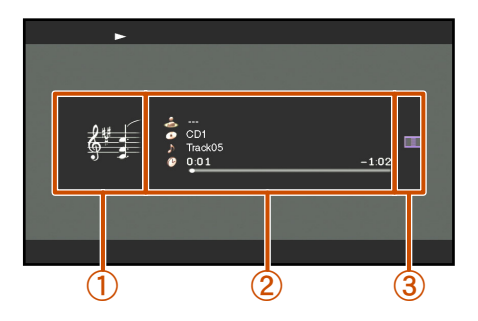

- a **Bildanzeige** Ein Symbol für die jeweilige Eingangsquelle oder das Album-Cover wird angezeigt.
- b **Informationsanzeige** Informationen über die aktuelle Eingangsquelle werden angezeigt.

#### c **Bildschirm-Schaltflächen**

In diesem Bereich werden Schaltflächen zur Ansteuerung der Eingangsquellen angezeigt. Um welche Schaltflächen es sich dabei im Einzelnen handelt, richtet sich nach der gewählten Eingangsquelle. Die Ansteuerung der verschiedenen Eingänge ist unten ausführlicher beschrieben.

- $-$  FM/AM-Sender ( $\sqrt{S}$  [S. 62\)](#page-61-0)
- Radio-Daten-System (☞[S. 62\)](#page-61-0)
- $-$  PC-Server ( $\sqrt{3}$  [S. 65\)](#page-64-0) – USB-Speicher (☞[S. 67\)](#page-66-0)
- Internet-Radio (☞[S. 69\)](#page-68-0)
- $-$  iPod ( $\sqrt{•}$ [S. 72\)](#page-71-0)
- In der Ansicht "Aktuelle Wiedergabe" drücken Sie **11 ENTER**, und wählen Sie mit **<sup>11</sup> Cursor △ /** ▽ eine Schaltfläche aus. Drücken Sie dann **11 ENTER**, um die Auswahl zu bestätigen.
- In der Ansicht "Durchsuchen" drücken Sie **[11] Cursor**  $\triangleright$ , und wählen Sie mit **[1] Cursor** △ **/** ▽ eine Schaltfläche aus. Drücken Sie dann **11 ENTER**, um die Auswahl zu bestätigen.
- Drücken Sie mehrmals hintereinander k**RETURN**, um den Vorgang zu verlassen.

## *Umschalten der Ansicht zwischen "Aktuelle Wiedergabe" und "Durchsuchen"*

Die Anzeige kann folgendermaßen zwischen der Ansicht "Aktuelle Wiedergabe" und der Ansicht "Durchsuchen" umgeschaltet werden:

- **Drücken Sie <b>MIDISPLAY**, um zwischen den Ansichten "Aktuelle Wiedergabe" und "Durchsuchen" **umzuschalten.**
- **In der Ansicht "Aktuelle Wiedergabe" drücken Sie ENTER und wählen mit <b>ENTER** ind wählen mit **ENTER ind in ENTER, um zur Ansicht aus. Drücken Sie dann <b>11 ENTER**, um zur Ansicht **"Durchsuchen" zu wechseln.**

**In der Ansicht "Durchsuchen" drücken Sie <b>11 Cursor**  $\triangleright$ , **und wählen Sie mit <b>î1** Cursor △ / ▽ das Symbol aus. **Drücken Sie dann <b>11 ENTER**, um zur Ansicht "Aktuelle **Wiedergabe" zu wechseln.**

**Ansicht ..Durchsuchen"** 

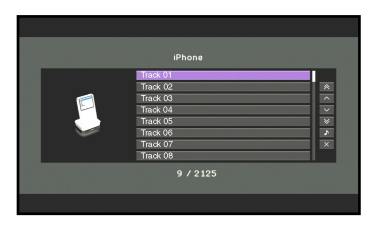

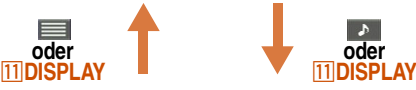

**Ansicht "Aktuelle Wiedergabe"**

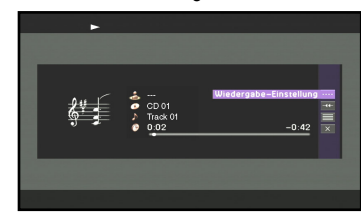

Wenn Sie "DOCK (iPod)" als Eingangsquelle auswählen und Videoinhalt von iPod/iPhone wiedergeben, schalten Sie mit **11 DISPLAY** durch die nachfolgenden Bildschirme. Ansicht Aktuelle Wiedergabe → Ansicht Durchsuchen → Videowiedergabe-Bildschirm (Inhalt-Fenster wird ausgeblendet)  $\rightarrow$  Ansicht Aktuelle Wiedergabe

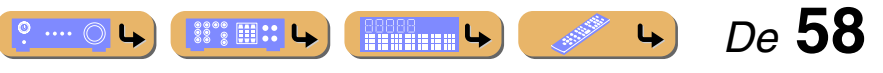

d**USB** d**NET 4** DOCK d**TUNER**  $\overline{11}$  Cursor  $\wedge$  *l*  $\vee$  *l*  $\triangle$  /  $\triangleright$ k**ENTER** k**RETURN** k**DISPLAY**

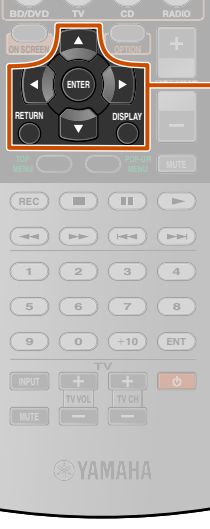

**USB NET MULTI DOCK** 

**1 2 3 4**

 $\overline{11}$ 

**1 2 3 4 6 V-AUX**

**1 2 3 4 5 7**

**TUNER**

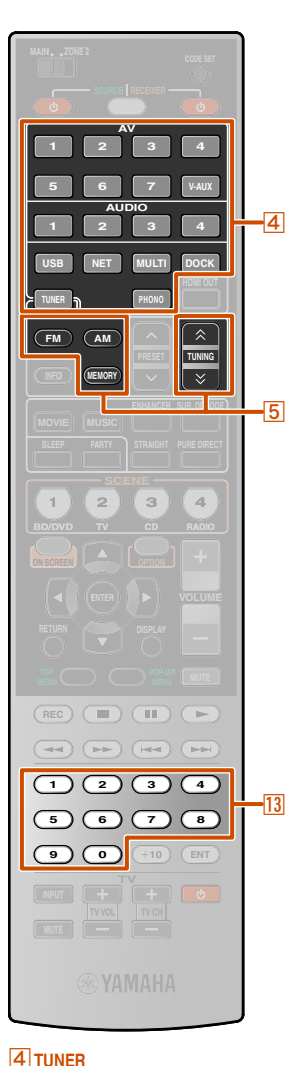

e**FM 5** AM **E**MEMORY  $\overline{5}$ TUNING  $\hat{\otimes}$  /  $\check{\otimes}$ **73** Zifferntasten

## <span id="page-58-0"></span>**FM/AM-Radioempfang**

Richten Sie bei der Verwendung des FM/AM-Tuners die an das Gerät angeschlossene FM/AM-Antenne so aus, dass der beste Empfang erzielt wird.

### <span id="page-58-1"></span>*Auswahl einer Empfangsfrequenz (normale Abstimmung)*

**1 Drücken Sie** d**TUNER, um auf den Tuner-Eingang umzuschalten.**

**22 <b>Drücken Sie 5 FM bzw. 5 AM, um ein Frequenzband für den Empfang zu wählen.** 

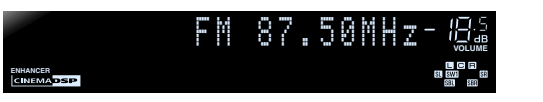

- **3 Verwenden Sie <b>5 TUNING**  $\hat{\times}$  /  $\check{\times}$ , um eine **Communistry Communisty** Empfangs frequenz einzustellen.
- **Empfangsfrequenz einzustellen.**

#### **FITUNING** <

Erhöht die Frequenz. Wenn Sie diese Taste länger als eine Sekunde gedrückt halten, wird eine automatische Suche nach einem Sender auf einer höheren Frequenz als der aktuellen Empfangsfrequenz gestartet.  $\mathbf{\ddot{\bullet}}$ **1** 

#### **FTUNING**

Vermindert die Frequenz. Wenn Sie diese Taste länger als eine Sekunde gedrückt halten, wird eine automatische Suche nach einem Sender auf einer niedrigeren Frequenz als der aktuellen Empfangsfrequenz gestartet.  $\ddot{\bullet}$ **1** 

#### **Leuchtet, wenn ein Sender empfangen wird**

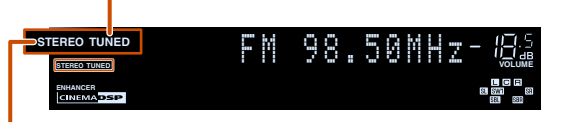

**Leuchtet, wenn eine Stereosendung empfangen wird**

#### ■ **Eingeben einer Frequenzzahl**

Im normalen Abstimmungsmodus verwenden Sie die **13 Zifferntasten** zur Eingabe einer Frequenz. Geben Sie die Zahl ohne Dezimalpunkt oder Dezimalkomma ein. J**2** Einen Sender auf 98,50 MHz geben Sie z. B. folgendermaßen ein:

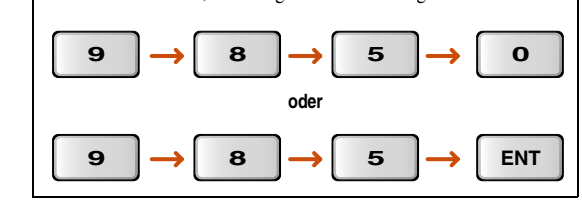

 $\circ \dots \circ$ 

#### ■ Manuelles Speichern von Sendern (Manuelle **Speicherung)**

Hierbei stellen Sie Sender manuell ein und speichern sie einzeln als **Festsender** 

- **1 Stellen Sie den Sender ein, den Sie einspeichern**
- **möchten; Informationen dazu finden Sie unter "[Auswahl einer Empfangsfrequenz \(normale](#page-58-1)  [Abstimmung\)](#page-58-1)".**
- 
- **2 Verwenden Sie eine der folgenden Methoden, um den momentan empfangenen Sender zu speichern.**
- Speichern unter einer Festsendernummer ohne **bisher gespeicherten Sender**

Drücken Sie mindestens 3 Sekunden lang **5 MEMORY**. Der Sender wird automatisch unter der niedrigsten noch offenen Festsendernummer (oder unter der nächsten nach der zuletzt gespeicherten Nummer) gespeichert.

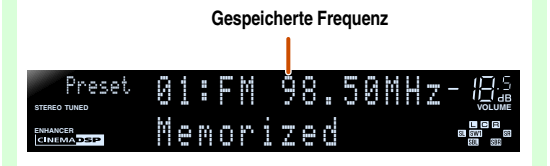

**B8888** ↓

 $\mathbb{S}\mathbb{S}\mathbb{R} \times \mathbb{L}$ 

**Fortsetzung auf der nächsten Seite**

 *De* **59**

 $\mathbf{\hat{Q}}$  **1 :** Lassen Sie bei der Sendersuche die Taste los, sobald der Suchlauf gestartet ist.

<sup>2</sup> $\bullet$  2 : Auf dem Geräte-Display wird die Meldung "Wrong Station!" angezeigt, wenn Sie eine Frequenz eingeben, die außerhalb des Empfangsbereichs liegt. Überprüfen Sie, ob die eingegebene Frequenz richtig ist.

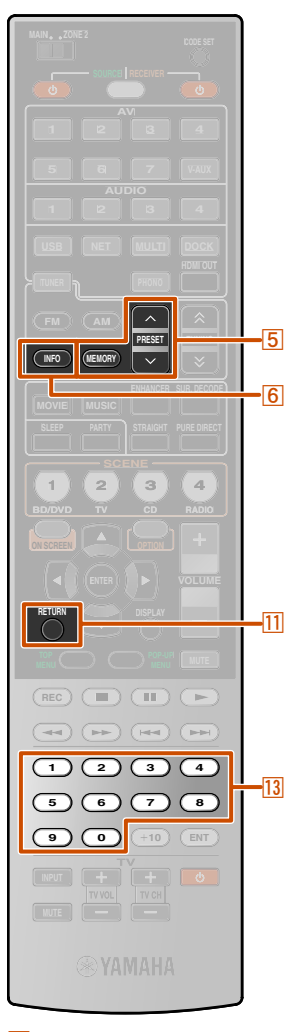

#### **FMEMORY**  $\sqrt{5}$  PRESET  $\land$  /  $\lor$ f**INFO** k**RETURN** m**Zifferntasten**

#### ■ **Festlegung einer Festsendernummer für die Speicherung**

Drücken Sie einmal **5 MEMORY**, sodass "Manual Preset" auf dem Geräte-Display angezeigt wird. Nach kurzer Wartezeit wird die Festsendernummer angezeigt, unter der der Sender gespeichert ist.  $\mathbf{\hat{o}}$ **1** 

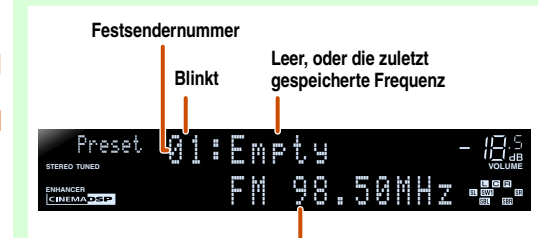

#### **Die neu gespeicherte Frequenz**

**Drücken Sie <b>5 PRESET** ∧ / ∨, um die Festsendernummer zu wählen, unter der der Sender gespeichert werden soll, und drücken Sie dann **5 MEMORY**, um den Speichervorgang durchzuführen.

**Zur Anwahl eines gespeicherten Senders drücken Sie E**PRESET  $\land$  /  $\lor$ , um die Festsendernummer des **Senders zu wählen.**  $\geq 2$ 

### *Einstellung von Sendern mit Radio-Daten-System*

Radio-Daten-System ist ein Datenübertragungssystem, das in vielen Ländern für FM-Sender verwendet wird. Das Gerät kann beim Empfang von Sendern mit Radio-Daten-System verschiedene Radio-Daten-System-Daten verarbeiten, z. B. "Program Service", "Program Type", "Radio Text" und "Clock Time".

#### ■ Anzeige von Radio-Daten-System-**Informationen**

Verwenden Sie diese Funktion zum Anzeigen der 4 Informationstypen des Radio-Daten-Systems: "Program Service", "Program Type", .,Radio Text" und .,Clock Time".

**1 Stellen Sie den gewünschten Sender mit Radio-Daten-System ein.**

Wir empfehlen, Radio-Daten-System-Sender per automatischem Festsendersuchlauf einzustellen (☞[S. 63\)](#page-62-0).

**2 Drücken Sie mehrmals hintereinander** f**INFO, bis die gewünschten Informationen angezeigt werden.**

Die auf dem Display angezeigten Informationen wechseln beim Drücken der Taste. Zunächst wird kurz die Art der Informationen angezeigt, danach die betreffenden Informationen selbst.  $\mathbf{\hat{a}}$ 3

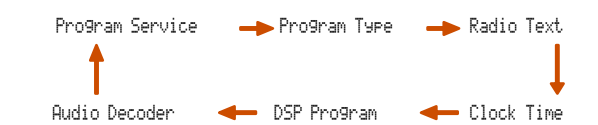

Die folgenden Informationen werden angezeigt: **Informationsart Beschreibung** Program Service Zeigt den Namen des Programmdiensts im Radio-Daten-System an, der aktuell empfangen wird.

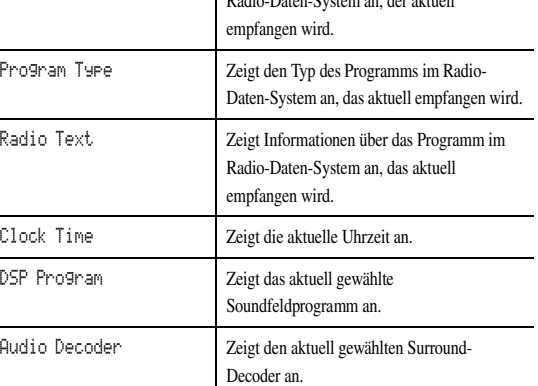

#### Geräte-Display ("Program Type" gewählt)

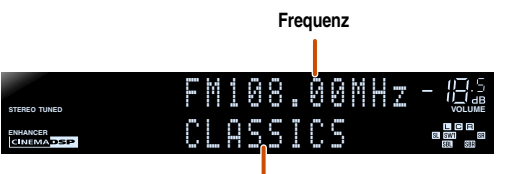

**Program Type**

 *De* **60**

"Program Service", "Program Type", "Radio Text" und "Clock Time" werden nicht angezeigt, wenn der Sender kein Radio-Daten-System-Signal ausstrahlt.

- $\mathbf{\hat{a}}$  **1 :** Drücken Sie **11 RETURN**, oder warten Sie 30 Sekunden, um den Manual Preset-Modus zu verlassen.
- <sup>2</sup>2 : Zur Anwahl eines Senders anhand einer Festsendernummer geben Sie die Festsendernummer des gewünschten Senders mit den **13 Zifferntasten** ein. Wenn die eingegebene Nummer ungültig ist, wird im Geräte-Display "Wrong Num." angezeigt. Prüfen Sie, ob Sie die richtige Nummer eingegeben haben.
- <sup>3</sup> 3 : "PTY Wait", "RT Wait" oder "CT Wait" kann erscheinen, wenn "Program Type", "Radio Text" oder "Clock Time" angezeigt wird. Dadurch wird angezeigt, dass das Gerät momentan Daten empfängt (oder gerade aufhört, Daten zu empfangen). Wenn die Daten empfangsfähig sind, werden die entsprechenden Informationen nach kurzer Zeit angezeigt.

 $\circ$  ...  $\circ$ 

**SSOS FITHE LAST LAST** 

**REMARKS** 

## **WIEDERGABE** *FM/AM-Radioempfang*

**1 2 3 4 5 6 7 V-AUX 1 2 3 4 USB NET TUNER 1 2 3 4 BD/DVD TV CD RADIO ENTER VOLUME**  $\overline{\phantom{a}}$  $\overline{1}$  $\overline{H}$  ( $\overline{H}$ **1 2 3 4**  $\overline{7}$   $\overline{8}$ **9 0 10 ENT MUTE** 

 $\sqrt{20}$ 

 $\overline{11}$ 

 $\overline{4}$ 

d**TUNER T1** Cursor  $\triangle$  /  $\nabla$ k**ENTER** k**RETURN ZO** OPTION

<span id="page-60-0"></span>■ **Automatischer Verkehrsinformationsempfang**

Wenn der Tuner aktiv ist, kann dieses Gerät automatisch Sendungen suchen und empfangen, die von Sendern mit Verkehrsinformationen ausgestrahlt werden. Zum Aktivieren dieser Funktion: Bedienvorgänge im Zusammenhang mit dem automatischen Verkehrsinformationsempfang können über das Geräte-Display oder den Fernsehbildschirm (OSD) durchgeführt werden. Diese Beschreibung bezieht sich auf die Anzeige auf dem Geräte-Display.

**1 Drücken Sie** d**TUNER, um auf den Tuner-Eingang umzuschalten.**

**20 Drücken Sie 20 OPTION, um das Optionen-Menü aufzurufen.**  $\frac{1}{9}$ 1

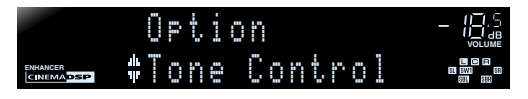

**↑ Verwenden Sie <b>11 Cursor**  $\triangle$  /  $\nabla$ , um ., TrafficProgram " **anzuwählen.**

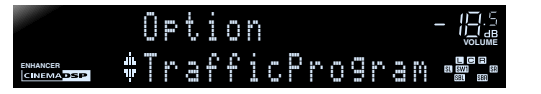

**Drücken Sie <b>HENTER**, um den Suchlauf zu starten.

### **Status**

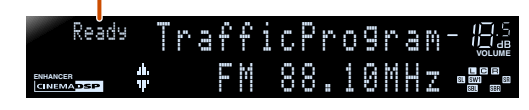

- Die Suche nach Verkehrsfunksendungen beginnt nach ca. 5 Sekunden. Wenn der Status "Ready" angezeigt wird, können Sie die Suche auch durch Drücken von **11 ENTER** sofort starten.
- Wenn Sie unmittelbar vor oder während einer Suche **[1] RETURN** drücken, wird die Suchfunktion abgebrochen.
- Wenn der Status "Ready" angezeigt wird, verwenden Sie **T11 Cursor**  $\triangle$  **/**  $\nabla$ , um einen Suchlauf in der angegebenen Richtung zu starten.
	- **[11] Cursor** △: Suchlauf von der aktuellen Frequenz aus in Aufwärtsrichtung.
	- **T11 Cursor**  $\nabla$ : Suchlauf von der aktuellen Frequenz aus in Abwärtsrichtung.

Wenn ein Sender mit Verkehrsinformationen gefunden wird, erscheint er auf dem Display, und das Optionen-Menü wird geschlossen.

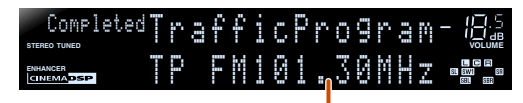

**Sender mit Verkehrsinformationen (Frequenz)**

 $\degree$  ...  $\circ$  L

Wenn der Receiver keinen Sender mit Verkehrsinformationen findet, erscheint "TP Not Found" auf dem Display, und nach kurzer Verzögerung wird das Optionen-Menü geschlossen.

 $\ddot{\mathbf{v}}$  **1 :** Eine ausführlichere Beschreibung des Optionen-Menüs finden Sie unter ["Konfigurierung von Einstellungen für eine bestimmte Eingangsquelle \(Optionen-](#page-53-1)[Menü\)" \(](#page-53-1)<del>□§</del>S. 54).

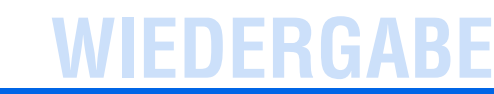

*FM/AM-Radioempfang*

 *De* **61**

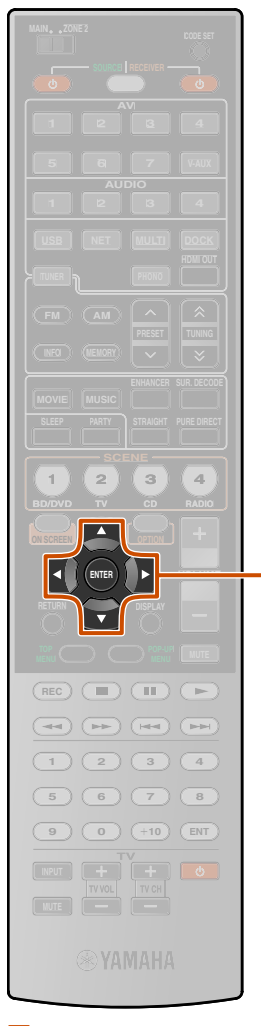

#### d**TUNER T1** Cursor  $\triangle$  /  $\nabla$ k**ENTER**

### <span id="page-61-0"></span>*Bedienung des FM/AM-Tuners über das Inhalt-Fenster*

Der aktuell empfangene Sender kann im OSD-Menü auf dem Fernsehbildschirm überprüft werden. Verschiedene Bedienvorgänge für den FM/AM-Tuner werden im Inhalt-Fenster durchgeführt und nicht über das Geräte-Display. Zum Aufrufen des Inhalt-Fensters drücken Sie d**TUNER**.

Der FM/AM-Tuner kann in der Ansicht "Aktuelle Wiedergabe" und in der Ansicht "Durchsuchen" gesteuert werden.

■ Bedienvorgänge in der Ansicht "Aktuelle **Wiedergabe"**

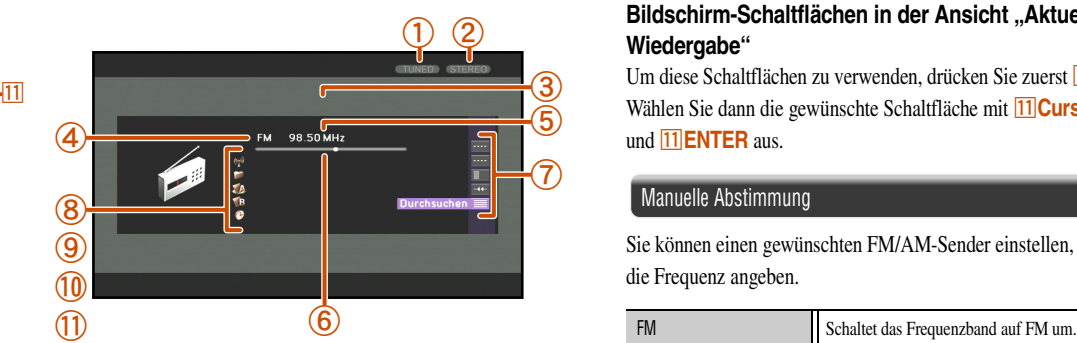

a **Senderempfangsanzeige** Leuchtet, wenn ein Sender empfangen wird.

#### b **Stereoanzeige**

Leuchtet, wenn eine Stereosendung empfangen wird. Wenn "FM-Modus" auf "Mono" eingestellt ist, leuchtet die Anzeige nicht.

- c **Festsendernummer** Die ausgewählte Festsendernummer wird angezeigt.
- d **Frequenzband** Das ausgewählte Frequenzband (FM oder AM) wird angezeigt.
- e **Frequenz**

Die aktuell empfangene Frequenz wird angezeigt.

#### $6$  Frequenzleiste

Die aktuell empfangene Frequenz wird als Cursor in einer Leiste dargestellt.

- g **Bildschirm-Schaltflächen** In diesem Bereich werden Schaltflächen für die verfügbaren Bedienvorgänge angezeigt. Einzelheiten dazu finden Sie unter "Bildschirm-Schaltflächen in der Ansicht "Aktuelle Wiedergabe"".
- **(8)** Program Service  $\ddot{\mathbf{\omega}}$ 1

Zeigt den Namen des Programmdiensts des Radio-Daten-Systems an. **i Program Type**  $\ddot{\mathbf{v}}$ **1** 

Zeigt den Typ des Radio-Daten-System-Programms an. **10** Radio Text  $\ddot{\bullet}$  1

Zeigt die Informationen über das Radio-Daten-System-Programm an. **i1** Clock Time  $\ddot{\bullet}$  1

Zeigt die aktuelle Uhrzeit an.

#### <span id="page-61-1"></span>**Bildschirm-Schaltflächen in der Ansicht "Aktuelle Wiedergabe"**

Um diese Schaltflächen zu verwenden, drücken Sie zuerst <sup>[11]</sup> ENTER. Wählen Sie dann die gewünschte Schaltfläche mit **11 Cursor**  $\triangle$  **/**  $\nabla$ und **11 ENTER** aus.

#### Manuelle Abstimmung

Sie können einen gewünschten FM/AM-Sender einstellen, indem Sie die Frequenz angeben.

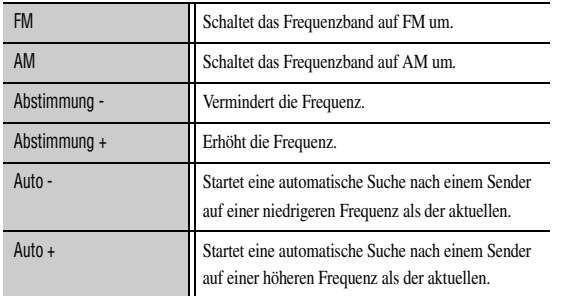

#### Direkt Zur manuellen Frequenzwahl. Speicher **Zur Speicherung des aktuell empfangenen Senders** als Festsender. Es können bis zu 40 FM/AM-Sender gespeichert werden.

#### <span id="page-61-2"></span>**Preset Auswahl**

Sie können Festsender aufrufen.

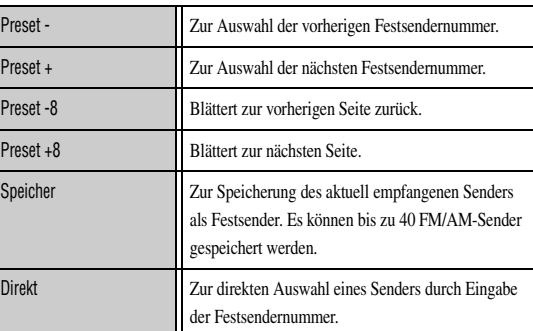

#### Dienstprogramm

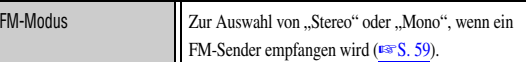

 *De* **62**

#### **Scrollen**

Umschalten des Scroll-Ziels.

#### Durchsuchen

Umschalten der Anzeige in die Ansicht "Durchsuchen".

J**1 :** Diese Informationen werden beim Empfang von Radio-Daten-System-Signalen angezeigt.

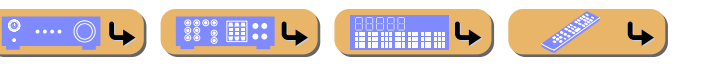

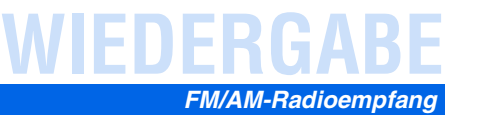

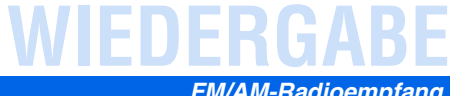

### ■ Bedienvorgänge in der Ansicht "Durchsuchen"

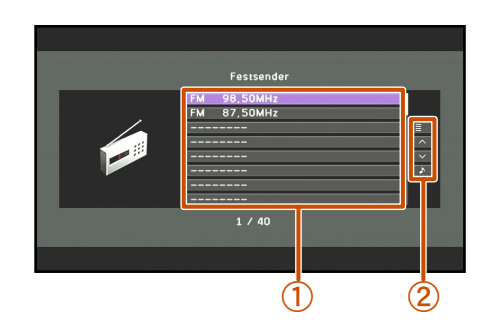

#### 1 Seite nach oben

#### 1 Seite nach unten

Blättert zur nächsten bzw. vorherigen Seite der Liste.

#### Aktuelle Wiedergabe

Umschalten der Anzeige in die Ansicht "Aktuelle Wiedergabe".

#### a **Festsenderliste**

**T1** Cursor  $\triangle$  /  $\nabla$  /  $\triangle$  /  $\triangleright$ 

**INPUT**<br> **INPUT**<br> **INVOL INVOL MUTE**

**ENTER**

**RETURN DISPLAY**

**ON SCREEN OPTION** 

 $2$   $(3)$   $(4)$ 

**REC**

**5 6 7 8 9 0 10 ENT**

 $\boxed{1}$   $\boxed{2}$   $\boxed{3}$   $\boxed{4}$ 

 $\mathbb{E}(\mathbb{H})$  $\overline{H}$   $\overline{H}$   $\overline{H}$   $\overline{H}$   $\overline{H}$   $\overline{H}$ 

**1 2 3 4 5 7**

**1 2 3 4 6 V-AUX**

**USB NET**

**VOLUME**

 $\overline{11}$ 

k**ENTER**

Es wird eine Liste der Festsender angezeigt.

#### b **Bildschirm-Schaltflächen**

In diesem Bereich werden Schaltflächen für die verfügbaren Bedienvorgänge angezeigt. Einzelheiten dazu finden Sie unter "Bildschirm-Schaltflächen in der Ansicht "Durchsuchen"".

#### <span id="page-62-1"></span>**Bildschirm-Schaltflächen in der Ansicht "Durchsuchen"**

Um diese Schaltflächen zu verwenden, drücken Sie zuerst **KCursor**  $\triangleright$ . Wählen Sie dann die gewünschte Schaltfläche mit **III** Cursor  $\triangle$  /  $\nabla$  und **III** ENTER aus.

<span id="page-62-0"></span>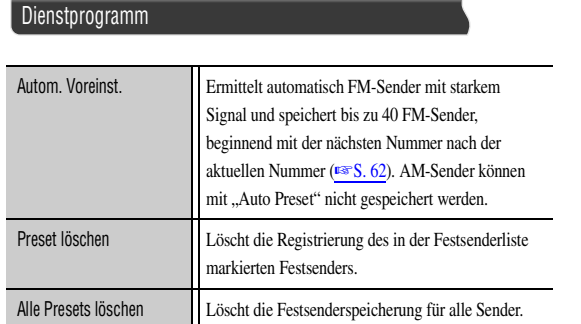

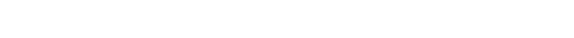

*FM/AM-Radioempfang*

 *De* **63**  $\bullet \cdots \odot \bullet$ **( P8888 → )**  $\blacktriangleright$ 

## WIEDERG

## **1 2 3 4 5 7 6 V-AUX 1 2 3 4** NET  $\overline{4}$ **MULTI DOCK 1 2 3 4 ON SCREEN OPTION**  $\overline{\mathfrak{m}}$ **ENTER VOLUME**  $\overline{\phantom{a}}$  $\overline{\mathbf{u}}$  $\overline{H}$  ( $\overline{H}$ **1 2 3 4 5 6 7 8 9 0 10 ENT MUTE**

d**NET**  $\overline{11}$  Cursor  $\wedge$  *l*  $\vee$  *l*  $\triangle$  /  $\triangleright$ k**ENTER** k**RETURN**

## <span id="page-63-0"></span>**Wiedergabe von Musik am PC**

Sie können Audio-Dateien von einem über Ihr Netzwerk an dieses Gerät angeschlossenen PC abspielen. Für die Wiedergabe von Audio-Dateien von Ihrem PC muss auf dem PC der Windows Media Player installiert und im Windows Media Player die Medienzugriff-Einstellung konfiguriert sein.

Die Wiedergabe der Musikinhalte eines PCs kann über das auf dem

Ein Verzeichnis der Statusmeldungen im Geräte-Display und in der Bedienerführung finden Sie unter "USB und Netzwerk"

Fernsehbildschirm angezeigte Menü gesteuert werden. Die Wiedergabe der PC-Inhalte kann in der Ansicht "Aktuelle Wiedergabe" und in der Ansicht "Durchsuchen" gesteuert werden.

■ **Bedienvorgänge in der Ansicht** 

**"Durchsuchen"**

 $(TSTS, 129)$ .

*Wiedergabe von Musikinhalt von PC*

Wenn Sie keinen DHCP-Server verwenden, konfigurieren Sie die Netzwerkparameter (IP-Adresse usw.) dieses Geräts manuell  $(FSTS, 100)$ .

### *Windows Media Player einrichten*

#### **1 Installieren Sie den Windows Media Player auf Ihrem PC.**

Sie können den Windows Media Player von der Website Microsoft herunterladen oder die Upgrade-Funktion des installierten Microsoft Windows Media Player nutzen.

#### **2 Schalten Sie Ihren PC ein, und lassen Sie Medienzugriff zu.**

Aktivieren Sie zuerst den Windows Media Player, aktivieren Sie dann Medienzugriff, und wählen Sie dieses Gerät als Gerät aus, das Zugriff hat.

#### **HINWEISE**

- Auf Ihrem PC installierte Sicherheits-Software (Anti-Virus-Software, Firewall-Software usw.) kann den Zugriff dieses Geräts auf Ihren PC blocken. In diesem Fall müssen Sie die Sicherheits-Software entsprechend konfigurieren.
- Dieses Gerät kann mit bis zu 16 PC-Servern verbunden werden, die demselben Subnetz wie dieses Gerät angehören müssen.
	- b **Zufallswiedergabe-Symbol**
		- c **Wiedergabe-Symbol**
		- d **Name des aktuellen Verzeichnisses**

a **Wiedergabewiederholungs-Symbol**

- e **Menüeinträge**
- f **Album-Cover / Eingangs-Symbol**
- g **Bildschirm-Schaltflächen**

In diesem Bereich werden Schaltflächen für die verfügbaren Bedienvorgänge angezeigt. Einzelheiten dazu finden Sie unter ["Bildschirm-Schaltflächen in der Ansicht "Durchsuchen"" .](#page-63-1)

h **Nummer des aktuellen Menüeintrags / Zahl aller Menüeinträge**

#### <span id="page-63-1"></span>**Bildschirm-Schaltflächen in der Ansicht "Durchsuchen"**

Um diese Schaltflächen zu verwenden, drücken Sie zuerst **Fill Cursor**  $\triangleright$ . Wählen Sie dann die gewünschte Schaltfläche mit **F11** Cursor  $\triangle$  /  $\nabla$  und **F11** ENTER aus.

#### 10 Seiten nach oben

#### 10 Seiten nach unten

Springt um 10 Seiten vorwärts oder rückwärts.

#### 1 Seite nach oben

#### 1 Seite nach unten

Blättert zur nächsten bzw. vorherigen Seite der Liste.

#### Aktuelle Wiedergabe

Umschalten der Anzeige in die Ansicht "Aktuelle Wiedergabe".

**Drücken Sie 4 NET mehrmals, um "PC" als Eingangsquelle auszuwählen.**

## **2 Drücken Sie <b>ELICursor** △ / ▽, um einen PC-Server und eine Musikdatei für die Wiedergabe auszuwählen.

- Um einen PC-Server, einen Ordner oder eine Datei auszuwählen, drücken Sie  $\overline{11}$ **Cursor**  $\triangle$  /  $\nabla$ .
- Um die Auswahl zu bestätigen, drücken Sie k**ENTER**.
- Um zum vorherigen Menü zurückzukehren, drücken Sie k**RETURN**.
- **Drücken Sie <b>11 ENTER**, um die Wiedergabe zu starten.
- Während der Wiedergabe wird die Ansicht "Aktuelle Wiedergabe" angezeigt.

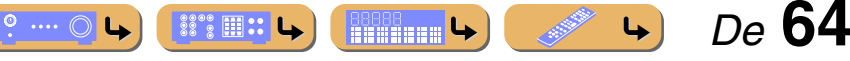

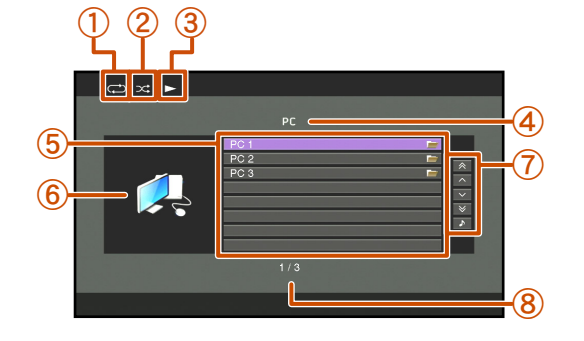

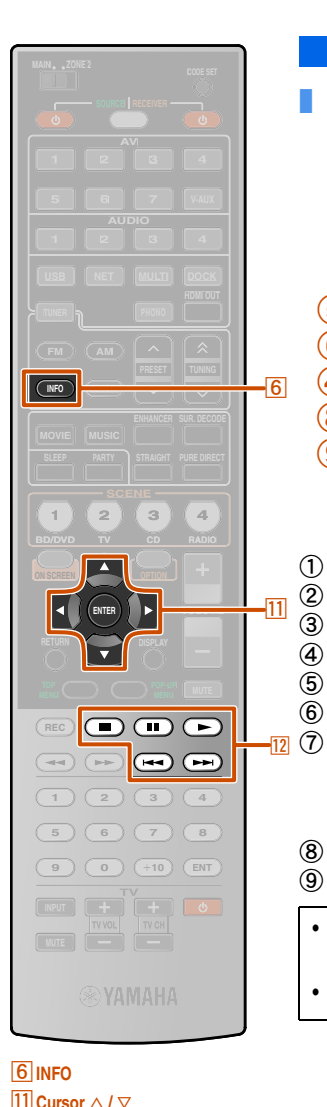

**FILE** ENTER  $\overline{12}$  $\overline{12}$  $12$  DD  $12$  $\overline{12}$  $\overline{\phantom{1}}$ 

### ■ Bedienvorgänge in der Ansicht "Aktuelle **Wiedergabe"**

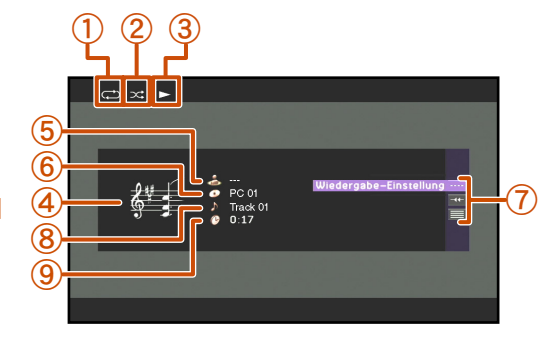

- a **Wiedergabewiederholungs-Symbol**
- b **Zufallswiedergabe-Symbol**
- c **Wiedergabe-Symbol**
- d **Album-Cover**
- e **Name des Interpreten**

f **Titel des Albums**

- g **Bildschirm-Schaltflächen** In diesem Bereich werden Schaltflächen für die verfügbaren Bedienvorgänge angezeigt. Einzelheiten dazu finden Sie unter "Bildschirm-Schaltflächen in der Ansicht "Aktuelle Wiedergabe"".
- h **Titel des Stücks**
- i **Verstrichene Zeit**
- Mit **6 INFO** können Sie die Informationsanzeige im Geräte-Display umschalten (<del>☞S. 11)</del>.
- Album-Cover sind nur verfügbar, wenn die Datei Bilddaten enthält.

#### <span id="page-64-1"></span>**Bildschirm-Schaltflächen in der Ansicht "Aktuelle Wiedergabe"**

Um diese Schaltflächen zu verwenden, drücken Sie zuerst k**ENTER**. Wählen Sie dann die gewünschte Schaltfläche mit **11 Cursor**  $\triangle$  **/** $\triangledown$ und **[11] ENTER** aus.

#### Wiedergabe-Einstellung

Steuerung der grundlegenden Wiedergabefunktionen für PC-Inhalte.

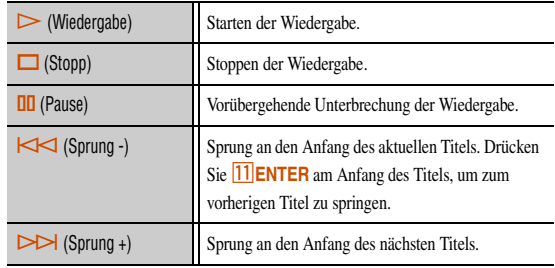

Scrollen

Umschalten des Scroll-Ziels (Interpret, Album oder Titel).

#### **Durchsuchen**

Umschalten der Anzeige in die Ansicht "Durchsuchen".

## **WIEDERGABE**

#### *Wiedergabe von Musik am PC*

#### ■ **Kompatibilität eines Digital Media Controller**

Für die Steuerung der Musikwiedergabe kann auch ein DLNAkompatibler Digital Media Controller (DMC) verwendet werden. Einzelheiten finden Sie unter "Verwendung eines PC zur Bedienung [dieses Geräts über ein Netzwerk" \(](#page-80-0)<del>□§S. 81). **Ö**1, Ö2</del>

#### **VORSICHT**

Wenn die Lautstärkeregelung eines DMC für dieses Gerät verwendet wird, kann die Wiedergabelautstärke unerwartet laut sein. Dies kann zu einer Beschädigung dieses Geräts oder der Lautsprecher führen.

"Maximale Lautstärke" kann verwendet werden, um den maximalen Lautstärkepegel festzulegen, damit eine übermäßig laute Wiedergabe verhindert wird (☞[S. 96\)](#page-95-0).

#### <span id="page-64-0"></span>■ **Bedienung grundlegender Wiedergabefunktionen über die Fernbedienung**

Verwenden Sie die nachfolgend abgebildeten Tasten der Fernbedienung zur Wiedergabesteuerung (Wiedergabe, Stopp, Sprung usw.) Ihrer PC-Inhalte.

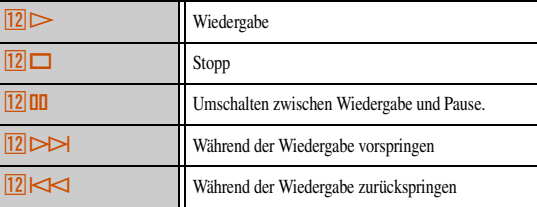

### ■ **Zufallswiedergabe / Wiedergabewiederholung**

Verwenden Sie das Optionen-Menü um die Einstellungen Zufallswiedergabe und Wiedergabewiederholung anzuwenden. Einzelheiten finden Sie unter ["Zufallswiedergabe" \(](#page-56-0)☞S. 57) und ["Wiedergabewiederholung" \(](#page-56-1)☞S. 57).

 $\bullet$  **1 :** Bei Verwendung eines DMC ist die Belegung einer Schnellwahltaste nicht möglich.

<sup>2</sup> $\mathbf{2}$  : Setzen Sie "DMC-Steuerung" auf "Deaktivieren", um beim Einschalten des Geräts automatisch den letzten gespielten Titel wiederzugeben.

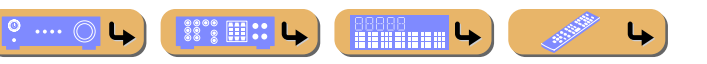

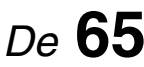

## **1 2 3 4 5 7 6 V-AUX 1 2 3 4**  $\overline{4}$ **USB NET MULTI DOCK 1 2 3 4 ON SCREEN OPTION** -111 **ENTER VOLUME**  $\overline{H}$  ( $\overline{H}$ **1 2 3 4 5 6 7 8 9 0 10 ENT MUTE**

#### d**USB T1 Cursor**  $\triangle$  /  $\nabla$  /  $\triangle$  /  $\triangleright$ **ENTER** k**RETURN**

## <span id="page-65-0"></span>**Wiedergabe von USB-Speichergeräten**

Es können WAV- (nur PCM-Format), MP3-, WMA-, MPEG-4 AAC- und FLAC-Dateien auf einem USB-Speichergerät oder tragbaren USB-Player abgespielt werden. Der Anschluss erfolgt an den USB-Anschluss an der Front dieses Geräts. Dieses Gerät unterstützt USB-Massenspeichergeräte (FAT 16- oder FAT 32-Format, außer USB-HDDs).

- Die wiederzugebenden Dateien müssen in der ersten Partition gespeichert sein.
- Je nach Modell und Art des USB-Speichergeräts sind evtl. nicht alle Dateien wiedergabefähig.
- Ein Verzeichnis der Statusmeldungen im Geräte-Display und in der Bedienerführung finden Sie unter ["USB und Netzwerk" \(](#page-128-0)☞S. 129).
- Dieses Gerät ist mit einer Abtastfrequenz von bis zu 48 kHz bei USB-Speichergeräten kompatibel.

## *Wiedergabe von USB-Speichergerät*

Die Bedienung eines USB-Speichergeräts kann über das auf dem Fernsehbildschirm angezeigte Menü erfolgen. Die Wiedergabe von Inhalten von USB-Speichergeräten kann in der Ansicht

"Aktuelle Wiedergabe" und in der Ansicht "Durchsuchen" gesteuert werden.

#### ■ **Bedienvorgänge in der Ansicht "Durchsuchen"**

Wenn das USB-Speichergerät bereits mit diesem Gerät verbunden war, wird automatisch die Wiedergabe der zuletzt abgespielten Musikdatei gestartet.

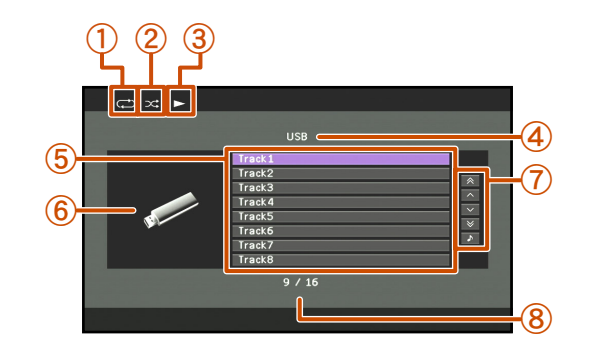

- a **Wiedergabewiederholungs-Symbol**
- b **Zufallswiedergabe-Symbol**
- c **Wiedergabe-Symbol**
- d **Name des aktuellen Verzeichnisses**
- e **Menüeinträge**
- f **Eingangs-Symbol**
- g **Bildschirm-Schaltflächen** In diesem Bereich werden Schaltflächen für die verfügbaren Bedienvorgänge angezeigt. Finzelheiten dazu finden Sie unter "Bildschirm-Schaltflächen in der Ansicht "Durchsuchen"".
- h **Nummer des aktuellen Menüeintrags / Zahl aller Menüeinträge**

### <span id="page-65-1"></span>**Bildschirm-Schaltflächen in der Ansicht "Durchsuchen"**

Um diese Schaltflächen zu verwenden, drücken Sie zuerst **TICursor**  $\triangleright$ . Wählen Sie dann die gewünschte Schaltfläche mit **F11** Cursor  $\triangle$  /  $\nabla$  und **F11** ENTER aus.

#### 10 Seiten nach oben

#### 10 Seiten nach unten

Springt um 10 Seiten vorwärts oder rückwärts.

#### 1 Seite nach oben

#### 1 Seite nach unten

Blättert zur nächsten bzw. vorherigen Seite der Liste.

#### Aktuelle Wiedergabe

Umschalten der Anzeige in die Ansicht "Aktuelle Wiedergabe".

- **1 Schließen Sie Ihr USB-Speichergerät an den USB-Anschluss an der Frontblende an (**☞[S. 35](#page-34-0)**).**
- 
- **2** Drehen Sie den INPUT-Wähler (oder drücken Sie<br>**4** USB), um "USB" als Eingangsquelle auszuwählen.
- **Drücken Sie <del><b>11**</del> **Cursor** △ / ▽ / △ / ▷, um eine **Musikdatei für die Wiedergabe auszuwählen.**
	- Um einen einen Ordner oder eine Datei auszuwählen, drücken Sie **T11** Cursor  $\land$   $\land$
	- Um die Auswahl zu bestätigen, drücken Sie k**ENTER**.
	- Um zum vorherigen Menü zurückzukehren, drücken Sie k**RETURN**.

**4 Drücken Sie <b>ELLENTER**, um die Wiedergabe zu starten.<br>Während der Wiedergabe wird die Ansicht "Aktuelle Wiedergabe" angezeigt.

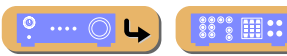

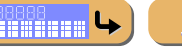

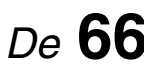

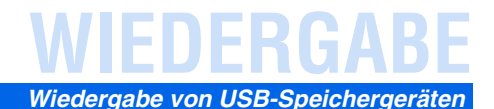

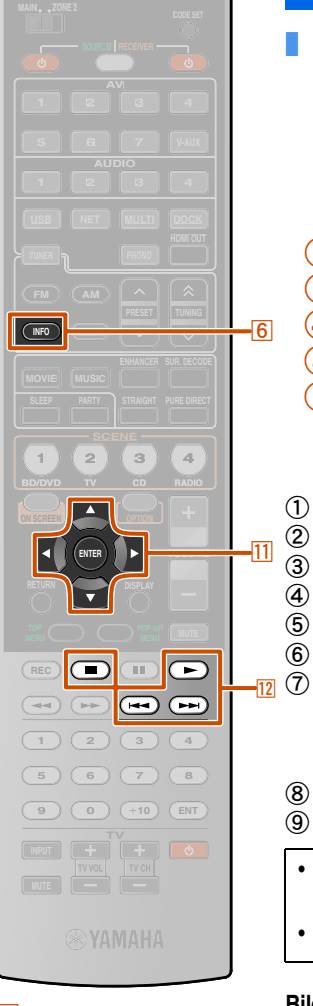

#### ■ Bedienvorgänge in der Ansicht "Aktuelle **Wiedergabe"**

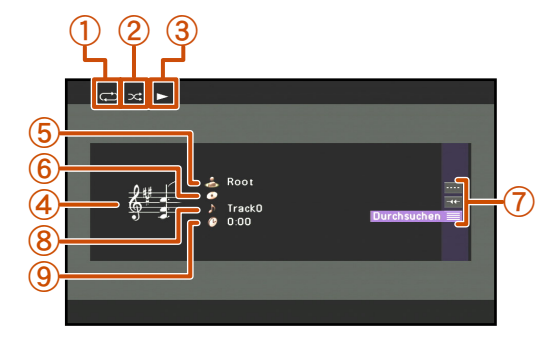

- a **Wiedergabewiederholungs-Symbol**
- b **Zufallswiedergabe-Symbol**
- c **Wiedergabe-Symbol**
- d **Album-Cover**
- e **Name des Interpreten**

### f **Titel des Albums**

g **Bildschirm-Schaltflächen** In diesem Bereich werden Schaltflächen für die verfügbaren Bedienvorgänge angezeigt. Einzelheiten dazu finden Sie unter

- "Bildschirm-Schaltflächen in der Ansicht "Aktuelle Wiedergabe"".
- h **Titel des Stücks**
- i **Verstrichene Zeit**
	- Mit **6 INFO** können Sie die Informationsanzeige im Geräte-Display umschalten (<del>☞S. 11)</del>.
- Album-Cover sind nur verfügbar, wenn die Datei Bilddaten enthält.

#### <span id="page-66-1"></span>**Bildschirm-Schaltflächen in der Ansicht "Aktuelle Wiedergabe"**

Um diese Schaltflächen zu verwenden, drücken Sie zuerst <sup>[11]</sup> ENTER. Wählen Sie dann die gewünschte Schaltfläche mit **11 Cursor** △ **/** ▽ und **11 ENTER** aus.

#### Wiedergabe-Einstellung

Steuerung der grundlegenden Wiedergabefunktionen von USB.

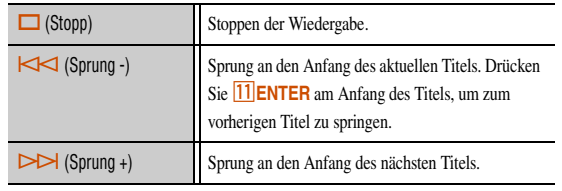

#### Scrollen

Umschalten des Scroll-Ziels (Interpret, Album oder Titel).

#### Durchsuchen

Umschalten der Anzeige in die Ansicht "Durchsuchen".

#### <span id="page-66-0"></span>■ **Bedienung grundlegender Wiedergabefunktionen über die Fernbedienung**

Verwenden Sie die nachfolgend abgebildeten Tasten der Fernbedienung zur Steuerung von USB-Speichergeräten (Wiedergabe, Stopp, Sprung usw.).

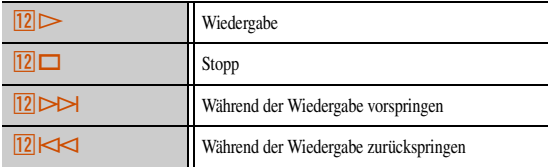

#### ■ **Zufallswiedergabe / Wiedergabewiederholung**

Verwenden Sie das Optionen-Menü um die Einstellungen Zufallswiedergabe und Wiedergabewiederholung anzuwenden. Einzelheiten finden Sie unter ["Zufallswiedergabe" \(](#page-56-0)☞S. 57) und ["Wiedergabewiederholung" \(](#page-56-1)☞S. 57).

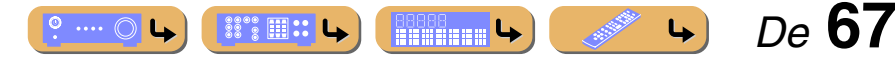

#### f**INFO T11** Cursor  $\triangle$  /  $\nabla$ **ENTER**  $\overline{12}$  $\overline{12}$  $12$  $\overline{12}$  $\overline{12}$

## WIEDERG

## **1 2 3 4 5 7 6 V-AUX 1 2 3 4 NET** -41 **MULTI DOCK 1 2 3 4 ON SCREEN OPTION** 111 **ENTER VOLUME**  $\overline{\phantom{a}}$  $\overline{\mathbb{R}}$  $\sqrt{1+4}$  $\boxed{1}$   $\boxed{2}$   $\boxed{3}$   $\boxed{4}$ **5 6 7 8 9 0 10 ENT MUTE**

#### d**NET T1 Cursor**  $\triangle$  /  $\nabla$  /  $\triangle$  /  $\triangleright$ k**ENTER** k**RETURN**

## <span id="page-67-0"></span>**Wiedergabe von Internet-Radio**

Der speziell für dieses Gerät eingerichtete vTuner-Internet-Radio-Senderdatenbankdienst ermöglicht den Empfang von mehr als 2000 Internet-Radio-Sendern. Bevorzugte Sender können mit Merkern versehen werden.

- Um diese Funktion zu nutzen, muss Ihr Netzwerk Anschluss an das Internet haben.
- Eine Schmalband-Internetverbindung (d. h. 56 k-Modem, ISDN) liefert kein zufriedenstellendes Ergebnis, weshalb eine Breitbandverbindung dringend empfohlen wird (d. h. Kabelmodem, xDSL-Modem usw.). Nähere Informationen erhalten Sie bei Ihrem ISP.
- Wenn Sie keinen DHCP-Server verwenden, konfigurieren Sie die Netzwerkparameter (IP-Adresse usw.) dieses Geräts manuell  $(F \otimes S, 100)$ .
- Verschiedene Sicherheitseinrichten (wie z. B. eine Firewall) kann den Zugriff dieses Geräts auf Internet-Radio-Sender blockieren. In diesem Fall müssen Sie die Sicherheitseinstellungen entsprechend konfigurieren.
- Dieser Dienst kann ohne Vorankündigung eingestellt werden.
- Es ist möglich, dass ein bestimmter Internet-Radio-Sender nicht empfangen werden kann.

## *Wiedergabe von Internet-Radio*

Ein Verzeichnis der Statusmeldungen im Geräte-Display und in der Bedienerführung finden Sie unter "USB und Netzwerk"  $(FSTS. 129)$ .

Die Bedienung von Internet-Radio kann über das auf dem Fernsehbildschirm angezeigte Menü erfolgen. Internet-Radio kann in der Ansicht "Aktuelle Wiedergabe" und in der Ansicht "Durchsuchen" gesteuert werden.

#### ■ **Bedienvorgänge in der Ansicht "Durchsuchen"**

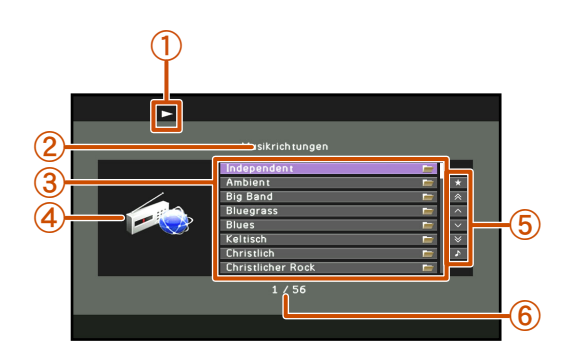

- a **Wiedergabe-Symbol**
- b **Name des aktuellen Verzeichnisses**
- c **Menüeinträge**
- d **Album-Cover / Eingangs-Symbol**
- e **Bildschirm-Schaltflächen** In diesem Bereich werden Schaltflächen für die verfügbaren Bedienvorgänge angezeigt. Einzelheiten dazu finden Sie unter "Bildschirm-Schaltflächen in der Ansicht "Durchsuchen"".
- f **Nummer des aktuellen Menüeintrags / Zahl aller Menüeinträge**

#### <span id="page-67-1"></span>**Bildschirm-Schaltflächen in der Ansicht "Durchsuchen"**

Um diese Schaltflächen zu verwenden, drücken Sie zuerst **KCursor**  $\triangleright$ . Wählen Sie dann die gewünschte Schaltfläche mit **FILCUISOR**  $\land$  **/** $\nabla$  und **HIENTER** aus.

#### Lesezeichen Ein

Der gewählte Internet-Radio-Sender wird in die Lesezeichenliste unter "NET RADIO" aufgenommen.

#### Lesezeichen Aus

Dieses Element wird im Lesezeichenverzeichnis angezeigt. Der gewählte Internet-Radio-Sender wird aus der Lesezeichenliste entfernt.

 $\circ \dots \circ$ 

 $\mathbb{S}^{\circ\circ}$   $\mathbb{H}$  :: L

**RESERVED** 

#### 10 Seiten nach oben

#### 10 Seiten nach unten

Springt um 10 Seiten vorwärts oder rückwärts.

#### 1 Seite nach oben

#### 1 Seite nach unten

Blättert zur nächsten bzw. vorherigen Seite der Liste.

#### Aktuelle Wiedergabe

Umschalten der Anzeige in die Ansicht "Aktuelle Wiedergabe".

#### **Drücken Sie 4 NET mehrmals, um "NET RADIO" als Eingangsquelle auszuwählen.**

#### **Drücken Sie 11 Cursor** △ / ▽, um einen Eintrag für die **Wiedergabe auszuwählen.**

- Um einen Eintrag auszuwählen, drücken Sie  $\boxed{11}$ Cursor  $\triangle$  /  $\nabla$ .
- Um die Auswahl zu bestätigen, drücken Sie k**ENTER**.
- Um zum vorherigen Menü zurückzukehren, drücken Sie k**RETURN**.

#### **Drücken Sie <b>11 ENTER**, um die Wiedergabe zu starten.

Während der Wiedergabe wird die Ansicht "Aktuelle Wiedergabe" angezeigt.

 *De* **68**

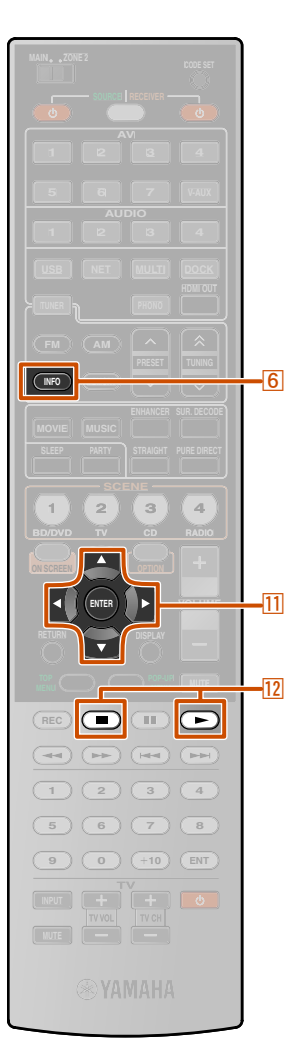

#### f**INFO T11** Cursor  $\triangle$  /  $\nabla$ k**ENTER**  $12\Box$  $\overline{12}$

## ■ Bedienvorgänge in der Ansicht "Aktuelle **Wiedergabe"**

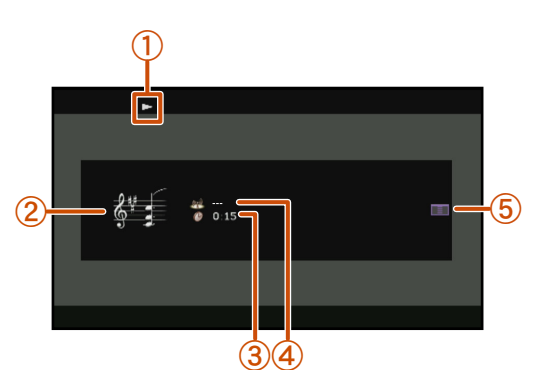

- a **Wiedergabe-Symbol**
- b **Album-Cover**
- c **Verstrichene Zeit**
- d **Name des aktuellen Senders** e **Bildschirm-Schaltflächen**  $\overline{12}$  (5)

In diesem Bereich werden Schaltflächen für die verfügbaren Bedienvorgänge angezeigt. Einzelheiten dazu finden Sie unter "Bildschirm-Schaltflächen in der Ansicht "Aktuelle Wiedergabe"".

Mit 6 INFO können Sie die Informationsanzeige im Geräte-Display umschalten (☞[S. 11\).](#page-10-1)

#### <span id="page-68-1"></span>**Bildschirm-Schaltflächen in der Ansicht "Aktuelle Wiedergabe"**

Um diese Schaltflächen zu verwenden, drücken Sie zuerst <sup>[11]</sup> ENTER. Wählen Sie dann die gewünschte Schaltfläche mit **11 Cursor** △ **/** ▽ und **ITIENTER** aus.

#### Lesezeichen Ein

Der aktuell wiedergegebene Sender wird in die Lesezeichenliste unter "NET RADIO" aufgenommen.

#### Wiedergabe-Einstellung

Der nachfolgende Vorgang ist verfügbar.

 $\Box$  (Stopp) Stoppen der Wiedergabe.

#### **Durchsuchen**

Umschalten der Anzeige in die Ansicht "Durchsuchen".

#### <span id="page-68-0"></span>■ **Bedienung grundlegender Wiedergabefunktionen über die Fernbedienung**

Verwenden Sie die nachfolgend abgebildeten Tasten der Fernbedienung zur Steuerung von Internet-Radio (Wiedergabe, Stopp).

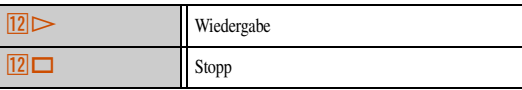

Sie können Ihre bevorzugten Internet-Radio-Sender auch registrieren, indem Sie im Web-Browser Ihres PCs die Website aufrufen. Dazu benötigen Sie die vTuner-ID dieses Geräts und Ihre E-Mailadresse, damit Sie Ihr persönliches Konto anlegen können. Weitere Informationen finden Sie in der Hilfe-Information der Website.

[URL: http://yradio.vtuner.com/](http://yradio.vtuner.com/)

#### **HINWEIS**

Um Ihr persönliches Konto mit vTuner-ID und E-Mailadresse zu löschen, führen Sie im Advanced Setup-Menü unter "NETWORK" den Befehl "INITIALIZE" aus (<del>□§[S. 116\)](#page-115-0)</del>.

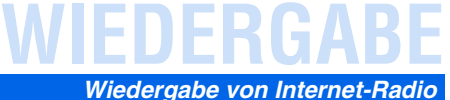

 *De* **69**

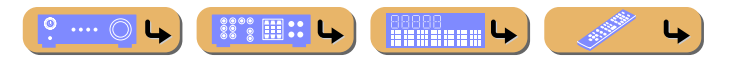

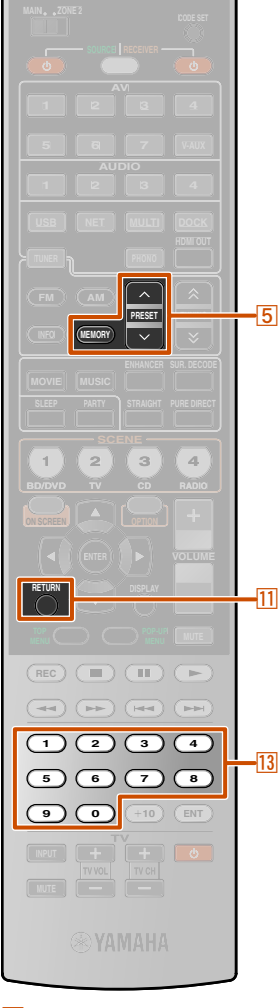

## **Verwenden der Schnellauswahl-Funktion**

Verwenden Sie diese Funktion für den direkten Zugriff auf verschiedene Musikquellen (WAV-, MP3- und WMA-Dateien auf dem angeschlossenen PC oder USB-Speichergerät oder Internet-Radio-Sender). Für diese Eingangsquellen können bis zu 40 Einträge erstellt werden.

#### ■ Zuweisung von Einträgen zu Festnummern

**1 Wählen Sie den Inhalt aus, dem Sie eine Festnummer zuweisen wollen, und spielen Sie den Inhalt ab.**

**2 Drücken Sie <b>5 MEMORY**.<br>Das Gerät wählt automatisch eine freie Festnummer aus, und zeigt Folgendes an:

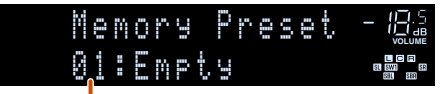

#### **Festnummer (blinkt)**

- Um dem ausgewählten Inhalt automatisch eine freie Festnummer zuzuweisen, halten Sie im Schritt 2 **5 MEMORY** mindestens 2 Sekunden gedrückt. In diesem Fall entfallen die folgenden Schritte.
- Um die Belegung abzubrechen, drücken Sie <sup>[1]</sup> RETURN.
- Wenn die nachfolgenden Schritte nicht innerhalb von 30 Sekunden durchgeführt werden, wird die Speicherbelegung automatisch abgebrochen. In diesem Fall beginnen Sie noch einmal ab Schritt 2.

**FMEMORY**  $\sqrt{5}$  PRESET  $\land$  /  $\lor$ k**RETURN** m**Zifferntasten**

#### **5 PRESET**  $\land$  /  $\lor$  oder die m**Zifferntasten, um die zuzuweisende Festnummer auszuwählen.**

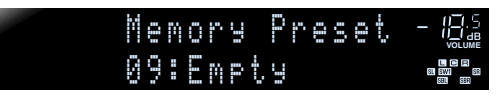

Gültige Festnummern sind "01" bis "40".

**4 Drücken Sie <b>5** MEMORY.<br>Das Geräte-Display enthält die unten gezeigten Informationen, und die Einstellung wird gespeichert.

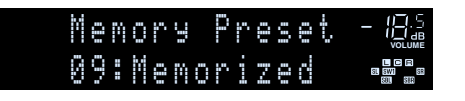

#### ■ Auswahl von Einträgen mit Festnummer

**Drücken Sie <b>5 PRESET**  $\land$  /  $\lor$ , um die Festnummer des **gewünschten Eintrags zu wählen und diesen als Eingangsquelle auszuwählen.**

Das Gerät startet die Wiedergabe der Quelle, mit der die betreffende Nummer belegt ist.

#### **HINWEISE**

- "xx:Empty" wird im Geräte-Display angezeigt, wenn der gewählten Festnummer kein Eintrag zugewiesen ist.
- In diesen Fällen findet dieses Gerät den der gewählten Festnummer zugewiesenen Eintrag nicht:
	- Das angeschlossene USB-Gerät ist nicht kompatibel.
	- Der PC, auf dem der gewählte Eintrag gespeichert ist, ist ausgeschaltet oder vom Netzwerk getrennt.
	- Der gewählte Internet-Radio-Sender ist vorübergehend nicht verfügbar oder eingestellt.
	- Das Verzeichnis des gewählten Eintrags wurde geändert.

Da dieses Gerät die relative Position der Festeinträge in einem Verzeichnis oder einer Wiedergabeliste speichert, kann ein Eintrag mit den **13 Zifferntasten** nicht mehr aufgerufen werden, nachdem dem Verzeichnis oder der Wiedergabeliste, die den Eintrag enthält, Musikdateien hinzugefügt wurden oder Dateien entfernt wurden. In diesem Fall weisen Sie dem betreffenden Eintrag wieder eine Festnummer zu.

Wir empfehlen die folgenden Methoden:

#### **USB-Speichergeräte**

Erstellen Sie außerhalb des Verzeichnisses, das alle Musikdateien enthält, mehrere Verzeichnisse, die den gewünschten Inhalt enthalten, und weisen Sie dann dem ersten Eintrag in jedem Verzeichnis eine Festnummer zu. Um einer Festnummer anderen Inhalt zuzuweisen, ersetzen Sie den Inhalt in dem Verzeichnis durch neuen Inhalt, ohne das Verzeichnis zu löschen.

#### **PC-Server**

Erstellen Sie acht Wiedergabelisten, die den gewünschten Inhalt enthalten, und weisen Sie dann dem ersten Eintrag jeder Wiedergabeliste eine Festnummer zu. Um einer Festnummer anderen Inhalt zuzuweisen, ersetzen Sie den Inhalt der Wiedergabeliste durch neuen Inhalt, ohne die Wiedergabeliste zu löschen.

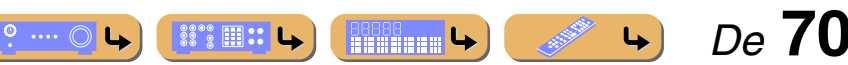

 $|13|$ 

 $\overline{\mathrm{m}}$ 

## WIEDERG

## <span id="page-70-0"></span>**Wiedergabe von Ihrem iPod™/iPhone™**

Wenn ein Universaldock für iPod (wie z. B. das separat erhältliche YDS-12) angeschlossen ist, können Sie die Wiedergabe von Ihrem iPod/iPhone über die Fernbedienung dieses Geräts steuern. Bei der Wiedergabe von einem iPod/iPhone können Sie auch die Klangprogramme mit Compressed Music Enhancer nutzen, um komprimierten Audioformaten, wie z. B. MP3, einen schärferen, dynamischeren Klang zu verleihen (☞[S. 49\).](#page-48-2) Ein Yamaha-Funksystem für iPod (YID-W10, separat erhältlich) kann ebenfalls an dieses Gerät angeschlossen werden, um die Wiedergabe von einem iPod/iPhone über eine drahtlose Verbindung zu ermöglichen.

**• Wiedergabe von einem iPod/iPhone mit Kabelverbindung**

Informationen dazu finden Sie unter "Anschließen des [Universaldocks für iPod](#page-70-1)".

**• Wiedergabe von einem iPod/iPhone mit drahtloser Verbindung**

Informationen dazu finden Sie unter ["Wiedergabe von einem iPod™/](#page-72-0) [iPhone™ mit drahtloser Verbindung" \(](#page-72-0)☞S. 73).

## <span id="page-70-1"></span>*Anschließen des Universaldocks für iPod*

Verwenden Sie für den Anschluss des Docks an die DOCK-Buchse an der Rückseite dieses Geräts das hierfür vorgesehene Kabel. Der Anschluss Ihres iPod/iPhone ist in der Bedienungsanleitung des Universaldocks für iPod ausführlich beschrieben.

- Unterstützt werden iPod touch, iPod (4. Gen./5. Gen./Classic), iPod nano, iPod mini, iPhone, iPhone 3G und iPhone 3GS (Stand: März 2010).
- Zum Anschluss eines iPhone, iPhone 3G und iPhone 3GS verwenden Sie bitte ein YDS-12.
- Je nach Modell und Software-Version Ihres iPod/iPhone sind manche Funktionen eventuell nicht kompatibel.
- Es werden nicht alle Funktionen von allen Modellen des Universaldocks für iPod unterstützt. Diese Beschreibung bezieht sich hauptsächlich auf das YDS-12.

#### **VORSICHT**

Zur Vermeidung von Unfällen schalten Sie dieses Gerät vor dem Anschließen des Universaldocks für iPod in den Bereitschaftsmodus.

Schalten Sie dieses Gerät ein, und setzen Sie Ihr iPod/iPhone-Gerät in das Dock. Das Gerät ist jetzt wiedergabebereit.

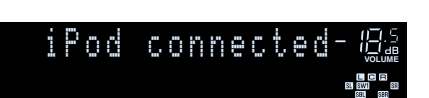

**DOCK**

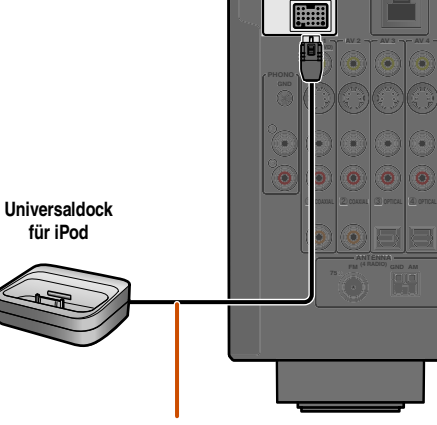

**Positionieren Sie das Funkdock in möglichst großem Abstand zu diesem Gerät.**

Ein iPod/iPhone kann automatisch geladen werden, selbst wenn dieses Gerät im Bereitschaftsmodus ist (☞[S. 81\)](#page-80-1).

## *Steuern eines iPod™/iPhone™*

Nachdem Sie Ihren iPod bzw. Ihr iPhone in das Dock gesetzt haben, drücken Sie einfach 4 DOCK, um den Eingang auf DOCK zu setzen und die Wiedergabe von Ihrem iPod/iPhone zu aktivieren. Zur Steuerung des iPod/iPhone gibt es zwei Möglichkeiten.

#### **Menüsteuerung:**

Wiedergabe vom iPod/iPhone mit Anzeige des Menüs auf dem Fernsehbildschirm. Informationen dazu finden Sie unter "Wiedergabe [vom iPod™/iPhone™ über den Menübildschirm \(Menüsteuerung\)"](#page-71-0)   $(FST, 72)$ .

#### **Einfache Fernbedienungssteuerung:**

Audio- und Video-Wiedergabe über dieses Gerät mit Anzeige des Menüs am Bildschirm des iPod/iPhone. Informationen dazu finden Sie unter "Bedienung grundlegender Wiedergabefunktionen über die [Fernbedienung \(einfache Fernbedienungssteuerung\)" \(](#page-72-1)☞S. 73).

- Titelinformationen (Interpret, Album, Titel) werden auf dem Geräte-Display angezeigt. Drücken Sie mehrmals hintereinander **6 INFO**, um in der Ansicht Aktuelle Wiedergabe der Menüsteuerung die nächsten/vorherigen Informationen anzuzeigen.
- Auf dem Bildschirm des iPod wird das Yamaha-Logo angezeigt, wenn der iPod in das Universaldock für iPod eingesetzt ist (gilt nicht für iPod touch oder iPhone). Unter einfacher Fernsteuerung wird das Yamaha-Logo nicht angezeigt.
- Die manuelle Steuerung des iPod/iPhone ist nicht möglich, während sich der iPod im Universaldock für iPod befindet und die Menüsteuerung angezeigt wird.

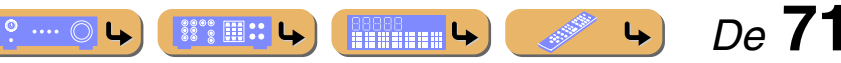

**d**DOCK f**INFO**

**5 6 7 8 9 0 10 ENT**

**MUTE** 

 $\boxed{1}$   $\boxed{2}$   $\boxed{3}$   $\boxed{4}$ 

 $\overline{A}$  (and  $\overline{A}$  (and  $\overline{A}$ 

 $(FEC)$   $(F)$   $(F)$   $(F)$ 

**INFO**

**MEMORY**

**USB NET**

**1 2 3 4**

**1 2 3 4 5 6 7 V-AUX**

**DOCK**

 $\overline{A}$ 

 $\overline{6}$ 

**HDMI OUT**

 $\begin{bmatrix} 3 \end{bmatrix}$   $\begin{bmatrix} 4 \end{bmatrix}$ 

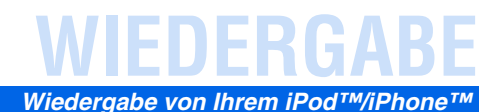

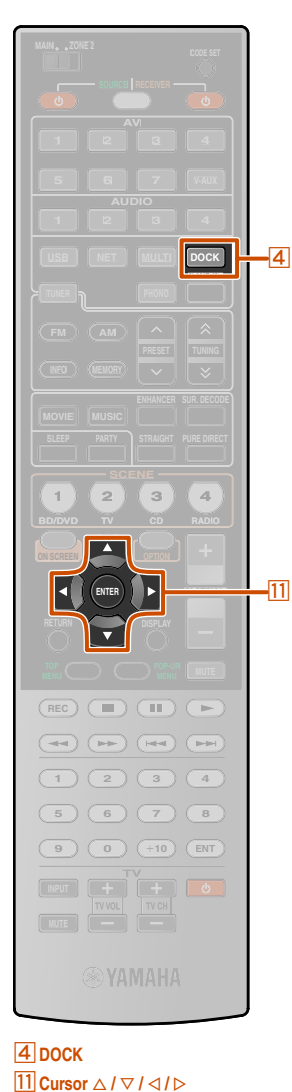

k**ENTER**

## <span id="page-71-0"></span>*Wiedergabe vom iPod™/iPhone™ über den Menübildschirm (Menüsteuerung)*

Die Bedienung eines iPod/iPhone kann über das auf dem Fernsehbildschirm angezeigte Menü erfolgen. Der iPod bzw. das iPhone kann in der Ansicht "Aktuelle Wiedergabe" und in der Ansicht "Durchsuchen" gesteuert werden.

#### ■ **Bedienvorgänge in der Ansicht "Durchsuchen"**

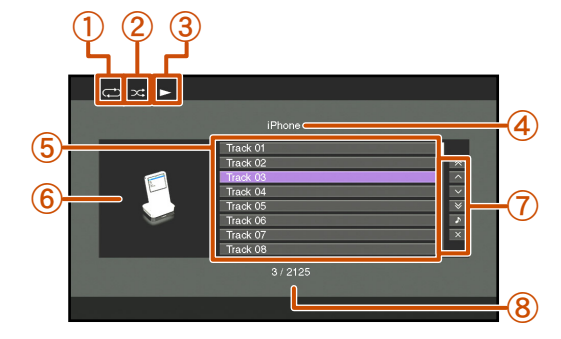

- a **Wiedergabewiederholungs-Symbol**
- b **Zufallswiedergabe-Symbol**
- c **Wiedergabe-Symbol**
- d **Name des aktuellen Verzeichnisses**
- e **Menüeinträge**
- f **Eingangs-Symbol**
- g **Bildschirm-Schaltflächen** In diesem Bereich werden Schaltflächen für die verfügbaren Bedienvorgänge angezeigt. Einzelheiten dazu finden Sie unter . Bildschirm-Schaltflächen in der Ansicht "Durchsuchen"".
- h **Nummer des aktuellen Menüeintrags / Zahl aller Menüeinträge**

<span id="page-71-1"></span>**Bildschirm-Schaltflächen in der Ansicht "Durchsuchen"** Um diese Schaltflächen zu verwenden, drücken Sie zuerst **KCursor**  $\triangleright$ . Wählen Sie dann die gewünschte Schaltfläche mit **T11 Cursor**  $\triangle$  /  $\nabla$  und **T11 ENTER** aus.

#### 10 Seiten nach oben

#### 10 Seiten nach unten

Springt um 10 Seiten vorwärts oder rückwärts.

#### 1 Seite nach oben

#### 1 Seite nach unten

Blättert zur nächsten bzw. vorherigen Seite der Liste.

#### Aktuelle Wiedergabe

Umschalten der Anzeige in die Ansicht "Aktuelle Wiedergabe".

#### Schließen

Rückkehr zu Video-Wiedergabe, die Menüanzeige wird ausgeblendet.

- **Drücken Sie 4 DOCK, um auf den DOCK-Eingang umzuschalten.**
- 
- **2 Drücken Sie <del><b>EllCursor** △ / ▽,</del> um den **wiederzugebenden Inhalt (Musik oder Video) auszuwählen, und drücken Sie dann <b>FITER**.  $\check{\mathbf{x}}$ 1

 $\circ$  ....  $\circ$ 

 $\mathbb{S}\mathbb{S}\mathbb{R} \times \mathbb{L}$ 

- 
- 
- **3 Drücken Sie <b>EN**Cursor △ / ▽, um Menüeinträge des <br>■ iPod/iPhone zu wählen, und drücken Sie **ENER**, um **die Wiedergabe zu starten.**

Während der Wiedergabe wird die Ansicht "Aktuelle Wiedergabe" angezeigt. J**2**

#### ■ Bedienvorgänge in der Ansicht "Aktuelle **Wiedergabe"**

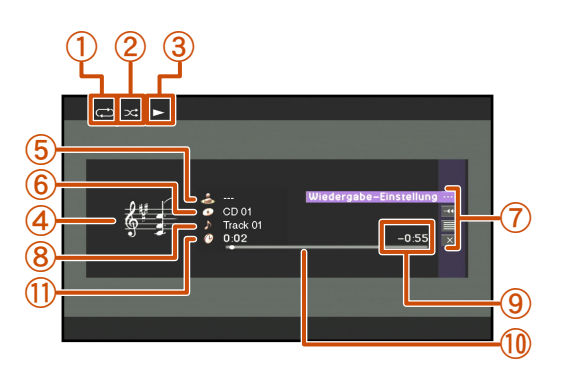

- a **Wiedergabewiederholungs-Symbol**
- b **Zufallswiedergabe-Symbol**
- c **Wiedergabe-Symbol**
- d **Album-Cover**
- e **Name des Interpreten**
- f **Titel des Albums**
- g **Bildschirm-Schaltflächen**
	- In diesem Bereich werden Schaltflächen für die verfügbaren Bedienvorgänge angezeigt. Einzelheiten dazu finden Sie unter "Bildschirm-Schaltflächen in der Ansicht "Aktuelle Wiedergabe"".

 *De* **72**

- h **Titel des Stücks**
- i **Verbleibende Zeit**
- j **Fortschrittsanzeige** k **Verstrichene Zeit**

**ENGRE** 

- $\overleftrightarrow{\mathbf{a}}$  **1** : Videos können nur abgespielt werden, wenn Ihr iPod bzw. das Universaldock für iPod die Funktion zum Durchsuchen von Videodateien unterstützt.
- **2 :** Bei der Auswahl von Videoinhalten wird die nachfolgende Anzeige nicht angezeigt.
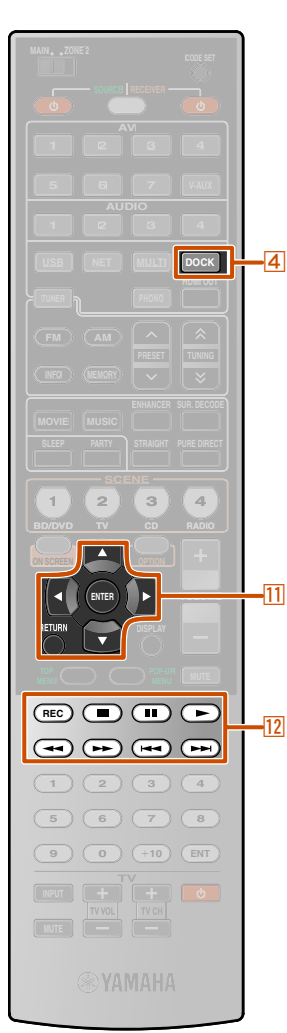

**d**DOCK **T11** Cursor  $\triangle$  /  $\nabla$ k**ENTER** k**RETURN** l**REC**  $12\Box$  $12$  and  $\overline{12}$  $12 <$  $12$  $\overline{12}$  $\overline{\phantom{1}}$  $12$ 

#### **Bildschirm-Schaltflächen in der Ansicht "Aktuelle Wiedergabe"**

Um diese Schaltflächen zu verwenden, drücken Sie zuerst k**ENTER**. Wählen Sie dann die gewünschte Schaltfläche mit **11 Cursor**  $\triangle$  /  $\nabla$ und **[1] ENTER** aus.

#### Wiedergabe-Einstellung

Steuerung der grundlegenden Wiedergabefunktionen eines iPod/ iPhone.

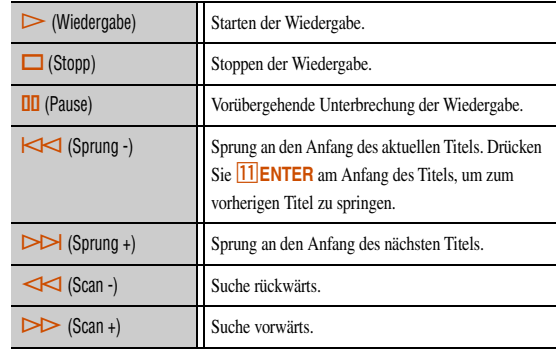

#### **Scrollen**

Umschalten des Scroll-Ziels (Interpret, Album oder Titel).

## Durchsuchen

Umschalten der Anzeige in die Ansicht "Durchsuchen".

#### Schließen

Rückkehr zu Video-Wiedergabe, die Menüanzeige wird ausgeblendet.

## *Bedienung grundlegender Wiedergabefunktionen über die Fernbedienung (einfache Fernbedienungssteuerung)*

Verwenden Sie die nachfolgend abgebildeten Tasten der Fernbedienung zur Steuerung Ihres iPod/iPhone (Wiedergabe, Stopp, Sprung usw.).

Drücken Sie l**REC**, um den einfachen Modus für die Fernbedienung zu aktivieren.

Drücken Sie erneut l**REC**, um wieder die Menüsteuerung aufzurufen.

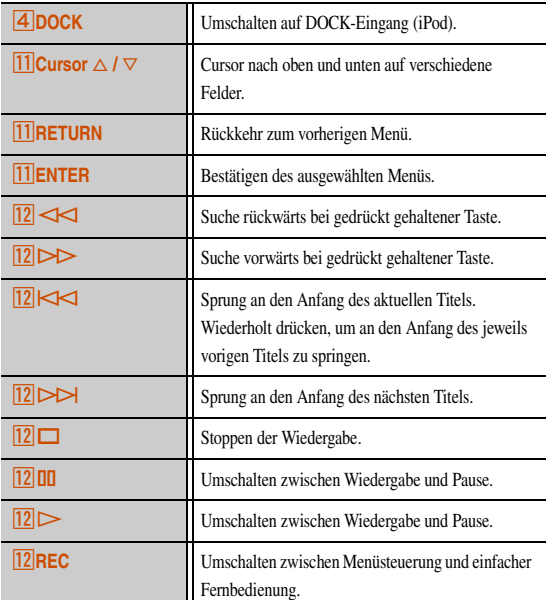

## *Wiedergabe von einem iPod™/iPhone™ mit drahtloser Verbindung*

**WIEDERGABE** *Wiedergabe von Ihrem iPod™/iPhone™*

Ein Funksystem für iPod (YID-W10, separat erhältlich) kann an dieses Gerät angeschlossen werden, um die Wiedergabe von einem iPod/ iPhone über eine drahtlose Verbindung zu ermöglichen. Ein iPod/ iPhone kann als Fernbedienung verwendet werden.  $\mathbf{\hat{v}}$ 1

## ■ **Anschließen des Funksystems für iPod und Wiedergabe von iPod/iPhone**

Verwenden Sie für den Anschluss des Empfängers des Funksystems für iPod an die DOCK-Buchse an der Rückseite dieses Geräts das hierfür vorgesehene Kabel. Weitere Informationen finden Sie in der Bedienungsanleitung des YID-W10.

#### **VORSICHT**

Zur Vermeidung von Unfällen trennen Sie das Netzkabel dieses Geräts von der Steckdose, bevor Sie den Empfänger des Funksystems für iPod anschließen.

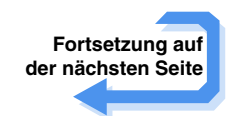

 $\mathbf{\hat{Q}}$  **1 :** Videosignale können nicht drahtlos übertragen werden.

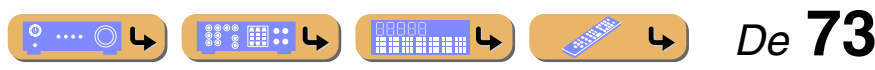

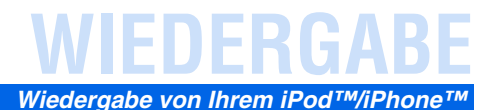

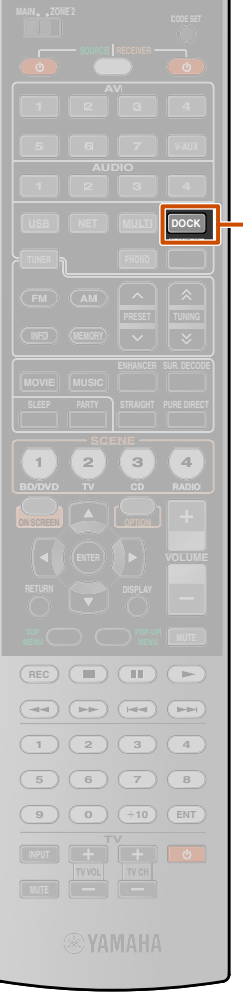

 $\overline{a}$ 

**iPod**

Setzen Sie Ihren iPod bzw. Ihr iPhone in den Funksender. Die Einrichtung ist abgeschlossen.

-iPod-connected- *K*G

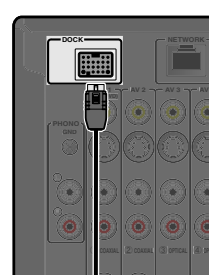

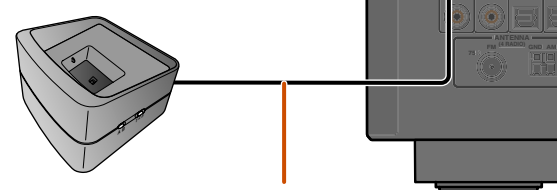

**Positionieren Sie den Empfänger in möglichst großem Abstand zu diesem Gerät.**

**Empfänger des Funksystems für** 

Ein iPod/iPhone kann automatisch geladen werden, während dieses Gerät im Bereitschaftsmodus ist, wenn "Laden in Standby" auf "Auto" (<del>□§S. 81</del>) oder wenn "Netz ein & Eingang" unter "iPod Verriegelung" auf "Ein" ( $\sqrt{~s}$ [S. 81\)](#page-80-1) eingestellt ist.

**d**DOCK

 $\circ$ .  $\bigcirc$ 

- Wenn die Wiedergabe über den iPod bzw. das iPhone gestartet wird, funktioniert dieses Gerät, das in der Hauptzone positioniert ist, folgendermaßen.
	- Die Eingangsquelle wird auf DOCK (iPod) geschaltet, wenn dieses Gerät eingeschaltet wird.
	- Wenn dieses Gerät bei Beginn der iPod-/iPhone-Wiedergabe im Bereitschaftsmodus ist, schaltet es sich ein, und die Eingangsquelle wird auf DOCK (iPod) gestellt.  $\ddot{\bullet}$  1
- Wenn die folgenden Bedienvorgänge durchgeführt werden, wechselt dieses Gerät automatisch in den Bereitschaftsmodus.
- Der iPod bzw. das iPhone wird aus dem YID-W10 genommen
- An dem iPod/iPhone wurden eine Zeitlang keine Bedienvorgänge durchgeführt, nachdem die Wiedergabe gestoppt wurde
- Durch Drücken von **4 DOCK** wird die Eingangsquelle auch auf DOCK (iPod) gestellt.
- Wenn die Bedienung über ein Menü erfolgt, ist diese Funktion nicht aktiviert.
- Wenn "iPod Verriegelung"  $\rightarrow$  "Netz ein & Eingang" im Eingang-Menü auf "Aus" eingestellt ist, erfolgen die Einschaltung dieses Geräts und die Umschaltung der Eingangsquelle nicht automatisch  $(FSTS. 81)$  $(FSTS. 81)$ .
- Durch die Lautstärkeregelung am iPod/iPhone wird auch die Lautstärke (max. 0,0 dB) dieses Geräts geregelt.
- Wenn ..iPod Verriegelung"  $\rightarrow$  ..Master-Lautstärke" im Eingang-Menü auf "Aus" eingestellt ist, wird die Lautstärke dieses Geräts nicht über die Lautstärkeregelung des iPod/iPhone angepasst  $(FSTS. 81)$  $(FSTS. 81)$ .
- Es ist möglich, dass dieses Gerät den Lautstärkepegel automatisch begrenzt. Erhöhen Sie den Lautstärkepegel in diesem Fall Schritt für Schritt.

#### **VORSICHT**

Wenn die Lautstärkeregelung eines iPod/iPhone für dieses Gerät verwendet wird, kann die Wiedergabelautstärke unerwartet laut sein. Dies kann zu einer Beschädigung dieses Geräts oder der Lautsprecher führen. Wenn die Lautstärke während der Wiedergabe plötzlich ansteigt, nehmen Sie unverzüglich den iPod bzw. das iPhone aus dem Funksystem für iPod. "Maximale Lautstärke" kann verwendet werden, um den maximalen Lautstärkepegel festzulegen, damit eine übermäßig laute Wiedergabe verhindert wird (<del>■S</del>. 96).

 $\overleftrightarrow{a}$  **1 :** Diese Funktion wird auch aktiviert, wenn der Ton von einer Anwendung wiedergegeben wird oder ein Klingelton ausgegeben wird.

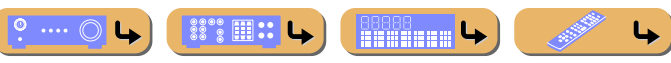

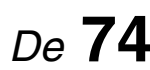

Starten Sie die Wiedergabe über den iPod bzw. das iPhone.

# **WIEDERGABE**

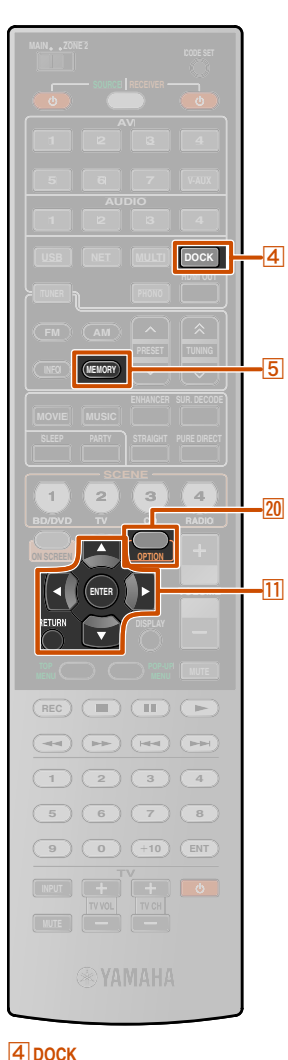

**E**MEMORY **T1** Cursor  $\triangle$  /  $\nabla$ k**ENTER** k**RETURN ZO** OPTION

## **Wiedergabe von Bluetooth™-Geräten**

Der Anschluss eines Yamaha Bluetooth-Audiofunkempfängers (wie z. B. des separat erhältlichen YBA-10) ermöglicht die Wiedergabe von Bluetooth-kompatiblen tragbaren Musikwiedergabegeräten. **j/**1

### **HINWEIS**

Vor der ersten Wiedergabe von der Bluetooth-Komponente müssen Sie die Geräte zuerst paaren (d. h. die Bluetooth-Komponenten registrieren). Für den Aufbau einer drahtlosen Verbindung muss das so genannte Pairing sowohl an diesem Gerät als auch an der Bluetooth-Komponente durchgeführt werden.

## *Anschließen eines Yamaha Bluetooth-Audiofunkempfängers*

Verwenden Sie für den Anschluss des Docks an die DOCK-Buchse an der Rückseite dieses Geräts das hierfür vorgesehene Kabel. Die Verbindung des Bluetooth-Audiofunkempfängers wird beim Einschalten dieses Geräts hergestellt.

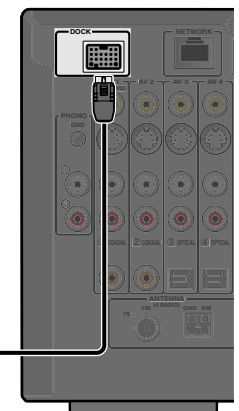

**Yamaha Bluetooth-Audiofunkempfänger**

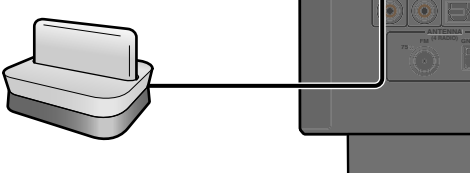

**VORSICHT**

Zur Vermeidung von Unfällen schalten Sie dieses Gerät vor dem Anschließen eines Bluetooth-Audiofunkempfängers in den Bereitschaftsmodus.

<sup>2</sup> $\overleftrightarrow{a}$  1 : Dieses Gerät unterstützt auch das Bluetooth-Profil A2DP (Advanced Audio Distribution Profile).

 $\mathbf{\hat{Q}}$  **:** Bei einigen Bluetooth-Komponenten wird die drahtlose Verbindung unmittelbar nach dem Pairing-Vorgang hergestellt. In diesem Fall wird "BT connected" statt "Completed" angezeigt.

## *Pairing mit Bluetooth™-Geräten*

Bedienungsanleitung Ihrer Bluetooth-Komponente hinzu.

Das Pairing ist erforderlich, wenn sich eine Bluetooth-Komponente zum ersten Mal verbindet und nachdem Einstellungen gelöscht wurden. Ziehen Sie zur Durchführung des Pairing nach Bedarf die

Der Yamaha Bluetooth-Audiofunkempfänger kann mit bis zu acht Bluetooth-Geräten gepaart werden. Beim Paaren des neunten Geräts werden die Pairing-Einstellungen für das Gerät, das am längsten nicht genutzt wurde, gelöscht.

**Drücken Sie 4DOCK, um auf den DOCK-Eingang umzuschalten.**

**2 Schalten Sie das Bluetooth-Gerät, für das Sie das Pairing durchführen möchten, ein, und stellen Sie es in den Pairing-Modus.**

**3 Drücken Sie <b><sup>20</sup> OPTION**, um das Optionen-Menü<br>● aufzurufen, und wählen Sie mit **fil**Cursor △ / ▽ die

**Option ..Pairing" aus.** 

Option-- **VOLUME** Pairing--도<br>38대

 $\circ$  ....  $\circlearrowright$ 

 $\mathbb{S}^{\bullet\bullet}\mathbb{R}$  ::

**BOOCH LA** 

**Drücken Sie <b>HENTER**, um den Pairing-Vorgang zu **starten.**

> Searching...- **VOLUME** LICE<br>SL SW1 SH<br>SBL SHR

- Um den Pairing-Vorgang abzubrechen, drücken Sie k**RETURN**.
- Um den Pairing-Vorgang zu starten, können Sie auch **5 MEMORY** an der Frontblende gedrückt halten.
- **5 Stellen Sie sicher, dass das Bluetooth-Gerät den Bluetooth-Audiofunkempfänger erkennt.**

Ein Gerät, das erkannt wurde, erscheint in der Liste der Bluetooth-Komponenten, z. B. als "YBA-10 YAMAHA".

**6 Wählen Sie den Bluetooth-Audiofunkempfänger in der Liste der Bluetooth-Komponenten aus, und geben Sie**  den Passkey "0000" an der Bluetooth-Komponente **ein.** J**2**

**Erfolgreiches Pairing**

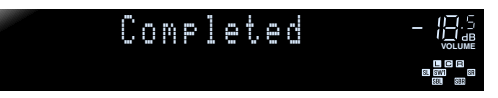

 *De* **75**

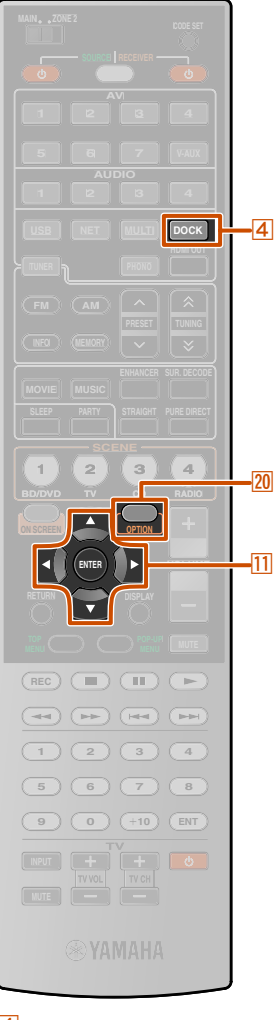

 $\sqrt{20}$ 

 $\overline{11}$ 

**d**DOCK **T11** Cursor  $\triangle$  /  $\nabla$ k**ENTER ZO** OPTION

## *Verwendung von Bluetooth™-Geräten*

Nachdem der Pairing-Vorgang beendet ist, stellen Sie wie unten beschrieben eine drahtlose Verbindung zwischen diesem Gerät und der Bluetooth-Komponente her. Sobald die drahtlose Verbindung hergestellt wurde, ist die Wiedergabe von der Bluetooth-Komponente möglich.

Je nach Bluetooth-Komponente wird die drahtlose Verbindung automatisch oder durch einen Bedienungsvorgang an der Bluetooth-Komponente aufgebaut. In diesem Fall muss das folgende Verfahren nicht durchgeführt werden.

**Drücken Sie 4DOCK, um auf den DOCK-Eingang umzuschalten.**

**2 Drücken Sie 20 OPTION zum Aufrufen des Optionen-Menüs.**

**3 Verwenden Sie <b>ElCursor** △ / ▽, um "Connect" zu **wählen, und drücken Sie <b>11 ENTER**.  $\check{\mathbf{x}}$ 1

**Drahtlose Verbindung aufgebaut**

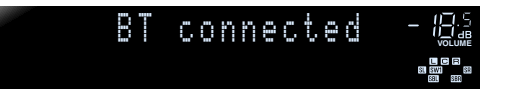

Bei einem Verbindungsfehler wird "Not found" angezeigt. Prüfen Sie, dass die folgenden Voraussetzungen erfüllt sind, und versuchen Sie den Verbindungsaufbau dann erneut:

- Sowohl dieses Gerät als auch die Bluetooth-Komponente wurden gepaart.
- Die Bluetooth-Komponente ist eingeschaltet.
- Die Bluetooth-Komponente ist nicht weiter als 10 m vom Bluetooth-Audiofunkempfänger entfernt.

**Drücken Sie 20 OPTION, um das Menü Optionen zu verlassen.**

**5** Starten Sie die Wiedergabe an der Bluetooth-<br> **Komponente Komponente.**

Um eine drahtlose Verbindung zu trennen, wiederholen Sie dieselben Schritte, und wählen Sie im Schritt 3 "Disconnect".

 $\overleftrightarrow{\bullet}$  **1 :** "Disconnect" wird angezeigt, sobald die Verbindung zu einer Bluetooth-Komponente hergestellt ist.

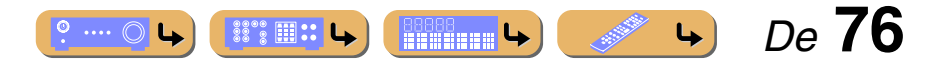

**WIEDERGABE** *Wiedergabe von Bluetooth™-Geräten*

# **WIEDERGA**

## **Bedienung dieses Geräts über einen Web-Browser (Web Control Center)**

## *Aufrufen und Bedienung des Web Control Center*

Sie können dieses Gerät über einen Web-Browser bedienen. Sie können über die im Web-Browser angezeigte grafische Benutzerschnittstelle (Web Control Center) die Eingangsquelle und das Soundfeldprogramm auswählen, Inhalte eines iPod oder eines Netzwerks/USB-Speichergeräts durchsuchen, Festeinträge auswählen und die Geräteparameter anpassen. Ermitteln Sie zuerst die IP-Adresse dieses Geräts mit der Funktion "IP Adresse" im "Netzwerk"-Menü (☞[S. 100\)](#page-99-0), und geben Sie die IP-Adresse dann im Web-Browser ein, um das Gerät anzusteuern.

#### **HINWEIS**

Wenn "Netzwerk Standby" im Netzwerk-Menü auf "Ein" gesetzt ist, kann dieses Gerät, auch wenn es sich im Bereitschaftsmodus befindet, eingeschaltet und das Web Control Center auf dem PC angezeigt werden (☞[S. 100\)](#page-99-1). Wenn "Netzwerk Standby" auf "Aus" gesetzt ist, empfehlen wir, dass Sie "Netzwerk Standby" auf Ein" setzen, um das Web Control Center zu nutzen.

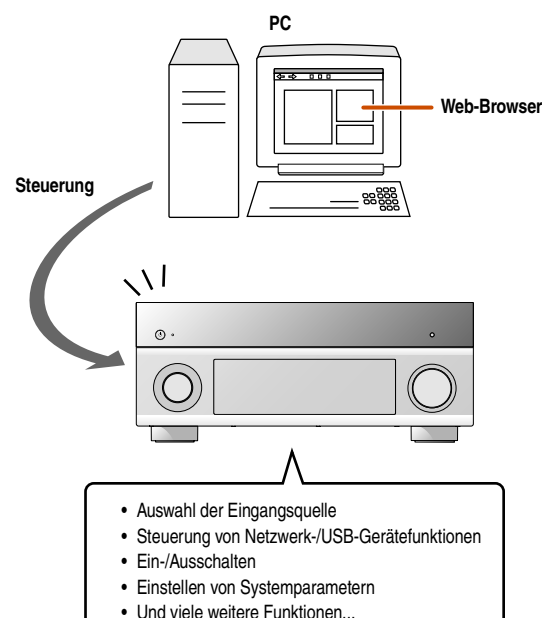

- Damit diese Funktion verwendet werden kann, müssen dieses Gerät und der PC ordnungsgemäß mit dem Netzwerk verbunden sein. Einzelheiten zum Anschließen finden Sie unter ["Anschließen an ein Netzwerk"](#page-33-0) (☞[S. 34\).](#page-33-0)
- Wir empfehlen, für den Zugriff auf dieses Gerät einen PC mit Windows Internet Explorer 8 unter Windows XP oder Windows 7 zu verwenden.
- Sie können wählen, ob dieses Gerät durch Bedienvorgänge über den Web-Browser angesteuert werden kann, während es im Bereitschaftsmodus ist.
- Sie können die PCs, die dieses Gerät über einen Web-Browser ansteuern können, beschränken, indem Sie die die MAC-Adresse der verwendenden PCs registrieren. Unter "MAC Adresse Filter" im "Netzwerk-Setup" können Sie auswählen, ob dieses Gerät nur von PCs, deren MAC-Adresse in diesem Gerät registriert ist, oder von allen PCs angesteuert werden kann (☞[S. 100\).](#page-99-2)

#### **Funktionen des Web Control Center für die verschiedenen Zonen**

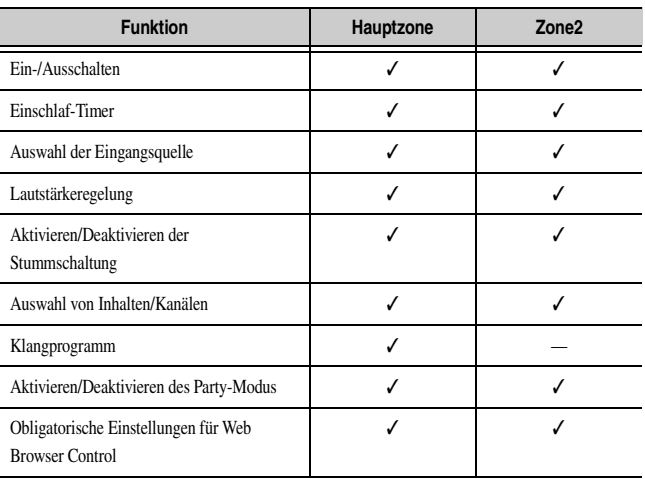

#### **Menüebene 1**

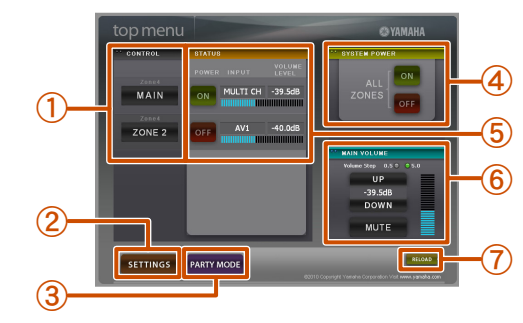

#### a **CONTROL**

- Ruft das Zonensteuerungsmenü auf (☞[S. 78\).](#page-77-1)
- b **SETTINGS**
- Ruft das Einstellungsmenü auf (☞[S. 78\).](#page-77-0) **(3) PARTY MODE**
- Aktiviert/deaktiviert den Party-Modus (
- d **SYSTEM POWER**
	- Schaltet die Geräte für alle Zonen ein/aus.
- e **STATUS**

Schaltet die Geräte für die einzelnen Zonen ein/aus, und zeigt die gewählte Eingangsquelle und Lautstärkeeinstellung für jede Zone an.

#### $\circ$  **MAIN VOLUME**

Stellt die Lautstärke für die Hauptzone ein oder aktiviert die Stummschaltung. Sie können auch den Einstellungsschritt für die Lautstärkeregelung umschalten.

#### g **RELOAD**

Lädt den aktuellen Status des Empfängers neu.

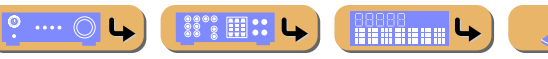

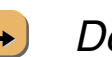

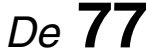

# **WIEDERGABE** *Bedienung dieses Geräts über einen Web-Browser (Web Control Center)*

#### <span id="page-77-1"></span>**Zonensteuerungsmenü**

Sie können die ausgewählte Zone ansteuern.

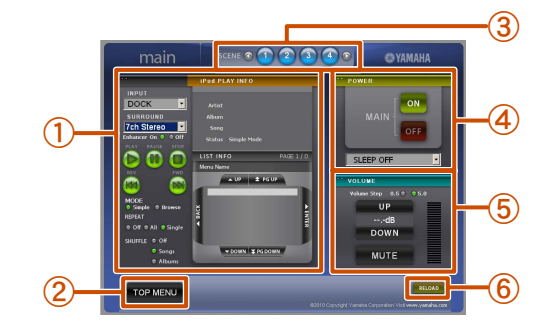

#### a **PLAY INFO**

Steuert die ausgewählte Eingangsquelle für die einzelnen Zonen.

b **TOP MENU** Kehrt zum vorherigen Menü zurück.

c **SCENE-Tasten** Wählt die Szene aus.

d **POWER**

Schaltet die Geräte für die gewählte Zone ein/aus. Sie können auch den Einschlaf-Timer für die gewählte Zone einstellen.

e **VOLUME**

Stellt die Lautstärke für die Hauptzone ein oder aktiviert die Stummschaltung. Sie können auch den Einstellungsschritt für die Lautstärkeregelung umschalten.

f **RELOAD**

Lädt den aktuellen Status des Empfängers neu.

#### <span id="page-77-0"></span>**Einstellungsmenü**

Sie können verschiedene Einstellungen in Bezug auf die Web Browser Control vornehmen.

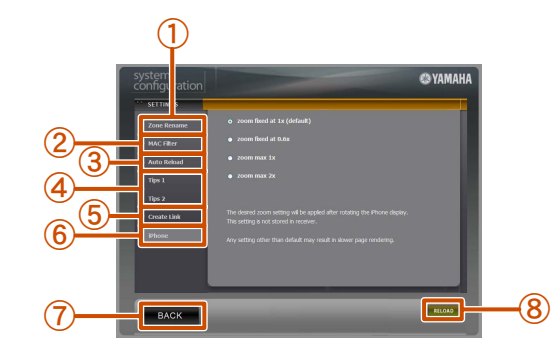

#### a **Zone Rename**

Friendly Name ist der Erkennungsname des an den PC angeschlossenen Geräts (dieses Geräts).

Friendly Name oder die Namen der Zonen sind änderbar.

#### b **MAC Filter**

Wendet den MAC-Adressenfilter auf dieses Gerät an. Das Web Control Center kann nur von einem Computer mit der MAC-Adresse aufgerufen werden, die hier registriert ist.

#### c **Auto Reload**

Aktiviert oder deaktiviert die Funktion Auto Reload, die alle 5 Minuten den aktuellen Status des Empfängers neu lädt.

#### d **Tips 1/Tips 2**

Zeigt Tipps zur Verwendung des Web Control Center an.

e **Create Link**

Passt die Anzeige des Web Control Center an.

- **6** iPhone  $\ddot{\mathbf{v}}$  1
- Wählt die Zoomrate für iPhone aus.
- g **BACK**

Kehrt zum vorherigen Menü zurück.

h **RELOAD**

Lädt den aktuellen Status des Empfängers neu.

 $\bullet$  **1 :** Dieser Menüeintrag wird nur angezeigt, wenn das Web Control Center mit dem iPhone aufgerufen wird.

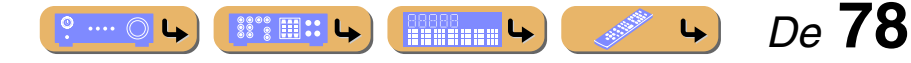

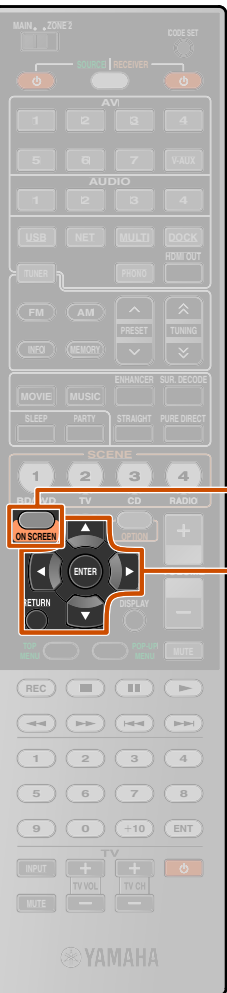

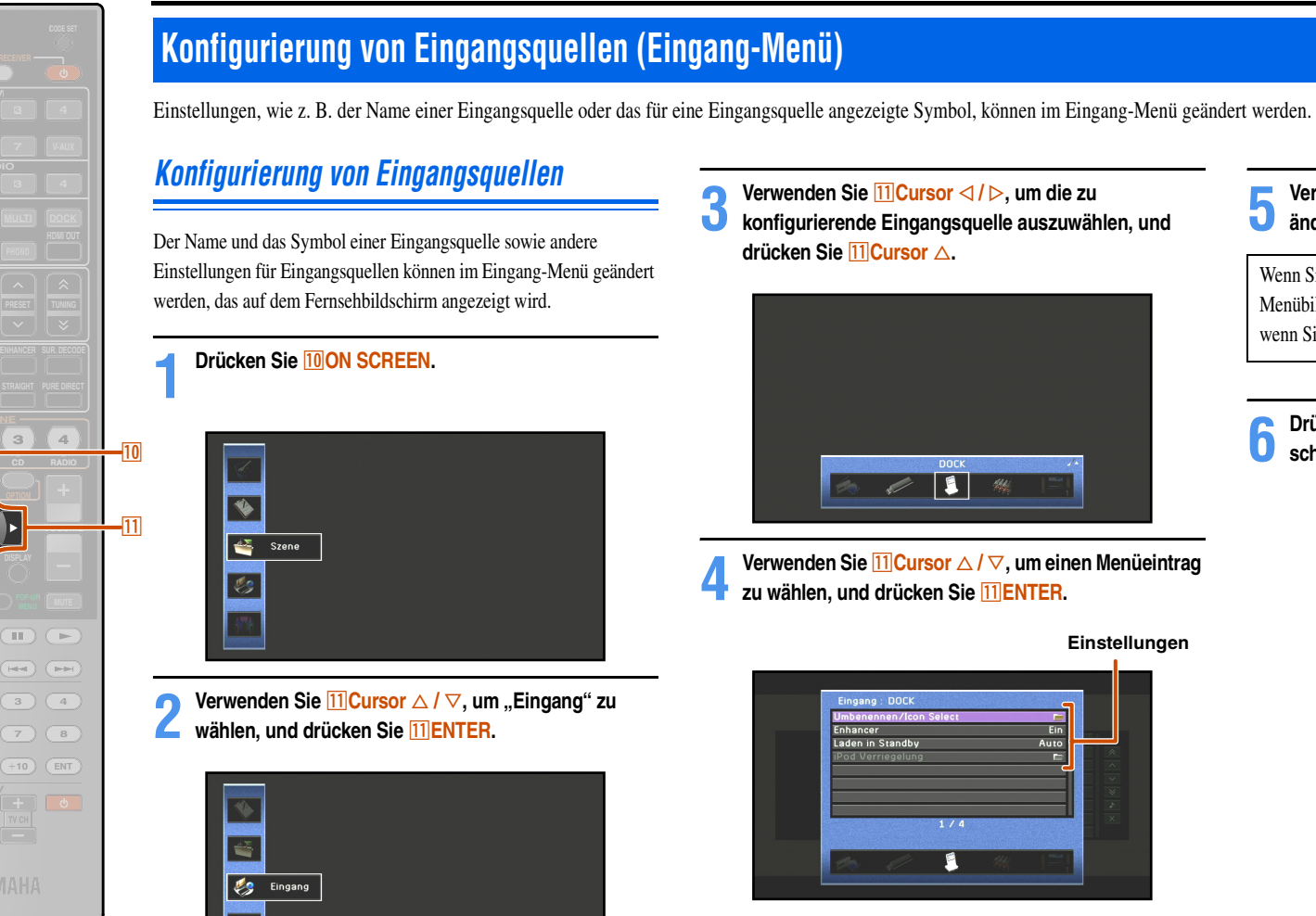

**10 ON SCREEN T1 Cursor**  $\triangle$  /  $\nabla$  /  $\triangle$  /  $\triangleright$ k**ENTER** k**RETURN**

Einstellungen für Eingangsquellen können im Eingang-Menü geändert ● **3 Verwenden Sie <b>⊡Cursor** ⊲ / ⊳, um die zu **b** konfigurierende Eingangsquelle auszuwählen, und **drücken Sie <del><b><del>[1]</del>**</u>Cursor △.</del>

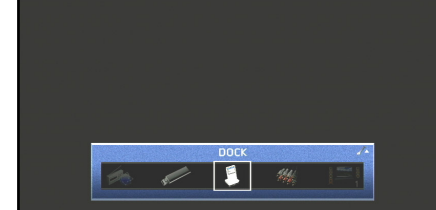

**4 Verwenden Sie <b>11 Cursor** △ / ▽, um einen Menüeintrag zu wählen, und drücken Sie **[11] ENTER.** 

> **Einstellungen** Eingang : DOCK  $\overline{F}$ Laden in Standh Auto Б  $1/4$  $\blacksquare$

Wenn unter dem gewählten Menüeintrag weitere Optionen verfügbar sind, verwenden Sie **11 Cursor**  $\triangle$  **/** $\nabla$ , um die gewünschte Option auszuwählen, und drücken Sie <sup>[1]</sup> ENTER. **5 Verwenden Sie <b>EingCursor** △ / ▽, um die Einstellung zu **ändern.**

Wenn Sie **11 RETURN** drücken, wird der vorherige Menübildschirm angezeigt. Wiederholen Sie die Schritte 4 und 5, wenn Sie mehrere Einstellungen ändern möchten.

**6 Drücken Sie <b>10 ON SCREEN**, um das Menü zu **schließen.**

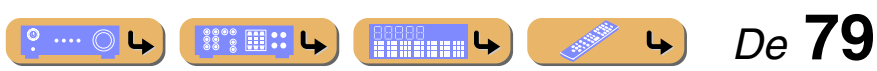

# **EINRICHTUNG** *Konfigurierung von Eingangsquellen (Eingang-Menü)*

## *Eingang-Menü*

#### ✓: für alle Eingangsquellen verfügbares Menü

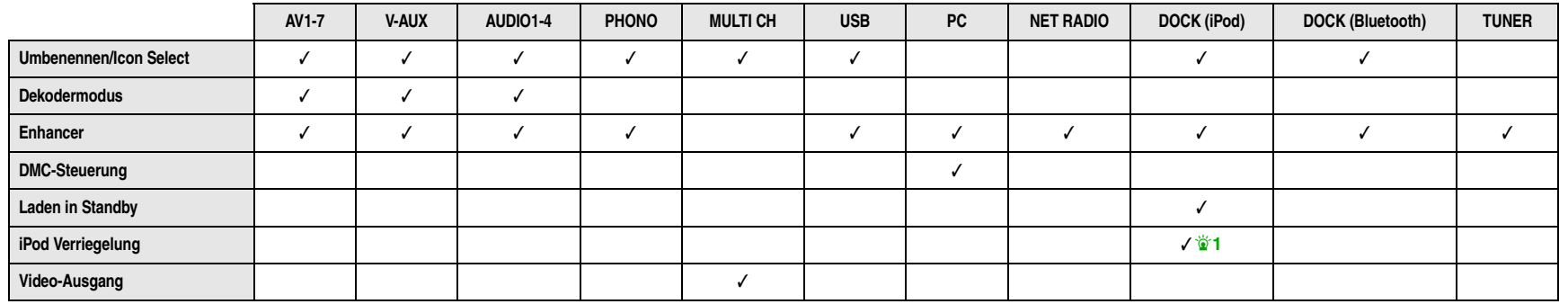

## ■ **Ändern des Namens oder des Symbols einer Eingangsquelle**

#### Umbenennen/Icon Select

**T11** Cursor  $\triangle$  /  $\nabla$  /  $\triangle$  /  $\triangleright$ 

**MUTE** 

**ENTER**

**RETURN DISPLAY**

 $\overline{\phantom{a}}$  $\overline{\mathbb{H}}$  $(\overline{+1})$  $(\overline{+1})$ 

ᆖ

**ON SCREEN OPTION** 

**5 6 7 8 9 0 10 ENT**

 $\boxed{1}$   $\boxed{2}$   $\boxed{3}$   $\boxed{4}$ 

**1 2 3 4 5 7**

**1 2 3 4 6 V-AUX**

**USB NET**

**VOLUME**

 $-111$ 

**1 2 3 4**

k**ENTER**

Zum Ändern des Namens der Eingangsquelle (bis zu neun Zeichen) und des Symbols, das auf dem Geräte-Display oder dem Fernsehbildschirm angezeigt wird.

**Drücken Sie mehrmals hintereinander <b>11 Cursor**  $\triangle$  /  $\nabla$ , um "Umbenennen/Icon Select" zu wählen, und **drücken Sie dann** k**ENTER.**

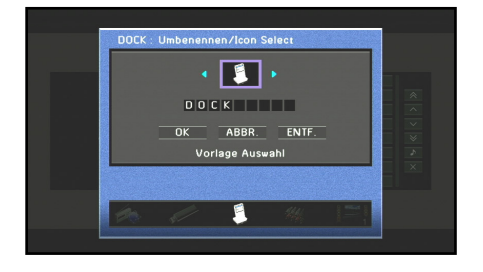

- **2 Verwenden Sie <b>11** Cursor  $\triangleleft$  /  $\triangleright$ , um ein Symbol zu **wählen.**
- **3 Drücken Sie <del><b>ELICursor** ▽ und **ELICURER.**<br>Der Name ist zur editierher.</del>
- Der Name ist nun editierbar.
- 
- **4 Drücken Sie <del><b>[1]Cursor** △ / ▽,</del> um ein Zeichen auszuwählen, und drücken Sie <del>[1]Cursor</del> ⊲ / ⊳, um **das Zeichen einzugeben.**
- **5 Wiederholen Sie den Schritt 4 zur Eingabe des Namens der Eingangsquelle.**
- **6** Bestätigen Sie den Namen der Eingangsquelle mit k**ENTER.**

 $\circ \cdots \circ L$ 

**ISSEE IN :: LA** 

- **Drücken Sie <b>11** Cursor ▽, um "OK" auszuwählen, und **drücken Sie** k**ENTER, um den neuen Namen zu speichern.**
- Um den Vorgang abzubrechen, ohne die Änderungen zu übernehmen, wählen Sie "ABBR." aus und drücken dann k**ENTER**.
- Um die im Schritt 5 eingegebenen Zeichen zu löschen, wählen Sie ENTF." aus und drücken **[1] ENTER**.

 *De* **80**

 $\overleftrightarrow{\mathbf{a}}$  **1 :** Nicht verfügbar bei der Wiedergabe von einem iPod/iPhone mit Kabelverbindung.

## ■ **Einstellung des Formats digitaler Audiosignale**

#### Dekodermodus

Setzt das Wiedergabeformat für digitale Audiosignale auf DTS. Wenn beispielsweise das Format, selbst während der Wiedergabe von DTS-Audiosignalen, nicht automatisch richtig erkannt wird, kann das Wiedergabeformat mit dieser Menüoption auf DTS gesetzt werden.

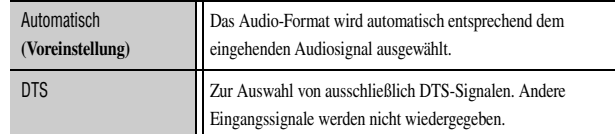

## ■ **Auswahl eines für die Wiedergabe komprimierter Audiodateien (z. B. MP3) geeigneten Klangprogramms**

#### **Enhancer**

Aktiviert/deaktiviert den Compressed Music Enhancer.

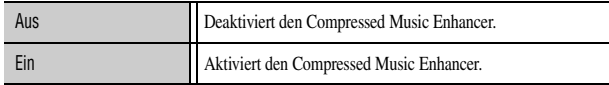

## ■ Verwendung eines PC zur Bedienung dieses Geräts **über ein Netzwerk**

## DMC-Steuerung

Dieses Gerät kann mit einem DLNA-kompatiblen Controller (z. B. Windows Media Player usw.) im selben Netzwerk wie dieses Gerät gesteuert werden. DMC steht für "Digital Media Controller".

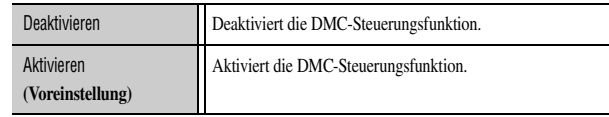

### <span id="page-80-0"></span>■ **Laden eines iPod™/iPhone™-Geräts im Bereitschaftsmodus**

#### Laden in Standby

Lädt einen iPod bzw. ein iPhone, der/das sich im iPod-Universaldock oder im Empfänger des Funksystems für iPod befindet, während dieses Gerät im Bereitschaftsmodus ist.

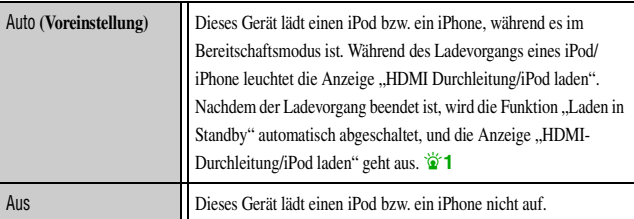

## <span id="page-80-1"></span>*Konfigurierung von Eingangsquellen (Eingang-Menü)*

■ **Einstellungen für die Bedienungskopplung mit iPod/ iPhone (wenn ein Empfänger des Funksystems für iPod angeschlossen ist)**

## iPod Verriegelung

Dieses Gerät kann durch Bedienvorgänge am iPod gesteuert werden, wenn ein Empfänger des Funksystems für iPod an dieses Gerät angeschlossen ist.

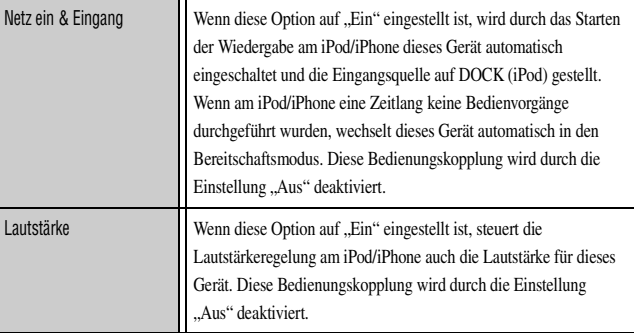

#### ■ Ausgeben eines Videosignals von einer anderen **Eingangsquelle während der Wiedergabe eines Mehrkanal-Audiosignals**

#### Video-Ausgang

Wenn "MULTI CH" als Eingangsquelle gewählt ist, kann ein über einen anderen Anschluss eingespeistes Videosignal an den Videomonitor ausgegeben werden. Wenn beispielsweise eine Audio-/Video-Komponente, wie z. B. ein DVD-Player, keine digitale Mehrkanal-Audioausgabe unterstützt, kann das Videosignal trotzdem an den Videomonitor ausgegeben werden, während ein analoges Mehrkanal-Audiosignal wiedergegeben wird.

 $\bullet$  **1 :** In Verbindung mit YDS-10/11/12 ist die Funktion "Laden in Standby" automatisch ausgeschaltet.

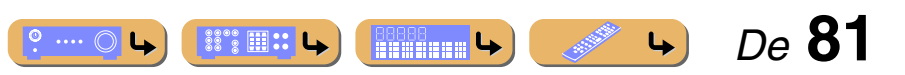

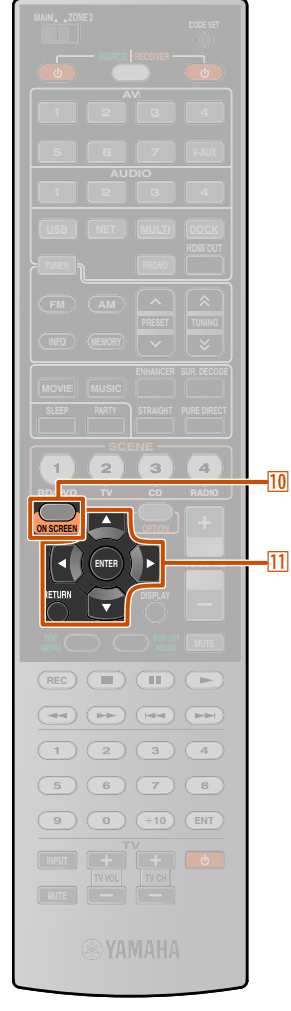

10

## **Bearbeiten der SCENE-Funktion (Szene-Menü)**

Die Bearbeitung der SCENE-Funktion (□§[S. 46\)](#page-45-0) kann über das auf dem Fernsehbildschirm angezeigte Szene-Menü erfolgen.

## *Bearbeiten einer Szene*

Verschiedene Einstellungen, wie z. B. der Name einer Szene oder das für eine Szene angezeigte Symbol, können im Szene-Menü geändert werden.

**1 Drücken Sie** j**ON SCREEN.**

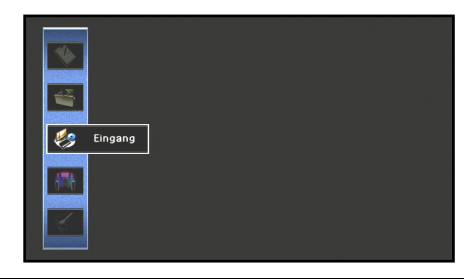

**2 Verwenden Sie <b>11** Cursor △ / ▽, um "Szene" zu wählen, und drücken Sie **[1] ENTER.** 

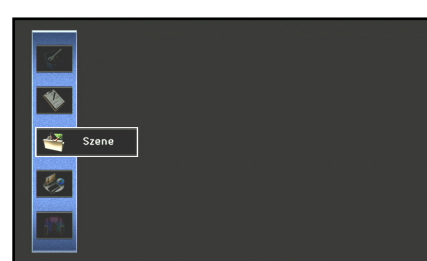

**10 ON SCREEN T1 Cursor**  $\triangle$  /  $\nabla$  /  $\triangle$  /  $\triangleright$ k**ENTER** k**RETURN**

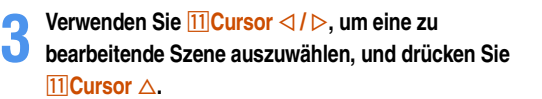

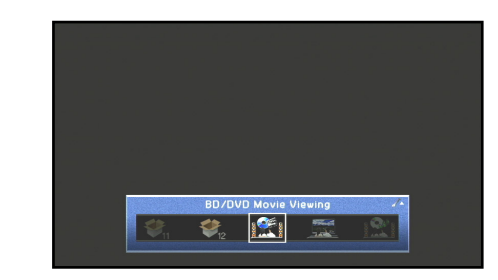

**4 Verwenden Sie <b><del>[1]</del>** Cursor △ / ▽, um einen Menüeintrag zu wählen, und drücken Sie **[1] ENTER.** 

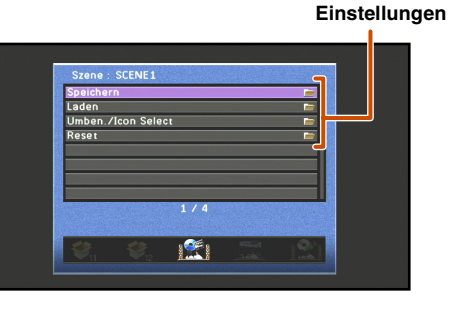

Wenn unter dem gewählten Menüeintrag weitere Optionen verfügbar sind, verwenden Sie **11 Cursor**  $\triangle$  **/**  $\nabla$ , um die gewünschte Option auszuwählen, und drücken Sie <sup>[1]</sup> ENTER.

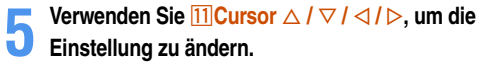

Wenn Sie **11 RETURN** drücken, wird der vorherige Menübildschirm angezeigt. Wiederholen Sie die Schritte 4 und 5, wenn Sie mehrere Einstellungen ändern möchten.

**6 Drücken Sie <b>10** ON SCREEN, um das Menü zu **schließen.**

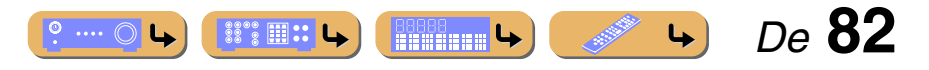

# **EINRICHTUNG** *Bearbeiten der SCENE-Funktion (Szene-Menü)*

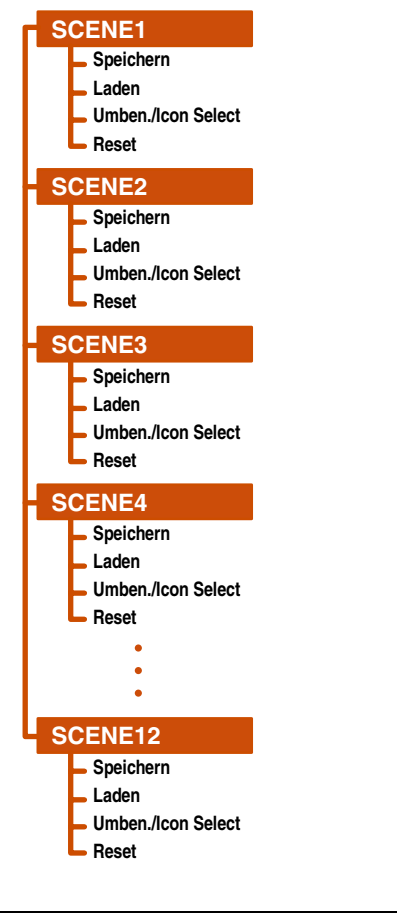

Szene 5 bis 12 können auch im Szene-Menü bearbeitet werden. Wählen Sie Szene 5 bis 12 im Szene-Menü aus.

## **Szene-Menü** ■ **Speichern von SCENE-Funktionseinstellungen**

### Speichern

Speichert die momentan für dieses Gerät gewählten Einstellungen für jede SCENE.

## ■ **Anpassen der mit der SCENE-Funktion gespeicherten Einstellungen**

### Laden

Lädt Eingangsquellen oder Klangprogramme, die im Rahmen der SCENE-Funktion gespeichert wurden, oder legt fest, ob eine als Eingangsquelle gespeicherte externe Komponente automatisch eingeschaltet wird, wenn eine Szene ausgewählt wird.

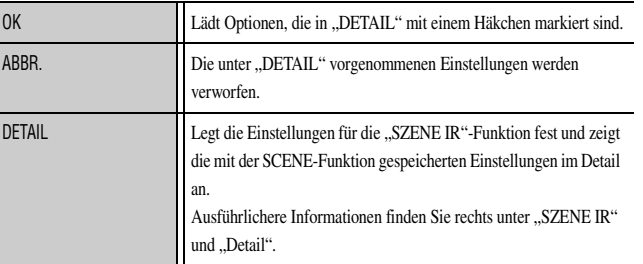

#### **SZENE IR**

Legen Sie fest, ob ein mit diesem Gerät verbundener Yamaha BD-/DVD-Player oder CD-Player automatisch eingeschaltet werden soll.

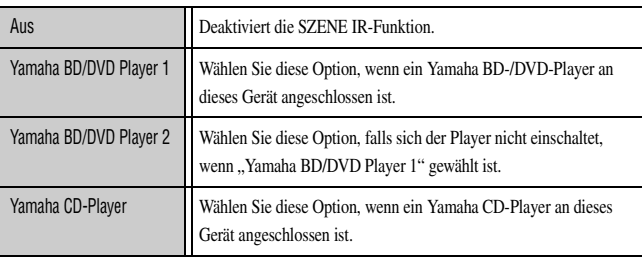

#### **Detail**

Detailanzeige der mit der SCENE-Funktion gespeicherten Einstellungen. In "Einstellung" mit einem Häkchen markierte Optionen sind geladen.

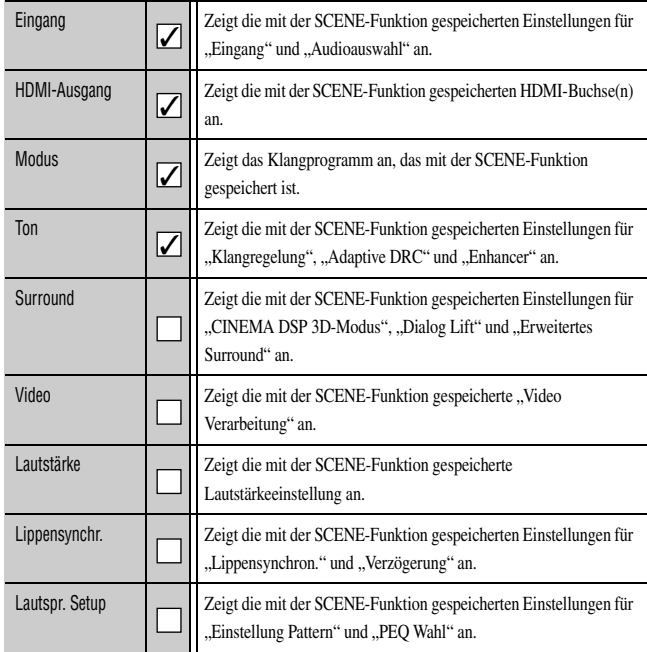

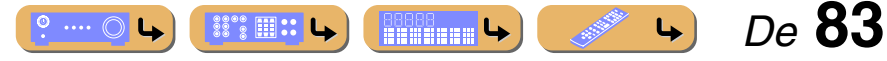

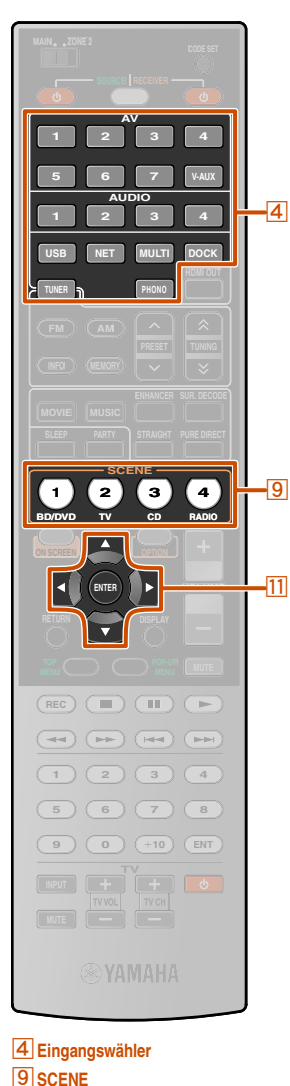

**T1** Cursor  $\triangle$  /  $\nabla$  /  $\triangle$  /  $\triangleright$ k**ENTER**

## ■ **Ändern des Namens oder des Symbols einer Szene**

#### Umben./Icon Select

Ändert den Namen und das Symbol der Szene, die auf dem Geräte-Display oder dem Fernsehbildschirm angezeigt werden.

**Drücken Sie mehrmals hintereinander <b>11 Cursor**  $\triangle$  /  $\nabla$ , **um "Umben./Icon Select" zu wählen, und drücken Sie dann <b>ITIENTER**.

**2 Verwenden Sie <del><b>11**</del> **Cursor**  $\triangle$  /  $\triangleright$ , um ein Symbol zu **wählen.**

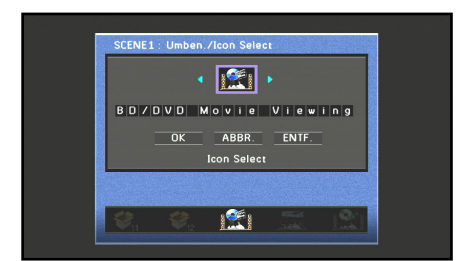

**Drücken Sie <del><b>11**</u> Cursor ∇ und **11 ENTER.**</del>

Der Name ist nun editierbar.

**4 Drücken Sie <del><b>[1]Cursor** △ / ▽, um ein Zeichen auszuwählen, und drücken Sie <del>[1]Cursor</del> ⊲ / ⊳, um</del> **das Zeichen einzugeben.**

Szenenamen können bis zu 20 Zeichen lang sein.

**5 Wiederholen Sie den Schritt 4 zur Eingabe des Namens der Szene.**

 $\bullet$  **1 :** Die Einstellungen, bei denen die Kontrollkästchen unter "Laden" im Szene-Menü nicht markiert sind, werden für dieses Gerät nicht übernommen, selbst wenn die entsprechende Szene-Taste gedrückt wird.

**6** Bestätigen Sie den Namen der Szene mit **[1] ENTER.** 

- *Drücken Sie* **11 Cursor** ▽, um "OK" auszuwählen, und **drücken Sie** k**ENTER, um den neuen Namen zu speichern.**
- Um den Vorgang abzubrechen, ohne die Änderungen zu übernehmen, wählen Sie "ABBR." aus und drücken dann k**ENTER**.
- Um die im Schritt 4 eingegebenen Zeichen zu löschen, wählen Sie "ENTF." aus und drücken **11 ENTER.**

## ■ **Zurücksetzen einer Szene**

Reset

Setzt alle Einstellungen der gewählten Szene auf die Vorgabewerte zurück.

#### *Bearbeiten der SCENE-Funktion (Szene-Menü)*

## *Einfache Einstellung als SCENE*

- **1** Wählen Sie mit **4** Eingangswähler die Eingangsquelle **an, die Sie einspeichern möchten.**
- 
- **2 Richten Sie die zu registrierenden Einstellungen wie Klangprogramm, Compressed Music Enhancer oder HDMI-Ausgang ein.**

Die folgenden Einstellungen können mit einer Szene gespeichert werden  $\mathbf{\ddot{\bullet}}$ **1**:

Eingang, Audioauswahl, HDMI-Ausgang, Klangprogramm, Pure Direct Modus, Klangregelung, Adaptive DRC, Enhancer, CINEMA DSP 3D-Modus, Dialog Lift, Erweitertes Surround, Video Verarbeitung, Master-Lautstärke, Lippensynchron., Einstellung Pattern, PEQ Wahl

#### **Halten Sie die Taste <b>9 SCENE** gedrückt, bis "SET **Complete" im Geräte-Display erscheint.**

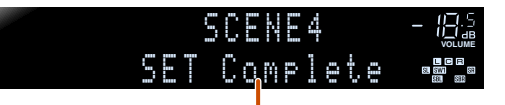

Lassen Sie die Taste los, wenn "SET Complete" angezeigt wird

Beim Ändern der "SCENE"-Einstellung können Sie auch einstellen, welche externe Komponente mit der Fernbedienung bedient wird (<del>□§S.</del> 108).

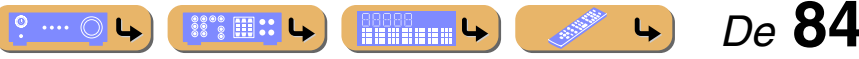

## **Einstellen von Klangprogramm-Parametern (Klangprogramm-Menü)**

Soundeffekte können über das Klangprogramm-Menü angepasst werden.

## *Bearbeiten von Klangprogrammen*

Wenn Sie mit den Ergebnissen der voreingestellten Klangprogramm-Einstellungen nicht zufrieden sind, können Sie die Soundfeldelemente (Klangprogramm-Parameter) anpassen, um Soundeffekte zu erreichen, die an die Akustik Ihrer Audio-/Videoquellen bzw. Ihrer Räume angepasst sind.

Zur Anpassung der Klangprogramm-Parameter führen Sie die nachfolgend beschriebenen Schritte durch.

**1 Drücken Sie** j**ON SCREEN.**

**10 ON SCREEN T1 Cursor**  $\triangle$  /  $\nabla$  /  $\triangle$  /  $\triangleright$ 

**ENTER**

 $\overline{\phantom{a}}$  $\overline{1}$  $\sum_{i=1}^{n}$ 

**BD/DVD TV CD RADIO**

**1 2 3 4 5 7**

**1 2 3 4 6 V-AUX**

**USB NET**

**VOLUME**

 $\overline{\mathfrak{m}}$ 

10

**1 2 3 4**

**5 6 7 8**

**1 2 3 4**

**9 0 10 ENT**

**ON SCREEN**

k**ENTER** k**RETURN** **Drücken Sie <b>11** Cursor △ / ▽, um "Klangprogramm" zu wählen, und drücken Sie dann **[11] ENTER.** 

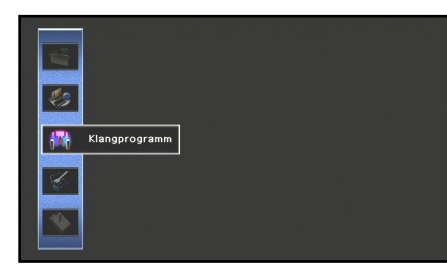

**3 Verwenden Sie <b>ELICursor**  $\triangleleft$  /  $\triangleright$ , um ein <br> **C** Klangprogramm zu wählen, und drücken Sie dann **fTICursor** A.

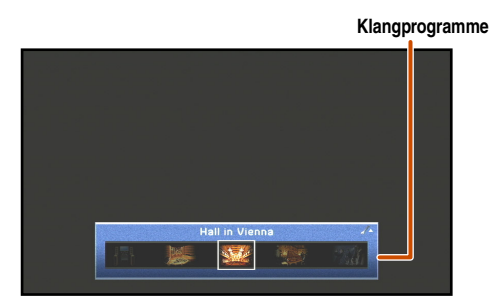

**Verwenden Sie <b><del>11</del>** Cursor △ / ▽, um einen Parameter zu wählen, und drücken Sie dann **FITER.** 

**Klangprogramm-Parameter**

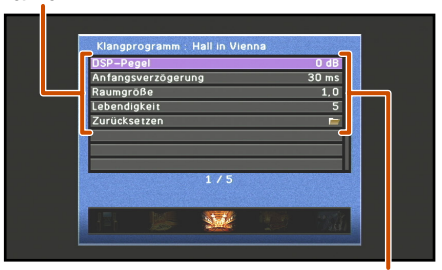

**Einstellungen**

**5 Verwenden Sie**  $\overline{11}\overline{1}$ **Cursor**  $\triangle$  /  $\triangledown$  /  $\triangle$  /  $\triangleright$ , um den <br> **5** Parameter zu ändern und drücken Sie dann **Parameter zu ändern, und drücken Sie dann ITIRETURN.**  $\mathbf{\hat{v}}$ 1

Wenn das gewählte Klangprogramm mehrere Parameter enthält, wiederholen Sie die Schritte 4 und 5, um weitere Parameter anzupassen.

#### *Drücken Sie* **10 ON SCREEN**, um das Klangprogramm-**Menü zu schließen.**

#### ■ **Initialisierung der Klangprogramm-Parameter**

Zum Zurücksetzen der Klangprogramm-Parameter auf die Voreinstellungen drücken Sie mehrmals hintereinander **T11 Cursor**  $\triangle$  **/**  $\nabla$ , um in Schritt 4 .. Zurücksetzen" zu wählen, und drücken Sie dann k**ENTER**.

Wenn die unten stehende Meldung angezeigt wird, wählen Sie "OK", und drücken Sie **[1] ENTER**, um die Initialisierung zu starten.

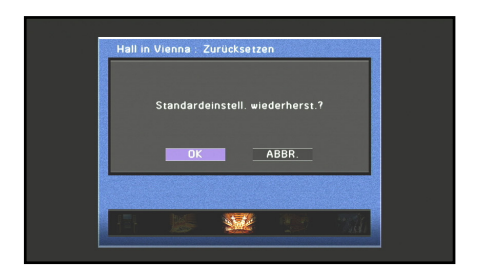

Zum Abbrechen der Initialisierung wählen Sie "ABBR.", und drücken Sie **11 ENTER**, wenn die oben dargestellte Meldung angezeigt wird.

 $\mathbf{\hat{a}}$  **1 :** Wenn der Parameter nicht die Vorgabeeinstellung hat, erscheint links neben dem auf dem Fernsehbildschirm angezeigten Namen des Soundfeld-Parameters ein Sternchen (\*).

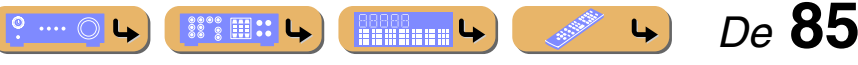

#### *Einstellen von Klangprogramm-Parametern (Klangprogramm-Menü)*

## *CINEMA DSP-Parameter*

#### DSP-Pegel

Änderung des Effektpegels (des Pegels des Soundfeldeffekts, der hinzugefügt wird). Sie können den Pegel des Soundfeldeffekts anpassen, während Sie die Wirkung auf die Tonwiedergabe überprüfen.

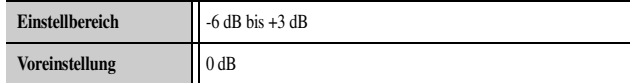

Stellen Sie "DSP-Pegel" wie folgt ein:

- Der Soundfeldeffekt ist zu leise.
- Es gibt keine Unterschiede zwischen den Effekten der Klangprogramme. → Erhöhen Sie den Effektpegel.
- Der Ton klingt matt.
- Es wird zu viel Soundfeldeffekt hinzugefügt.
- → Verringern Sie den Effektpegel.

## Anfangsverzögerung

## Surround Anfangsverzögerung

## Surround Back Anfangsverzög.

Anfangsverzögerung: Anfangsverzögerung für die Presence-, Surround- und hinteren Surround-Soundfelder. Ändert die scheinbare Größe des Soundfelds durch Anpassung der Verzögerung zwischen dem direkten Ton und der ersten Reflexion, die der Zuhörer hört. Je niedriger der Wert ist, desto kleiner erscheint das Soundfeld dem Zuhörer.

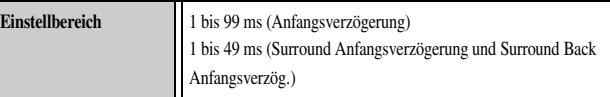

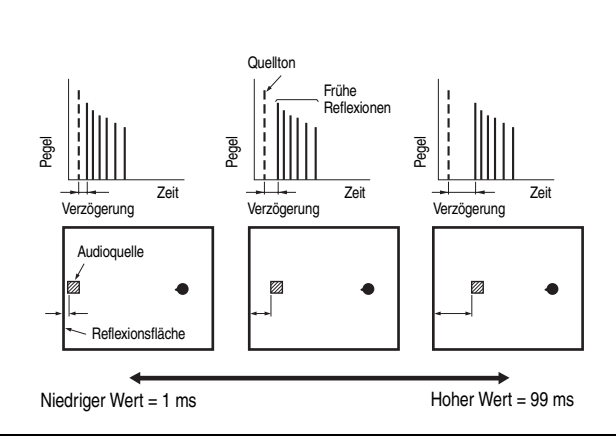

Wenn Sie die Anfangsverzögerungs-Parameter verändern, empfehlen wir, die entsprechenden Raumgrößen-Parameter ebenfalls anzupassen.

Raumgröße

## Surround Raumgröße

## Surround Back Raumgröße

Raumgröße: Raumgröße Presence, Surround und Surround hinten. Ändert die scheinbare Größe des Soundfelds. Je größer der Wert ist, desto größer wird das Surround-Soundfeld. Da der Ton in einem Raum wiederholt reflektiert wird, ist die Zeit zwischen dem ursprünglichen reflektierten Ton und den darauffolgenden Reflexionen umso länger, je größer der Raum ist. Durch die Steuerung der Zeit zwischen den reflektierten Tönen können Sie die scheinbare Größe des virtuellen Ortes verändern. Wenn dieser Parameter von "1" auf "2" geändert wird, verdoppelt sich die scheinbare Länge des Raums.

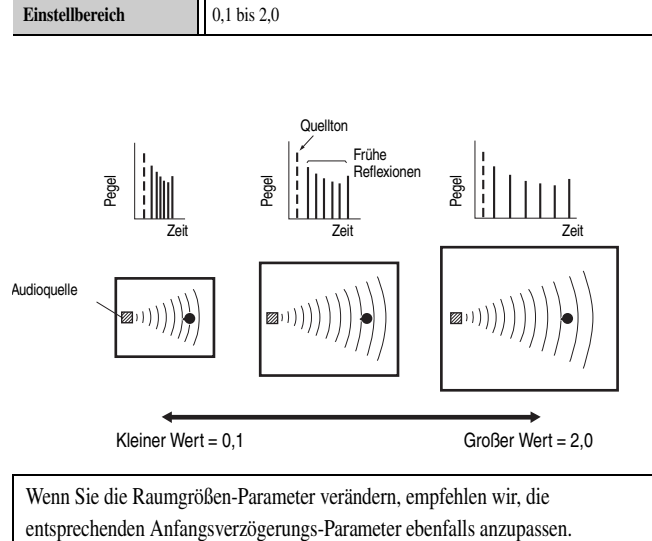

Wenn Sie die Raumgrößen-Parameter verändern, empfehlen wir, die

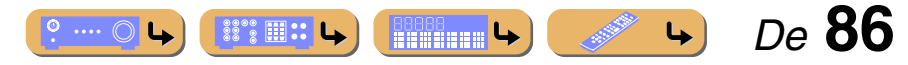

#### *Einstellen von Klangprogramm-Parametern (Klangprogramm-Menü)*

## Lebendigkeit

## Surround Lebendigkeit

### Surround Back Lebendigkeit

Lebendigkeit: Surround und Surround Back Lebendigkeit. Verändert die Reflektivität der virtuellen Wände im Raum durch Änderung der Abklingrate der frühen Reflexionen. Die frühen Reflexionen einer Audioquelle klingen in einem Raum mit akustisch absorbierenden Wandoberflächen viel schneller ab als in einem Raum mit hochreflektierenden Oberflächen. Ein Raum mit akustisch absorbierenden Oberflächen wird als "tot" bezeichnet, und ein Raum mit hochreflektierenden Oberflächen als "lebendig". Mit diesem Parameter können Sie die Abklingrate der frühen Reflexionen und damit die "Lebendigkeit" des Raums einstellen.

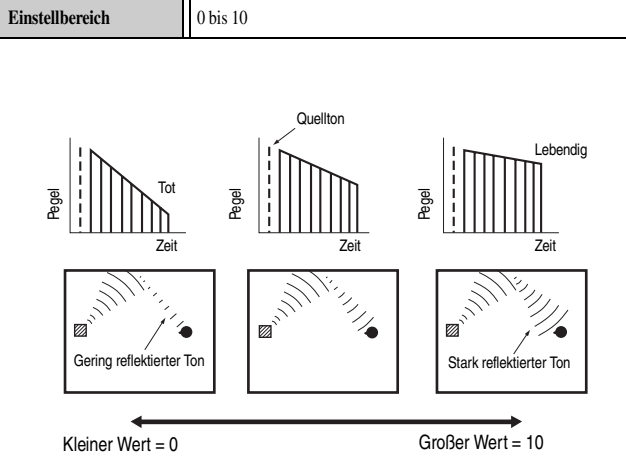

## Nachhallzeit

Nachhallzeit: Ändert die Zeit, in der der dichte Nachhall bei 1 kHz um 60 dB abklingt. Dadurch wird die scheinbare Größe der akustischen Umgebung über einen äußerst großen Bereich geändert. Stellen Sie eine längere Nachhallzeit ein, um einen länger anhaltenden Nachhall zu erhalten, und eine kürzere Nachhallzeit, um einen artikulierten Klang zu erhalten.

**Einstellbereich** 1,0 bis 5,0 s

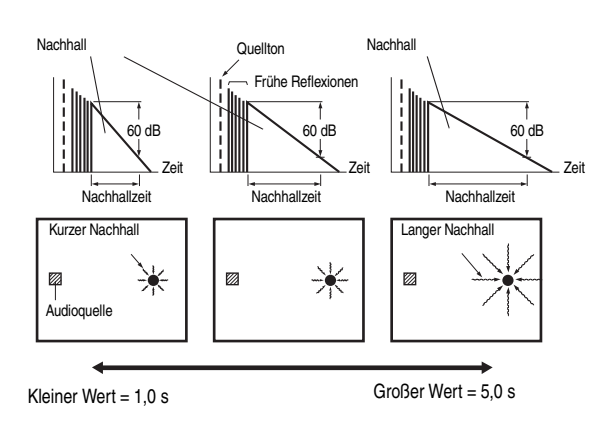

## Nachhallverzögerung

Nachhallverzögerung: Ändert den Zeitunterschied zwischen dem Beginn des direkten Tons und dem Beginn des Nachhalls. Je größer der Wert ist, desto später beginnt der Nachhall. Ein späterer Nachhall erweckt beim Zuhörer den Eindruck, in einer größeren akustischen Umgebung zu sein.

#### **Einstellbereich** 0 bis 250 ms

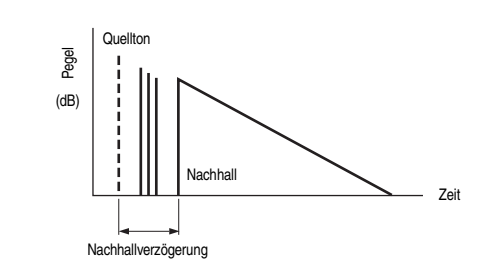

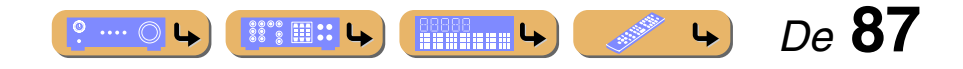

#### *Einstellen von Klangprogramm-Parametern (Klangprogramm-Menü)*

### Nachhallpegel

Nachhallpegel: Ändert die Lautstärke des Nachhalls. Je größer der Wert ist, desto lauter ist der Nachhall.

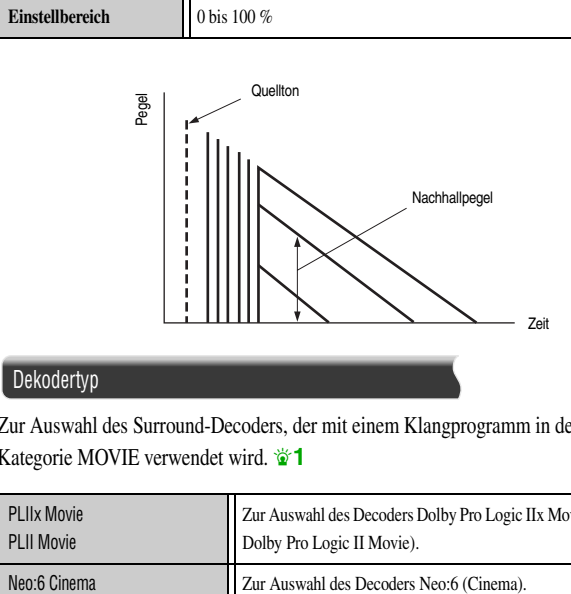

#### **Dekodertyp**

Zur Auswahl des Surround-Decoders, der mit einem Klangprogramm in der Kategorie MOVIE verwendet wird.  $\check{\mathbf{v}}$ 1

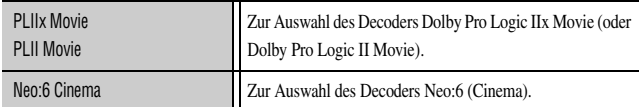

## *Parameter, die in bestimmten Klangprogrammen verwendet werden können*

#### **Nur 2ch Stereo**

#### Direkt

Die DSP-Schaltung und die Klangregelungsschaltung werden in Abhängigkeit von der Einstellung des Tonreglers usw. automatisch umgangen, wenn eine analoge Audioquelle wiedergegeben wird. Sie können eine bessere Klangqualität genießen.

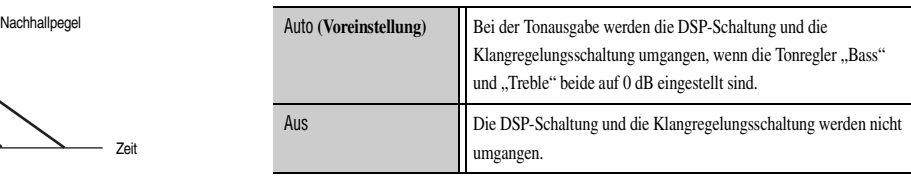

#### **Nur 7ch Stereo**

Centerpegel Anpassung der Lautstärke des Center-Kanals. J**2**

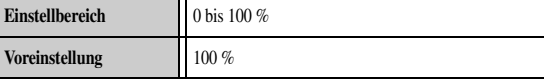

## Surround L Pegel

Anpassung der Lautstärke des Surround-L-Kanals.  $\mathbf{\hat{z}}$ 2

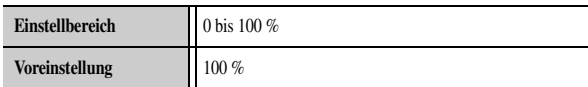

### Surround R Pegel

Anpassung der Lautstärke des Surround-R-Kanals.  $\mathbf{\hat{z}}$ 2

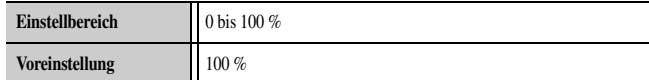

## Surround hinten L Pegel

Anpassung der Lautstärke des hinteren Surround-L-Kanals.  $\mathbf{\hat{z}}$ 2

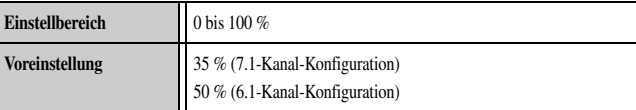

## Surround hinten R Pegel

Anpassung der Lautstärke des hinteren Surround-R-Kanals.  $\mathbf{\hat{z}}$ 2

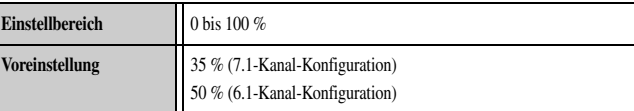

## Front Präsenz L Pegel

Anpassung der Lautstärke des vorderen Presence-L-Kanals.  $\mathbf{\hat{z}}$ 2

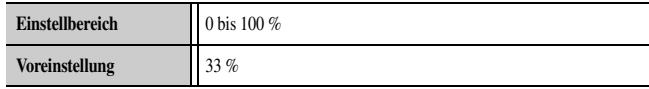

 $\bullet$  **1 :** In Verbindung mit den nachfolgend genannten MOVIE- und ENTERTAINMENT-Klangprogrammen kann der Surround-Decoder nicht umgestellt werden.

- Mono Movie
- Sports
- Action Game
- Roleplaying Game

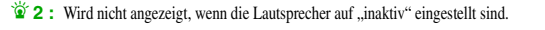

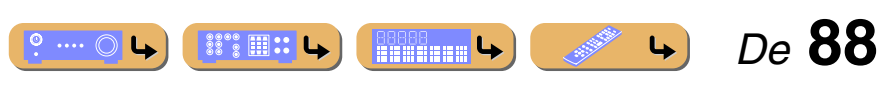

#### *Einstellen von Klangprogramm-Parametern (Klangprogramm-Menü)*

## Front Präsenz R Pegel

Anpassung der Lautstärke des vorderen Presence-R-Kanals.  $\mathbf{\hat{z}}$ 2

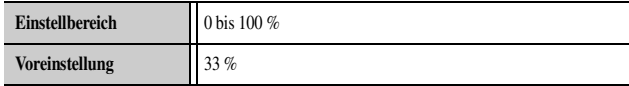

## *Parameter für den Surround-Decoder*

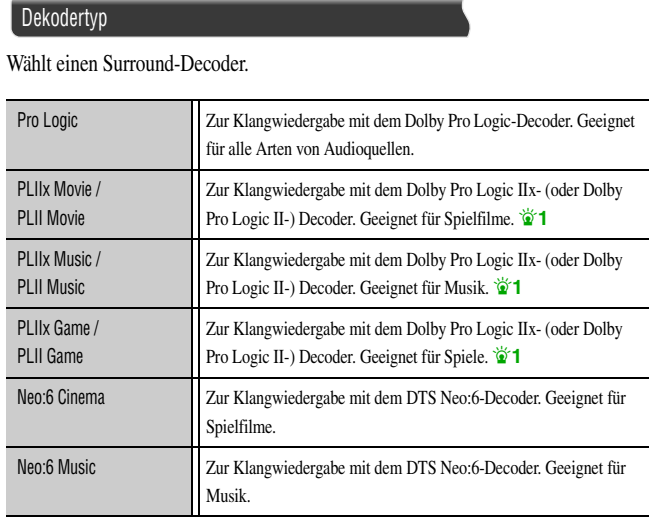

#### **Nur Dolby PLIIx Music und Dolby PLII Music**

#### Panorama

Zur Einstellung des Soundscape des vorderen Soundfelds. Die Tonsignale der Front-Kanäle links/rechts werden sowohl zu den Surround-Lautsprechern als auch zu den Front-Lautsprechern gesendet, um einen Wraparound-Klangeffekt zu erzielen.

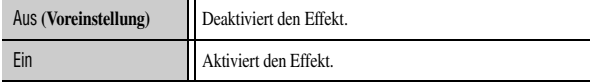

#### Centerweite

Verbreitert die Tonausgabe des Center-Kanals auf die Front-Lautsprecher links und rechts, so wie dies Ihren Anforderungen oder Vorlieben entspricht. Stellen Sie diesen Parameter auf 0, um den Center-Ton nur über den Center-Lautsprecher auszugeben, und auf 7, um ihn nur über die Front-Lautsprecher links/rechts auszugeben.

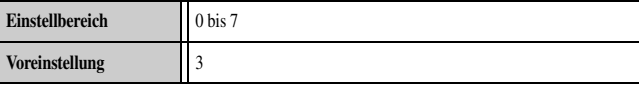

#### Ausdehnung

Zur Einstellung der Differenz zwischen dem Front-Soundfeldpegel und dem Surround-Soundfeldpegel. Sie können die von der Software erzeugte Pegeldifferenz bei der Wiedergabe für die gewünschte Klanggewichtung einstellen. Bei der Einstellung eines negativen Wertes wird der Surround-Ton stärker, und bei der Einstellung eines positiven Wertes wird der Front-Ton stärker.

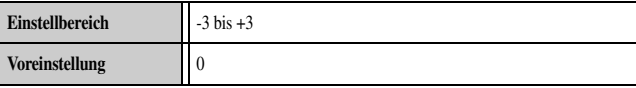

#### **Wenn Neo:6 Music gewählt ist**

#### Center Abbildung

Stellt den Frontkanalausgang links/rechts relativ zum Center-Kanal so ein, dass der Center-Kanal nach Bedarf mehr oder weniger dominant ist.

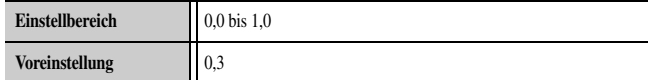

 $\overleftrightarrow{\textbf{a}}$  **1 :** Unter den folgenden Bedingungen kann der Dolby Pro Logic IIx-Decoder nicht gewählt werden: • Wenn "Surr.Back" auf "Nicht vorhanden" eingestellt ist (☞[S. 93\).](#page-92-0)

• Wenn ein Kopfhörer angeschlossen ist.

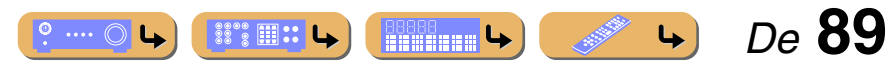

# **1 2 3 4 5 7 6 V-AUX 1 2 3 4 USB NET 1 2 3 4 BD/DVD TV CD RADIO**  $\overline{\phantom{a}}$ **ON SCREEN ENTER VOLUME**  $\overline{\phantom{a}}$  $\overline{\mathbf{u}}$  $\overline{H}$  ( $\overline{H}$  $\overline{\phantom{a}}$  $\boxed{1}$   $\boxed{2}$   $\boxed{3}$   $\boxed{4}$ **5 6 7 8 9 0 10 ENT MUTE**

**10 ON SCREEN T1 Cursor**  $\triangle$  /  $\nabla$  /  $\triangle$  /  $\triangleright$ k**ENTER** k**RETURN**

# **Einstellung verschiedener Funktionen (Setup-Menü)**

Verschiedene Einstellungen, wie die Lautsprecher-Lautstärke oder die HDMI-Funktionen, können über das Setup-Menü geändert werden.

## *Bedienung des Setup-Menüs*

**Drücken Sie <b>10ON SCREEN.** 

**3 Verwenden Sie <b>D Cursor** ⊲ / ▷, um ein Menü zu **b** wählen und drücken Sie dann **FDENTER** wählen, und drücken Sie dann **11 ENTER**.

 $\sqrt{2}$ 

k**ENTER.**

m.  $\overline{\mathscr{C}}$  Setup  $\begin{picture}(220,20) \put(0,0){\line(1,0){10}} \put(15,0){\line(1,0){10}} \put(15,0){\line(1,0){10}} \put(15,0){\line(1,0){10}} \put(15,0){\line(1,0){10}} \put(15,0){\line(1,0){10}} \put(15,0){\line(1,0){10}} \put(15,0){\line(1,0){10}} \put(15,0){\line(1,0){10}} \put(15,0){\line(1,0){10}} \put(15,0){\line(1,0){10}} \put(15,0){\line($ 

-111

10

#### **Setup-Menüs**

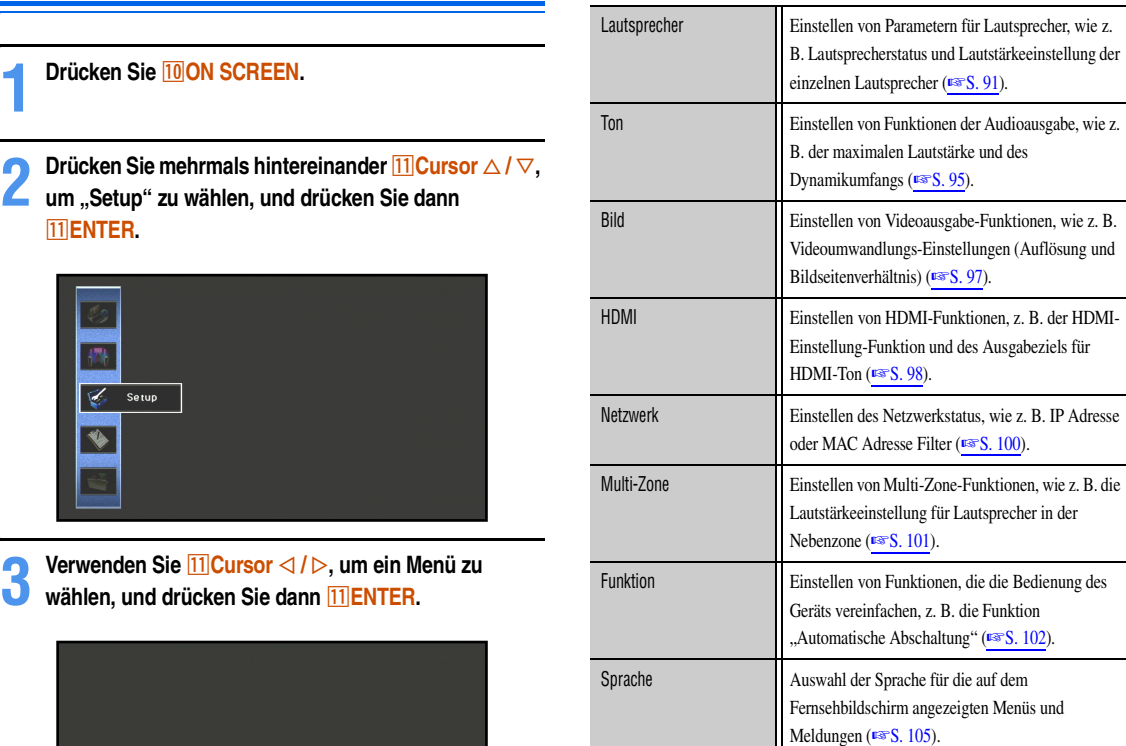

#### **4 Verwenden Sie <b>11 Cursor** △ / ▽, um einen Menüeintrag zu wählen, und drücken Sie **[1] ENTER.**

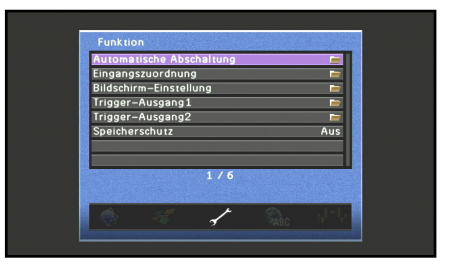

Wenn unter dem gewählten Menüeintrag ausführlichere Optionen verfügbar sind, verwenden Sie **11 Cursor**  $\triangle$  **/** $\nabla$ , um die gewünschte Option auszuwählen, und drücken Sie <sup>[11]</sup> ENTER.

### **5 Verwenden Sie <b>∐Cursor** △ / ▽ / ⊲ / ▷, um die <br>**5** Einstellung zu ändern. **Einstellung zu ändern.**

Wenn Sie **<sup>[1]</sup> RETURN** drücken, wird der vorherige Menübildschirm angezeigt. Wiederholen Sie die Schritte 4 und 5, wenn Sie mehrere Einstellungen ändern möchten.

**6 Drücken Sie <b>10 ON SCREEN**, um das Menü zu **schließen.**

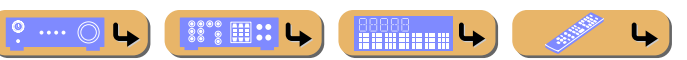

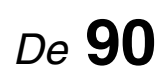

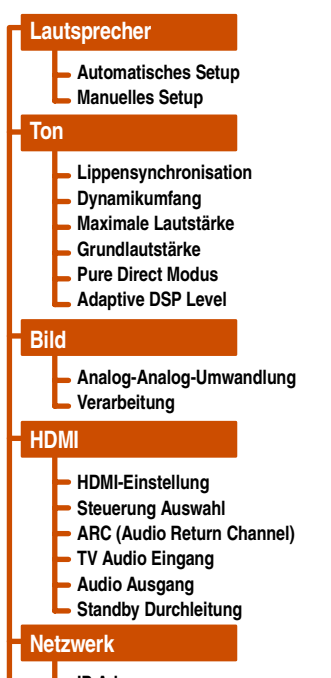

#### **IP Adresse**

- **Netzwerk Standby**
- **MAC Adresse Filter**

#### **Multi-Zone**

- **Zone2 ein**
- **Monitorausgang Zuordnung**
- **Party Modus Einst.**
- **Zone Scene Umbenennen**

## **Zone Umbenennen**

#### **Funktion**

- **Automatische Abschaltung**
- **Eingangszuordnung**
- **Bildschirm-Einstellung**
- **Trigger-Ausgang1**
- **Trigger-Ausgang2**
- **Speicherschutz**

**Sprache**

## *Setup-Menü Verwaltung der Einstellungen für die Lautsprecher*

<span id="page-90-0"></span>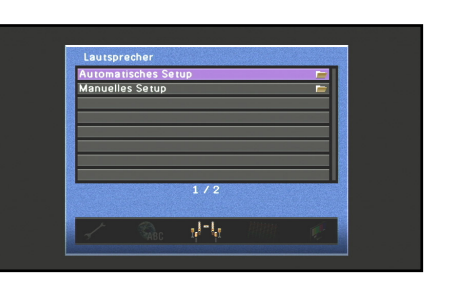

#### **Menüeinträge Lautsprecher-Setup**

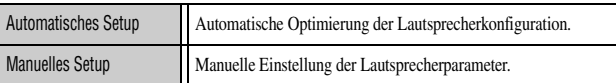

## ■ **Automatische Einrichtung der Lautsprecher**

#### **Automatisches Setup**

Automatische Optimierung der Lautsprecherkonfiguration mit YPAO (☞[S. 37\).](#page-36-0)

## ■ **Manuelle Einrichtung der Lautsprecher**

#### **Manuelles Setup**

Die folgenden Parameter können manuell eingestellt werden.

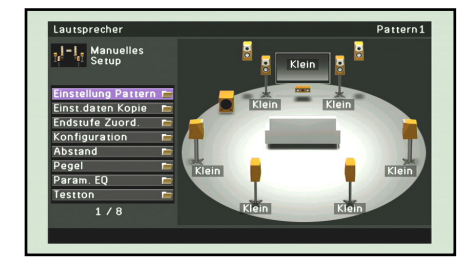

#### *Einstellung verschiedener Funktionen (Setup-Menü)*

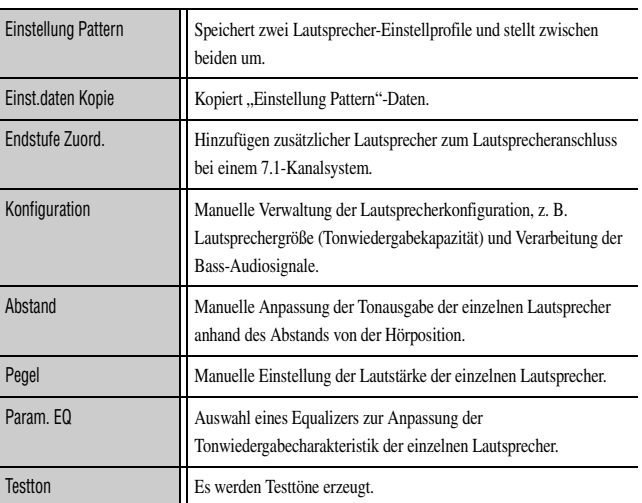

#### Einstellung Pattern

Speichert zwei Profile mit Einstellungen für "Endstufe Zuord.", "Konfiguration", "Pegel", "Abstand" und "Param. EQ" und stellt zwischen beiden Einstellprofilen um.

Bei der automatischen Lautsprechereinrichtung (YPAO) wird das Ergebnis der Messung im aktuell ausgewählten Einstellung Pattern gespeichert.

#### Einst.daten Kopie

Kopiert "Einstellung Pattern"-Daten in die angegebene Richtung.

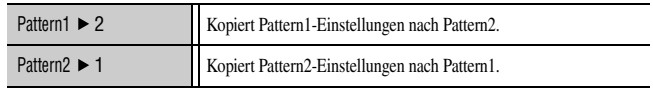

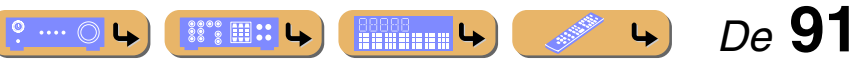

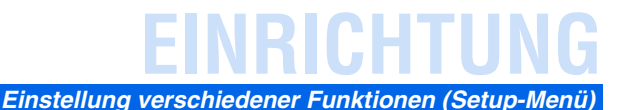

#### Endstufe Zuord.

Zusätzlich zum Lautsprecheranschluss bei einem 7.1-Kanal-System sind verschiedene Lautsprecherkonfigurationen unter Verwendung des Anschlusses für Presence-Lautsprecher, des Doppelverstärkeranschlusses oder der Mehrzonen-Funktion möglich (☞[S. 19,](#page-18-0) [S. 20\)](#page-19-0).

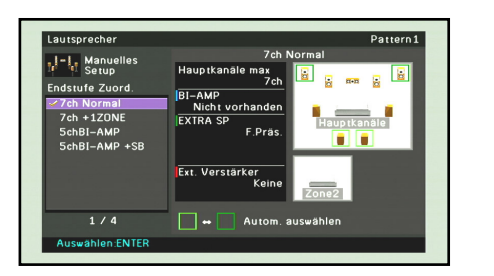

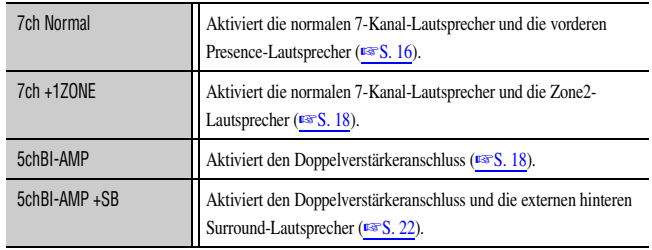

#### Konfiguration

Zum Anzeigen der an dieses Gerät angeschlossenen Lautsprecher oder zum Ändern der Lautsprechergröße.

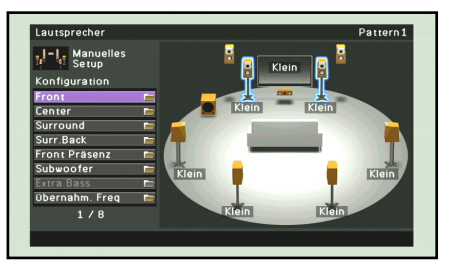

- J **1 :** Wenn "Subwoofer" auf "Keine Zuordn." eingestellt ist, ist nur die Einstellung "Groß" verfügbar. Wenn für die Front-Lautsprecher die Einstellung "Klein" gewählt ist und Sie die Einstellung für "Subwoofer" in "Keine Zuordn." ändern, so ändert sich diese Einstellung automatisch in "Groß".
- <sup>2</sup> **2** : Sie können mit der Einstellung für "Übernahm. Freq" festlegen, welche Niederfrequenzanteile von den Front-Lautsprechern an den Subwoofer abgegeben werden.

Unter Konfiguration können Sie die Größenklasse des Lautsprechers wählen ("Groß" oder "Klein"). Wählen Sie die Größe (Tonwiedergabekapazität), die Ihren Lautsprechern entspricht.

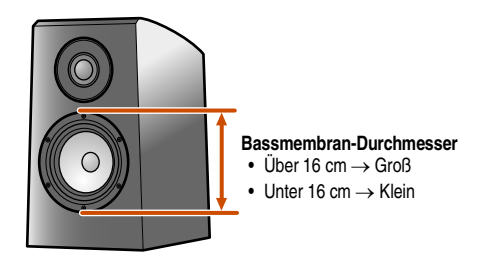

Wenn die Lautsprechergröße auf "Klein" eingestellt ist, werden die niederfrequenten Tonanteile der konfigurierten Lautsprecher vom Subwoofer geliefert (bzw. von den Front-Lautsprechern, wenn kein Subwoofer vorhanden ist).

#### Front

Zur Auswahl der Größe (Tonwiedergabekapazität) der Front-Lautsprecher.  $\check{w}$ <sup>1</sup>

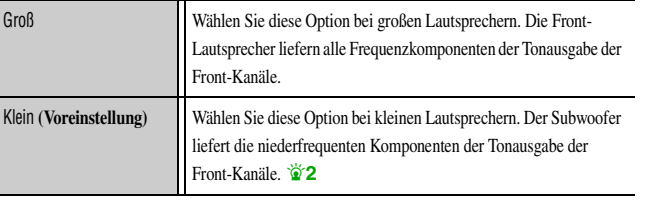

#### Center

Zur Auswahl der Größe der Center-Lautsprecher.

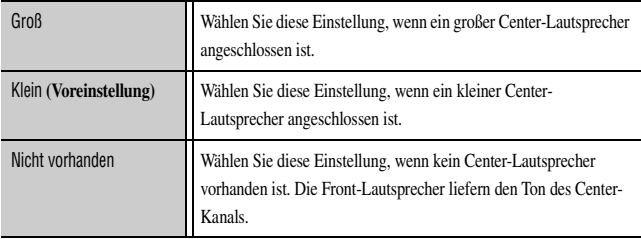

#### Surround

Zur Auswahl der Größe der Surround-Lautsprecher.

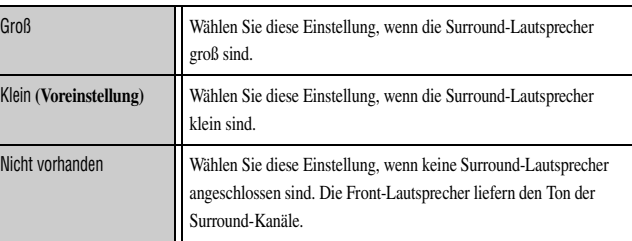

Wenn "Nicht vorhanden" eingestellt ist, gibt der hintere Surround-Lautsprecher keinen Ton aus, auch wenn ein solcher Lautsprecher angeschlossen ist.

• Wenn "Nicht vorhanden" gewählt ist, werden die Klangprogramme auf den Virtual CINEMA DSP-Modus eingestellt.

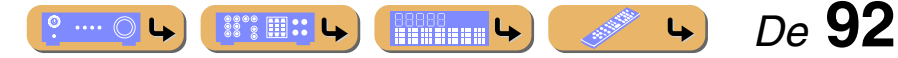

# **EINRICHTUNG** *Einstellung verschiedener Funktionen (Setup-Menü)*

#### <span id="page-92-0"></span>Surr.Back

Zur Auswahl der Größe der hinteren Surround-Lautsprecher.

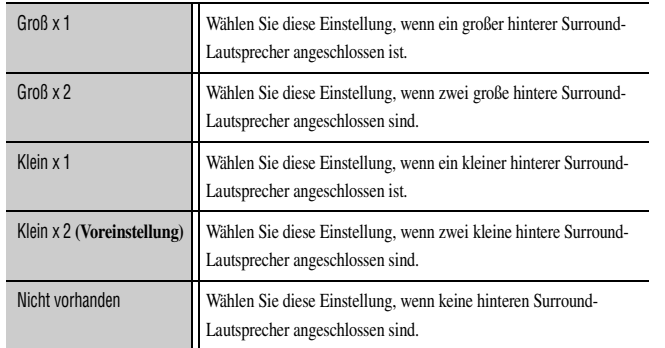

• Wenn keine Surround-Lautsprecher angeschlossen sind, wird die Einstellung automatisch auf "Nicht vorhanden" gesetzt.

• Sie können einstellen, dass Tonsignale des hinteren Surround-Kanals, auch von der Wiedergabequelle, heruntergemischt und über einen einzelnen Lautsprecher (6.1-Kanal-Anordnung) oder über einen linken und einen rechten Surround-Lautsprecher (5.1-Kanal-Anordnung) ausgegeben werden.

#### Front Präsenz

Zur Angabe, ob vordere Presence-Lautsprecher angeschlossen sind.

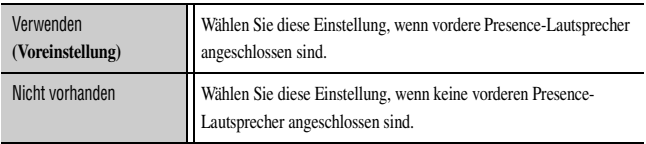

### Subwoofer

Verwendung eines Subwoofers.

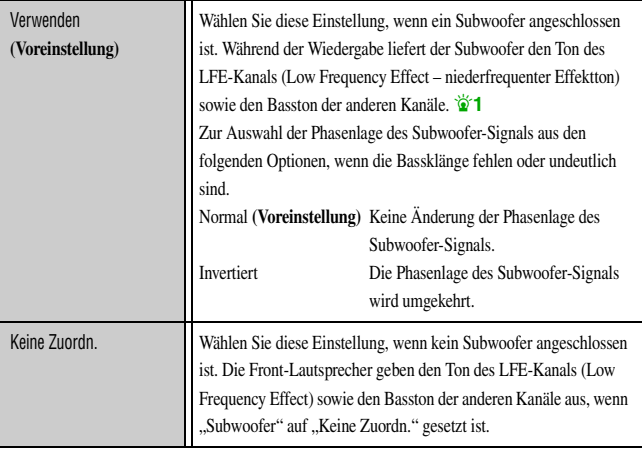

#### Extra Bass

Legt fest, ob die niederfrequenten Anteile der Front-Kanäle ausschließlich vom Subwoofer oder sowohl vom Subwoofer als auch von den Front-Lautsprechern wiedergegeben werden.

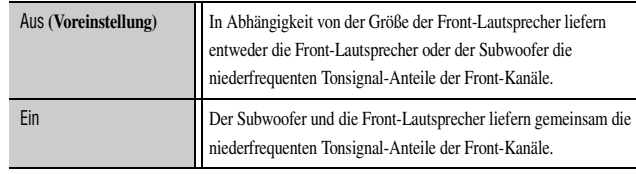

Wenn "Subwoofer" auf "Keine Zuordn." oder "Front" auf "Klein" eingestellt ist, wird "Extra Bass" deaktiviert.

#### Übernahm. Freq

Zur Einstellung des unteren Frequenzgrenzwerts für die niederfrequenten Tonsignalanteile, die von Lautsprechern mit der Größeneinstellung "Klein" wiedergegeben werden sollen.

Tonsignale mit einer Frequenz unterhalb dieses Grenzwerts werden vom Subwoofer bzw. den Front-Lautsprechern wiedergegeben.  $\mathbf{\check{z}}$ 2

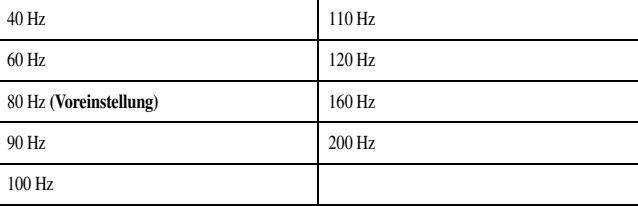

 $\bullet$  **1 :** Bei Aktivierung der Einstellung "Extra Bass" können sowohl der Subwoofer als auch die Front-Lautsprecher Bassfrequenzen wiedergeben.

<sup>2</sup> 2 : Wenn Ihr Subwoofer mit einem Lautstärkeregler oder einem Regler für die Übergangsfrequenz ausgestattet ist, stellen Sie die Übergangsfrequenz auf den Höchstwert und die Lautstärke auf den Mittelwert (oder etwas niedriger) ein.

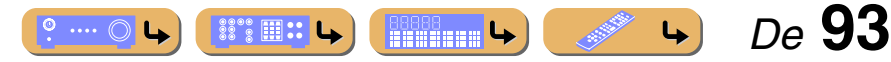

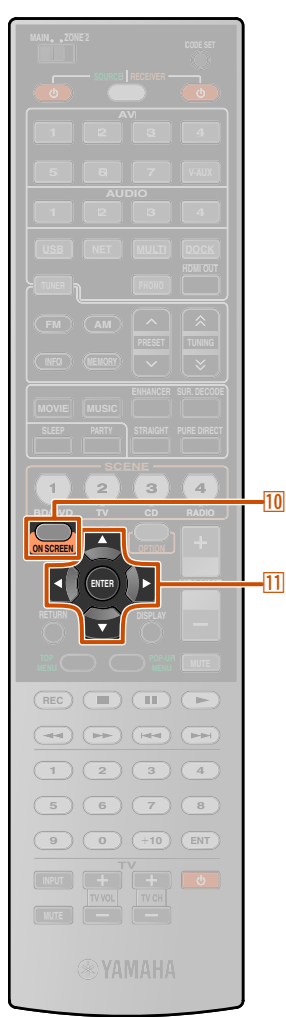

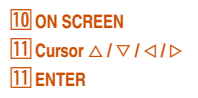

#### **Ahstand**

Zur Einstellung des Zeitpunkts, zu dem die einzelnen Lautsprecher die Tonsignale ausgeben, sodass der Ton von den verschiedenen Lautsprechern die Hörposition gleichzeitig erreicht.

#### **Auswahl der Einheiten für die Anpassung**

Wählen Sie mit **11 Cursor**  $\triangle$  /  $\nabla$  die Längeneinheit (Meter oder Fuß) aus, und drücken Sie **11 ENTER**.

## **Einstellung der Abstände für jeden Lautsprecher**

Wählen Sie mit **11 Cursor**  $\triangle$  **/**  $\triangledown$  den zu konfigurierenden Lautsprecher aus, und drücken Sie **11 ENTER**. Wählen Sie dann mit **[11] Cursor**  $\triangleleft$  **/**  $\triangleright$  den Abstand des Lautsprechers zu Ihrer Hörposition aus.

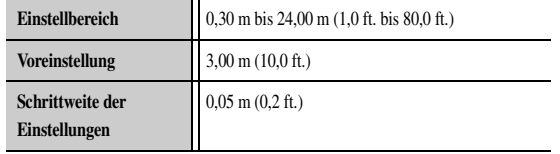

## Pegel

Hier kann die Lautstärke der einzelnen Lautsprecher einzeln angepasst werden. Wählen Sie mit **11 Cursor**  $\triangle$  /  $\nabla$  den gewünschten Lautsprecher aus, und drücken Sie **[11] ENTER**.

Stellen Sie dann mit **[11]Cursor △ /** ▷ die Lautstärke des ausgewählten Lautsprechers ein.

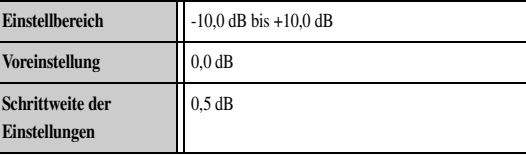

#### Param. EQ

Die Klangqualität wird mit einem parametrischen Equalizer eingestellt.

#### PEQ Wahl Wählen Sie einen Equalizer-Typ aus.

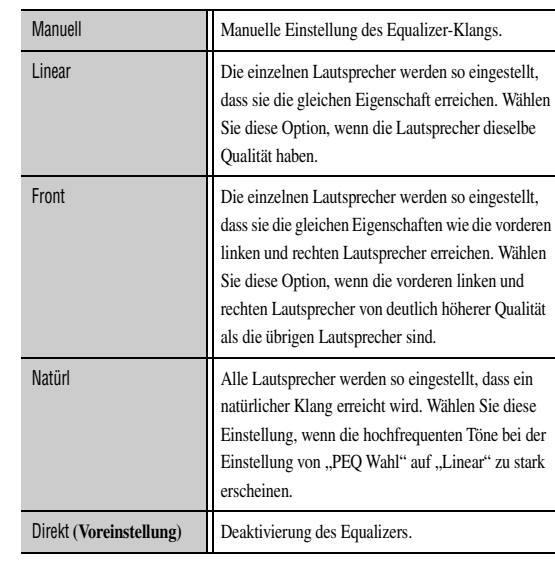

#### PEQ Daten-Kopie

Zur Auswahl eines der drei parametrischen Equalizer-Typen, die durch das automatische Setup eingerichtet wurden, und zum manuellen Kopieren dieser Informationen in die manuellen Einstellungen.

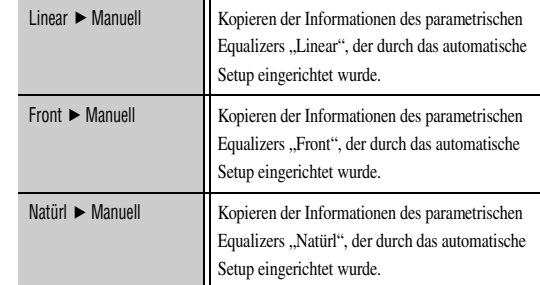

#### *Einstellung verschiedener Funktionen (Setup-Menü)*

Front L/ Front R / Center / Surround L / Surround R / Surround Back L / Surround Back R / Front Präsenz L / Front Präsenz R

Der parametrische Equalizer kann für die manuelle Anpassung der Klangqualität für einzelne Lautsprecher verwendet werden. Stellen Sie "PEQ Wahl" auf "Manuell" ein, und verwenden Sie "PEQ Daten-Kopie", um die durch das automatische Setup eingerichteten Informationen zu kopieren. Diese Informationen können als Grundlage für die manuelle Einstellung genutzt werden.

- **Drücken Sie mehrmals hintereinander <b>11** Cursor  $\triangle$  /  $\nabla$ , um "Band/Verst.", "Freq./Verst." oder **"Q / Verst." zu wählen, und drücken Sie dann**  k**ENTER.**
- **Drücken Sie mehrmals hintereinander <b>11 Cursor**  $\triangleleft$  /  $\triangleright$ ,

**um den Parameter einzustellen, und drücken Sie mehrmals hintereinander**  $\frac{11}{2}$ **Cursor**  $\triangle$  /  $\nabla$ , um die **Verstärkung einzustellen.**

**3 Drücken Sie <b>11 ENTER**, um das Fenster zu schließen.

**4 Wiederholen Sie die Schritte 1 bis 3, um weitere Parameter zu konfigurieren.**

Um alle Parameter für den ausgewählten Lautsprecher zurückzusetzen, wählen Sie unter "Zurücksetzen" die Option "Ja", und drücken Sie **[11] ENTER**.

 *De* **94**

**5 Drücken Sie** j**ON SCREEN, um das Menü zu schließen.**

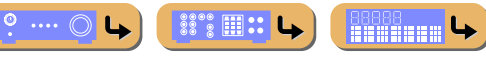

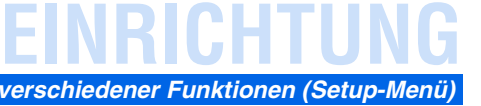

# **EINRICHTUNG** *Einstellung verschiedener Funktionen (Setup-Menü)*

**Testton** 

#### Schaltet den Testton-Generator ein bzw. aus.

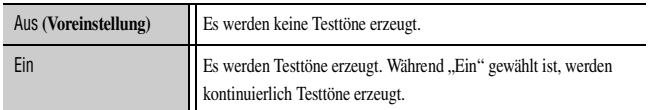

Sie können den Testton in verschiedenen Situationen verwenden. Beispielsweise können Sie die Einstellungen für die Lautstärkebalance für jeden Lautsprecher anpassen, oder Sie können nach jeder Anpassung der Einstellungen am internen parametrischen Equalizer die tatsächliche Wirkung bei der Verwendung dieses Geräts überprüfen. Schalten Sie den Testton wieder aus, wenn Sie die Anpassungen beendet haben.

## <span id="page-94-0"></span>*Einstellung der Audio-Ausgangsfunktion dieses Geräts*

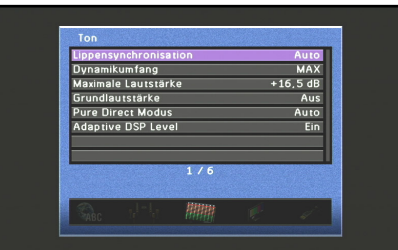

## **Menüeinträge Ton-Setup**

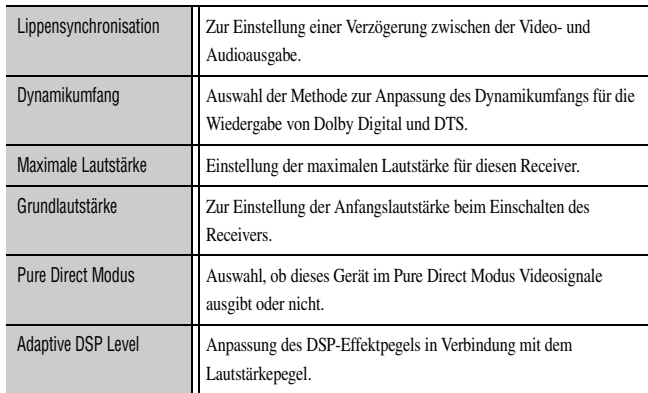

## ■ **Synchronisierung der Audio-/Video-Ausgabe**

### Lippensynchronisation

Zur Einstellung einer Verzögerung zwischen der Video- und Audioausgabe ("Lipsync"-Funktion).

Zur Auswahl einer Kompensationsmethode für die Verzögerung zwischen Audiound Video-Ausgabe.

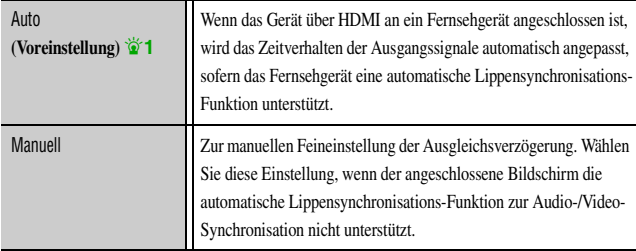

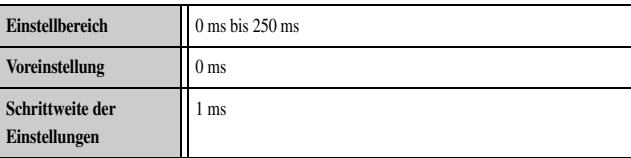

**1 :** Diese Einstellung bezieht sich auf die HDMI-Ausgang-Buchse, die mit **18 HDMI OUT** ausgewählt wurde.

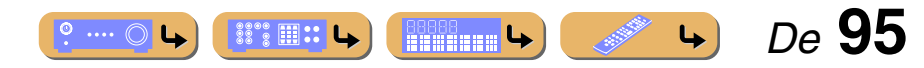

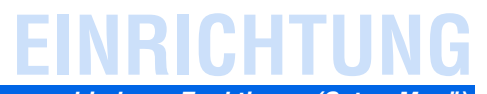

## ■ Automatische Anpassung des Dynamikumfangs für **Dolby Digital und DTS**

#### Dynamikumfang

Zur Auswahl der Methode zur Anpassung des Dynamikumfangs für die Wiedergabe von Audio-Bitstreamsignalen (Dolby Digital und DTS).

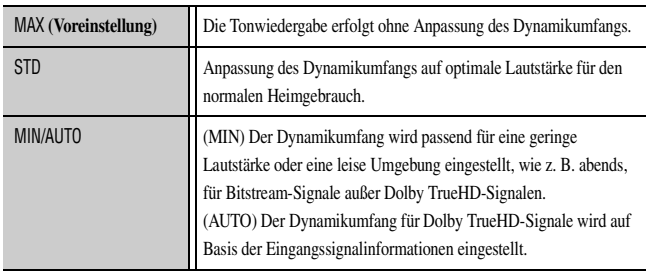

## <span id="page-95-0"></span>■ **Einstellung der maximalen Lautstärke**

#### Maximale Lautstärke

Zur Festlegung des maximal zulässigen Lautstärkepegels. Die Voreinstellung von +16,5 dB entspricht der größten Lautstärke.

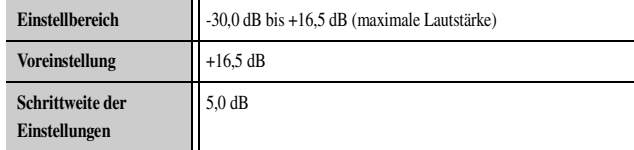

## ■ **Einstellung der Anfangslautstärke**

## Grundlautstärke

Zur Einstellung der Anfangslautstärke beim Einschalten des Receivers. Wenn dieser Parameter auf "Aus" gesetzt ist, wird die Lautstärke jeweils auf den Pegel eingestellt, der beim letzten Wechsel des Receivers in den Bereitschaftsmodus aktiv war.  $\ddot{\bullet}$  **1** 

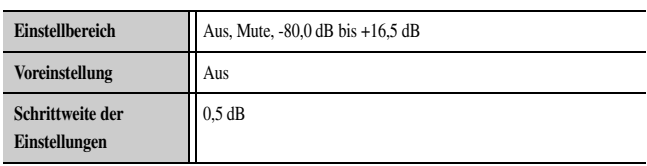

## ■ **Videosignalausgabe im Pure Direct Modus**

### Pure Direct Modus

Auswahl, ob dieses Gerät im Pure Direct Modus Videosignale ausgibt oder nicht.

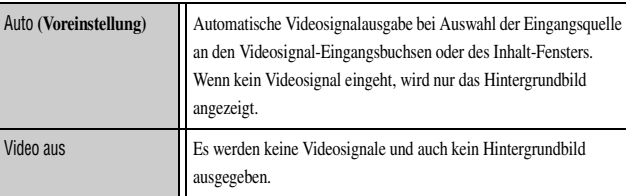

## *Einstellung verschiedener Funktionen (Setup-Menü)*

## ■ **Einstellung des DSP-Effektpegels und des Lautstärkepegels**

## Adaptive DSP Level

Zur automatischen Anpassung des DSP-Effektpegels in Abhängigkeit vom Lautstärkepegel.

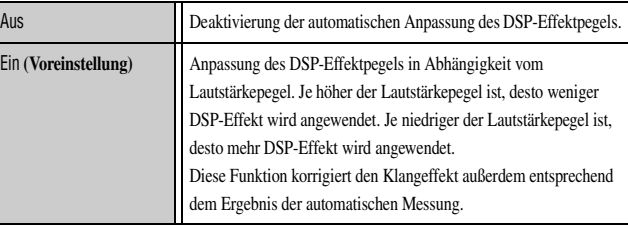

**1** : Wenn Sie "Maximale Lautstärke" auf einen niedrigeren Wert einstellen als "Grundlautstärke", so hat die Einstellung für "Maximale Lautstärke" Vorrang.

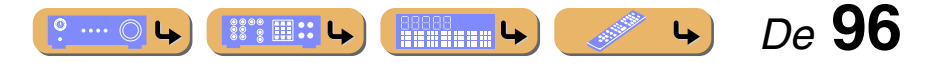

# **EINRICHTUNG** *Einstellung verschiedener Funktionen (Setup-Menü)*

## <span id="page-96-0"></span>*Einstellen der Videoausgabe-Funktionen*

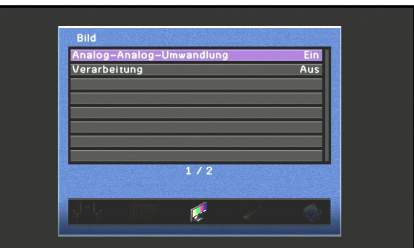

#### **Menüeinträge Bild-Setup**

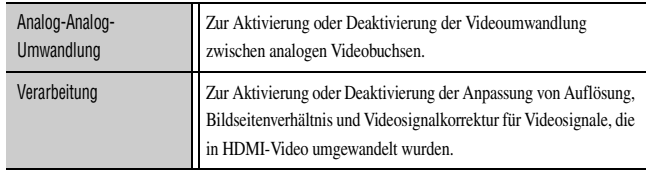

## ■ **Analog-Analog-Videoumwandlung**

### Analog-Analog-Umwandlung

Zur Aktivierung oder Deaktivierung der Videoumwandlung zwischen analogen Videobuchsen.

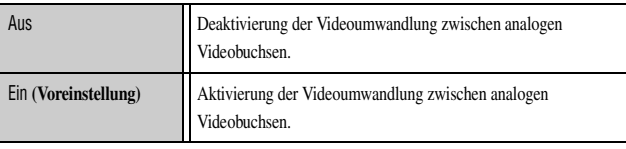

• Die Videoumwandlung von analog nach HDMI ist immer möglich, es sei denn, die Videosignale werden über die HDMI-Eingangsbuchsen eingespeist oder analoge Videosignale mit einer 1080p-Auflösung werden eingespeist (☞[S. 135\)](#page-134-0).

- Dieses Gerät wandelt Videosignale mit 480 Zeilen und mit 576 Zeilen nicht in beide Richtungen um.
- Videosignale mit 480p-, 576p-, 1080i- und 720p-Auflösung können nicht über die S-Video- und Video-Buchsen MON.OUT/ZONE OUT ausgegeben werden (☞[S. 135\).](#page-134-0)
- Die umgewandelten Videosignale werden ausschließlich über die MONITOR OUT-Buchsen ausgegeben.
- Wenn Composite-Video- oder S-Video-Signale von einem VCR in Component-Video-Signal umgewandelt werden, kann die Bildqualität in Abhängigkeit von Ihrem VCR beeinträchtigt werden.
- Unkonventionelle Signale, die über die Composite-Video- oder S-Video-Buchsen eingespeist werden, können nicht umgewandelt werden und werden eventuell mit Beeinträchtigungen ausgegeben. Stellen Sie in diesen Fällen "Analog-Analog-Umwandlung" auf "Aus".

## ■ **Anpassen von Bildern bei der Umwandlung von Videosignalen in HDMI**

#### Verarbeitung

Zur Anpassung von Bildern bei der Umwandlung von Video-Eingangssignalen in HDMI-Video.

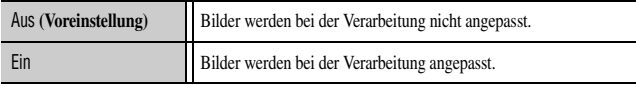

#### Auflösung  $\mathbf{\check{a}}$ **1**

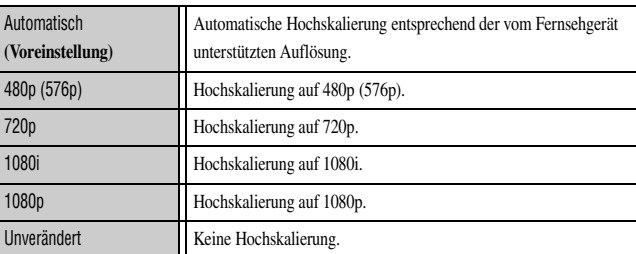

• Videosignale mit 720p-, 1080i- und 1080p-Auflösung können nicht hochskaliert werden (☞[S. 135\).](#page-134-0)

• Beim Anschluss eines Fernsehgeräts an die HDMI-Buchse dieses Geräts wird die vom Fernsehgerät unterstützte Auflösung von diesem Gerät automatisch erkannt. Nur die so ermittelte Auflösung kann gewählt werden.

• Wenn dieses Gerät die vom Fernsehgerät unterstützte Auflösung nicht erkennen kann, setzen Sie "MONITOR CHECK" im "Advanced Setup"-Menü auf "SKIP" (☞[S. 116\),](#page-115-0) und versuchen Sie es erneut.

#### Seitenverhältnis  $\mathbf{a}$ 1

Legt fest, wie Videosignale mit einem 4:3-Bildseitenverhältnis (480i/576i/480p/ 576p) in das 16:9-Bildseitenverhältnis umgesetzt werden (720p/1080i/1080p).

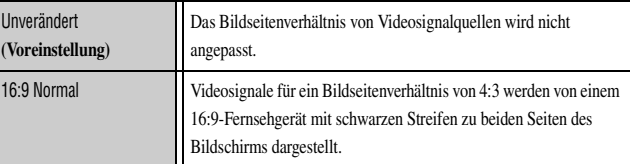

**1** : Diese Option ist einstellbar, wenn "Verarbeitung" auf "Ein" gesetzt ist.

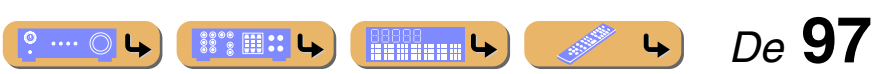

## <span id="page-97-0"></span>*Einstellen von HDMI-Funktionen*

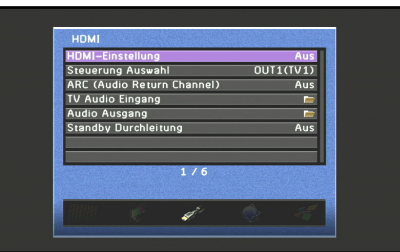

#### **Menüeinträge HDMI-Setup**

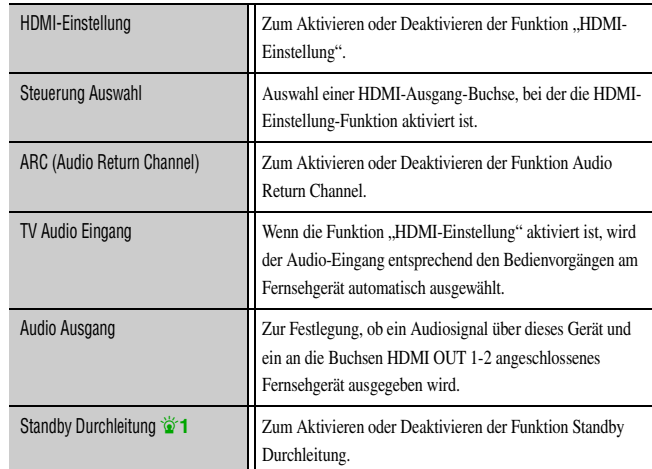

## ■ **Bedienung des Receivers über das Fernsehgerät (HDMI-Einstellung)**

#### HDMI-Einstellung

Setzen Sie die Funktion "HDMI-Einstellung" auf "Ein", um per HDMI angeschlossene Geräte zu steuern. Wenn das Fernsehgerät oder andere externe Komponenten die Funktion HDMI-Einstellung-Steuerung unterstützen (wie z. B. Panasonic VIERA Link), können Sie einen Teil der Funktionen dieses Geräts mit den Fernbedienungen der anderen Geräte steuern und dieses Gerät mit der Bedienung der anderen Geräte synchronisieren.

Hinweise zur Einstellung finden Sie unter ["Verwenden der Funktion "HDMI-](#page-117-0)[Einstellung"" \(](#page-117-0)☞S. 118).

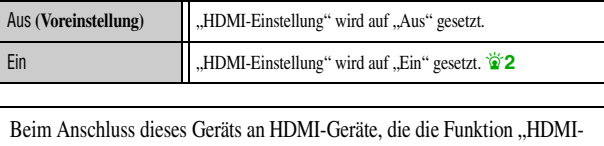

Einstellung" nicht unterstützen, greifen diese Funktionen nicht.

### ■ Auswahl einer HDMI-Ausgang-Buchse für die HDMI-**Einstellung-Funktion**

#### Steuerung Auswahl

Wählen Sie die HDMI-Ausgang-Buchse aus, die die Funktion HDMI-Einstellung verwendet.

Hinweise zur Einstellung finden Sie unter ["Verwenden der Funktion "HDMI-](#page-117-0)[Einstellung"" \(](#page-117-0)☞S. 118).

OUT1(TV1) Legt die Funktion HDMI-Einstellung für die Buchse HDMI OUT 1 fest. OUT2(TV2) Legt die Funktion HDMI-Einstellung für die Buchse HDMI OUT 2 fest.

Wir empfehlen, das Netzkabel dieses Geräts und des Fernsehgeräts bei der Änderung von "Steuerung Auswahl" von der Steckdose zu trennen und wieder anzuschließen.

 $\circ$  ....  $\circ$ 

*Einstellung verschiedener Funktionen (Setup-Menü)*

## ■ **Wiedergabe des Fernsehtons über ein einzelnes HDMI-Kabel (Audio Return Channel)**

## ARC (Audio Return Channel)

Sie können die Funktion Audio Return Channel aktivieren oder deaktivieren. Wenn Sie ein Fernsehgerät verwenden, das die Funktion Audio Return Channel unterstützt, und wenn diese Funktion aktiviert ist, so wird das Audio-Ausgangssignal des Fernsehgeräts über ein HDMI-Kabel an dieses Gerät übertragen.

Als Fernsehton-Eingang für dieses Gerät gilt die Eingangsquelle, die in "TV Audio Eingang" gewählt wurde.  $\mathbf{\mathring{a}}$ 3

Dank dieser Funktion müssen Sie den Audio-Ausgang des Fernsehgeräts (digitaler Audio-Ausgang oder analoger Audio-Ausgang) nicht mit diesem Gerät verbinden.

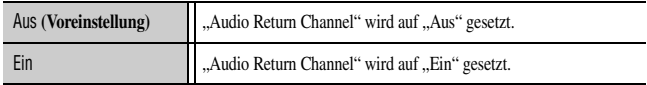

Wenn der Fernsehton mit der Funktion Audio Return Channel in dieses Gerät eingespeist wird, erscheint "TV" auf dem Geräte-Display.

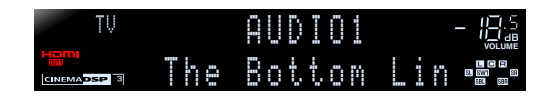

"ARC (Audio Return Channel)" wird nur für die Buchse HDMI-Ausgang 1 oder 2 aktiviert, die mit "Steuerung Auswahl" ausgewählt wurde.

 *De* **98**

Hinweise zur Einstellung finden Sie unter ["Einzelnes HDMI-Kabel für TV-](#page-119-0)[Audio-Eingang mit Funktion Audio Return Channel" \(](#page-119-0)☞S. 120).

**B8888** ↓

 $\bullet$  **1** : Dieser Menüeintrag wird in Abhängigkeit von "HDMI-Einstellung" angezeigt.

- $\bullet$  **2 :** Wenn HDMI-Einstellung auf "Ein" gesetzt ist, wird die Standby Durchleitung-Funktion automatisch aktiviert. Im Bereitschaftsmodus dieses Geräts werden die Audio- und Videosignale der zuletzt gewählten HDMI-Eingangsquelle weiter an das Fernsehgerät übertragen. Die HDMI-Eingangsquelle kann nur über die Fernbedienung geändert werden.
- 3 : Während die Funktion Audio Return Channel aktiv ist, kann die für die Eingangsquelle ausgewählte Buchse nicht genutzt werden.

## ■ **Auswahl einer Eingangsquelle für die Zuweisung eines Audioeingangs für das Fernsehgerät**

## TV Audio Eingang

Zur Auswahl der Eingangsquelle, die Audiosignale vom Fernsehgerät empfängt, wenn die Funktion "HDMI-Einstellung" aktiviert ist.

Wenn am Fernsehgerät Tonausgabe über dieses Gerät eingestellt ist, wird als TV-Audio-Eingang automatisch die hier zugewiesene Eingangsquelle ausgewählt.  $\check{\mathcal{V}}$  1

TV1

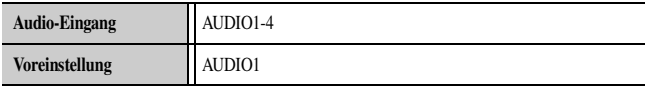

TV2

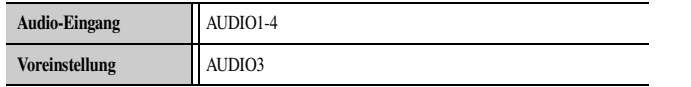

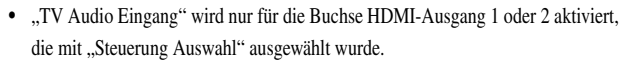

• Hinweise dazu finden Sie unter "Automatische Umschaltung der Eingangsquelle [dieses Geräts bei Fernsehtonausgabe" \(](#page-118-0)☞S. 119).

■ **Festlegung, ob ein Audiosignal über dieses Gerät und ein an die HDMI-Ausgang-Buchse angeschlossenes Fernsehgerät ausgegeben wird**

## Audio Ausgang

Wählen Sie, ob der Ton von einer über HDMI angeschlossenen externen Komponente, wie z. B. einem BD-/DVD-Player, über dieses Gerät oder ein Fernsehgerät wiedergegeben werden soll.

#### Verstärker

Zur Festlegung, ob das Audiosignal über dieses Gerät ausgegeben wird.

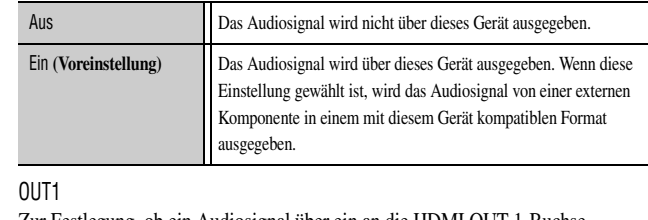

Zur Festlegung, ob ein Audiosignal über ein an die HDMI OUT 1-Buchse angeschlossenes Fernsehgerät ausgegeben wird.

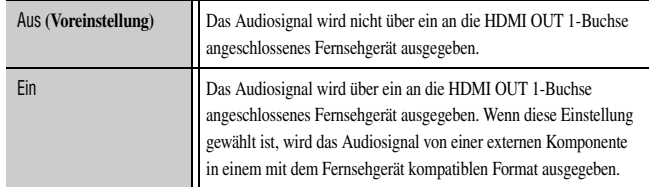

#### OUT2

Zur Festlegung, ob ein Audiosignal über ein an die HDMI OUT 2-Buchse angeschlossenes Fernsehgerät ausgegeben wird.

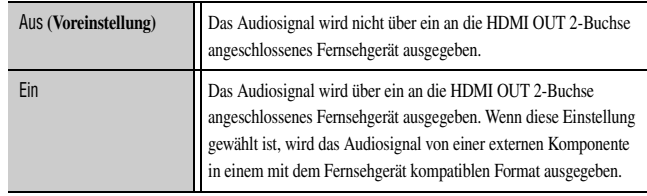

*Einstellung verschiedener Funktionen (Setup-Menü)*

Wenn "HDMI-Einstellung" auf "Ein" gesetzt ist, werden die Einstellungen von "Verstärker" und die mit Steuerung Auswahl ausgewählte Ausgangsbuchse (OUT1 oder OUT2) über die Funktion HDMI-Einstellung gekoppelt.

## ■ **Übertragung von HDMI-Audio-/Videosignalen an das Fernsehgerät im Bereitschaftsmodus (Standby Durchleitung)**

## Standby Durchleitung

Mit dieser Funktion können Audio-/Videosignale von HDMI-Eingangsquellen auch an das Fernsehgerät übertragen werden, wenn dieses Gerät im Bereitschaftsmodus ist. Wenn die Standby Durchleitung-Funktion auf "Ein" gesetzt ist, werden im Bereitschaftsmodus Audio-/Videosignale von der HDMI-Eingangsquelle, die vor dem Wechsel dieses Geräts in den Bereitschaftsmodus zuletzt ausgewählt war, an das Fernsehgerät durchgesteuert. Die HDMI-Eingangsquelle kann im Bereitschaftsmodus durch **4 AV1-7** oder **4 V-AUX** ausgewählt werden.

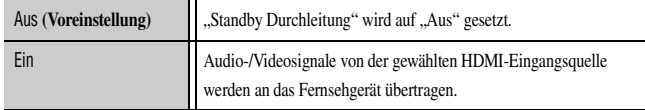

- Wenn "HDMI-Einstellung" auf "Ein" gesetzt ist, wird die Standby Durchleitung-Funktion automatisch aktiviert; dabei wird die Meldung "Standby Durchleitung" nicht angezeigt.
- Wenn die Standby Durchleitung-Funktion aktiv ist, leuchtet im Bereitschaftsmodus die Anzeige "HDMI-Durchleitung/iPod laden" an der Frontblende. Dabei verbraucht dieses Gerät 2–5 W.
- Es kann die Eingangsquelle während Standby Durchleitung ausgewählt werden.

<sup>26</sup> 1 : Während die Funktion Audio Return Channel aktiv ist, kann die für die Eingangsquelle ausgewählte Buchse nicht genutzt werden.

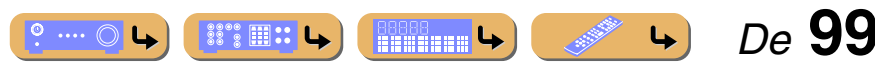

## <span id="page-99-3"></span>*Einstellung der Netzwerkparameter dieses Geräts*

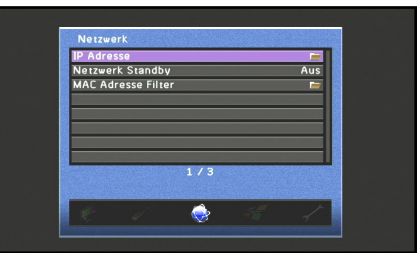

#### **Menüeinträge Netzwerk-Setup**

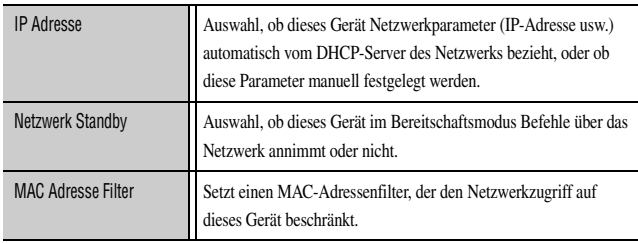

## <span id="page-99-0"></span>■ **Einstellen der Netzwerkparameter (IP-Adresse usw.)**

## IP Adresse

Auswahl, ob dieses Gerät Netzwerkparameter (IP-Adresse, Subnetzmaske, Standard-Gateway, primärer DNS-Server und sekundärer DNS-Server usw.) automatisch von einem Netzwerkgerät, z. B. einem Router mit DHCP-Funktion, bezieht oder nicht.

#### DHCP

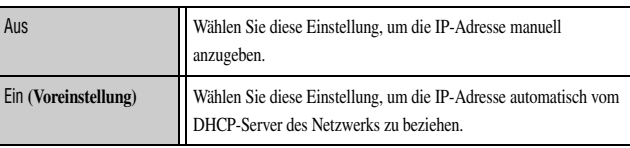

#### Manuelles Setup

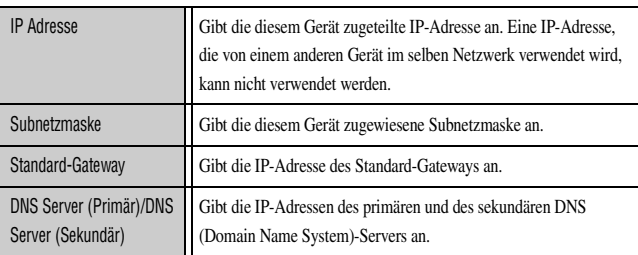

Wenn das Netzwerk nur eine DNS-Adresse hat, tragen Sie diese Adresse unter "DNS Server (Primär)" ein. Wenn das Netzwerk zwei oder mehr DNS-Adressen hat, tragen Sie eine der Adressen unter "DNS Server (Primär)" und die andere Adresse unter "DNS Server (Sekundär)" ein.

### <span id="page-99-1"></span>*Einstellung verschiedener Funktionen (Setup-Menü)*

## ■ **Einschalten dieses Geräts mit einem Befehl über das Netzwerk im Bereitschaftsmodus**

#### Netzwerk Standby

Auswahl, ob dieses Gerät von einem über das Netzwerk im Bereitschaftsmodus eingehenden Befehl eingeschaltet wird oder nicht.

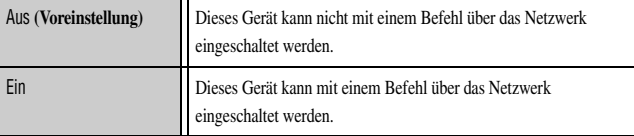

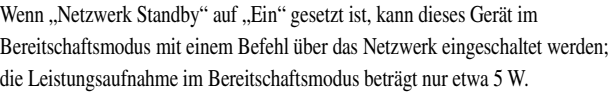

## <span id="page-99-2"></span>■ **Einstellen des MAC Adresse Filter**

#### MAC Adresse Filter

Setzt einen MAC-Adressenfilter, der den Zugriff auf dieses Gerät über das LAN beschränkt.

#### Modus

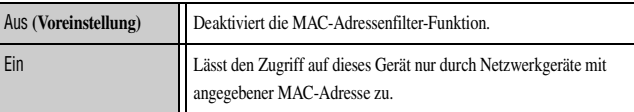

Adresse Setup

Gibt die MAC-Adressen der zugriffsberechtigten Netzwerkgeräte an, wenn "MAC Adresse Filter" auf "Ein" gesetzt ist.

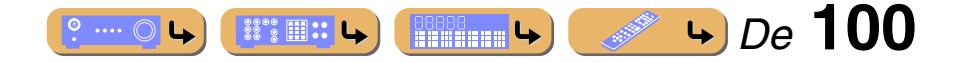

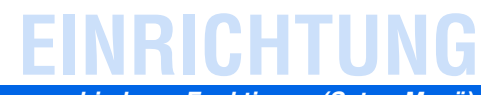

## <span id="page-100-1"></span>*Einstellen der Multi-Zone-Funktion*

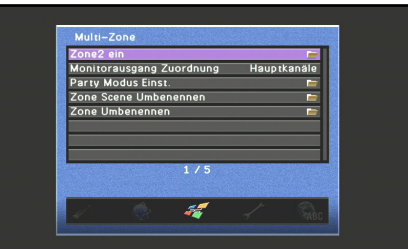

#### **Menüeinträge Multi-Zone-Setup**

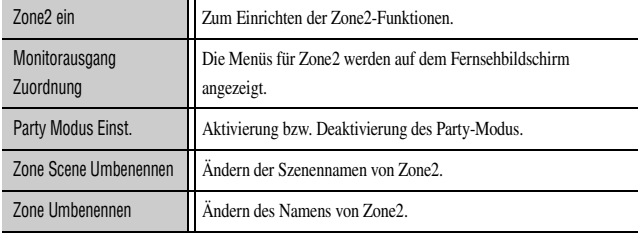

## ■ **Einstellen der Zone2-Lautstärke**

## Zone2 ein

#### Lautstärke

Auswahl, ob Lautstärkepegelanpassung für Zone2-Lautsprecher aktiviert ist oder nicht.

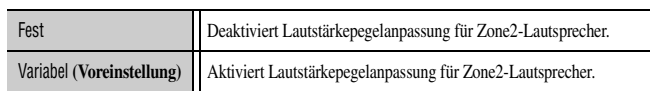

Beim Einrichten mit der Endstufe Zuord.-Funktion wird "Lautstärke" automatisch auf "Variabel" gesetzt. Einzelheiten zur Funktion Endstufe Zuord. finden Sie unter ["Lautsprecheranordnung" \(](#page-15-1)☞S. 16).

#### Maximale Lautstärke

Zur Festlegung des maximal zulässigen Lautstärkepegels in Zone2.

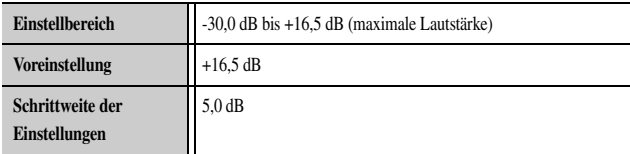

#### Grundlautstärke

Zur Festlegung der Anfangslautstärke in Zone2 beim Einschalten dieses Geräts.

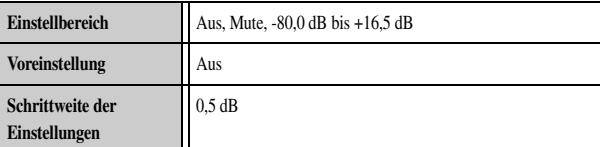

#### Mono

Schaltet zwischen Stereo und Mono für Zone2-Audiosignale um.

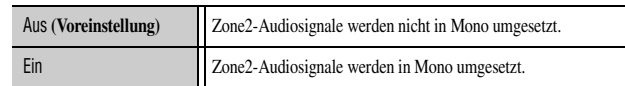

# *Einstellung verschiedener Funktionen (Setup-Menü)*

## ■ **Anzeigen der Videosignale auf dem Fernsehbildschirm in Zone2**

#### Monitorausgang Zuordnung

Stellt die Component-Video-, S-Video- oder Video- (MONITOR OUT-/ZONE OUT-) Buchsen für die Verwendung in Hauptzone oder Zone2 ein. Wenn ein Fernsehgerät in der Hauptzone über eine der HDMI-Ausgang-Buchsen angeschlossen ist, können die MON.OUT-Buchsen für den Anschluss eines weiteren Anzeigegeräts in Zone2 verwendet werden.

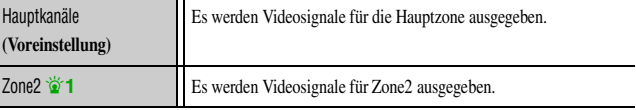

### <span id="page-100-0"></span>■ **Einstellen des Party-Modus**

### Party Modus Einst.

Im Party-Modus können die Eingangsquellen der Hauptzone gleichzeitig in Zone2 wiedergegeben werden (☞[S. 124\)](#page-123-0). Der Party-Modus kann für Zone2 getrennt aktiviert und deaktiviert werden.

#### Ziel: Zone2

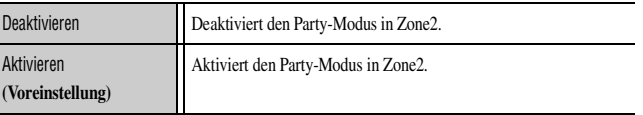

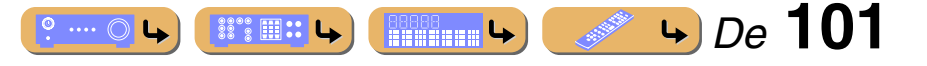

# **EINRICHTUNG** *Einstellung verschiedener Funktionen (Setup-Menü)*

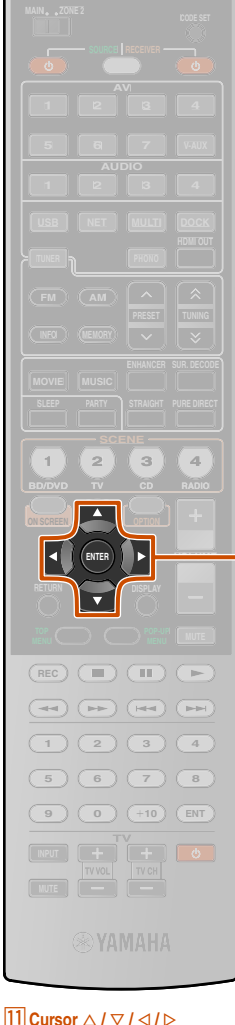

 $\overline{11}$ 

k**ENTER**

## ■ **Ändern von Zone2-Szenenamen**

### Zone Scene Umbenennen

Zum Ändern des Namens der ausgewählten Szene in Zone2.

- **1 Drücken Sie mehrmals hintereinander <b>filCursor** △/▽, um "Zone Scene Umbenennen" zu wählen, und **drücken Sie dann** k**ENTER.**
- **22 Drücken Sie <b>11 ENTER.**
- **Drücken Sie <del><b><del>[1]</del>** Cursor △ / ▽, um die</del> **umzubenennende Szene auszuwählen, und drücken Sie dann <b>ITIENTER**.

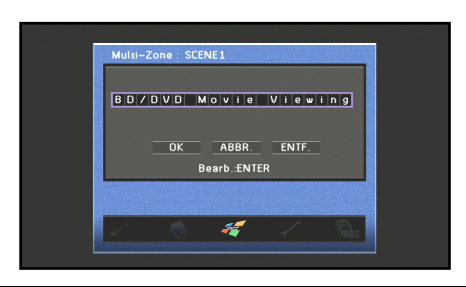

- **Drücken Sie <b>11 ENTER.** Der Name ist nun editierbar.
- **5 Drücken Sie <b>ELICursor** △ / ▽, um ein Zeichen **auszuwählen, und drücken Sie ELICursor** <1/ ⊳, um **das Zeichen einzugeben.**
- **6 Wiederholen Sie den Schritt 5 zur Eingabe des Namens der Szene.**

**Bestätigen Sie den Namen der Zone mit <b>[1] ENTER**.

- **8 Drücken Sie <b>ELICursor** ▽, um "OK" auszuwählen, und drücken <br>● Sie **ELIENTER**, um den neuen Namen der Szene zu speichern.
- Um den Vorgang abzubrechen, ohne die Änderungen zu übernehmen, wählen Sie "ABBR." aus und drücken **11 ENTER**.
- Um die im Schritt 5 eingegebenen Zeichen zu löschen, wählen Sie "ENTF." aus und drücken **11 ENTER.**
- 

## ■ **Ändern des Zonennamens**

#### Zone Umbenennen

Zum Ändern des Namens der ausgewählten Zone.

- **Drücken Sie mehrmals hintereinander <b>11 Cursor** △ / ▽, um
- **"Zone Umbenennen" zu wählen, und drücken Sie dann <b>[11]ENTER.**
- **2 Drücken Sie <b>11 Cursor**  $\triangle$  /  $\nabla$ , um die umzubenennende **Zone auszuwählen, und drücken Sie dann <b>FITER**.

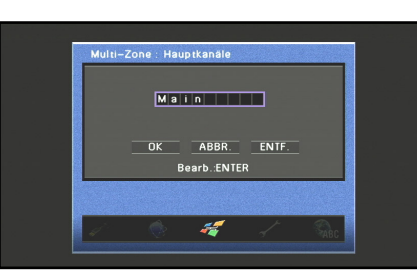

- 
- **3 Drücken Sie <b>ENTER.**<br>Der Name ist nun editierbar.
- **4 Drücken Sie <del><b>Ele**</del> Cursor △ / ▽, um ein Zeichen auszuwählen, und drücken Sie <del>El</del> Cursor ⊲ / ⊳, um **das Zeichen einzugeben.**
- **5 Wiederholen Sie den Schritt 4 zur Eingabe des Namens der Zone.**

**6** Bestätigen Sie den Namen der Zone mit **ENTER.** 

- **7 Drücken Sie <b><b>ELI**Cursor ▽, um "OK" auszuwählen, und drücken Sie **ELIENTER**, um den neuen Namen der Zone **zu speichern.**
- Szenenamen können bis zu 20 Zeichen lang sein. Um den Vorgang abzubrechen, ohne die Änderungen zu übernehmen, wählen Sie "ABBR." aus und drücken **11 ENTER**.
	- Um die im Schritt 4 eingegebenen Zeichen zu löschen, wählen Sie "ENTF." aus und drücken <sup>[11]</sup> ENTER.
	- Zonennamen können bis zu 9 Zeichen lang sein.

## <span id="page-101-0"></span>*Funktionen zur einfacheren Bedienung des Receivers*

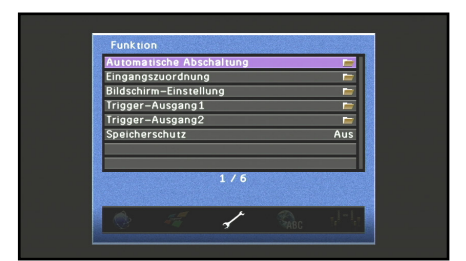

### **Menüeinträge Funktion-Setup**

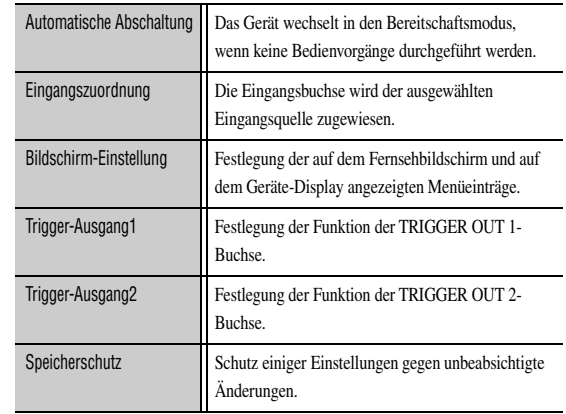

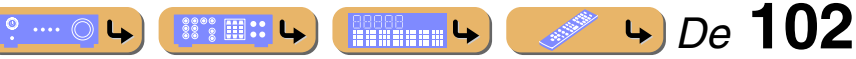

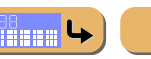

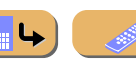

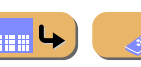

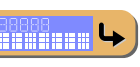

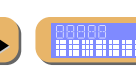

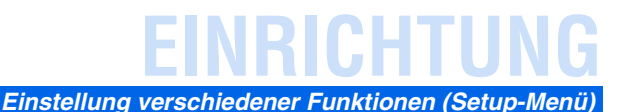

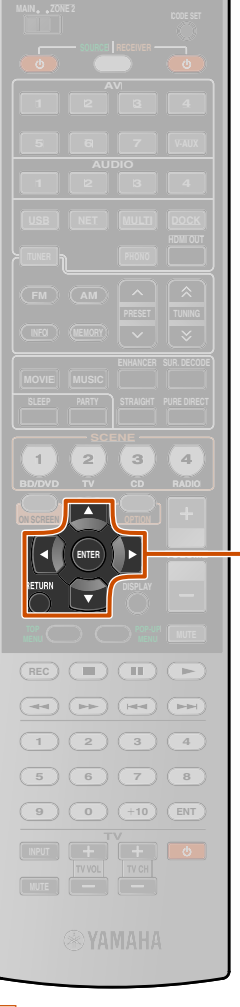

### ■ **Automatischer Wechsel in den Bereitschaftsmodus nach längerer Inaktivität**

## Automatische Abschaltung

Wenn Sie an dem Gerät oder der Fernbedienung längere Zeit keine Bedienvorgänge durchführen, wechselt das Gerät automatisch in den Bereitschaftsmodus (Funktion "Automatische Abschaltung"). Die Voreinstellung für diese Funktion ist "Aus". Wenn Sie diese Funktion aktivieren möchten, müssen Sie festlegen, nach welcher Zeit das Gerät in den Bereitschaftsmodus wechseln soll.

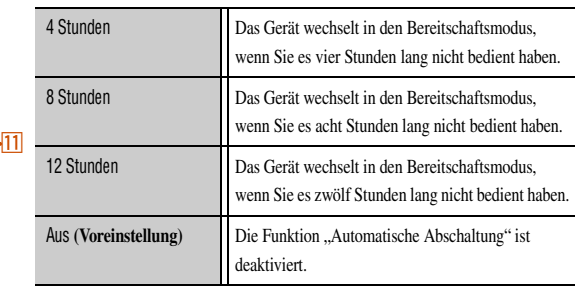

Das Gerät startet einen Countdown von 30 Sekunden, bevor es in den Bereitschaftsmodus wechselt. Wenn Sie während des Countdowns eine Taste an der Fernbedienung drücken, wird der Wechsel in den Bereitschaftsmodus abgebrochen und der Countdown-Zähler zurückgesetzt.

## ■ **Zuweisung von Component-Eingangs- und - Ausgangsbuchsen**

#### Eingangszuordnung

Weist die koaxiale(n) oder optische(n) Eingangsbuchse(n) der ausgewählten Eingangsquelle zu, wenn die Grundeinstellungen in Ihrem Fall nicht passend sind. Ändern Sie die Parameter, um die betreffenden Buchsen neu zuzuweisen und effektiv mehr Komponenten anzuschließen.

Nachdem die Eingangsbuchsen neu zugewiesen sind, kann die betreffende Komponente mit den Eingangswahltasten ausgewählt werden.

## **Beispiel: Zuweisung der OPTICAL-Eingangsbuchse zu "AV1"**

**Drücken Sie <b>11 ENTER**, um den "Eingangszuordnung"-**Bildschirm aufzurufen.**

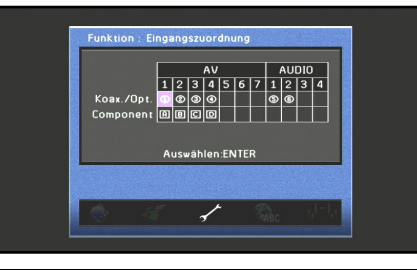

**2 Drücken Sie <b>11 Cursor**  $\triangle$  /  $\nabla$  /  $\triangle$  /  $\triangleright$ , um die Zelle am Schnittpunkt von "AV1" und "Koax./Opt." auszuwählen, und drücken Sie **[1] ENTER.** 

#### **3 Drücken Sie <b>ELICursor**  $\triangleleft$  /  $\triangleright$ , um " $\circledcirc$ " auszuwählen, <br> **1 und drücken Sie dann <b>ELICALTED und drücken Sie dann <b>FITENTER.**

Wählen Sie "Keine" aus, um die vorhandene Zuweisung zu löschen.

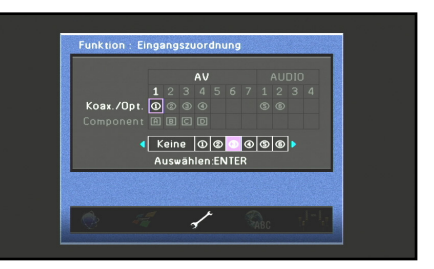

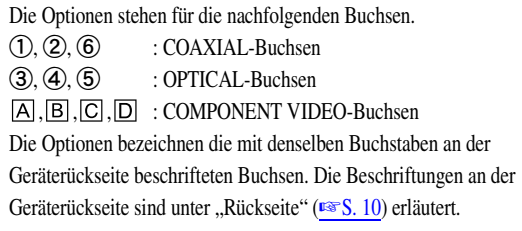

## **4 Drücken Sie <b>11 RETURN**, um die Änderung zu **in die Einforten von die Anderung zu in die Anderung zu zurückzukehren.**

- Ein bestimmtes Element kann nicht mehrmals für dieselbe Art von Buchse ausgewählt werden.
- Es können nur Component-, koaxiale und optische Buchsen neu zugewiesen werden.
- Einem Eingang können nicht zugleich eine koaxiale und ein optische Buchse zugewiesen werden.

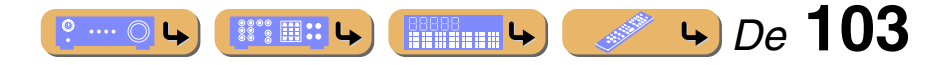

**T1 Cursor**  $\triangle$  /  $\nabla$  /  $\triangle$  /  $\triangleright$ k**ENTER RETURN** 

# **EINRICHTUNG** *Einstellung verschiedener Funktionen (Setup-Menü)*

## ■ **Einstellen der Menüanzeige**

## Bildschirm-Einstellung

Zur Festlegung der Helligkeit für das Geräte-Display und des Hintergrunds für den Fernsehbildschirm.

#### Geräte-Display

Zur Festlegung der Helligkeit des Geräte-Displays und der Einstellung für das Scrollen der Meldungen.

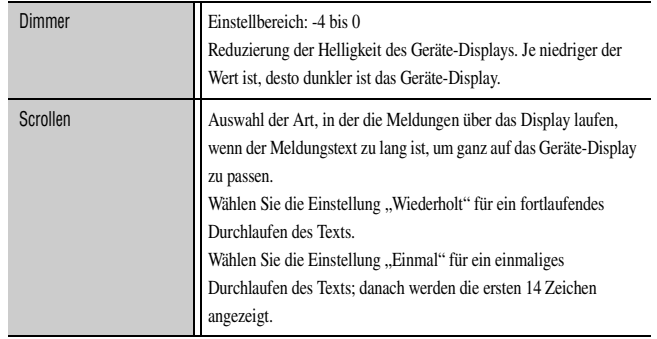

## ■ **Einstellen der TRIGGER OUT-Funktionen**

## Trigger-Ausgang1

## Trigger-Ausgang2

Synchronisiert die Funktion der TRIGGER OUT-Buchse 1 oder 2 mit dem Einschaltstatus einer Zone oder Eingangsumschaltung.

#### Trigger-Modus

Zur Festlegung des Zeitpunkts für die elektronische Signalübertragung an die Buchse TRIGGER OUT 1 oder 2.

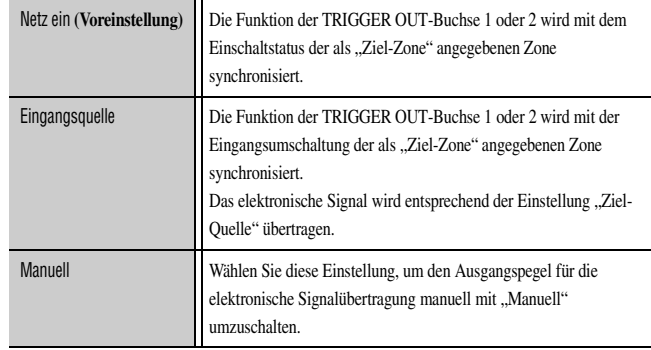

Ziel-Zone

Legen Sie die Zone fest, mit der die Funktion der TRIGGER OUT-Buchse 1 oder 2 synchronisiert wird.

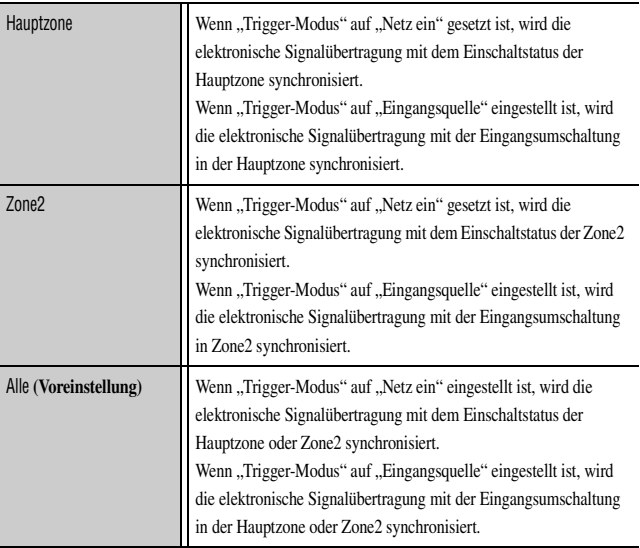

#### Hintergrund

Zur Festlegung des Hintergrunds, der auf dem Fernsehbildschirm angezeigt wird, wenn kein Videosignal eingespeist wird. Wählen Sie Ihre bevorzugte Einstellung aus.

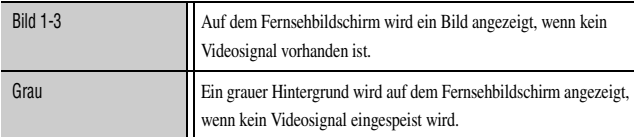

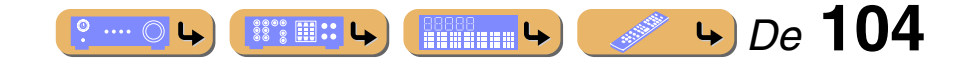

# **EINRICHTUNG** *Einstellung verschiedener Funktionen (Setup-Menü)*

#### Ziel-Quelle

Legen Sie den Ausgangspegel des elektronischen Signals fest, das jedes Mal übertragen wird, wenn der Eingang umgeschaltet wird.

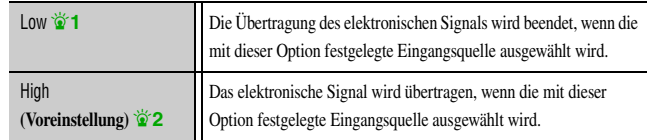

Diese Einstellung ist nur verfügbar, wenn "Trigger-Modus" auf "Eingangsquelle" gesetzt ist.

#### Manuell

Manuelle Umschaltung des Ausgangspegels für die elektronische

Signalübertragung. Mit dieser Einstellung kann auch die ordnungsgemäße Funktion der externen Komponente überprüft werden, die über die TRIGGER OUT-Buchse 1 oder 2 angeschlossen ist.

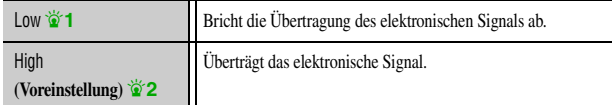

Diese Einstellung ist nur verfügbar, wenn "Trigger-Modus" auf "Manuell" gesetzt ist.

## ■ **Einstellungen gegen Änderungen sperren**

### Speicherschutz

Die Einstellungen werden gesperrt, um versehentliche Änderungen der Einstellungen im Setup-Menü zu verhindern.

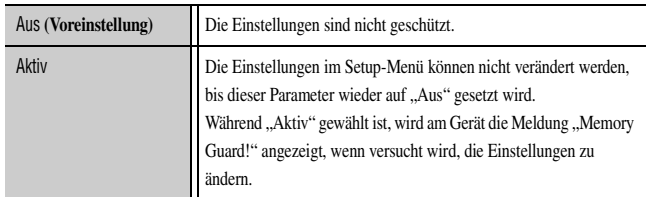

## <span id="page-104-0"></span>*Sprache*

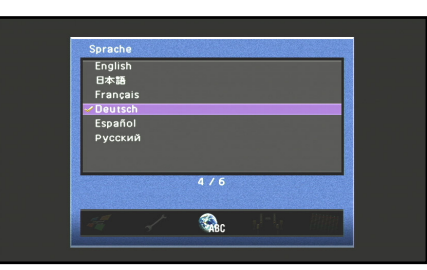

Zur Auswahl der Anzeigesprache für Menüs und Meldungen.  $\mathbf{\tilde{z}}$ 3 Wahlmöglichkeiten: English (Englisch),  $\Box \blacktriangle \equiv \text{H}$  (Japanisch), Français (Französisch), Deutsch (Deutsch), Español (Spanisch), Русский (Russisch)

Einzelheiten zur Sprachauswahl finden Sie unter ["Sprachauswahl" \(](#page-1-0)☞S. 2).

**1** : Dieses Gerät gibt 0 V aus, wenn "Low" gewählt ist.

<sup>2</sup> **2** : Dieses Gerät gibt 12 V aus, wenn "High" gewählt ist.

**3** : Die Informationen im Inhalt-Fenster werden in der Sprache angezeigt, in der diese Informationen veröffentlicht wurden.

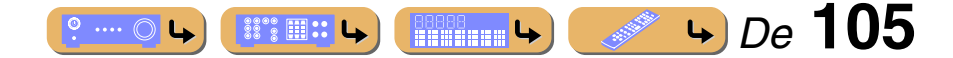

# **Überprüfen von Informationen über das Gerät (Information-Menü)**

Verschiedene Informationen über das Gerät können angezeigt werden.

## *Auswahl von Informationen*

**1 Drücken Sie** j**ON SCREEN.**

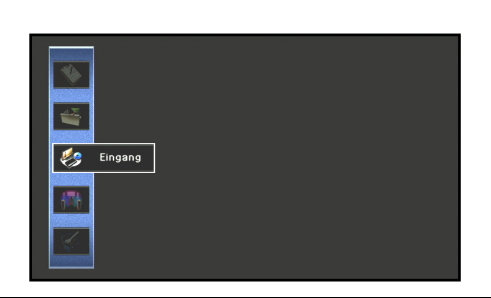

**2 Verwenden Sie <b>11** Cursor △ / ▽, um "Information" zu wählen, und drücken Sie **[1] ENTER.** 

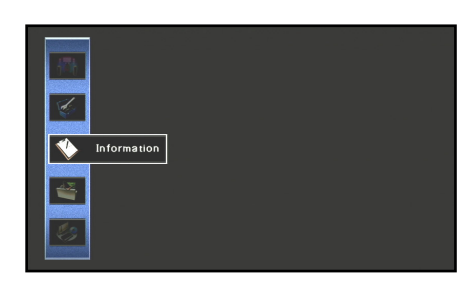

**3 Verwenden Sie <b>EilCursor**  $\triangleleft$  /  $\triangleright$ , um ein Information-<br> **D** Menü zu wählen und drücken Sie FILENTER **Menü zu wählen, und drücken Sie <b>11 ENTER**.

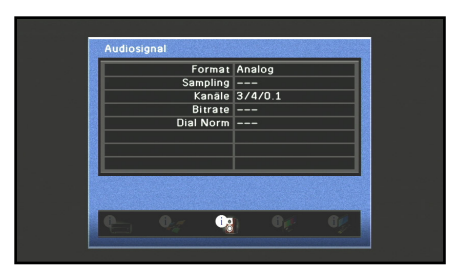

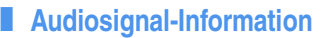

Zum Anzeigen von Informationen über das aktuelle Audiosignal.

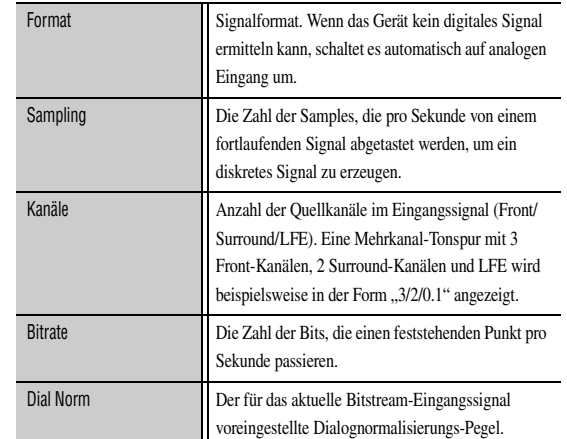

- "---" wird angezeigt, wenn das Gerät die entsprechenden Informationen nicht anzeigen kann.
- Einige HD-Audiobitstream-Inhalte umfassen eventuell nicht die diskreten linken und rechten hinteren Surround-Kanal-Signale, sondern sind mit einer Abtastrate von 192 kHz kodiert.
- Selbst wenn direkte Bitstream-Ausgabeeinstellungen aktiv sind, wandeln einige Wiedergabegeräte Dolby TrueHD- oder Dolby Digital Plus-Bitstreams in Dolby Digital-Bitstreams um, während DTS-HD Master Audio- oder DTS-HD High Resolution Audio-Bitstreams in DTS-Bitstreams umgewandelt werden.

## ■ **Videosignal-Information**

Zum Anzeigen von Informationen über das aktuelle Videosignal.

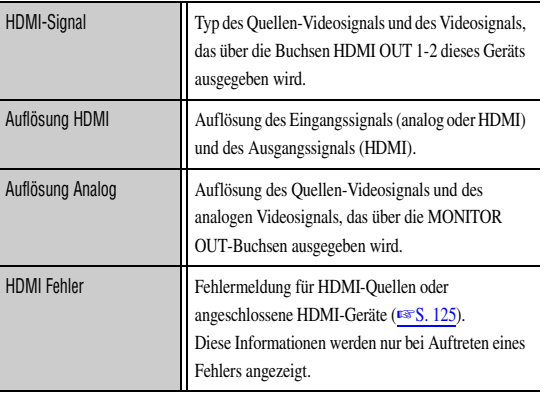

## ■ **HDMI Monitor-Information**

Zum Anzeigen von Informationen auf dem Fernsehgerät, das an die Buchsen HDMI OUT 1-2 dieses Geräts angeschlossen ist.

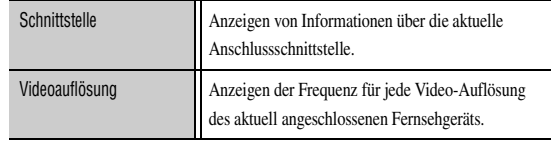

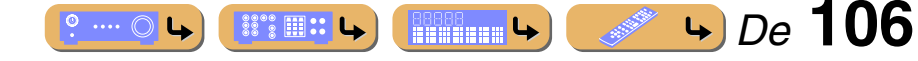

**10 ON SCREEN T1 Cursor**  $\triangle$  /  $\nabla$  /  $\triangle$  /  $\triangleright$ k**ENTER**

**MUTE** 

**ENTER**

**RETURN DISPLAY**

 $\overline{\phantom{a}}$  $\overline{\phantom{a}}$  $\equiv$  $\sqrt{2}$ 

**BD/DVD TV CD RADIO**

**1 2 3 4 5 7**

**1 2 3 4 6 V-AUX**

**USB NET**

**VOLUME**

 $\overline{11}$ 

10

**1 2 3 4**

**5 6 7 8**

**1 2 3 4**

**9 0 10 ENT**

**ON SCREEN**

*Überprüfen von Informationen über das Gerät (Information-Menü)*

## ■ **Netzwerk-Information**

Es werden Informationen über den Netzwerkstatus angezeigt. Einzelheiten zur Einstellung des Netzwerkstatus finden Sie unter "Einstellung der [Netzwerkparameter dieses Geräts" \(](#page-99-3)☞S. 100).

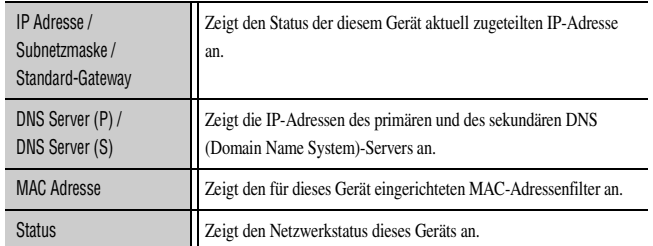

## ■ **System-Information**

Es werden Informationen über die aktuellen Einstellungen im erweiterten Setup angezeigt.

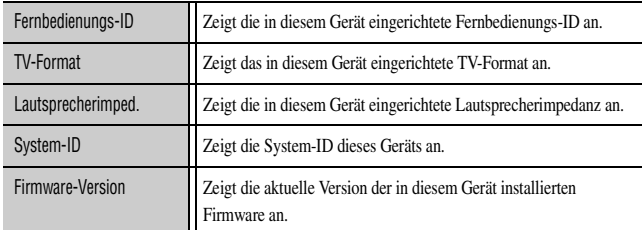

Bei der Erfassung der aktuellsten Firmware über ein Netzwerk:

- trägt das Symbol des Menüs Information ein Ausrufezeichen.
- wird unter System-Informationen eine Meldung angezeigt, dass eine aktuelle Firmware-Version zur Verfügung steht.

In diesem Fall aktualisieren Sie die Firmware mit "Netzwerk" unter "FIRM UPDATE" im Advanced Setup-Menü.

## ■ **Zone-Information**

Es werden Informationen über den aktuell ausgewählten Eingang und die Lautstärke von "Zone2" angezeigt.

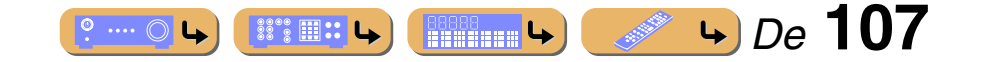

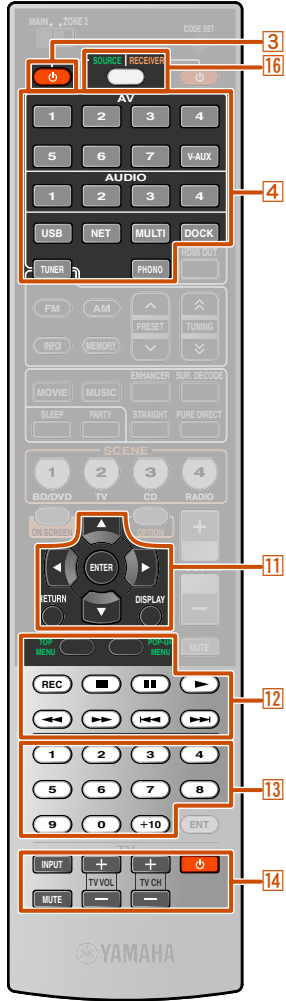

**3 source**  $\phi$ d**Eingangswähler T1 Cursor**  $\triangle$  /  $\nabla$  /  $\triangle$  /  $\triangleright$ k**ENTER** k**RETURN T1** DISPLAY

l**Bedienungstasten für externe Komponenten 12 TOP MENU 12 POP-UP MENU** m**Zifferntasten** n**TV-Steuertasten 16 SOURCE/RECEIVER** 

#### <span id="page-107-0"></span>**Verwendung der Fernbedienung für verschiedene Funktionen**  $\overline{3}$

Indem Sie den Code (Fernbedienungscode) einer externen Komponente, z. B. eines Fernsehgeräts oder DVD-Players, einrichten, können Sie das externe Gerät mit der Fernbedienung dieses Geräts steuern. Es kann ein Fernbedienungscode für iede Eingangsquelle eingerichtet werden. Die individuelle Einstellung ermöglicht es Ihnen, zwischen externen Komponenten nahtlos umzuschalten, indem Sie die entsprechende Eingangsquelle w

**Auswahl der an einen DVD-Player angeschlossenen Eingangsquelle**

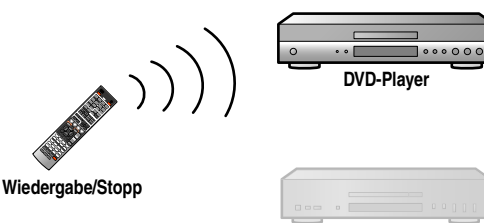

**CD-Player**

**Auswahl der an einen CD-Player angeschlossenen Eingangsquelle**

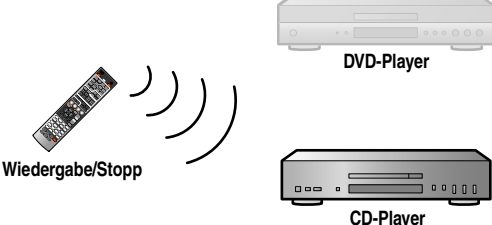

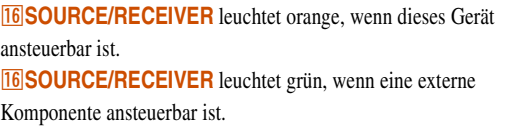

## *Tasten zur Verbindung mit externen Komponenten*

Die Fernbedienungstasten zur Steuerung externer Komponenten sind nur verfügbar, wenn die externen Komponenten entsprechende Tasten haben.

## **BISOURCE** (b)

Schaltet eine externe Komponente ein und aus.

 $h$ **T11Cursor, <b>I111ENTER, I111RETURN** Zur Menüsteuerung für externe Komponenten.

## k**DISPLAY**

Zum Umschalten der Anzeige einer externen Komponente.

#### l**Bedienungstasten für externe Komponenten**

Aufnahme- oder Wiedergabetaste für externe Komponente oder Menüanzeige-Taste.

#### m**Zifferntasten**

Zifferntasten für externe Komponente.

#### **n<sub>14</sub>** TV-Steuertasten  $\cdot$ 1

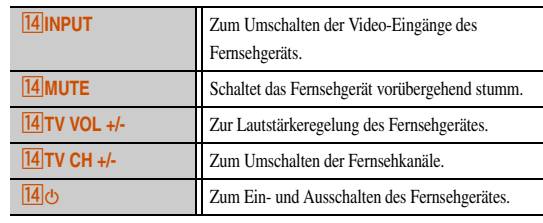

## *Vorgabeeinstellungen für die Fernbedienungscodes*

Die folgenden Fernbedienungscodes sind für die Eingangsquellen werksseitig voreingestellt. Eine vollständige Liste der verfügbaren Fernbedienungscodes finden Sie auf der CD-ROM unter ["Fernbedienungscode suchen"](#page-145-0).

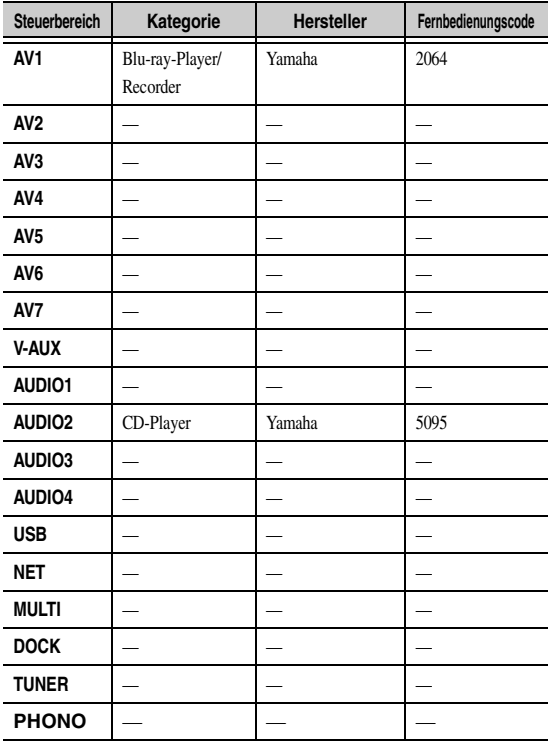

 $\overleftrightarrow{a}$  **1 :** Wenn die Fernbedienungscodes für externe Komponenten mit **4** Eingangswähler oder  $\overline{14}$   $\circ$  ( $\overline{14}$  TV-Steuertasten) gespeichert werden, sind die folgenden Bedienvorgänge möglich.

• Wenn der Fernbedienungscode für ein Fernsehgerät mit dem **4 Eingangswähler** gespeichert wurde, können die Tasten **11 Cursor**, **11 DISPLAY, 12 TOP MENU, 12 POP-UP MENU**, die 13 Zifferntasten

- und die **14 TV-Steuertasten** verwendet werden, um das mit dem 4 Eingangswähler ausgewählte Fernsehgerät zu bedienen.
- Wenn ein Fernbedienungscode für ein anderes Gerät als ein Fernsehgerät im d**Eingangswähler** gespeichert ist, können die Tasten einschließlich **i11** Cursor, 111 DISPLAY, 12 TOP MENU, 12 POP-UP MENU und **13 zifferntasten** verwendet werden, um externe Komponenten zu bedienen,
- und die **14 TV-Steuertasten** können verwendet werden, um das unter **14 d** gespeicherte Fernsehgerät zu bedienen.
- Wenn ein Fernbedienungscode für ein Fernsehgerät mit  $\overline{14}$  gespeichert ist, können nur die **14 TV-Steuertasten** verwendet werden, um das Fernsehgerät zu bedienen.

*De* **108**

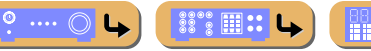

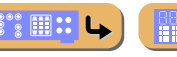

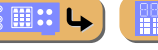

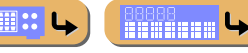

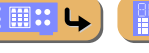

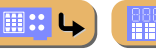
#### *Verwendung der Fernbedienung für verschiedene Funktionen*

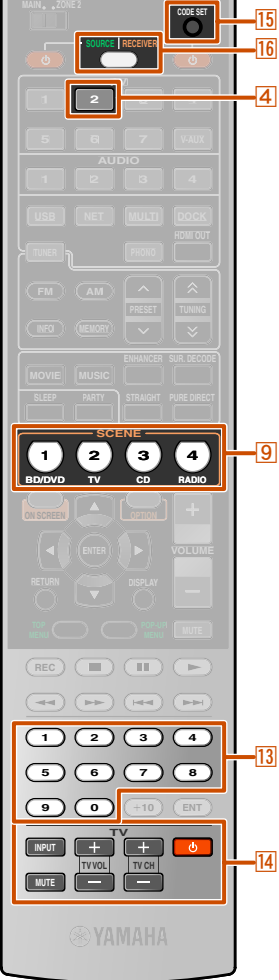

 $\sqrt{4}$  AV<sub>2</sub> **ISCENE** m**Zifferntasten** n**TV-Steuertasten**

 $\overline{14}$  $\circ$ **15** CODE SET p**SOURCE/RECEIVER**

## *Registrierung von Fernbedienungscodes für die Bedienung externer Komponenten*

Im folgenden Abschnitt wird das Registrieren von Fernbedienungscodes am Beispiel der Fernbedienungscodes für einen an die AV2-Buchse angeschlossenen Yamaha BD-Player erläutert.

- Jeder der nachfolgend beschriebenen Schritte muss innerhalb von 1 Minute durchgeführt werden. Die Einstellung wird automatisch abgebrochen, wenn seit dem letzten Vorgang mehr als 1 Minute vergangen ist. Wiederholen Sie den Prozess in diesem Fall ab Schritt 2.
- Der Fernbedienungscode einer externen Komponenten kann nicht vom Namen oder der Modellnummer eines Geräts eingerichtet werden. Sie können die verfügbaren Fernbedienungscodes anhand von "[Fernbedienungscode suchen](#page-145-0)" auf der CD-ROM nach Kategorie oder Hersteller der externen Komponente suchen.
- Wenn mehrere Fernbedienungscodes existieren, richten Sie zuerst den ersten Code in der Liste ein, und wenn dieser nicht funktioniert, versuchen Sie es mit den anderen Codes.
- **1** Sie können die verfügbaren Fernbedienungscodes anhand von "[Fernbedienungscode suchen](#page-145-0)" auf der CD-**ROM nach Kategorie oder Hersteller der externen Komponente suchen.**

Für einen Yamaha BD-Player kann "2064" verwendet werden.

<span id="page-108-0"></span>**Drücken Sie <b>15CODE SET** mit einem spitzen **Gegenstand, wie z. B. einem Kugelschreiber.**

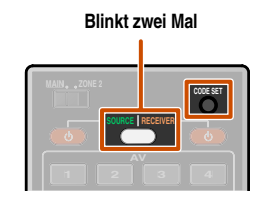

**3 Drücken Sie 4 AV2, um die Eingangsquelle auf AV2 umzuschalten.**  $\mathbf{\ddot{\bullet}}$ **1** 

Führen Sie die folgenden Schritte aus, um die hier ausgewählte Eingangsquelle mit dem Fernbedienungscode zu belegen.

 $\circ$  ....  $\circ$  L

 $\mathbb{S}^{\circ\circ}\mathbb{H}$  :: L

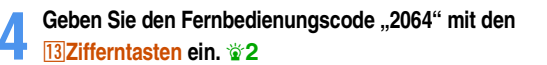

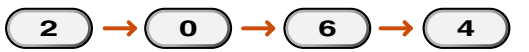

Nachdem der Fernbedienungscode erfolgreich gespeichert wurde, blinkt **16 SOURCE/RECEIVER** zweimal.

#### **Registrierung erfolgreich: 2 Blinksignale Registrierung fehlgeschlagen: 6 Blinksignale**

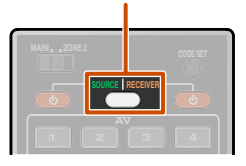

- Wenn die Registrierung fehlgeschlagen ist, wiederholen Sie den Vorgang ab Schritt 2.
- Bei einer externen Komponente mit mehreren Fernbedienungscodes wird eventuell ein anderer als der zuerst gewählte Fernbedienungscode unterstützt. Wiederholen Sie den Vorgang ab Schritt 2 mit den anderen Fernbedienungscodes.

**5 Um zwischen einem mit Szenenauswahl verknüpften**<br>**BD-Player umzuschalten, halten Sie <b>SSCENE** und d**AV2 gleichzeitig ca. 3 Sekunden lang gedrückt.**

Danach können Sie externe Komponenten durch Umschalten der Eingangsquelle auf AV2 oder durch Auswahl von AV2 in der registrierten Szene steuern.

Halten Sie wie bei der Ansteuerung anderer externer Komponenten **SCENE** und die im Schritt 3 gewählte Taste der Eingangsquelle gleichzeitig ca. 3 Sekunden lang gedrückt.

**CONTRACTOR** 

**BOODS** 4

*De* **109**

 $\bullet$  **1 :** Um ein Fernsehgerät zu steuern, das keine Eingangsquelle ist, drücken Sie im Schritt 3  $\overline{14}$  **b** ( $\overline{14}$  **TV-Steuertasten**)

 $\hat{\mathbf{z}}$  **:** Um ein Fernsehgerät zu steuern, das nicht die Eingangsquelle ist, geben Sie den Fernbedienungscode des Fernsehgeräts in Schritt 4 ein.

#### *Verwendung der Fernbedienung für verschiedene Funktionen*

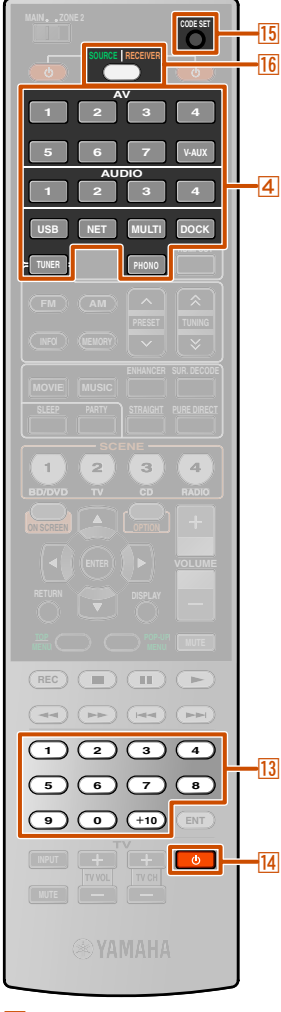

#### d**Eingangswähler** m**Zifferntasten**  $\overline{14}$ **T5** CODE SET **16** SOURCE/RECEIVER

## *Programmierung von anderen Fernbedienungen aus*

Die Fernbedienung dieses Geräts kann die Fernbedienungssignale von anderen Fernbedienungen empfangen und den entsprechenden Fernbedienungsvorgang erlernen. Falls eine Taste an der Fernbedienung nicht funktioniert, nachdem ihr die Funktion einer externen Komponente zugewiesen wurde, oder wenn der Fernbedienungscode für die betreffende Funktion nicht zur Verfügung steht, verwenden Sie diese Einlernfunktion, um die Bedienung der betreffenden Funktion mit der Fernbedienung zu ermöglichen.

- Jeder der nachfolgend beschriebenen Schritte muss innerhalb von 1 Minute durchgeführt werden. Die Einstellung wird automatisch abgebrochen, wenn seit dem letzten Vorgang mehr als 1 Minute vergangen ist. Wiederholen Sie den Prozess in diesem Fall ab Schritt 1.
- Sofern die Fernbedienung der externen Komponente mit Infrarotlicht arbeitet, kann diese Fernbedienung den größten Teil ihrer Funktionen lernen. Spezialsignale oder zusammengesetzte Signale werden von der Fernbedienung eventuell nicht erkannt.
- In Abhängigkeit von den Betriebsbedingungen dieses Geräts werden von den Tasten eventuell nicht die zugewiesenen Funktionen aufgerufen.

#### <span id="page-109-0"></span>■ **Programmierung der Fernbedienung dieses Geräts**

In dem folgenden Abschnitt wird die Zuweisung von Funktionen einer externen Komponente zu der Fernbedienung dieses Geräts beschrieben.

## **1 Drücken Sie <b>15 CODE SET** mit einem spitzen **Gegenstand, wie z. B. einem Kugelschreiber.**

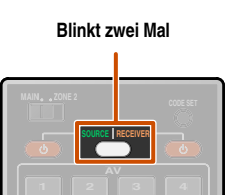

**2 Wählen Sie die Betriebsart (SOURCE, RECEIVER oder TV), für die den Fernbedienungstasten Funktionen zugewiesen werden sollen.**

• Auswahl des SOURCE-Modus Drücken Sie d**Eingangswähler**, um den SOURCE-Modus

aufzurufen.

In diesem Modus können der Fernbedienung dieses Geräts Fernbedienungsfunktionen für die gewählte Eingangsquelle zugewiesen werden.

• RECEIVER-Modus

Drücken Sie **16 SOURCE/RECEIVER**, um den RECEIVER-Modus aufzurufen.

In diesem Modus können der Fernbedienung dieses Geräts Fernbedienungsfunktionen für einen externen Verstärker zugewiesen werden.

#### **HINWEIS**

Wenn Fernbedienungsfunktionen für diesen Modus zugewiesen werden, ist die Bedienung dieses Geräts mittels der Fernbedienung eventuell nicht möglich.

• TV-Modus

Drücken Sie **14<sup>(t</sup>)**, um den TV-Modus aufzurufen. In diesem Modus können der Fernbedienung dieses Geräts Fernbedienungsfunktionen für ein TV-Gerät zugewiesen werden.

Den Fernbedienungstasten dieses Geräts können Fernbedienungsfunktionen zugewiesen werden wie folgt:

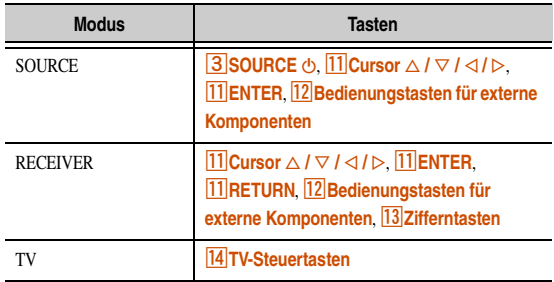

**4** Geben Sie über die **13 Zifferntasten "9990"** ein.

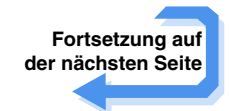

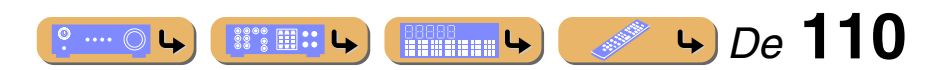

## **EINRICHTUNG** *Verwendung der Fernbedienung für verschiedene Funktionen*

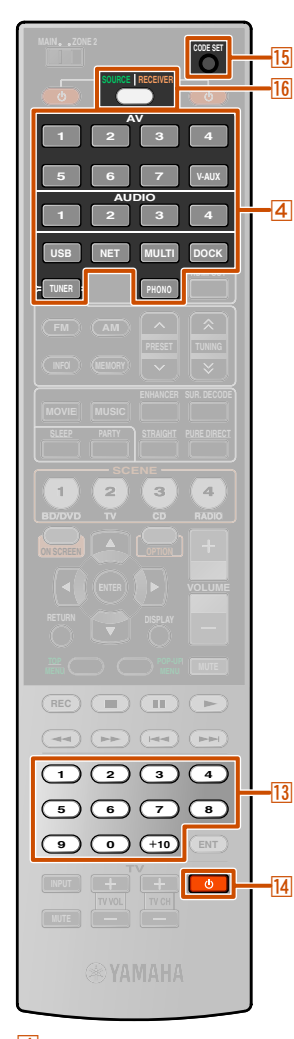

**2 3 4**

d**Eingangswähler** m**Zifferntasten**  $\overline{14}$   $\circ$ **T5** CODE SET **16** SOURCE/RECEIVER **4 Legen Sie die Fernbedienung im Abstand von ca. 5–10 cm von der Fernbedienung der externen Komponente auf eine flache Oberfläche, sodass ihre Infrarotsender aufeinander ausgerichtet sind.**

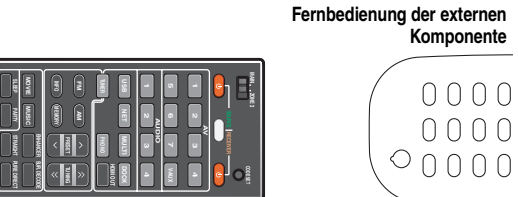

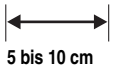

**Komponente**

 $0000$ 0000

**5 Drücken Sie die Taste, der Sie die Funktion zuweisen möchten.**

**16 SOURCE/RECEIVER** leuchtet auf; dieses Gerät wird in einen Wartezustand versetzt, in dem es Fernbedienungssignale empfängt. Führen Sie Schritt 6 innerhalb von 10 Sekunden durch.

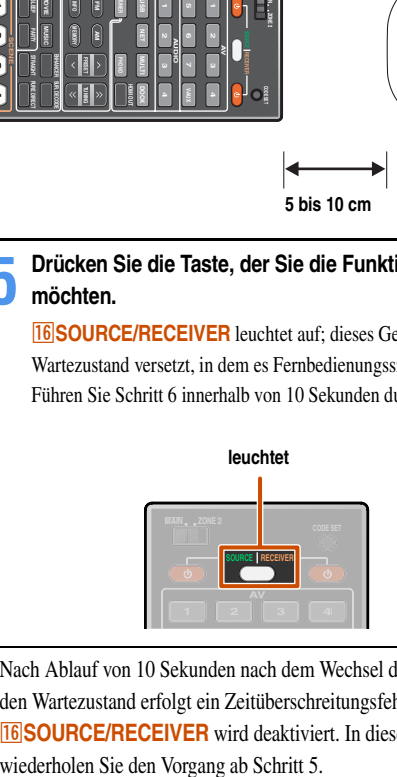

Nach Ablauf von 10 Sekunden nach dem Wechsel dieses Geräts in den Wartezustand erfolgt ein Zeitüberschreitungsfehler, und *<u><b>IT6</u>* **SOURCE/RECEIVER** wird deaktiviert. In diesem Fall

**6 Drücken Sie die Taste an der Fernbedienung der externen Komponente.**

Sobald die Funktion der gewählten Taste der in Schritt 5 gewählten Taste erfolgreich zugewiesen wurde, blinkt **16 SOURCE/ RECEIVER** zweimal.

> **Zuweisung erfolgreich: 2 Blinksignale Zuweisung fehlgeschlagen: 6 Blinksignale**

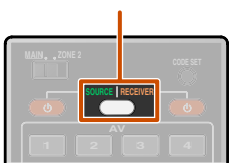

- Wenn die Zuweisung fehlgeschlagen ist, wiederholen Sie den Vorgang ab Schritt 5.
- Um mit der Zuweisung weiterer Funktionen fortzufahren, wiederholen Sie die Schritte 5 bis 6.
- **7 Drücken Sie <b>15 CODE SET** mit einem spitzen **Gegenstand, wie z. B. einem Kugelschreiber**, um die **Programmierung zu beenden.**

**SOURCE RECEIVER 1 2 3 4 blinkt einmal**

#### <span id="page-110-0"></span>■ **Löschen der Zuweisung für eine Taste**

- **1 Drücken Sie <b>15 CODE SET** mit einem spitzen **Gegenstand, wie z. B. einem Kugelschreiber.** 
	-

**Blinkt zwei Mal**

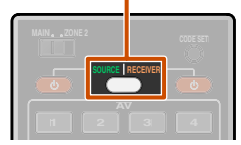

- 
- **2 Drücken Sie <b>4 Eingangswähler, <b>16 SOURCE/**<br>**RECEIVER oder <sup>[4]</sup> A**, um den Modus zu wählen, für **den die Fernbedienungsfunktion gelöscht werden soll.**

**3** Geben Sie über die **13 Zifferntasten** "9991" ein.

- 
- **4 Drücken Sie die Taste, die zurückgesetzt werden soll.**<br>Sobald die Zuweisung für die betreffende Taste erfolgreich gelöscht wurde, blinkt **16 SOURCE/RECEIVER** zweimal.

**Löschung erfolgreich: 2 Blinksignale Löschung fehlgeschlagen: 6 Blinksignale**

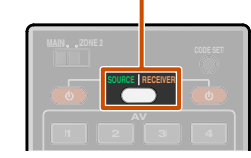

- Wenn die Löschung fehlgeschlagen ist, wiederholen Sie den Vorgang ab Schritt 2.
- Wenn Sie weitere Tasten zurücksetzen möchten, wiederholen Sie Schritt 4.

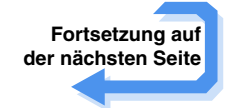

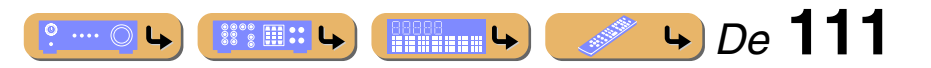

## **EINRICHTUNG** *Verwendung der Fernbedienung für verschiedene Funktionen*

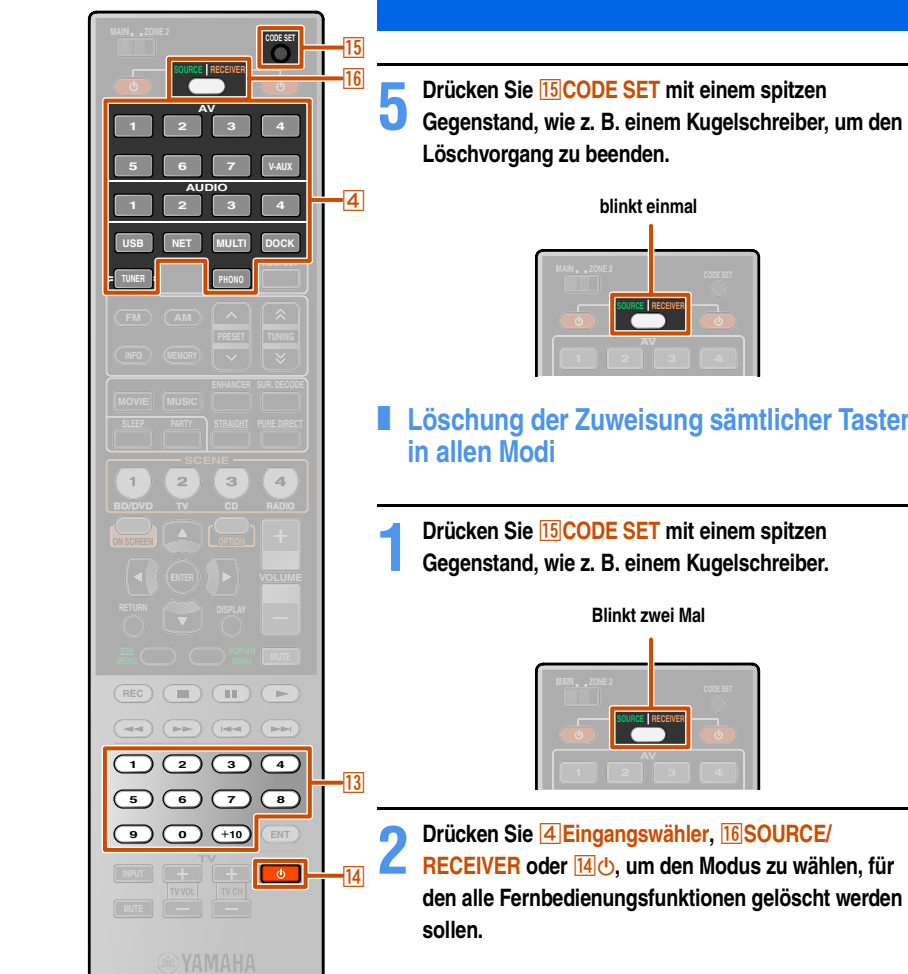

d**Eingangswähler 13** Zifferntasten  $\overline{14}$   $\circ$ **T5** CODE SET **16 SOURCE/RECEIVER** 

■ **Löschung der Zuweisung sämtlicher Tasten** 

**den alle Fernbedienungsfunktionen gelöscht werden** 

- **3 Geben Sie über die <b>13 Zifferntasten** "9992" ein.<br>Die Zuweisungen aller Tasten werden gelöscht.
- Die Zuweisungen aller Tasten werden gelöscht.

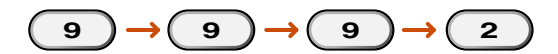

Sobald die Zuweisungen aller Tasten erfolgreich gelöscht wurden, blinkt **<sup>16</sup>** SOURCE/RECEIVER zweimal.

> **Löschung erfolgreich: 2 Blinksignale Löschung fehlgeschlagen: 6 Blinksignale**

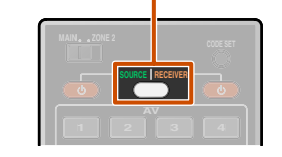

Wenn die Löschung fehlschlägt, beginnen Sie noch einmal bei Schritt 1.

Wenn Sie den Fernbedienungscode initialisieren (siehe den nächsten Abschnitt), werden die Zuweisungen sämtlicher Tasten gelöscht.

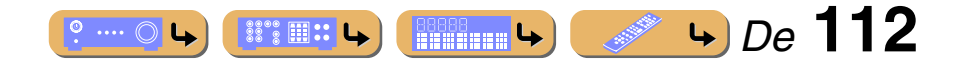

#### *Verwendung der Fernbedienung für verschiedene Funktionen*

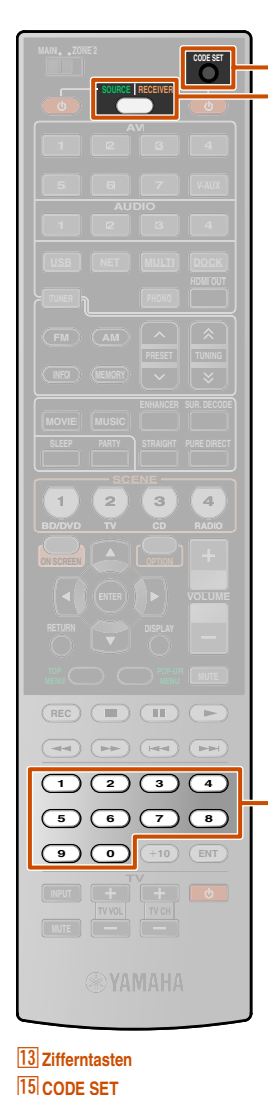

 $|13|$ 

**16 SOURCE/RECEIVER** 

#### <span id="page-112-0"></span>*Zurücksetzen aller Fernbedienungscodes*  $\overline{16}$ 15

Zum Zurücksetzen aller Fernbedienungscodes für externe Komponenten auf die ursprünglichen Werkseinstellungen.

Jeder der nachfolgend beschriebenen Schritte muss innerhalb von 1 Minute durchgeführt werden. Die Einstellung wird automatisch abgebrochen, wenn seit dem letzten Vorgang mehr als 1 Minute vergangen ist. Wiederholen Sie den Prozess in diesem Fall ab Schritt 2.

**1 Drücken Sie <b>15 CODE SET** mit einem spitzen **Gegenstand, wie z. B. einem Kugelschreiber.** 

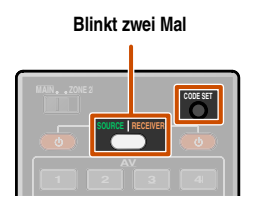

**2 Drücken Sie <b>16SOURCE/RECEIVER** an der **Fernbedienung.**

<span id="page-112-1"></span>**3** Geben Sie über die **13 Zifferntasten** "9981" ein.

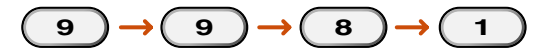

Nachdem der Fernbedienungscode erfolgreich zurückgesetzt wurde, blinkt **16 SOURCE/RECEIVER** zweimal.

> **Rücksetzung erfolgreich: 2 Blinksignale Rücksetzung fehlgeschlagen: 6 Blinksignale**

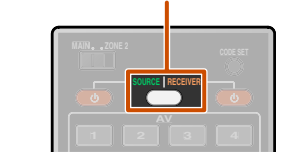

Wenn die Einstellung nicht angenommen wurde, beginnen Sie noch einmal bei Schritt 1.

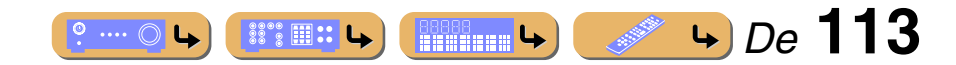

## **Erweiterte Funktionen, die bei Bedarf konfiguriert werden können ("Advanced Setup"-Menü)**

Das Advanced Setup-Menü dient zur Initialisierung des Geräts sowie für weitere nützliche erweiterte Funktionen. Das "Advanced Setup"-Menü wird wie folgt verwendet.

## *Aufrufen/Verwenden des "Advanced Setup"-Menüs*

- **1 Schalten Sie das Gerät in den Bereitschaftsmodus.**
- **2 Drücken Sie MAIN ZONE**  $\circledcirc$ **, während Sie gleichzeitig STRAIGHT an der Frontblende gedrückt halten.**

Lassen Sie STRAIGHT los, wenn "ADVANCED SETUP" auf dem Geräte-Display angezeigt wird.

Nach einigen Sekunden werden die ersten Menüeinträge angezeigt.

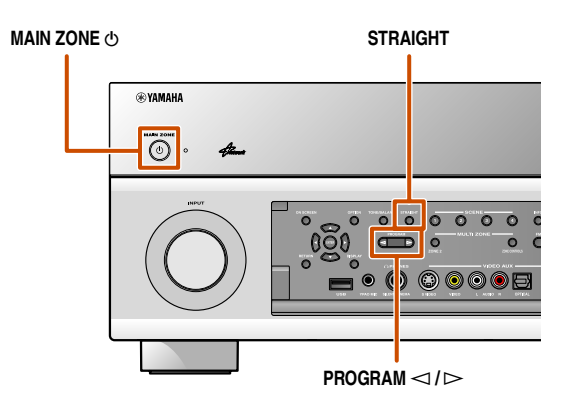

## **3** Drücken Sie mehrmals PROGRAM ⊲ / ⊳ um den <br>● einzustellenden Eintrag aus den folgenden Einträgen **auszuwählen.**

Im "Advanced Setup"-Menü können Sie die folgenden Einstellungen vornehmen.

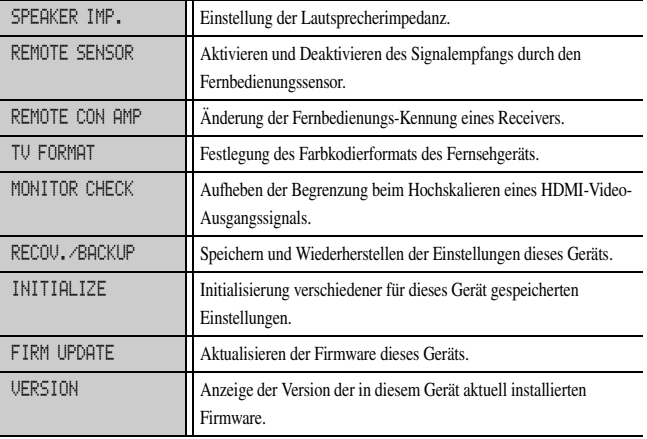

## <span id="page-113-0"></span>*Einstellen der Lautsprecherimpedanz*

<span id="page-113-1"></span>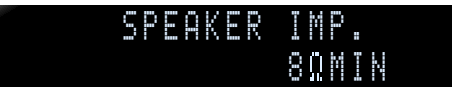

Zum Ändern der Geräteeinstellungen in Abhängigkeit von der Impedanz der angeschlossenen Lautsprecher.  $\mathbf{\hat{v}}$ 1

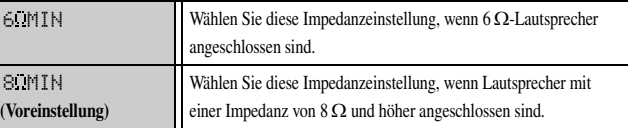

#### **4 Drücken Sie mehrmals hintereinander STRAIGHT, um den zu ändernden Wert auszuwählen.**

**5 Schalten Sie dieses Gerät in den Bereitschaftsmodus und anschließend wieder ein anschließend wieder ein.**

Die Einstellungen werden übernommen, und das Gerät wird eingeschaltet.

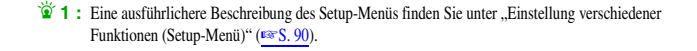

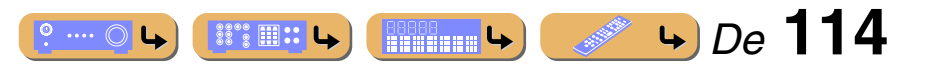

## **EINRICHTUNG** *Erweiterte Funktionen, die bei Bedarf konfiguriert werden können ("Advanced Setup"-Menü)*

## **CODE SET SOURCE RECEIVER 1 2 3 4 5 7 6 V-AUX 1 2 3 4 USB NET 2**  $(3)(4)$ **REC**  $\Box$  (iii) (iii)  $\boxed{1}$  $\boxed{2}$  $\boxed{3}$  $\boxed{4}$ **5 6 7 8 9 0 10 MUTE**

**13** Zifferntasten **15** CODE SET **16 SOURCE/RECEIVER** 

## *Fernbedienungssensor* p

15

 $|13|$ 

## <span id="page-114-2"></span>**EXEMPTE-SENSOR-**-ON

Aktivieren oder Deaktivieren Sie den Signalempfang durch den Fernbedienungssensor an der Frontblende dieses Geräts.

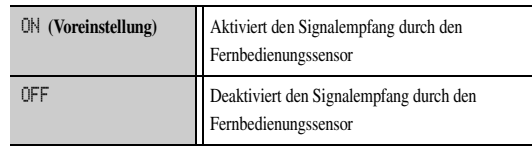

"ON" ist die für die meisten Fälle empfohlene Einstellung.

## <span id="page-114-0"></span>*Vermeidung von Überschneidungen der Fernbedienungssignale bei Verwendung mehrerer Yamaha-Receiver*

#### **EXEMOTE-CON-AN-**AMPID1

Die Fernbedienung des Geräts kann nur mit einem Receiver kommunizieren, der die gleiche Kennung (Fernbedienungs-ID) besitzt. Wenn Sie mehrere Yamaha AV-Receiver einsetzen, können Sie jeder Fernbedienung eine eindeutige Fernbedienungs-ID für den zugehörigen Receiver zuweisen.

Andererseits können Sie aber auch, wenn Sie die gleiche Fernbedienungs-ID für alle Receiver verwenden, 2 Receiver mit einer gemeinsamen Fernbedienung steuern.

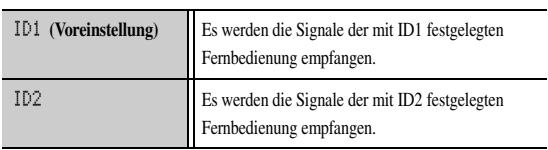

Standardmäßig ist ID1 für die Fernbedienung und den Empfänger eingestellt. Damit es nicht zur Überschneidung kommt, ändern Sie die Fernbedienungskennung für Fernbedienung und Empfänger.

#### <span id="page-114-1"></span>■ **Ändern der Fernbedienungs-ID**

Jeder der beschriebenen Schritte muss innerhalb von 1 Minute durchgeführt werden. Die Einstellung wird automatisch abgebrochen, wenn seit dem letzten Vorgang mehr als 1 Minute vergangen ist. Wiederholen Sie den Prozess in diesem Fall ab Schritt 1.

**1 Drücken Sie <b>15 CODE SET** mit einem spitzen **Gegenstand, wie z. B. einem Kugelschreiber.** 

## **2 Drücken Sie <b>16SOURCE/RECEIVER**

## **3 Geben Sie die gewünschte Fernbedienungskennung ein.**

Zum Umschalten auf ID1: Geben Sie über die **13 Zifferntasten** ... 5019" ein.

Zum Umschalten auf ID2: Geben Sie über die **13 Zifferntasten** "5020" ein.

Nachdem der Fernbedienungscode erfolgreich gespeichert wurde, blinkt **16 SOURCE/RECEIVER** zweimal.

#### **Registrierung erfolgreich: 2 Blinksignale Registrierung fehlgeschlagen: 6 Blinksignale**

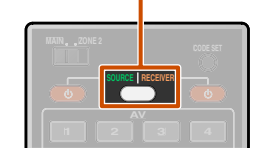

- Wenn die Einstellung nicht angenommen wurde, beginnen Sie noch einmal bei Schritt 1.
- Wird nach der Initialisierung des Fernbedienungscodes wieder zu ID1 (☞[S. 113\).](#page-112-0)

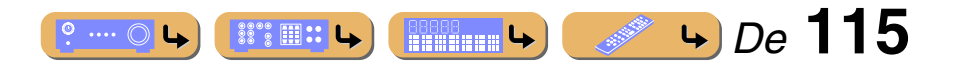

### *Erweiterte Funktionen, die bei Bedarf konfiguriert werden können ("Advanced Setup"-Menü)*

## *Ändern des Fernsehformats*

### <span id="page-115-5"></span>TV-FORMAT-PAL

Stellen Sie das Farbcodierungsformat des OSD auf PAL oder NTSC (Voreinstellung) ein, entsprechend dem Format des an die Buchsen HDMI OUT 1-2 oder VIDEO (MONITOR OUT) angeschlossenen Fernsehgeräts.

## <span id="page-115-1"></span>*Aufheben der Skaliergrenzen für HDMI-Video-Ausgangssignale*

## <span id="page-115-3"></span>MONITOR-CHECK-YES

Zum Aufheben der Begrenzung beim Hochskalieren der Videoauflösung, wenn dieses Gerät und ein Fernsehgerät über die HDMI-Buchsen verbunden sind. Wenn beim Konfigurieren der Skalierungseinstellungen die vom Bildschirm unterstützte Auflösung nicht erkannt werden kann, hebt diese Einstellung die Begrenzung auf.

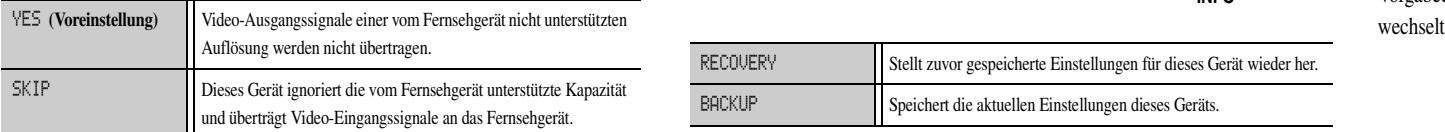

## *Rückspeichern und Sichern von Systemeinstellungen*

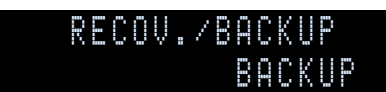

Speichern und Wiederherstellen der Einstellungen dieses Geräts.

**1**Drücken Sie mehrmals hintereinander STRAIGHT, um "BACKUP"<br>oder "RECOVERY" auszuwählen, und drücken Sie dann INFO an **der Frontblende.**

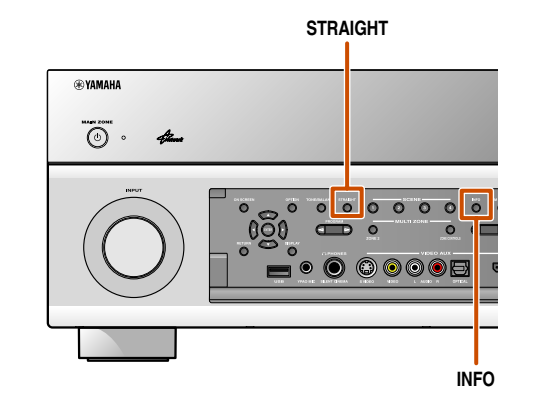

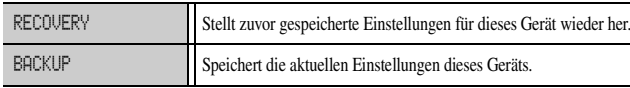

#### **2**Drücken Sie INFO, um "BACKUP" oder "RECOVERY" auszuführen.  $\cdot \cdot$ 1

"RECOVERY" kann nicht gewählt werden, wenn zuvor keine Einstellungen gespeichert wurden.

## <span id="page-115-4"></span><span id="page-115-0"></span>*Initialisierung verschiedener für dieses Gerät gespeicherten Einstellungen*

<span id="page-115-2"></span>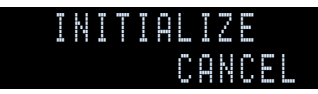

Verschiedene in diesem Gerät gespeicherte Einstellungen werden initialisiert und auf die Voreinstellungen zurückgesetzt.

Sie können auswählen, welche Einstellungen initialisiert werden sollen.

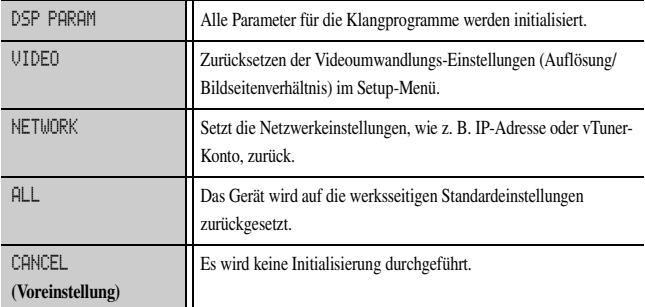

Wenn eine andere Option als CANCEL gewählt wird, werden die betreffenden Vorgabeeinstellungen wiederhergestellt, wenn das Gerät in den Bereitschaftsmodus wechselt.

<sup>2</sup> 1 : Nachdem Sie "RECOVERY" ausgeführt haben, schalten Sie das Gerät aus.

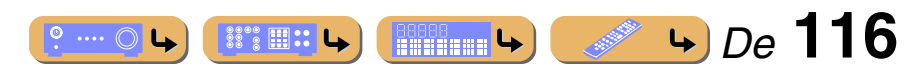

#### <span id="page-116-1"></span>*Erweiterte Funktionen, die bei Bedarf konfiguriert werden können ("Advanced Setup"-Menü)*

## *Firmware-Update*

## <span id="page-116-0"></span>- FIRM-UPDATE-

-USB

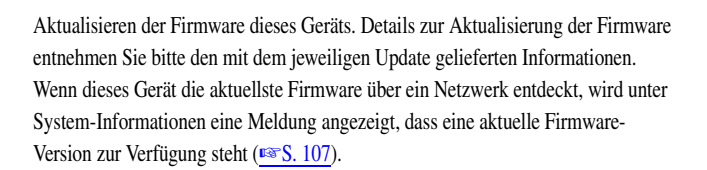

**1 Drücken Sie mehrmals hintereinander STRAIGHT, um "USB" oder "NETWORK" auszuwählen.**

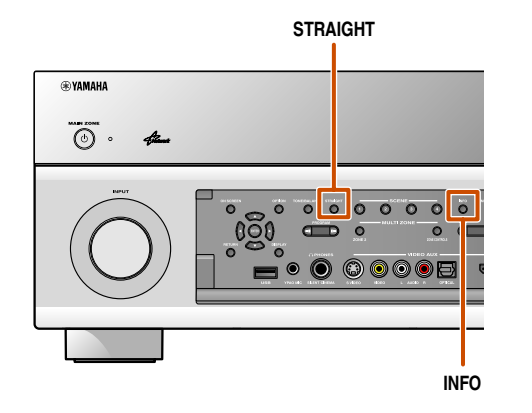

**2 Drücken Sie INFO, um die Aktualisierung mit der ausgewählten Option zu starten.**

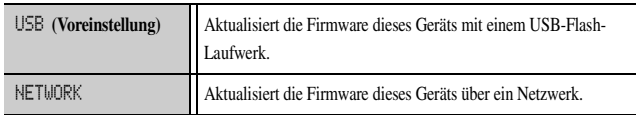

- Verwenden Sie diese Funktion nur, wenn die Firmware aktualisiert werden muss.
- Lesen Sie vor der Aktualisierung bitte die mit dem Firmware-Update gelieferten Informationen.

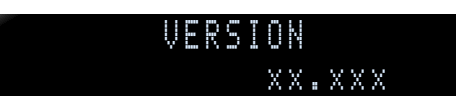

Anzeige der Version der in diesem Gerät aktuell installierten Firmware.

#### **Über die neueste Firmware-Version**

*Firmware-Version*

Eine neuere Firmware-Version kann neue Funktionen oder Fehlerkorrekturen enthalten.

- Die jeweils aktuellste Firmware kann von unserer Website heruntergeladen werden.
- Wenn das ON SCREEN-Menü oder "System" im Menü Information zur Anzeige gerufen ist, werden Informationen zur aktuellsten Firmware über ein Netzwerk angezeigt.

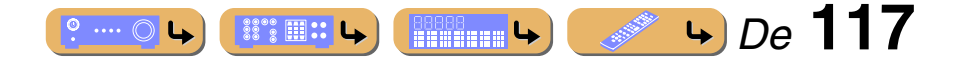

## <span id="page-117-0"></span>**Verwenden der Funktion "HDMI-Einstellung"**

Dieses Gerät unterstützt die Funktion HDMI-Einstellung zur Bedienung externer Komponenten per HDMI. Wenn Geräte, die die Funktion HDMI-Einstellung unterstützen, (z. B. mit Panasonic VIERA Link kompatible Fernsehgeräte, DVD-/ Blu-ray-Player usw.) an dieses Gerät angeschlossen sind  $\ddot{\bullet}$  **1**, können die Fernbedienungen dieser Geräte für die folgenden Bedienvorgänge verwendet werden:

- Synchronisation des Einschaltstatus (Ein/Bereitschaft)
- Lautstärkeregelung, einschl. Stummschaltung
- Ändern der Lautstärke des Audio-Ausgangssignalgeräts (entweder Fernsehgerät oder dieses Gerät)

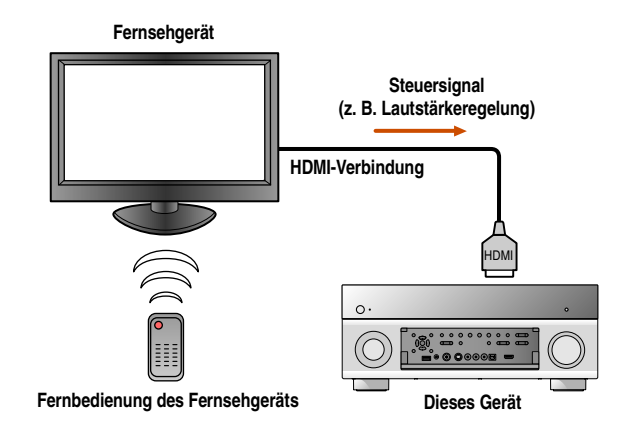

#### **HINWEIS**

Es folgt ein Beispiel für den Anschluss dieses Geräts an ein Fernsehgerät und einen DVD-/BD-Player. Ziehen Sie bitte zusätzlich zu den nachfolgenden Ausführungen die Bedienungsanleitungen Ihres Fernsehgeräts und DVD-/BD-Players hinzu.

- Setzen Sie die Funktion HDMI-Einstellung des Fernsehgeräts auf "Ein".
- Befolgen Sie die Anleitung zum Anschluss des AV-Verstärkers, und schließen Sie dieses Gerät an das Fernsehgerät an
- <span id="page-117-1"></span>**1 Schließen Sie das Fernsehgerät, das HDMI-Einstellung-Steuerung unterstützt, an die HDMI-Ausgangsbuchse dieses Geräts an.**
- 
- **2 Schließen Sie den DVD-/BD-Player, der HDMI-Einstellung-Steuerung unterstützt, an die HDMI-Eingangsbuchse dieses Geräts an.**
- 
- **3 Schalten Sie das Fernsehgerät und dieses Gerät ein.**<br>Folgen Sie der Anleitung des Fernsehgeräts für die Bedienung externer Geräte.

#### **4 Setzen Sie die Funktion HDMI-Einstellung des Fernsehgeräts und**  dieses Geräts auf ..Ein".

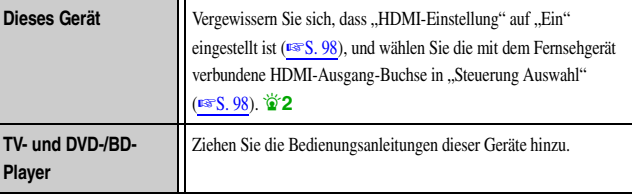

**5 Schalten Sie das Fernsehgerät aus.**<br>Andere per HDMI-Einstellung synchronisierte Geräte werden zusammen mit dem Fernsehgerät ausgeschaltet. Wenn sie nicht synchronisiert sind, trennen Sie das Netzkabel des Fernsehgeräts von der Steckdose.

**6 Schalten Sie das Fernsehgerät ein.**<br>Prüfen Sie, dass dieses Gerät mit dem Fernsehgerät eingeschaltet wurde. Wenn nicht, schalten Sie das Gerät manuell ein.

## **7 Ändern Sie die Eingangseinstellung des Fernsehgeräts auf die mit diesem Gerät verbundene Eingangsbuchse (z. B. AV1).**

**8 Wenn ein DVD-/BD-Player, der die Funktion HDMI-Einstellung unterstützt, an dieses Gerät angeschlossen ist, schalten Sie ihn ein.**

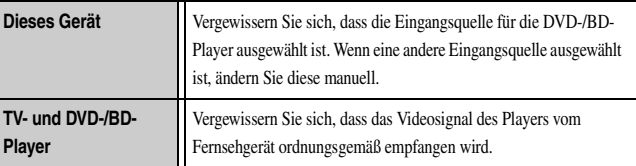

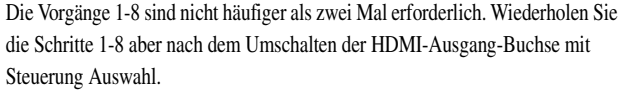

- 
- **9 Prüfen Sie anhand der folgenden Vorgänge an der Fernbedienung, dass dieses Gerät normal mit dem Fernsehgerät synchronisiert ist:**
	- Einschalten und ausschalten
	- Lautstärkeregelung
	- Umschalten zwischen Audioausgabegeräten

Wenn sich dieses Gerät nicht zusammen mit dem Fernsehgerät ein- und ausschaltet, prüfen Sie, ob die Funktion HDMI-Einstellung bei beiden Geräten auf "Ein" gesetzt ist.

Wenn die Synchronisation nicht ordnungsgemäß erfolgt, trennen Sie das Netzkabel dieses Geräts und des Fernsehgeräts von der Steckdose, und stecken Sie sie wieder in die Steckdose.

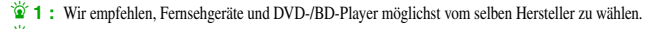

 $\overleftrightarrow{\mathbf{2}}$  **:** Die Vorgabeeinstellung für die Funktion HDMI-Einstellung ist "Aus".

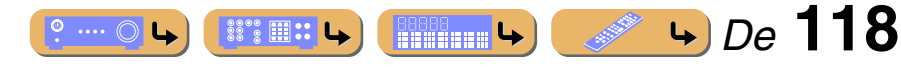

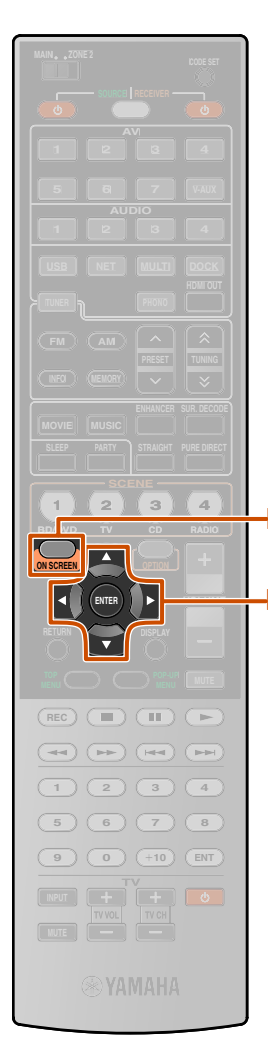

#### **10 ON SCREEN T1 Cursor**  $\triangle$  /  $\nabla$  /  $\triangle$  /  $\triangleright$ k**ENTER**

#### ■ **Automatische Umschaltung der Eingangsquelle dieses Geräts bei Fernsehtonausgabe**

Wenn die Funktion "HDMI-Einstellung" (☞[S. 118\)](#page-117-0) ordnungsgemäß arbeitet, wird die Eingangsquelle dieses Geräts entsprechend den am Fernsehgerät durchgeführten Bedienvorgängen automatisch umgeschaltet.

Wenn das Fernsehgerät über HDMI OUT 1 angeschlossen ist, ist die Standard-Eingangsbuchse AUDIO1. Wenn die optische digitale Buchse AUDIO1 mit der Audio-Ausgangsbuchse des Fernsehgeräts verbunden ist, können Sie den Fernsehton sofort über dieses Gerät wiedergeben.

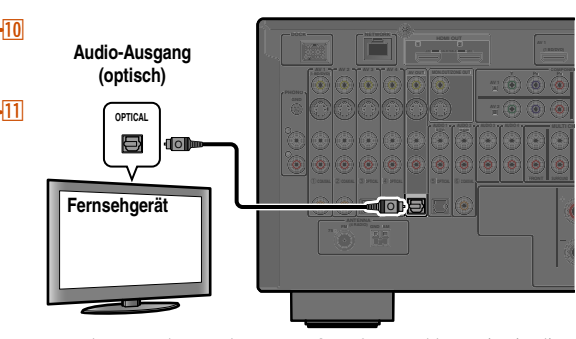

Wenn das Fernsehgerät über HDMI OUT 2 angeschlossen ist, ist die Standard-Eingangsbuchse AUDIO3. Wenn die optische digitale Buchse AUDIO3 mit der Audio-Ausgangsbuchse des Fernsehgeräts verbunden ist, können Sie den Fernsehton sofort über dieses Gerät wiedergeben.

Wenn für die Einspeisung der Audio-Signale vom Fernsehgerät andere Buchsen verwendet werden sollen, gehen Sie wie folgt vor.

**1 Verbinden Sie dieses Gerät und das Fernsehgerät über ein HDMI-Kabel.**

#### **2 Verbinden Sie den Audio-Ausgang des Fernsehgeräts mit diesem Gerät.**

Die unten aufgeführten Eingangsbuchsen stehen für die Einspeisung von TV-Audiosignalen zur Verfügung. Dabei muss der gleiche Buchsentyp verwendet werden wie am Fernsehgerät.

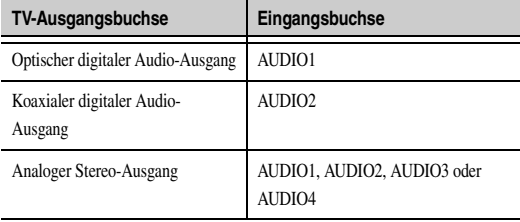

#### **Verfügbare Eingangsbuchsen**

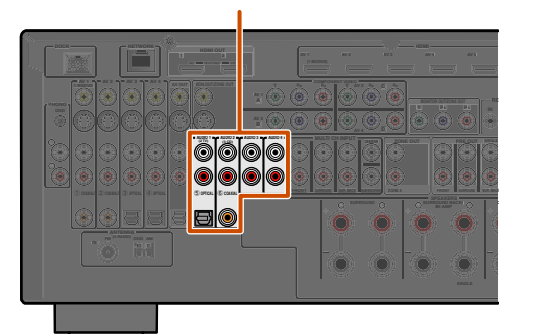

**Drücken Sie mehrmals hintereinander <b>11 Cursor** △ / ▽, **um "Setup" zu wählen, und drücken Sie dann** 

*Verwenden der Funktion "HDMI-Einstellung"*

**EINRICHTUNG**

#### k**ENTER.**

**3 Drücken Sie <b>10 ON SCREEN.**  $\cdot \cdot$  **1** 

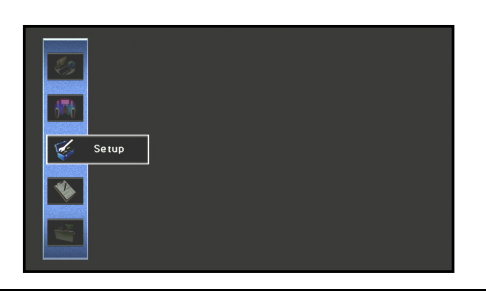

**5 Drücken Sie mehrmals hintereinander <b>[1] Cursor**  $\lhd$  /  $\lhd$ , **comparent interest of** *L* and drücken Sie dann **um "HDMI" zu wählen, und drücken Sie dann**  k**ENTER.**

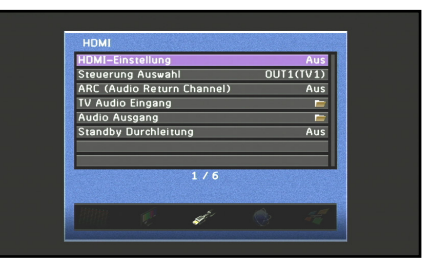

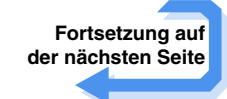

 $\overleftrightarrow{\bullet}$  **1 :** Eine ausführlichere Beschreibung des Setup-Menüs finden Sie unter "Einstellung [verschiedener Funktionen \(Setup-Menü\)" \(](#page-89-0)☞S. 90).

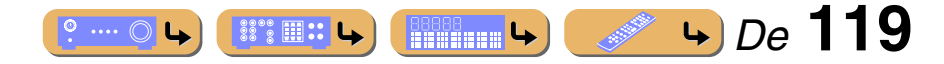

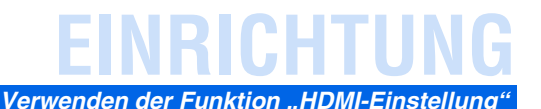

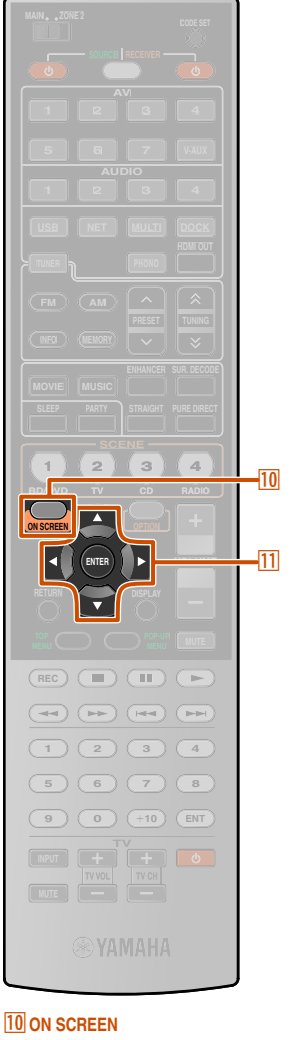

**T1 Cursor**  $\triangle$  /  $\nabla$  /  $\triangle$  /  $\triangleright$ k**ENTER**

#### **6** Stellen Sie sicher, dass "HDMI-Einstellung" auf "Ein" **eingestellt ist.**

Wenn "HDMI-Einstellung" auf "Aus" eingestellt ist, drücken Sie **FILENTER** und **HICursor**  $\land$  **/** $\nabla$ , um . Ein" einzustellen.

- **7 Drücken Sie <del><b>EI**</u>Cursor △ / ▽, um "Steuerung <br> **Auswahl" zu wählen, und drücken Sie dann <b>[I**]ENTER.</del>
- **8 Verwenden Sie <b>f∐Cursor** △ / ▽, um die mit dem <br>● Fernsehgerät verbundene HDMI-Ausgang-Buchse auszuwählen, und drücken Sie **[1] ENTER.**

**Drücken Sie <b>11 Cursor** △ / ▽, um "TV Audio Eingang" zu wählen, und drücken Sie dann **11 ENTER**.

**10 Verwenden Sie <b>[1]** Cursor  $\triangle$  /  $\nabla$ , um die in Schritt 2 angeschlossene Eingangsbuchse auszuwählen.

## **11 Drücken Sie, nachdem Sie die Einstellungen vorgenommen haben, <b>[0ON SCREEN.**

Wenn das Fernsehgerät nun Audio-Ausgangssignale übermittelt, schaltet dieses Gerät automatisch auf die im Schritt 10 gewählte Eingangsquelle um.

#### ■ **Einzelnes HDMI-Kabel für TV-Audio-Eingang mit Funktion Audio Return Channel**

Wenn Ihr Fernsehgerät HDMI-Funktionen und die "Audio Return Channel"-Funktion unterstützt, können von diesem Gerät an das Fernsehgerät ausgegebene Audio-/Videosignale sowie von dem Fernsehgerät an dieses Gerät ausgegebene Audiosignale über ein einzelnes HDMI-Kabel übertragen werden ("Audio Return Channel"-Funktion). Vom Fernsehgerät an dieses Gerät gegebene Audiosignale können einer beliebigen Eingangsquelle zugewiesen werden.

**1 Verbinden Sie dieses Gerät und das Fernsehgerät über ein HDMI-Kabel.**

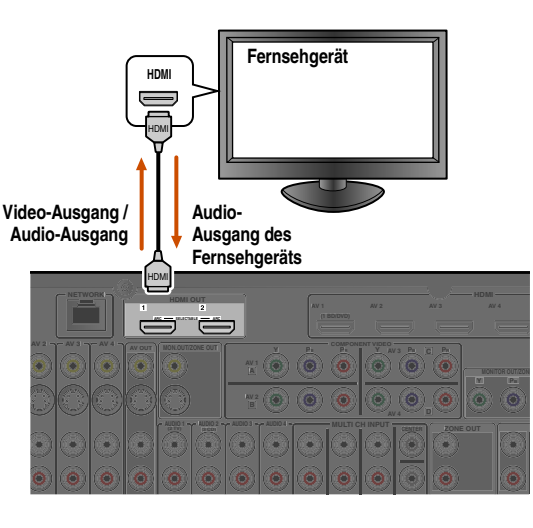

## <span id="page-119-0"></span>**2 Drücken Sie <b>10 ON SCREEN.**  $\cdot \cdot \cdot$  1

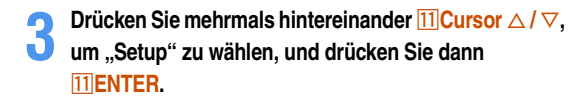

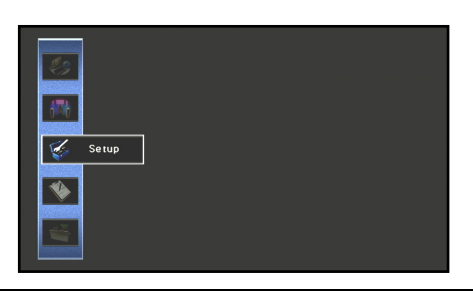

**Drücken Sie mehrmals hintereinander <b>11 Cursor**  $\triangle$  /  $\triangleright$ , **um "HDMI" zu wählen, und drücken Sie dann**  k**ENTER.**

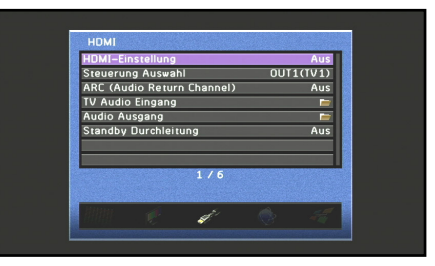

**Fortsetzung auf der nächsten Seite**

**1 :** Eine ausführlichere Beschreibung des Setup-Menüs finden Sie unter "Einstellung [verschiedener Funktionen \(Setup-Menü\)" \(](#page-89-0)☞S. 90).

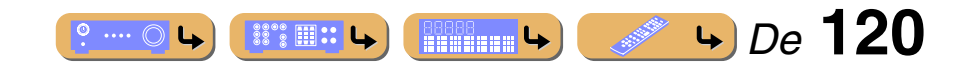

## **EINRICHTUNG** *Verwenden der Funktion "HDMI-Einstellung"*

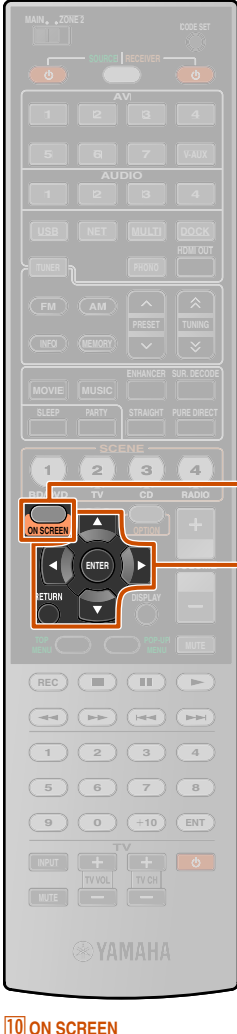

 $\mathbf{u}$ 

10

**5** Stellen Sie sicher, dass "HDMI-Einstellung" auf "Ein"<br> **5** eingestellt ist. **eingestellt ist.** Wenn "HDMI-Einstellung" auf "Aus" eingestellt ist, drücken Sie **FILENTER** und **HILCursor** A **/**  $\nabla$ , um "Ein" einzustellen. **6 Drücken Sie <del><b>ENCursor** △ / ▽</del>, um "Steuerung <br> **Auswahl" zu wählen, und drücken Sie dann <b>[1]ENTER**. **7 Verwenden Sie <b>⊡Cursor** △ / ▽, um die mit dem Fernsehgerät verbundene HDMI-Ausgang-Buchse auszuwählen, und drücken Sie **[1] ENTER.** 

**8 Drücken Sie <b>EinCursor**  $\triangle$  /  $\nabla$ , um "TV Audio Eingang" zu wählen, und drücken Sie dann **[1] ENTER**.

**9 Verwenden Sie <del><b>EilCursor** △ / ▽</del>, um die <br>Eingangsquelle zu wählen, der die HDMI-Audiosignale **zugewiesen werden, und drücken Sie dann MIRETURN.** 

**10 Drücken Sie <del><b>[1]Cursor** △ / ▽</del>, um "ARC (Audio Return Channel)" zu wählen, und drücken Sie **ITIENTER**  $\mathbf{\ddot{\boldsymbol{\theta}}}$ **1** 

**Drücken Sie 11 Cursor** ▽, um "Ein" auszuwählen. Die Funktion Audio Return Channel wird aktiviert.

#### **12 Drücken Sie** j**ON SCREEN, um das Setup-Menü zu schließen.**

**T11** Cursor  $\triangle$  /  $\nabla$ k**ENTER** k**RETURN**

Wenn das Fernsehgerät nun Audio-Ausgangssignale übermittelt, schaltet dieses Gerät automatisch auf die im Schritt 9 gewählte Eingangsquelle um.

 $\ddot{\mathbf{a}}$  **1 :** Während die Funktion Audio Return Channel aktiv ist, kann die für die Eingangsquelle ausgewählte Buchse nicht genutzt werden.

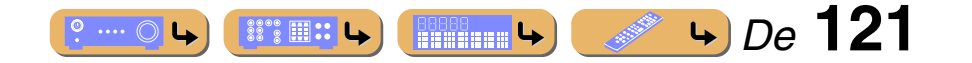

## **Wiedergabe von Inhalten in einem anderen Raum**

Mit diesem Gerät können Sie ein Multi-Zone-Audiosystem konfigurieren. Mit Hilfe der Zone2-Funktion können Sie dieses Gerät so einstellen, dass in der Hauptzone und der Nebenzone (Zone2) unterschiedliche Eingangsquellen wie werden. Sie können das Gerät von der Nebenzone aus mit der mitgelieferten Fernbedienung steuern.

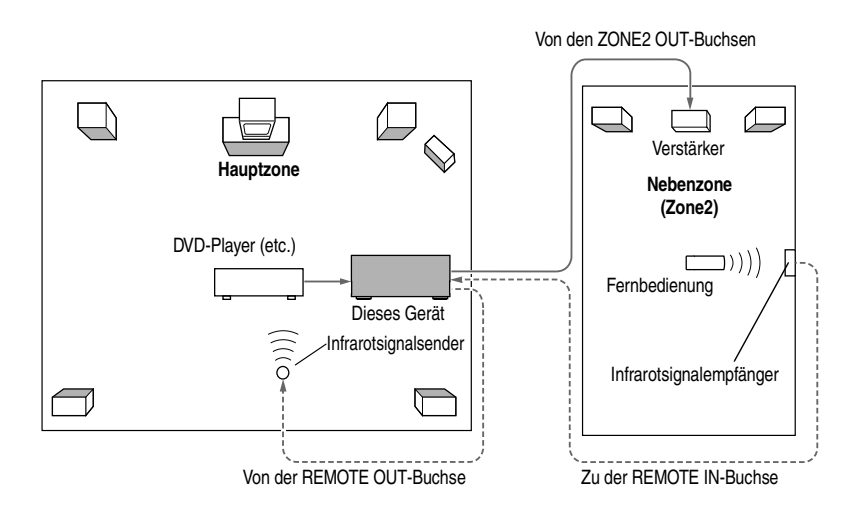

Es können nur Analogsignale zur Zone2 gesendet werden. Wenn Sie Audiosignale aus der Zone2 wiedergeben möchten, schließen Sie eine externe Komponente über eine analoge Verbindung an AV1-4, AUDIO1-4 und V-AUX an. Wenn Sie beispielsweise den Ton von einem HDMI-DVD-Player in Zone2 ausgeben möchten, müssen Sie die Komponente über eine HDMI-Verbindung und über eine analoge Verbindung an dieses Gerät anschließen.

## *Anschließen von Zone2*

Sie benötigen das folgende zusätzliche Zubehör, um die Multi-Zone-Funktionen dieses Geräts zu nutzen:

- Einen Infrarotsignalempfänger in der Nebenzone.
- Einen Infrarotsignalsender in der Hauptzone. Dieser Sender überträgt Infrarotsignale von der Fernbedienung über den Infrarotsignalempfänger in der Nebenzone an einen CD-Player, DVD-Player o. ä. in der Hauptzone.
- Einen Verstärker sowie Lautsprecher in der Nebenzone.
- Ein Fernsehgerät in der Nebenzone.

Da es zahlreiche Möglichkeiten für den Anschluss und die Verwendung dieses Geräts in einer Multi-Zone-Konfiguration gibt, empfehlen wir, dass Sie sich an den nächsten autorisierten Yamaha Fachhändler oder Kundendienst wenden, um Einzelheiten zu den Zone2-Verbindungen zu erfahren, die für Ihre Bedürfnisse am besten geeignet sind.

### <span id="page-121-0"></span>■ **Bei Verwendung eines externen Verstärkers**

Ein in der Nebenzone angeordneter Verstärker kann entsprechend der nachfolgenden Darstellung an dieses Gerät angeschlossen werden.

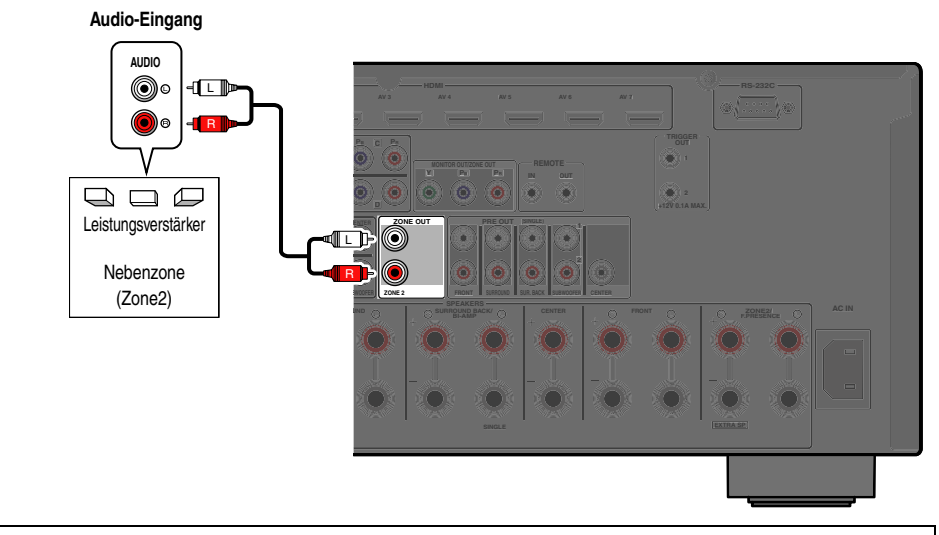

Um die unerwartete Ausgabe von Rauschen zu vermeiden, verwenden Sie die Zone2-Funktion NICHT für DTS-kodierte CDs.

#### ■ **Bei Verwendung des integrierten Verstärkers**

Verbinden Sie die Lautsprecher in der Nebenzone direkt mit den EXTRA SP-Anschlüssen (☞[S. 20\).](#page-19-0)

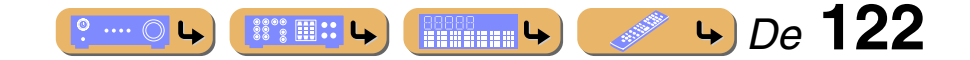

#### *Wiedergabe von Inhalten in einem anderen Raum*

#### ■ **Anschließen von Zonen-Videobildschirmen**

Schließen Sie den oder die Videobildschirm(e) in Zone2 an die MONITOR OUT/ZONE OUT-Buchsen an. Wenn Sie mehrere Zonen-Videobildschirme an diese Buchsen anschließen, geben die Bildschirme die für Zone2 gewählte Eingangsquelle wieder.

Um die MONITOR OUT/ZONE OUT-Buchsen der Hauptzone oder Zone2 zuzuweisen, konfigurieren Sie "Monitorausgang Zuordnung" (☞[S. 101\)](#page-100-0).

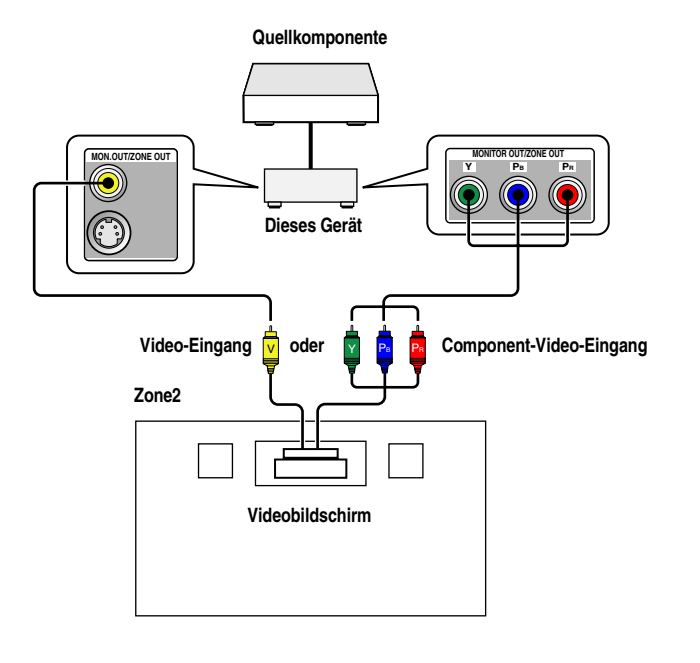

#### ■ **Bedienung dieses Geräts über die Fernbedienung in einem anderen Raum**

Dieses Gerät ist mit einer REMOTE IN- und einer REMOTE OUT-Buchse ausgestattet. Unter Verwendung dieser Buchsen können dieses Gerät und andere Komponenten von Zone2 aus gesteuert werden (☞[S. 33\).](#page-32-0)

Einige Yamaha-Modell können direkt an die REMOTE-Buchsen dieses Geräts angeschlossen werden. Für diese Modelle ist eventuell kein Infrarotsignalsender erforderlich. Bis zu 6 Yamaha-Komponenten können wie nachfolgend dargestellt angeschlossen werden.

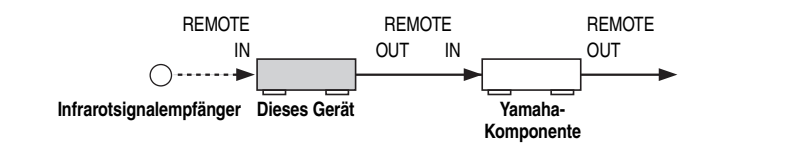

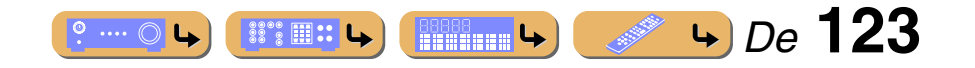

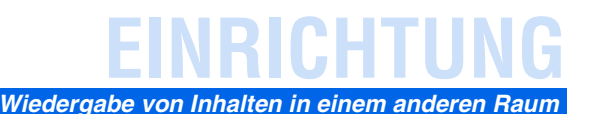

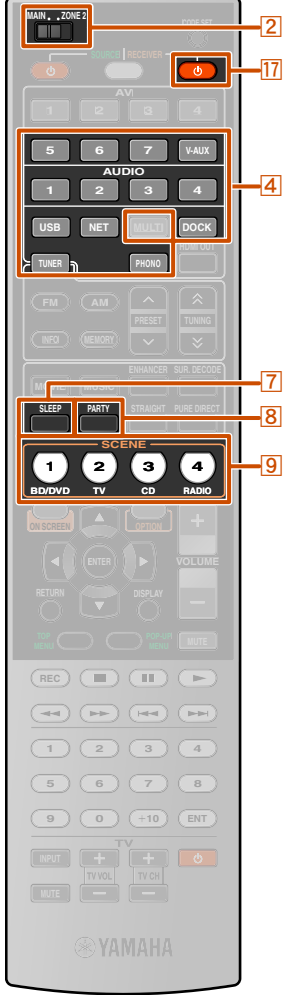

## *Steuern von Geräten in Zone2*

Mit der Fernbedienung können in Zone2 angeordnete Geräte ausgewählt und gesteuert werden. Die folgenden Bedienvorgänge sind verfügbar:

- Auswahl einer Eingangsquelle in Zone2.
- Einstellen von FM oder AM, wenn "TUNER" als Eingangsquelle für Zone2 gewählt ist.
- Lautstärkeregelung von Geräten in Zone2 (sofern sie über den integrierten Verstärker angeschlossen sind).

#### ■ **Aktivierung des Zone2-Bedienungsmodus**

Stellen Sie **2 MAIN/ZONE2** aus ZONE2 ein, bevor Sie versuchen, die Geräte in der Zone2 mit der Fernbedienung zu steuern.

#### ■ **Bedienung der Geräte in Zone2**

**Aktivieren bzw. Deaktivieren des Audio-Ausgangs für Zone2** Drücken Sie q**RECEIVER** A.

**Auswahl einer Eingangsquelle für Zone2** Drücken Sie 4 Eingangswähler.

**Für Zone2 sind nur die folgenden Quellen verfügbar:** AV1-4 (analoger Audio-Eingang nur), V-AUX (analoger Audio-Eingang nur), AUDIO1-4 (analoger Audio-Eingang nur), PHONO, USB, NET, DOCK, TUNER

#### **Verwenden der SCENE-Funktion für Zone2**

Halten Sie die **9 SCENE**-Taste ca. 3 Sekunden gedrückt, um die aktuelle Einstellung in der Szene zu speichern. Drücken Sie die **9 SCENE**-Taste, um die gespeicherte Einstellung zu laden.

**Die folgenden Einstellungen können in jeder Szene für die Zone2 gespeichert werden.** Eingang, Master-Lautstärke, Klangregelung

#### <span id="page-123-1"></span>**Aktivieren des Einschlaf-Timers für Zone2**

Durch den Einschlaf-Timer wechselt das Gerät in Zone2 nach Ablauf einer vorgewählten Zeit automatisch in den Bereitschaftsmodus. Drücken Sie mehrmals hintereinander **[7]SLEEP**, um eine Zeit für die Funktion Einschlaf-Timer zu wählen.

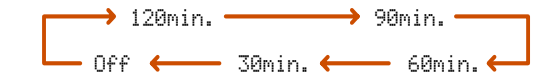

- **Einstellen der hohen/niedrigen Frequenzen für Zone2 (Klangregelung)**
	- **1 Drücken Sie ZONE CONTROLS an der Frontblende.**
- 
- **2 Drücken Sie wiederholt TONE/BALANCE an der**<br>**Frontblende, um "Treble" (Höhen) oder "Bass" (Tiefen) auszuwählen.**
- 
- **3 Drücken Sie PROGRAM**  $\lhd$  /  $\lhd$ , um die <br>**Ausgangslautstärke in dem betreffenden Frequenzbereich anzupassen.**

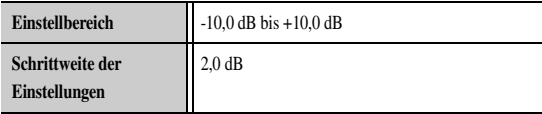

Kurz nach dem Loslassen der Taste kehrt das Display zur vorherigen Menüebene zurück.

#### ■ **Einstellen der Front-Lautsprecherbalance in Zone2**

**1 Drücken Sie ZONE CONTROLS an der Frontblende.**

- **2 Drücken Sie mehrmals TONE/BALANCE an der**<br> **Prontblende, um "Balance" auszuwählen.**
- 

## **3 Drücken Sie PROGRAM**  $\lhd$  /  $\rhd$  , um die Balance

#### **einzustellen.**

<span id="page-123-0"></span>Kurz nach dem Loslassen der Taste kehrt das Display zur vorherigen Menüebene zurück.

## *Musikwiedergabe in allen Räumen*

Mit dieser Funktion können Sie die Eingangsquellen der Hauptzone gleichzeitig in Zone2 wiedergeben. Diese Funktion ist nützlich, wenn Sie die Hauptquellen bei einer Party zu Hause o. ä. für Hintergrundmusik verwenden möchten. Zur Verwendung des Party-Modus stellen Sie "Party Modus Einst." auf "Aktivieren" ein  $($ 

#### **Drücken Sie** h**PARTY, um den Party-Modus zu aktivieren bzw. deaktivieren.**

"Party Mode On" bzw. "Party Mode Off" wird auf dem Geräte-Display oder Fernsehbildschirm angezeigt. Während sich dieses Gerät im Party-Modus befindet, leuchten die

PARTY-Anzeigen auf dem Geräte-Display.

- Die Eingangs-Audiosignale werden zu 2ch Stereo heruntergemischt und über die analogen Buchsen ZONE2 OUT ausgegeben.
- Zum Einschalten des Party-Modus muss die Hauptzone eingeschaltet sein.
- Beim Ausschalten der Hauptzone wird der Party-Modus automatisch ausgeschaltet.

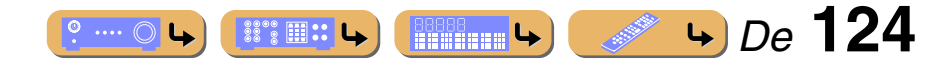

#### **Z**MAIN/ZONE2 d**Eingangswähler** g**SLEEP** h**PARTY 9SCENE**

**T7** RECEIVER  $\circ$ 

# **ANHANG**

## **Problembehebung**

Schlagen Sie in der nachfolgenden Tabelle nach, wenn das Gerät nicht richtig funktionieren sollte.

Falls das aufgetretene Problem in der nachfolgenden Tabelle nicht aufgeführt ist oder die nachfolgenden Anweisungen nicht helfen, schalten Sie das Gerät aus, ziehen Sie den Netzstecker, und wenden Sie sich an den nächsten Fachhändler oder Kundendienst.

## *Allgemeines*

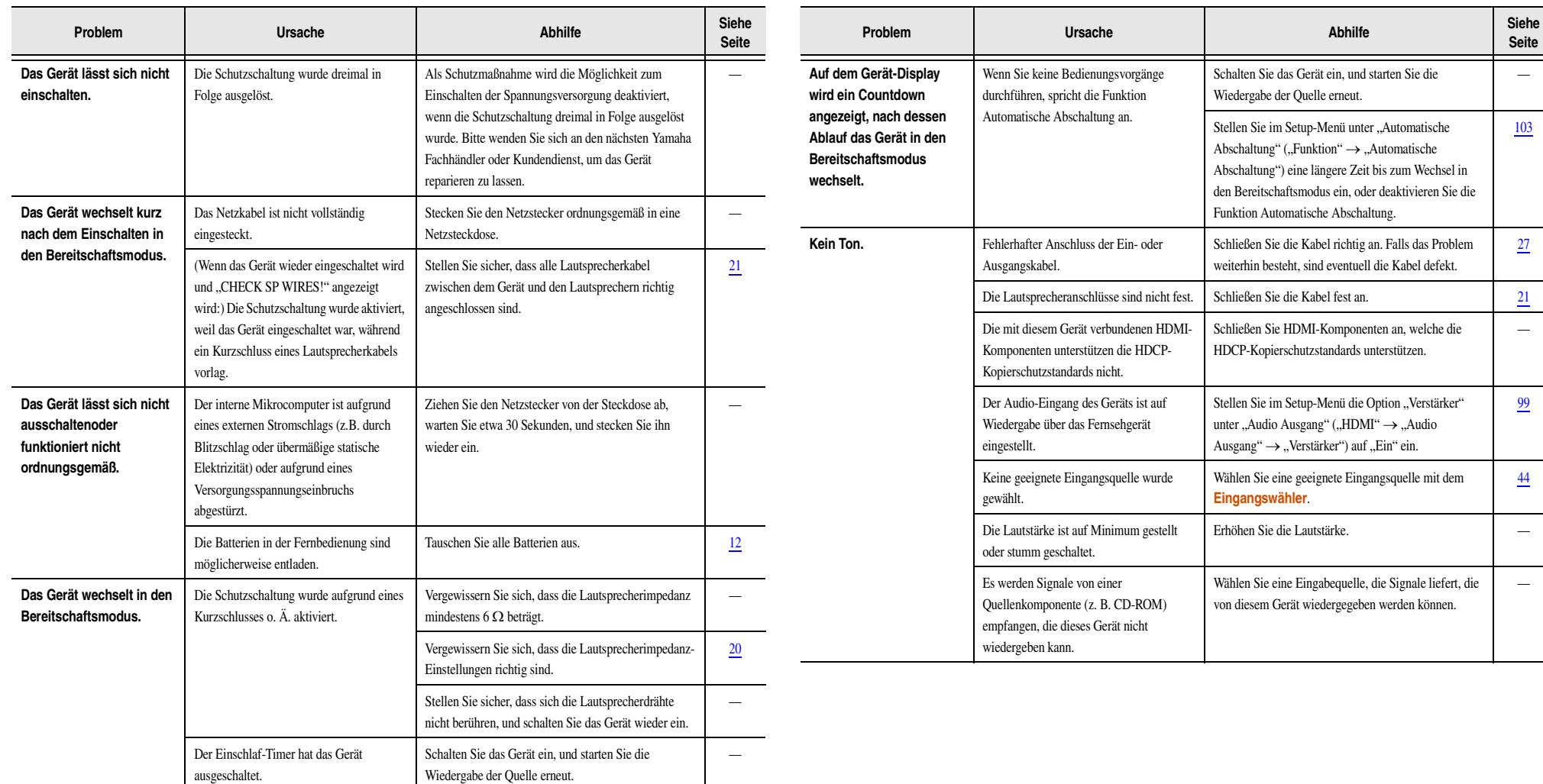

*BBBB***<sub>BBBB</sub>BBC** $\rightarrow$  De 125  $\bullet \cdots \odot \bullet$ **ISS THE LAND** 

# **ANHANG**

#### *Problembehebung*

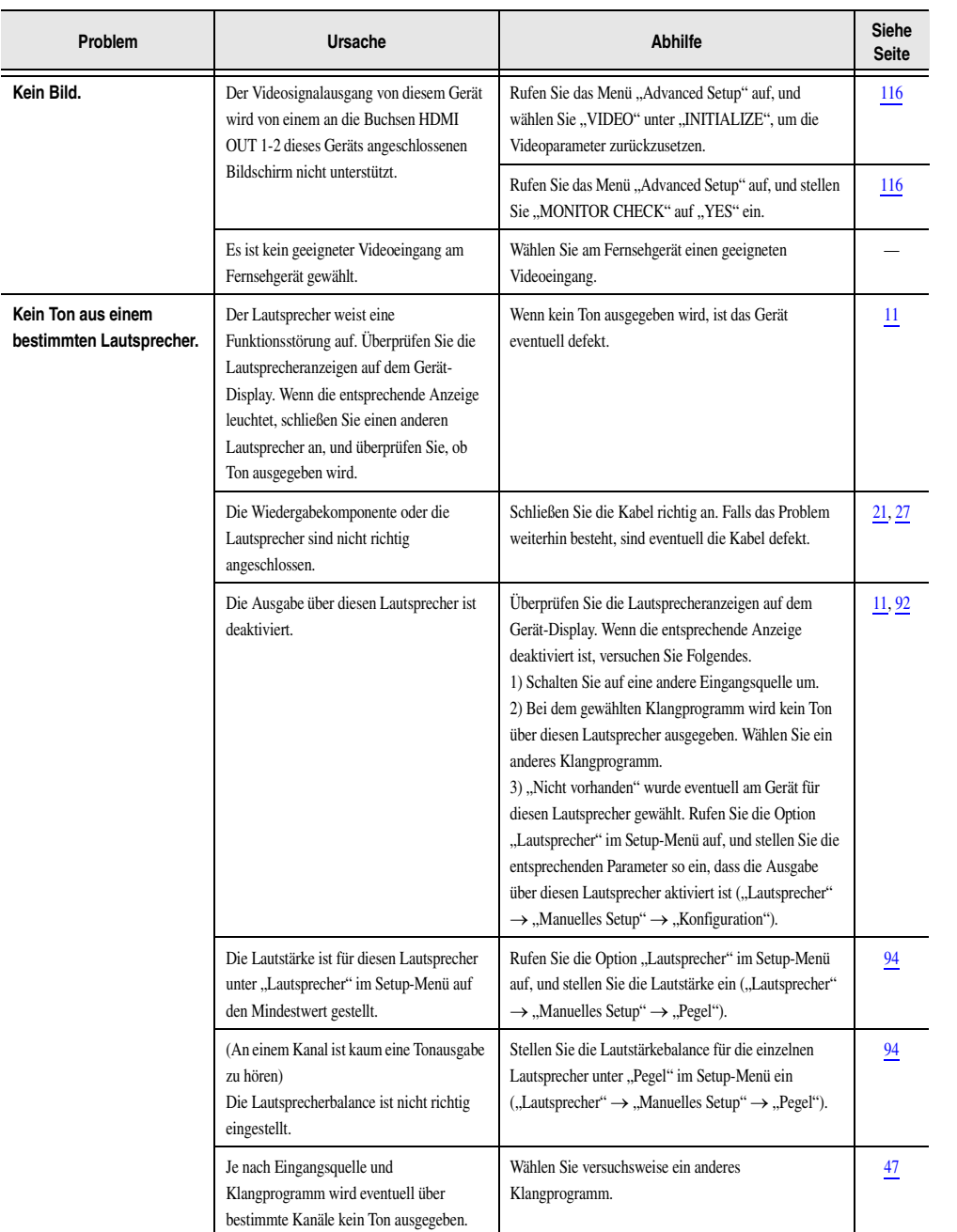

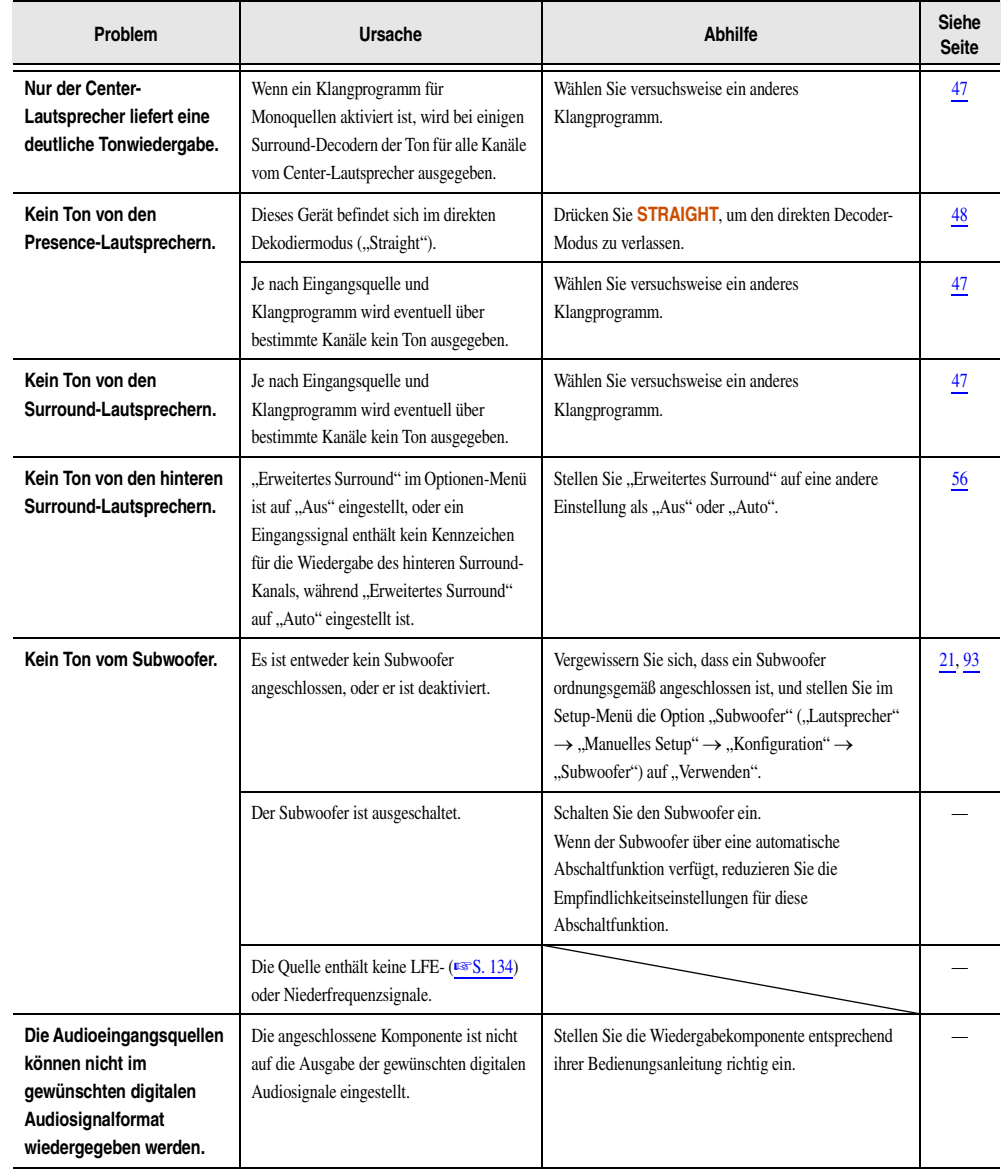

**ProductConstruct Construct Construct** Construction Construction Construction Construction Construction Construction Construction Construction Construction Construction Construction Construction Construction Construction

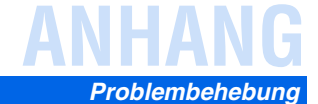

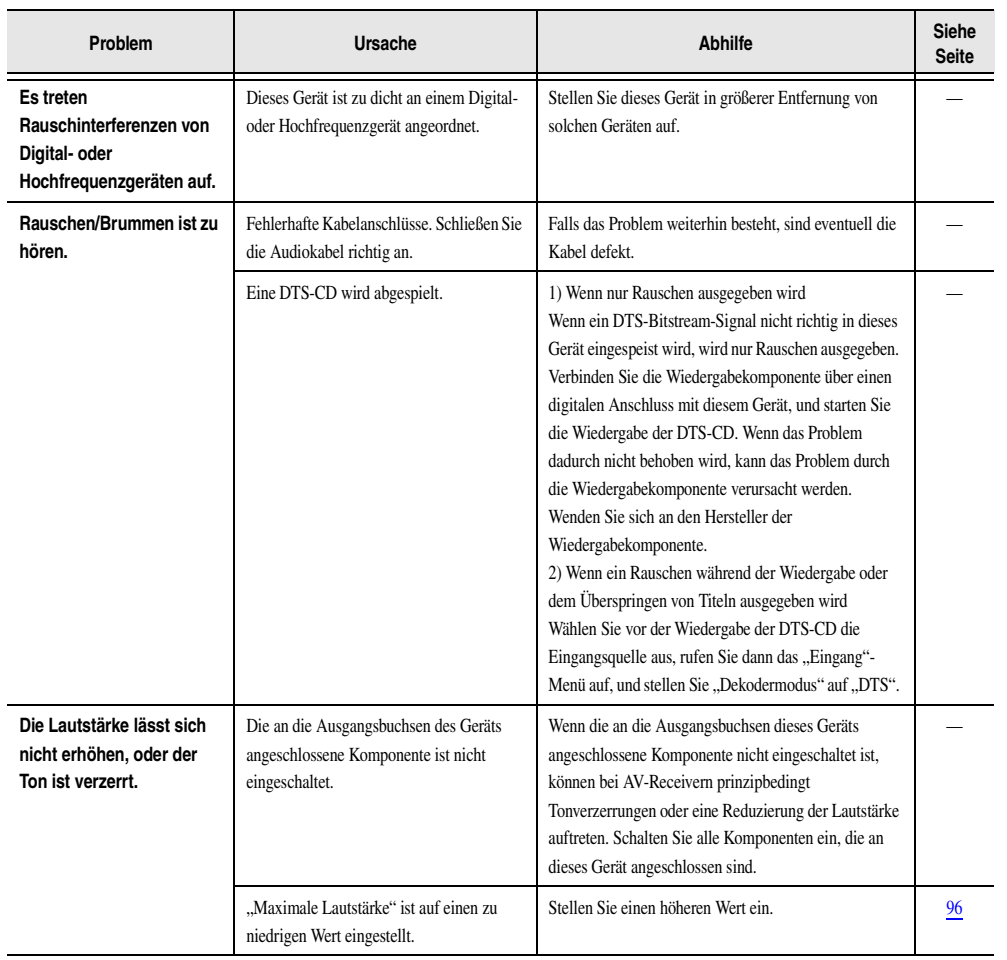

*HDMI™*

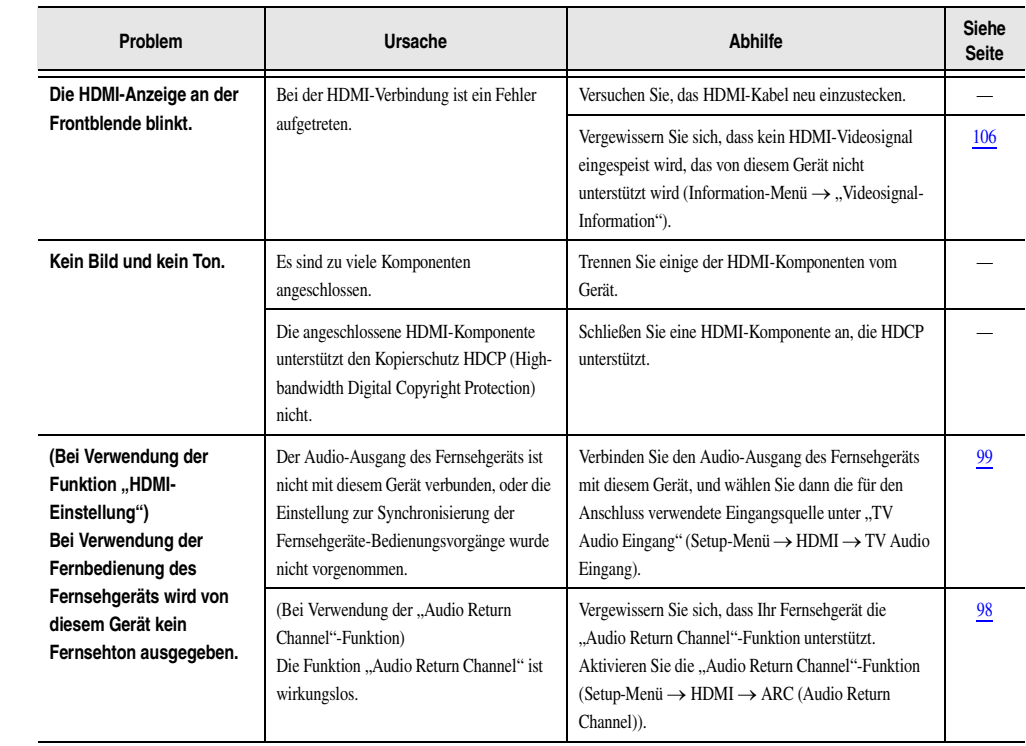

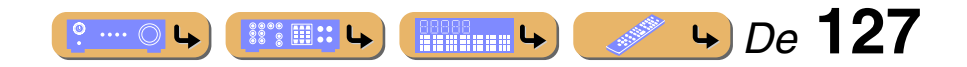

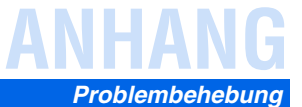

## *Tuner (FM/AM)*

#### **AM**

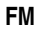

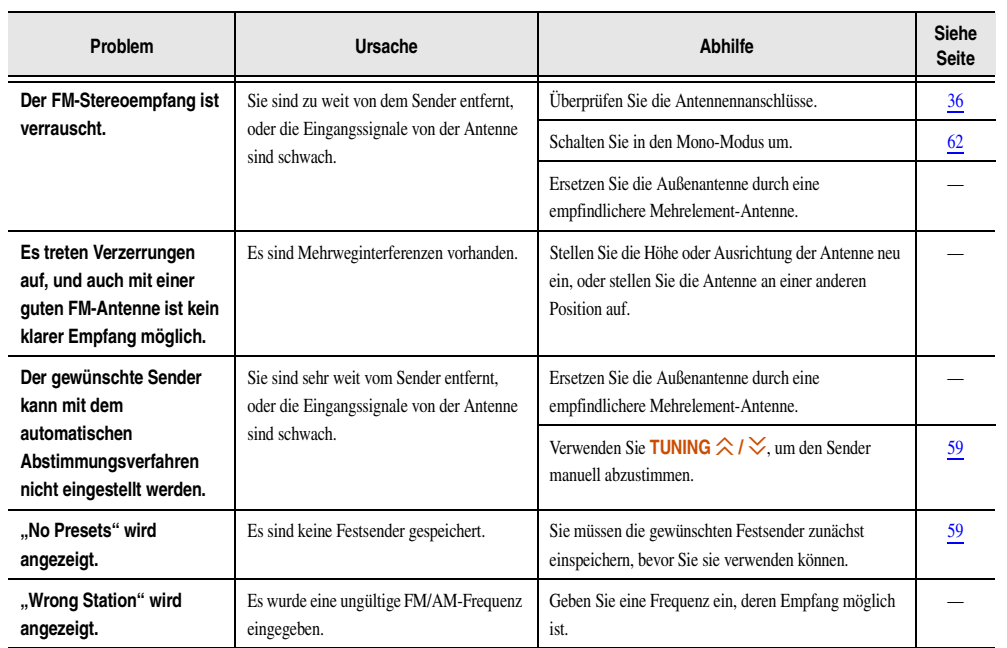

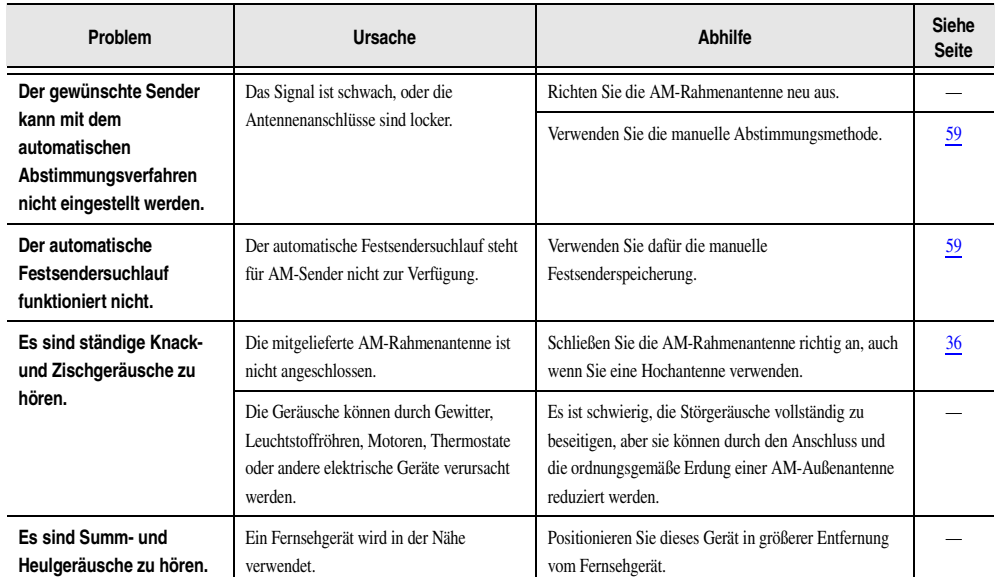

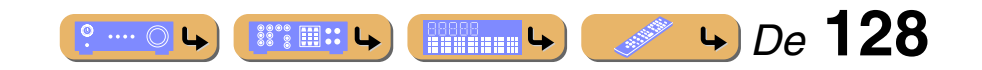

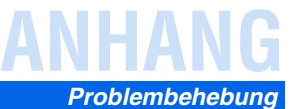

## *USB und Netzwerk*

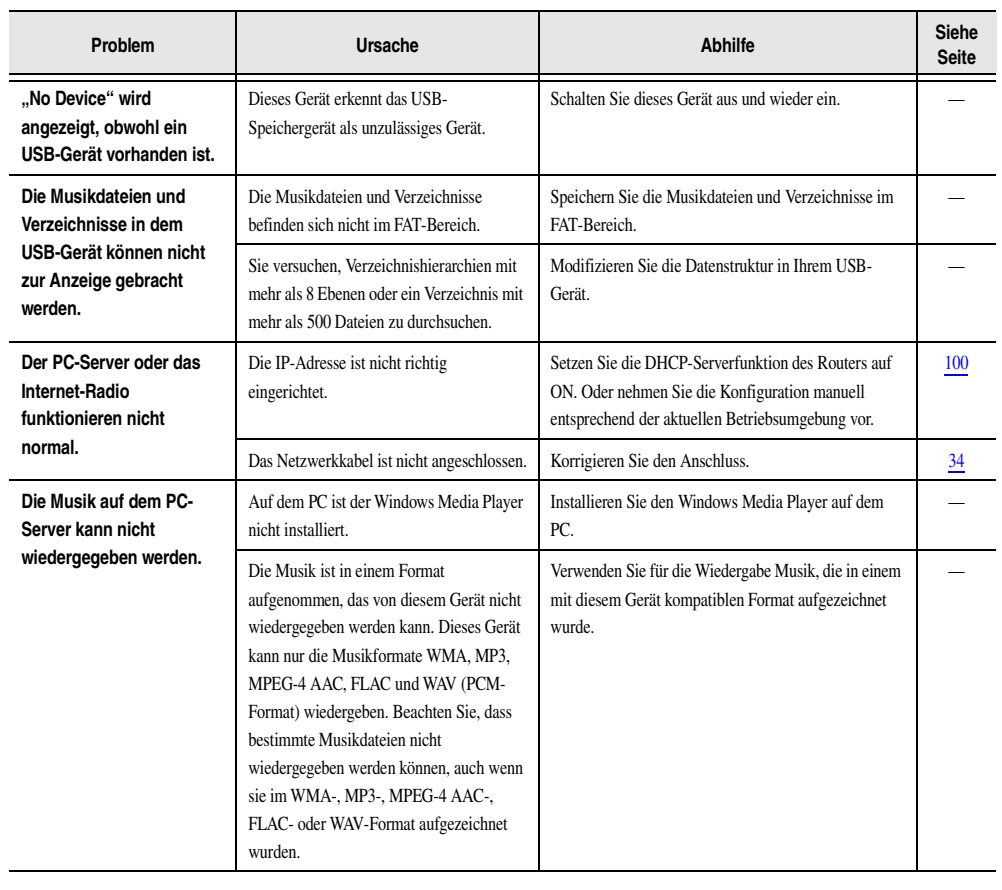

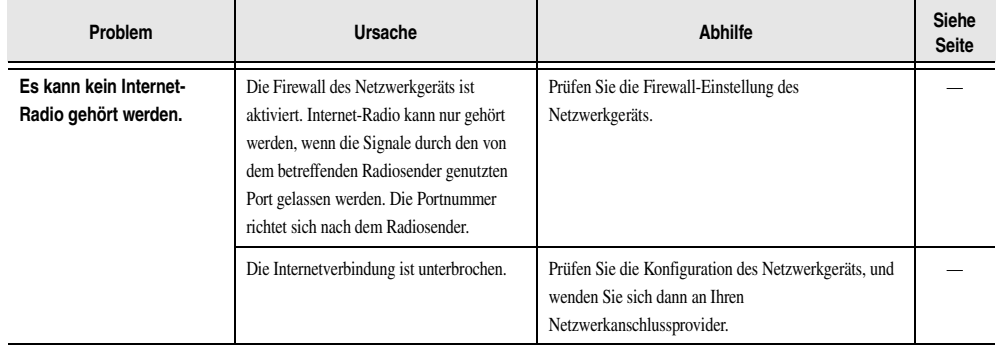

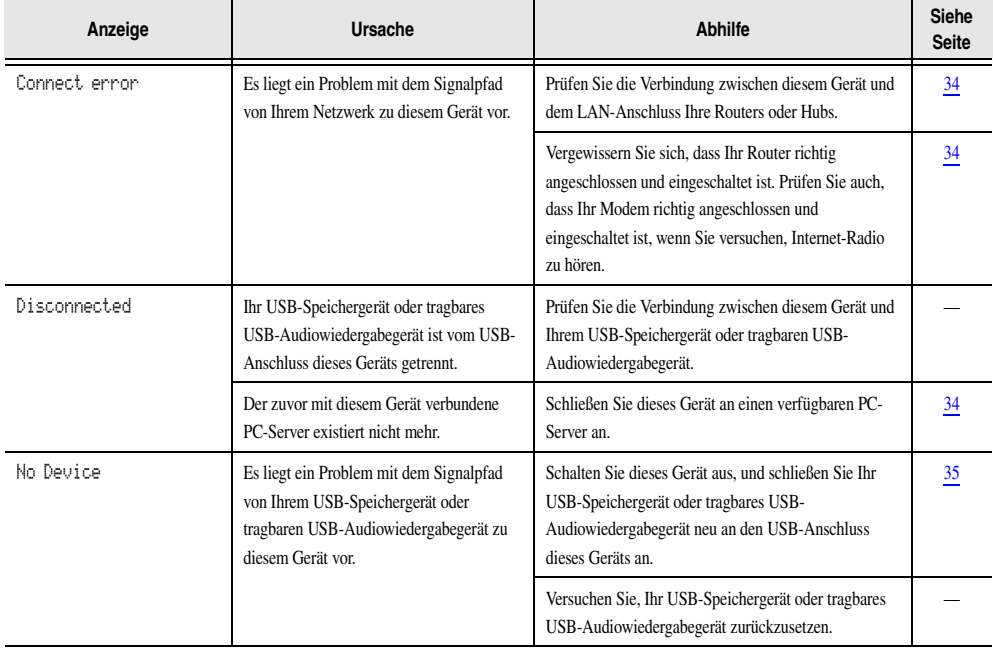

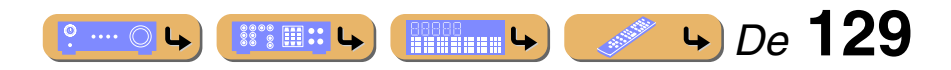

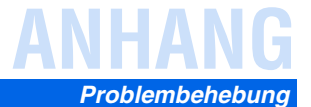

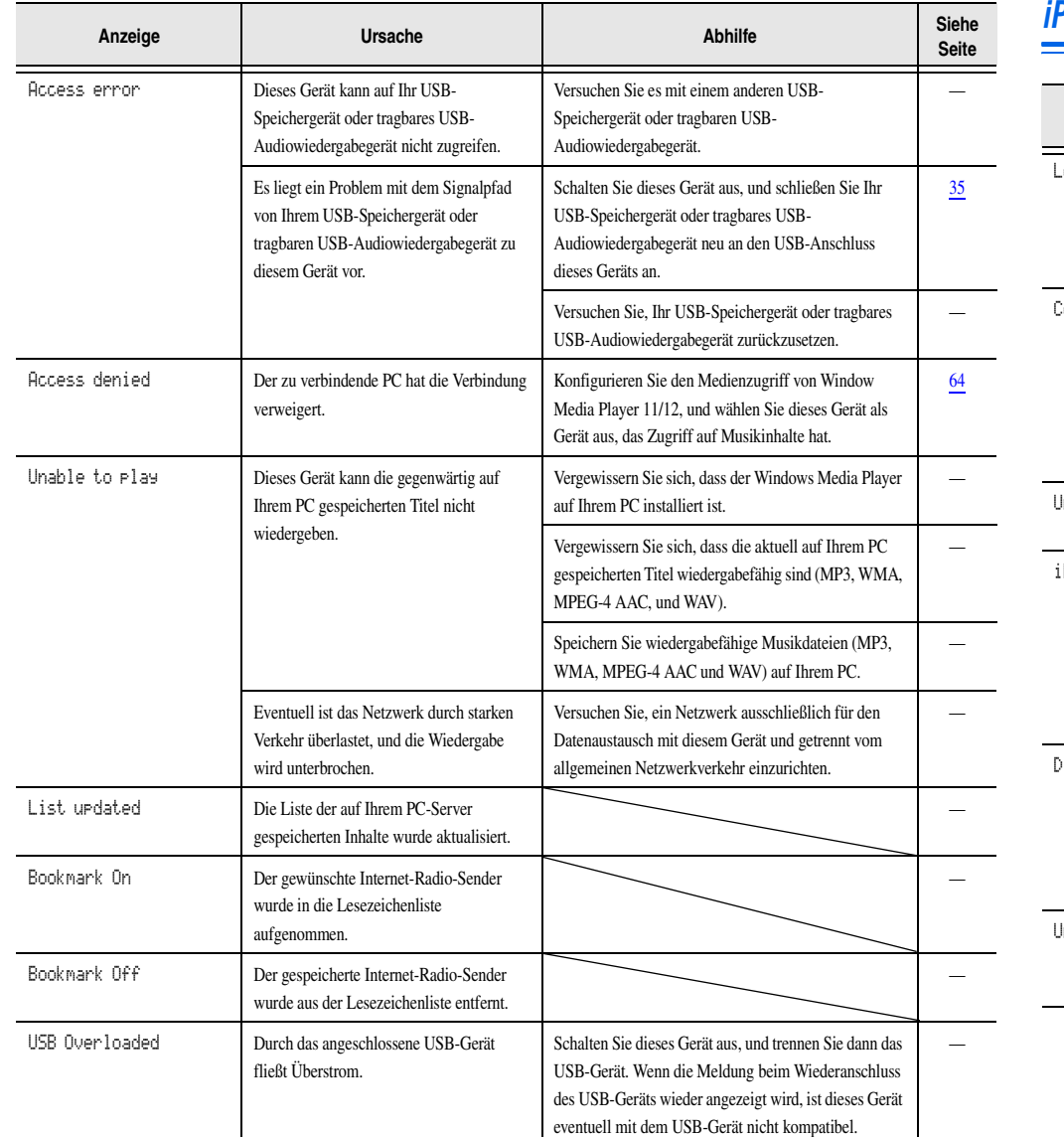

## *iPod™/iPhone™*

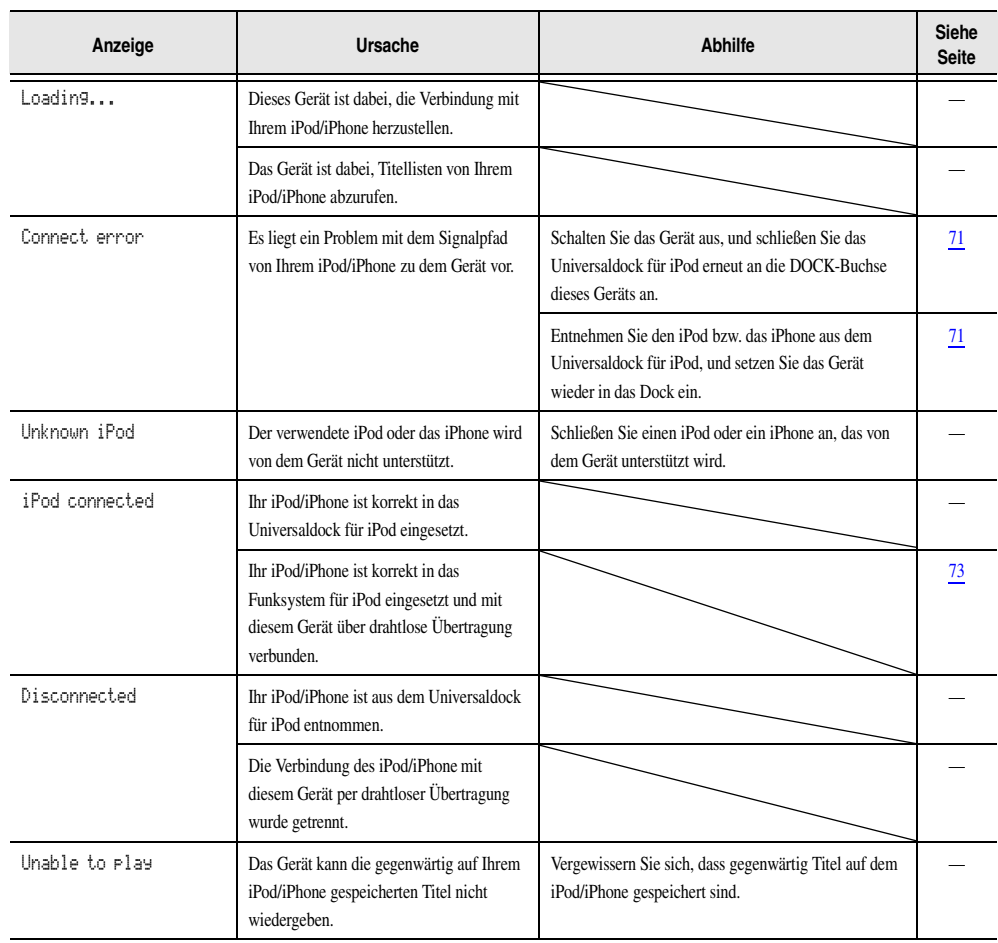

**8****130 130 130 130 130 130 130 130** 

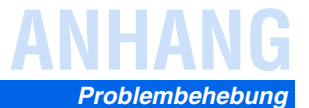

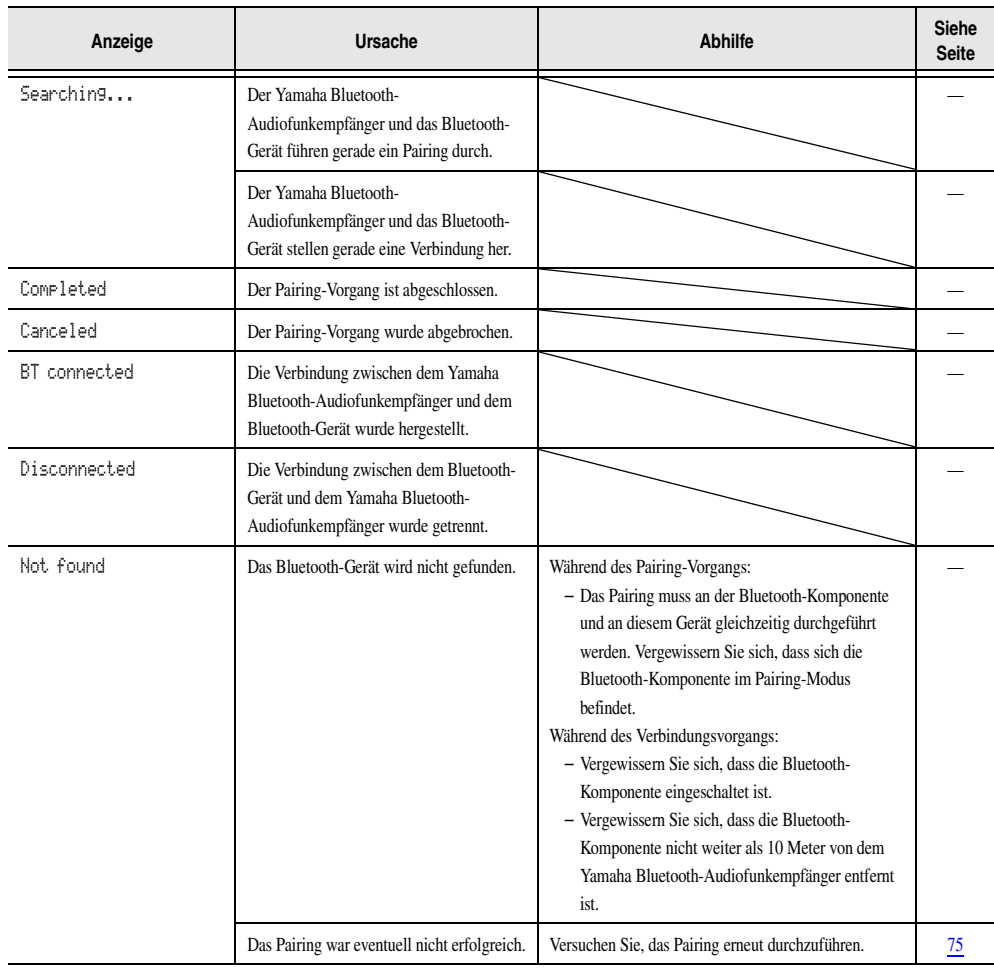

## *Bluetooth™ Fernbedienung*

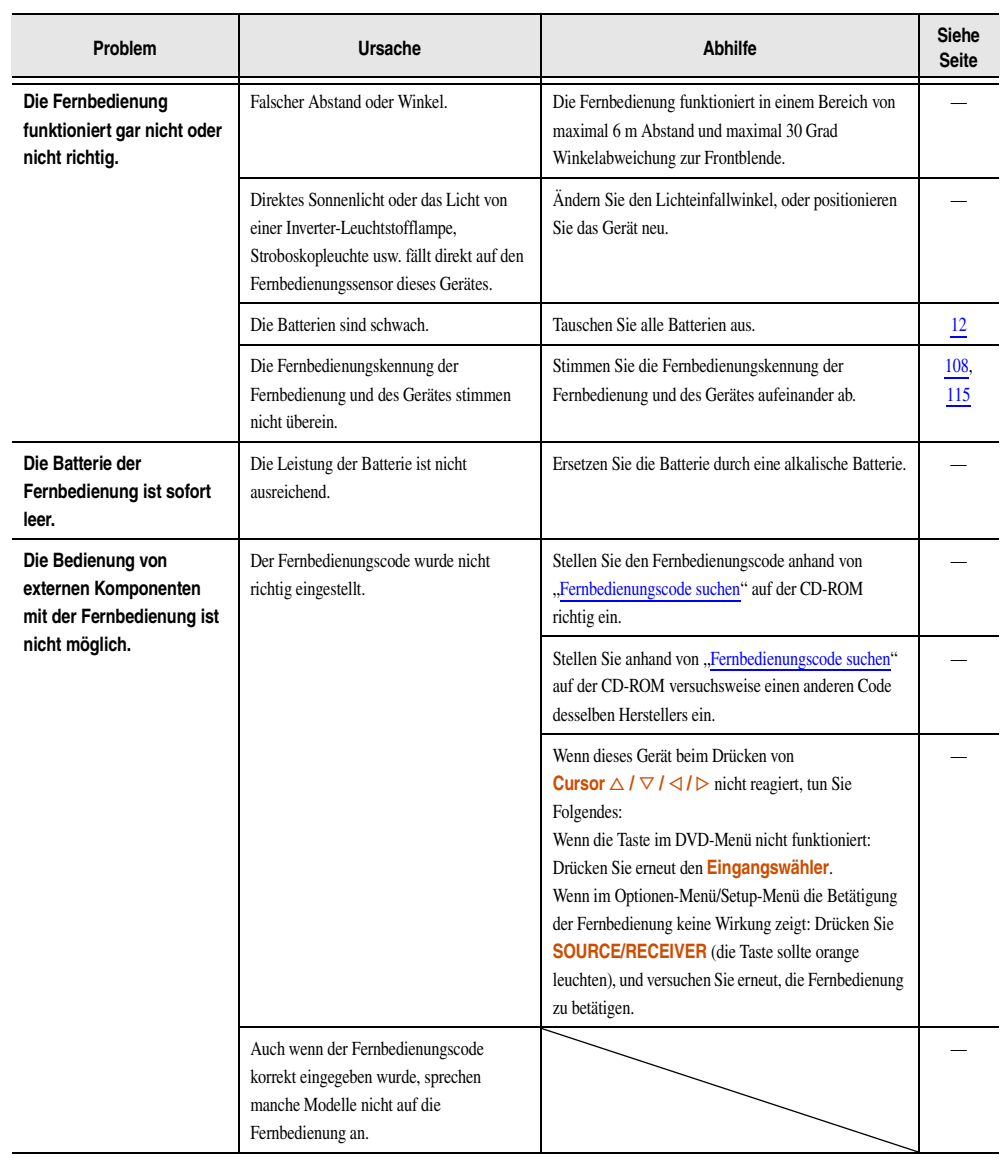

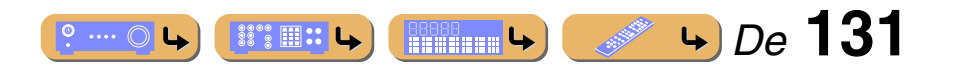

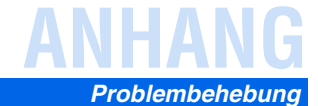

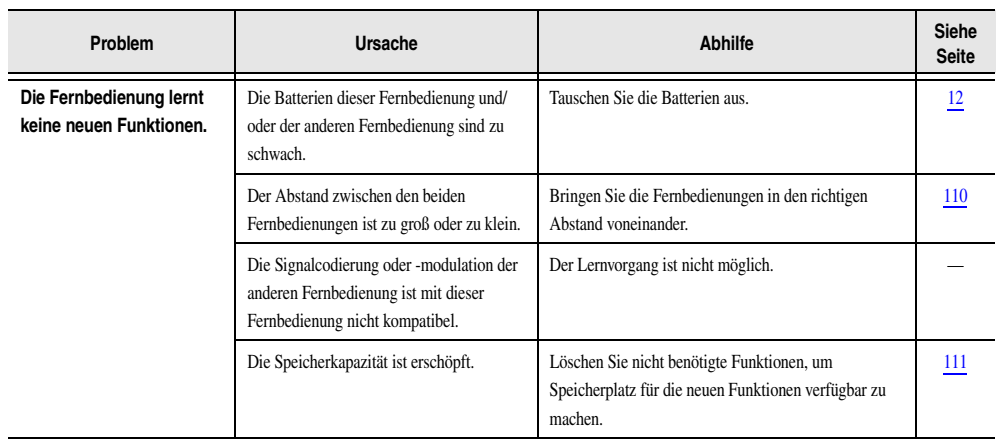

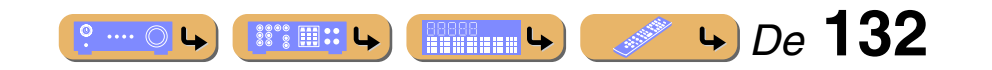

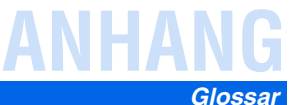

## **Glossar**

### *Audio-Informationen*

#### **Audio-/Videosynchronisation (Lippensynchronisation)**

Audio-/Videosynchronisation ist ein technischer Ausdruck, der sowohl ein Problem als auch eine Lösungsmöglichkeit beschreibt, um Audio- und Videosignale bei der Postproduktion und Übertragung synchron zu halten. Während die Audio- und Videolatenz komplexe Anpassungen von Seiten des Endanwenders erfordert, enthält HDMI Version 1.3 eine Funktionalität zur automatischen Audio-/Videosynchronisation, die eine automatische und präzise Synchronisation ohne Anwendereingriffe ermöglicht.

#### **Doppelverstärkeranschluss (BI-AMP)**

Ein Doppelverstärkeranschluss verwendet zwei Verstärker für einen Lautsprecher. Ein Verstärker wird mit dem Tieftöner eines Lautsprechers, der andere mit dem kombinierten Mittel-/Hochtöner verbunden. Bei dieser Konfiguration übernimmt jeder Verstärker einen bestimmten Frequenzbereich. Durch diese Begrenzung müssen beide Verstärker weniger leisten, so dass das Risiko einer Klangbeeinflussung geringer ist.

#### **Dolby Digital**

Dolby Digital ist ein Digital-Surround-Soundsystem, das Ihnen einen vollständig unabhängigen Mehrkanal-Ton bietet. Mit 3 Front-Kanälen (Front L/R und Center) sowie 2 Surround-Stereokanälen bietet Dolby Digital 5 Vollbereichs-Audiokanäle. Mit einem zusätzlichen Spezialkanal für Basseffekte, die als "LFE" (Low Frequency Effect) bezeichnet werden, weist das System insgesamt 5.1 Kanäle auf (LFE wird als 0.1 Kanal gezählt). Durch die Verwendung von 2-Kanal-Stereo für die Surround-Lautsprecher können präzisere bewegte Soundeffekte und ein besseres Surround-Sound-Umfeld als mit Dolby Surround erzielt werden. Der von den 5 Vollbereichskanälen wiedergegebene umfangreiche Dynamikbereich (von maximaler bis minimaler Lautstärke) und die präzise Ortbarkeit des Tons, die durch die digitale Tonverarbeitung erreicht wird, verwöhnen den Hörer mit einem bislang unerreicht realistischem und aufregendem Hörerlebnis. Mit diesem Gerät können Sie ein beliebiges Klangumfeld von der Mono- bis zur 5.1-Kanal-Konfiguration frei wählen.

#### **Dolby Digital Surround EX**

Dolby Digital EX erzeugt 6 Ausgangskanäle mit voller Bandbreite aus 5.1-Kanal-Quellen. Für beste Ergebnisse wenden Sie Dolby Digital EX auf Filmtonspuren an, die mit Dolby Digital Surround EX aufgezeichnet wurden. Dieser zusätzliche Kanal macht den Effekt besonders in Szenen, in denen der Ton über oder um die Hörposition "fliegt", sehr dynamisch und realistisch.

#### **Dolby Digital Plus**

Dolby Digital Plus ist eine hoch entwickelte Audiotechnologie, die für High-Definition-Programmierung und HD-Medien wie in HD ausgestrahlte Sendungen und Blu-ray Disc entwickelt wurde. Diese Technologie wurde als optionaler Audiostandard für Blu-ray Disc festgelegt; sie liefert einen Mehrkanalton mit diskretem Kanalausgang. Durch die Unterstützung von Bitraten bis zu 6,0 Mbps kann Dolby Digital Plus bis zu 7.1 diskrete Audiokanäle gleichzeitig übertragen. Dolby Digital Plus wird durch die HDMI-Version 1.3 unterstützt; es wurde für die optischen Disc-Player und AV-Receiver/Verstärker der Zukunft entwickelt und ist auch mit bestehenden Mehrkanal-Audiosystemen, in denen Dolby Digital integriert ist, voll kompatibel.

#### **Dolby Pro Logic II**

Dolby Pro Logic II ist eine verbesserte Technologie zur Decodierung einer großen Anzahl von bestehenden Dolby Surround-Quellen. Diese neue Technologie ermöglicht eine diskrete 5- Kanal-Wiedergabe mit 2 Frontkanälen links/rechts, 1 Center-Kanal und 2 Surround-Kanälen links/rechts (anstelle von nur 1 Surround-Kanal bei konventioneller Pro Logic-Technologie). Es stehen drei Modi zur Auswahl: "Music mode" für Musik, "Movie mode" für Filme und "Game mode" für Videospiele.

#### **Dolby Pro Logic IIx**

Bei Dolby Pro Logic IIx handelt es sich um eine neue Technologie, die eine diskrete Mehrkanal-Wiedergabe von 2-Kanal- oder Mehrkanal-Signalquellen ermöglicht. Es stehen drei Modi zur Auswahl: "Music mode" für Musik, "Movie mode" für Filme (nur 2-Kanal-Quellen) und "Game mode" für Videospiele.

#### **Dolby TrueHD**

Dolby TrueHD ist eine hoch entwickelte verlustfreie Audiotechnologie, die für optische High-Definition-Medien, einschließlich Blu-ray Disc, entwickelt wurde. Diese Technologie wurde als optionaler Audiostandard für Blu-ray Disc festgelegt und liefert einen Ton, der Bit für Bit identisch mit dem Studio-Master ist und ein HD-Heimkino-Erlebnis ermöglicht. Durch die Unterstützung von Bitraten bis zu 18,0 Mbps kann Dolby TrueHD bis zu 8 diskrete Kanäle von 24-Bit/96-kHz-Audio gleichzeitig übertragen. Dolby TrueHD ist auch mit bestehenden Mehrkanal-Audiosystemen voll kompatibel und verfügt über die gleiche Metadaten-Funktionalität wie bereits Dolby Digital, wodurch Dialognormalisierung und Dynamikumfang-Steuerung ermöglicht werden.

#### **DTS 96/24**

DTS 96/24 bietet ein nie erreichtes Niveau an Klangqualität für Mehrkanalton auf DVD-Video, und ist vollständig abwärtskompatibel mit allen DTS-Decodern. "96" bezieht sich auf eine Abtastrate von 96 kHz (im Gegensatz zur typischen Abtastrate von 48 kHz). "24" bezieht sich auf die 24-Bit-Wortlänge. DTS 96/24 bietet eine Klangqualität, die transparent zu dem Original-96/24-Master ist, sowie einen 96/24-5.1-Kanal-Ton mit vollwertigem Full-Motion-Video für Musikprogramme und Film-Tonspuren auf DVD-Video.

#### **DTS Digital Surround**

DTS digital surround wurde entwickelt, um die analoge Tonspur von Filmen durch eine digitale 5.1-Kanal-Tonspur zu ersetzen, und gewinnt gegenwärtig in Kinos in aller Welt an Beliebtheit. DTS, Inc. hat ein Heimkino-System entwickelt, das es Ihnen ermöglicht, die Klangfülle und die natürliche Räumlichkeit von DTS digital surround auch zuhause zu genießen. Dieses System erzeugt einen praktisch verzerrungsfreien 6-Kanal-Ton (technisch gesehen: die Kanäle vorn links und recht, Center, Surround links und rechts und ein LFE-0.1- Kanal (Subwoofer), d. h. insgesamt 5.1 Kanäle). Dieses Gerät ist mit einem DTS-ES-Decoder ausgestattet, der eine 6.1-Kanal-Wiedergabe durch Hinzufügen eines hinteren Surround-Kanals zum bestehenden 5.1-Kanal-Format ermöglicht.

#### **DTS Express**

Dies ist ein Audioformat für die nächste Generation der optischen Disc, wie z. B. Blu-ray Discs. Es verwendet optimierte Signale mit einer niedrigen Bitrate für Netzwerk-Streaming. Im Fall der Blu-ray Disc wird dieses Format für eine sekundäre Tonspur eingesetzt, so dass Sie während der Wiedergabe eines Films beispielsweise den Audiokommentar des Regisseurs über das Internet einspielen können.

#### **DTS-HD High Resolution Audio**

DTS-HD High Resolution Audio ist eine hochauflösende Audiotechnologie, die für optische High-Definition-Medien, einschließlich Blu-ray Disc, entwickelt wurde. Diese Technologie wurde als optionaler Audiostandard für Blu-ray Disc festgelegt; sie liefert einen Ton, der praktisch nicht vom Original zu unterscheiden ist, und ermöglicht ein HD-Heimkino-Erlebnis. Durch die Unterstützung von Bitraten bis zu 6,0 Mbps für Blu-ray Disc kann DTS-HD High Resolution Audio bis zu 7.1 diskrete Kanäle von 24-Bit/96-kHz-Audio gleichzeitig übertragen.

DTS-HD High Resolution Audio ist außerdem mit bestehenden Mehrkanal-Audiosystemen, in denen DTS Digital Surround integriert ist, voll kompatibel.

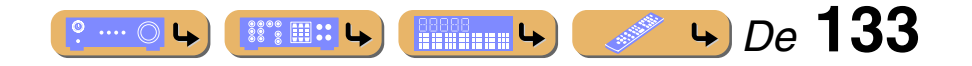

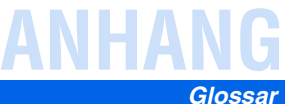

#### **DTS-HD Master Audio**

DTS-HD Master Audio ist eine hoch entwickelte verlustfreie Audiotechnologie, die für optische High-Definition-Medien, einschließlich Blu-ray Disc, entwickelt wurde. Diese Technologie wurde als optionaler Audiostandard für Blu-ray Disc festgelegt und liefert einen Ton, der Bit für Bit identisch mit dem Studio-Master ist und ein HD-Heimkino-Erlebnis ermöglicht.

Durch die Unterstützung von Bitraten bis zu 24,5 Mbps für Blu-ray Disc kann DTS-HD Master Audio bis zu 7.1 diskrete Kanäle von 24-Bit/96-kHz-Audio gleichzeitig übertragen. DTS-HD Master Audio wird durch die HDMI-Version 1.3 unterstützt; es wurde für die optischen Disc-Player und AV-Receiver/Verstärker der Zukunft entwickelt und ist auch mit bestehenden Mehrkanal-Audiosystemen, in denen DTS Digital Surround integriert ist, voll kompatibel.

#### **DTS Neo:6**

Neo:6 decodiert die konventionellen 2-Kanal-Quellen für die 6-Kanal-Wiedergabe mit einem speziellen Decoder. Es ermöglicht die Wiedergabe mit Vollbereich-Kanälen mit einer höheren Kanaltrennung, die mit der Wiedergabe von diskreten digitalen Signalen vergleichbar ist. Es stehen zwei Modi zur Auswahl: "Music mode" für Musik und "Cinema mode" für Filme.

#### **DSD**

Die Direct Stream Digital (DSD)-Technologie speichert Audiosignale auf digitalen Speichermedien wie Super Audio CDs. Mit DSD werden Signale als Einzelbitwerte mit einer Hochfrequenzabtastrate von 2,8224 MHz gespeichert, während Rauschformung und Oversampling zur Reduzierung der Verzerrung eingesetzt werden, die bei der sehr hohen Quantisierung von Audiosignalen häufig auftritt. Aufgrund der hohen Abtastrate kann eine bessere Audioqualität als mit dem PCM-Format erzielt werden, das für herkömmliche Audio-CDs verwendet wird. Der Frequenzbereich reicht bis 100 kHz oder höher – bei einem Dynamikumfang von 120 dB. Dieses Gerät kann DSD-Signale über die HDMI-Buchse senden oder empfangen.

#### **FLAC**

Hierbei handelt es sich um ein Dateiformat für die verlustfreie Kompression von Audiodaten. FLAC ist verlustbehafteten Kompressionsformaten in Bezug auf die Kompressionsrate unterlegen, bietet aber eine höhere Tonqualität.

#### **MP3**

Eine der von MPEG verwendeten Audiokompressionsformate. Die Kompression ist nicht reversibel, und die sehr hohe Kompressionsrate wird durch Ausdünnen der Daten von Teilen, die für das menschliche Ohr so gut wie nicht hörbar sind, erzielt. Man sagt, dass bei einer Kompression der Datenmenge um rund 1/11 (128 kbps) mit dieser Technik die Tonqualität noch ähnlich der einer Musik-CD ist.

#### **MPEG-4 AAC**

Ein MPEG-4-Audiostandard, der die Datenkompression mit einer niedrigeren Bitrate als MPEG-2 AAC ermöglicht und u. a. für Mobiltelefone, tragbare Audiowiedergabegeräte und andere Geräte mit geringen Ressourcen genutzt wird, die eine hohe Tonqualität erfordern. Außer für diese Gerätearten wird der MPEG-4 AAC-Standard auch für die Verbreitung von Inhalten im Internet genutzt und als solcher von Computern, Medienservern und zahlreichen anderen Geräten unterstützt.

#### <span id="page-133-0"></span>**LFE-0.1-Kanal**

Dieser Kanal liefert niederfrequente Basssignale und hat einen Frequenzumfang von 20 bis 120 Hz. Dieser Kanal wird als 0.1 gezählt, da er nur den niedrigen Frequenzbereich verstärkt, im Gegensatz zu dem von den anderen 5 Kanälen von Dolby Digital oder DTS 5.1- Kanalsystemen wiedergegebenen Vollbereich.

#### **PCM (Linear PCM)**

Linear PCM ist ein Signalformat, unter dem ein analoges Audiosignal unkomprimiert digitalisiert, aufgezeichnet und übertragen wird. Dies wird als eine Methode für die Aufnahme von CDs und DVD-Audio verwendet. Das PCM-System verwendet eine Technik für die Abtastung der Größe des Analogsignals während einer sehr kleinen Zeitspanne. PCM steht für "Pulse Code Modulation"; das Analogsignal wird in Form von Impulsen codiert und danach für die Aufnahme moduliert.

#### **Abtastfrequenz und Anzahl der quantisierten Bits**

Wenn ein analoges Audiosignal digitalisiert wird, wird die Anzahl der Abtastungen des Signals pro Sekunde als Abtastfrequenz bezeichnet, während der Feinheitsgrad bei der Umwandlung des Tonpegels in einen numerischen Wert als Anzahl der quantisierten Bits bezeichnet wird. Der Bereich der Bitraten, die wiedergegeben werden können, wird durch die Abtastrate bestimmt, wogegen der die Tonpegeldifferenz darstellende Dynamikumfang durch die Anzahl der quantisierten Bits festgelegt wird. Im Prinzip wird durch eine Erhöhung der Abtastfrequenz der wiederzugebende Frequenzbereich verbreitert, und durch eine Vergrößerung der Anzahl der quantisierten Bits kann der Tonpegel feiner reproduziert werden.

#### **WAV**

Windows-Standard-Audiodateiformat, das festlegt, wie die aus der Umwandlung analoger Signale hervorgehenden digitalen Daten aufgezeichnet werden. Die Kompressionsart (Codierung) ist nicht festgelegt und also frei wählbar. Das Format verträgt sich von Natur aus mit der PCM-Methode (keine Kompression) sowie verschiedenen Kompressionsverfahren wie etwa dem ADPCM-Verfahren.

#### **WMA**

Ein von der Microsoft Corporation entwickeltes Kompressionsverfahren für Audiodaten. Die Kompression ist nicht reversibel, und die sehr hohe Kompressionsrate wird durch Ausdünnen der Daten von Teilen, die für das menschliche Ohr so gut wie nicht hörbar sind, erzielt. Man sagt, dass bei einer Kompression der Datenmenge um rund 1/22 (64 kbps) mit dieser Technik die Tonqualität noch ähnlich der einer Musik-CD ist.

### *Klangprogramm-Informationen*

#### **CINEMA DSP**

Da die Systeme Dolby Surround und DTS ursprünglich für die Verwendung in Kinos ausgelegt wurden, wird ihr Effekt am besten in einem Saal mit vielen für akustische Effekte entwickelten Lautsprechern wahrgenommen. Da die Gegebenheiten im Wohnbereich, wie zum Beispiel die Raumgröße, das Wandmaterial, die Anzahl der Lautsprecher usw., sehr unterschiedlich sein können, ist es unvermeidbar, dass auch Unterschiede im wahrgenommenen Klang auftreten. Auf der Grundlage einer Vielzahl von tatsächlich gemessenen Daten setzt Yamaha CINEMA DSP die Original-DSP-Technologie von Yamaha ein, um durch Kombination der Systeme Dolby Pro Logic, Dolby Digital und DTS im Hörraum bei Ihnen zu Hause ein audiovisuelles Kinoerlebnis entstehen zu lassen.

#### **CINEMA DSP 3D**

Die tatsächlich gemessenen Soundfelddaten enthalten Informationen über die Höhe der Klangbilder. Die Funktion CINEMA DSP 3D ermöglicht die Wiedergabe der genauen Höhe von Klangbildern, sodass im Hörraum präzise und intensive 3D-Soundfelder erzeugt werden.

#### **Compressed Music Enhancer**

Die Funktion "Compressed Music Enhancer" dieses Geräts verbessert Ihr Hörerlebnis, indem die durch Kompressionsartefakte fehlenden Obertöne wieder ergänzt werden. Dadurch wird die vom Verlust der Höhentreue herrührende abgeflachte Komplexität ebenso wie das durch den Verlust sehr niedriger Frequenzen bedingte Fehlen von Bässen ausgeglichen, sodass sich eine verbesserte Leistung des gesamten Tonsystems ergibt.

#### **SILENT CINEMA**

Yamaha hat einen natürlichen, realistischen DSP-Soundeffekt-Algorithmus für Kopfhörer entwickelt. Die Parameter für Kopfhörer wurden für jedes Klangprogramm eingestellt, sodass Sie auch über Kopfhörer eine getreue Wiedergabe aller Klangprogramme genießen können.

#### **Virtual CINEMA DSP**

Yamaha hat einen Virtual CINEMA DSP-Algorithmus entwickelt, der es Ihnen ermöglicht, DSP-Surround-Effekte auch ohne Surround-Lautsprecher zu genießen, indem virtuelle Surround-Lautsprecher verwendet werden. Es ist sogar möglich, Virtual CINEMA DSP mit einem minimalen Zwei-Lautsprecher-System ohne Center-Lautsprecher zu genießen.

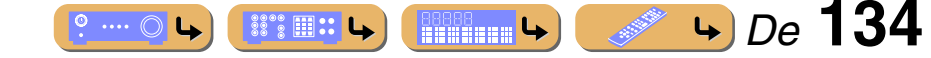

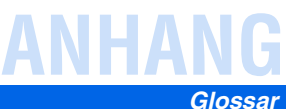

### *Video-Informationen*

#### **Component-Video-Signal**

Beim Component-Video-Signalsystem wird das Videosignal in das Y-Signal für Luminanz (Helligkeit) und die PB- und PR-Signale für Chrominanz (Farbanteile) zerlegt. Die Farbe kann mit diesem System naturgetreuer wiedergegeben werden, da die einzelnen Signale voneinander unabhängig sind. Das Component-Signal wird auch als "Farbdifferenzsignal" bezeichnet, da das Helligkeitssignal von dem Farbsignal subtrahiert wird. Ein Monitor mit Component-Eingangsbuchsen ist erforderlich, um Component-Signale auszugeben.

#### **Composite-Video-Signal**

Beim Composite-Video-Signalsystem setzt sich das Videosignal aus den drei Grundelementen eines Videobildes zusammen: Farbe, Helligkeit und Synchronisierungsdaten. Eine Composite-Video-Buchse an einer Videokomponente überträgt diese drei Elemente gemeinsam.

#### **Deep Color**

Deep Color bezieht sich auf die Verwendung verschiedener Farbtiefen bei Bildschirmen, oberhalb der 24-Bit-Tiefen in vorherigen Versionen der HDMI-Spezifikation. Diese zusätzliche Bit-Tiefe erlaubt es HDTV-Fernsehgeräten und anderen Bildschirmen, anstatt Millionen von Farben Milliarden von Farben darzustellen und dadurch Farbstufenbildung (Color Banding) zu beseitigen, sodass gleichmäßige Farbtonübergänge und feine Abstufungen zwischen Farben erzielt werden. Das höhere Kontrastverhältnis kann ein Vielfaches der früher möglichen Grauschattierungen zwischen Schwarz und Weiß darstellen. Außerdem erhöht Deep Color die Anzahl der verfügbaren Farben innerhalb der Grenzen, die durch den RGBoder YCbCr-Farbraum vorgegeben sind.

#### **HDMI**

HDMI (High-Definition Multimedia Interface) ist die erste von der Industrie unterstützte nicht komprimierte, vollständig digitale Audio/Video-Schnittstelle. HDMI bildet eine Schnittstelle zwischen beliebigen Quellen (wie zum Beispiel Set-Top-Boxen oder AV-Receivern) und Audio/Video-Monitoren (wie zum Beispiel digitalen Fernsehgeräten) und unterstützt Standard-, verbessertes und hochauflösendes Video sowie digitales Mehrkanal-Audio unter Verwendung eines einzigen Kabels. HDMI überträgt alle ATSC HDTV-Standards und unterstützt digitales 8-Kanal-Audio, wobei Reserven in der Bandbreite für zukünftige Erweiterungen und Anforderungen vorhanden sind.

Bei Verwendung in Kombination mit HDCP (High-bandwidth Digital Content Protection) bietet HDMI eine sichere Audio/Video-Schnittstelle, die den Sicherheitsanforderungen der Inhalteanbieter und Systembetreiber entspricht. Für weitere Informationen über HDMI besuchen Sie bitte die HDM[I-Website unter "http://www.hdmi.org/".](http://www.hdmi.org/)

#### **S-Video-Signal**

Bei dem S-Video-Signalsystem wird das normalerweise von einem Cinch-Kabel transportierte Videosignal aufgetrennt und als Y-Signal für Luminanz und C-Signal für Chrominanz per S-Video-Kabel übertragen. Die S-VIDEO-Buchse schaltet Verluste bei der Übertragung des Videosignals aus und ermöglicht die Aufzeichnung und Wiedergabe noch brillanterer Bilder.

#### **"x.v.Color"**

Ein Farbraum-Standard, der von HDMI Version 1.3 unterstützt wird. Dieser Farbraum ist größer als sRGB und erlaubt die Darstellung von Farben, die bisher nicht darstellbar waren. "x.v.Color" erweitert den Farbraum und ermöglicht so die Wiedergabe von lebhafteren, natürlicheren Bildern, wobei die Kompatibilität mit der Farbskala der sRGB-Standards gewährleistet ist. "x.v.Color" ist besonders wirksam für die Wiedergabe von Fotos und für Computergrafiken.

### *Kompatibilität der Eingangs- und Ausgangs-Videosignale*

Die Videoumwandlung von analog nach HDMI wird entsprechend der Auflösung von Videosignalen durchgeführt, wie nachfolgend dargestellt. Die Analog-Analog-Videoumwandlung ist ebenfalls möglich, wenn "Analog-Analog-Umwandlung" "Ein" eingestellt ist (☞[S. 97\)](#page-96-0).

✓: verfügbare Umwandlung

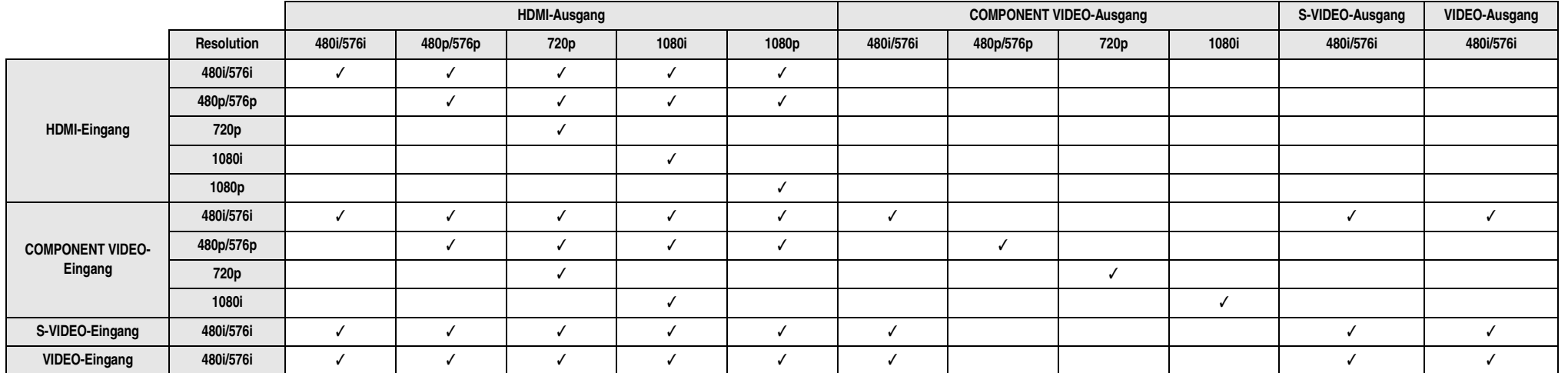

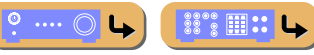

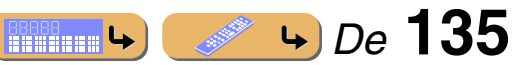

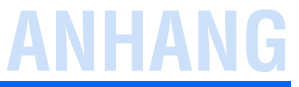

## **Informationen über HDMI™**

#### ■ **HDMI-Signalkompatibilität**

#### **Audiosignale**

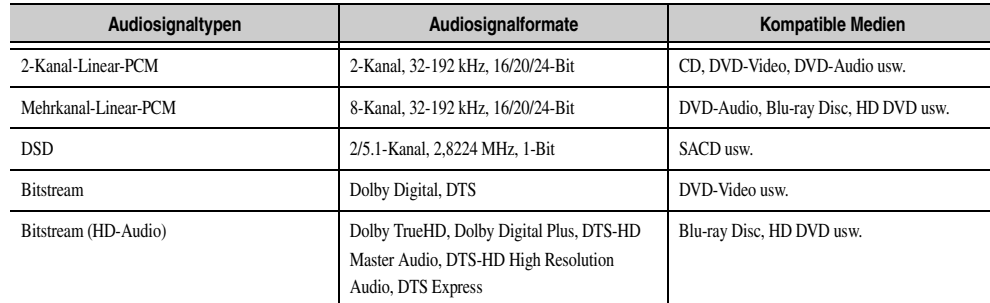

• Wenn die Eingangsquellenkomponente die Bitstream-Audiosignale von Audio-Kommentaren decodieren kann, können Sie die Audioquellen mit zugemischten Audio-Kommentaren über die digitalen Audio-Eingangsanschlüsse (optisch oder koaxial) abspielen.

• Stellen Sie die Komponenten entsprechend der Bedienungsanleitung der Eingangsquellenkomponente ein.

#### **HINWEISE**

- Bei der Wiedergabe einer mit CPPM-Kopierschutz versehenen DVD-Audio werden die Video- und Audiosignale je nach Typ des DVD-Players eventuell nicht ausgegeben.
- Dieses Gerät ist mit HDCP-inkompatiblen HDMI- oder DVI-Komponenten nicht kompatibel.
- Einzelheiten siehe die entsprechende Bedienungsanleitung. Zum Decodieren von Audio-Bitstreamsignalen auf diesem Gerät stellen Sie die Eingangsquellenkomponente entsprechend ein, sodass die Komponente die Bitstream-Audiosignale direkt ausgibt (die Bitstream-Signale nicht in der Komponente decodiert).
- Das Gerät ist nicht mit den Audiokommentar-Funktionen von Blu-ray Disc oder HD DVD kompatibel (zum Beispiel spezielle aus dem Internet heruntergeladene Audioinhalte). Das Gerät kann die Audiokommentare von Blu-ray Disc- oder HD DVD-Inhalten nicht wiedergeben.

#### **Videosignale**

Dieses Gerät ist mit Videosignalen der folgenden Auflösungen kompatibel:

- 480i/60 Hz
- 576i/50 Hz
- 480p/60 Hz
- 576p/50 Hz
- 720p/60 Hz, 50 Hz
- 1080i/60 Hz, 50 Hz
- 1080p/60 Hz, 50 Hz, 24 Hz

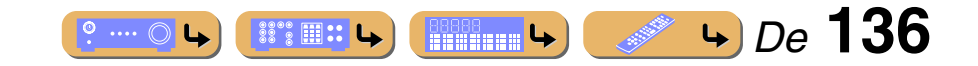

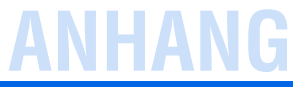

## **Hinweise zu Marken**

## **N** DOLBY

**TRUETE** 

Unter Lizenz von Dolby Laboratories hergestellt. Dolby, Pro Logic und das Doppel-D-Symbol sind Marken von Dolby Laboratories.

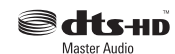

In Lizenz unter diesen US-Patenten hergestellt:

5,451,942; 5,956,674; 5,974,380; 5,978,762; 6,226,616; 6,487,535; 7,212,872; 7,333,929; 7,392,195; 7,272,567 und andere in den USA und weltweit eingetragene und angemeldete Patente. DTS und das Symbol sind eingetragene Marken, und DTS-HD, DTS-HD Master Audio und die DTS-Logos sind Marken der DTS, Inc.. Das Produkt beinhaltet Software. © DTS, Inc. Alle Rechte vorbehalten.

#### **iPod™, iPhone™**

"iPod" ist eine in den USA und anderen Ländern eingetragene Marke von Apple Inc.. "iPhone" ist eine Marke von Apple Inc.

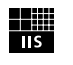

Fraunhofer Institut Integrierte Schaltungen MPEG Layer-3-Audio-Codierungstechnik unter Lizenz von Fraunhofer IIS and Thomson.

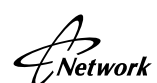

Dieser Empfänger unterstützt Netzwerkverbindungen.

#### **Bluetooth™**

Bluetooth ist eine eingetragene Marke von Bluetooth SIG und wird von Yamaha im Rahmen einer Lizenzvereinbarung verwendet.

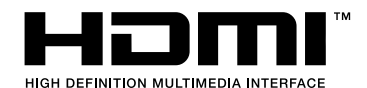

"HDMI", das "HDMI"-Logo und "High-Definition Multimedia Interface" sind Marken oder eingetragene Marken von HDMI Licensing LLC.

**x.v.Color™**

"x.v.Color" ist eine Marke der Sony Corporation.

## SILENT<sup>\*</sup><br>CINEMA

"SILENT CINEMA" ist eine Marke der Yamaha Corporation.

Windows XP, Windows Vista, Windows 7, Windows Media Audio, Windows Media Connect und Windows Media Player sind in den Vereinigten Staaten und/oder anderen Ländern eingetragene Marken oder Marken der Microsoft Corporation.

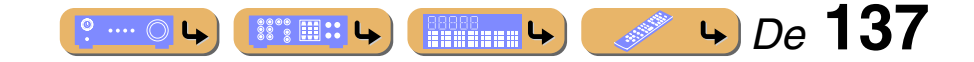

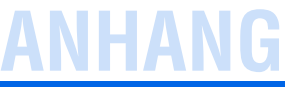

## **Technische Daten**

#### ■ **Eingang**

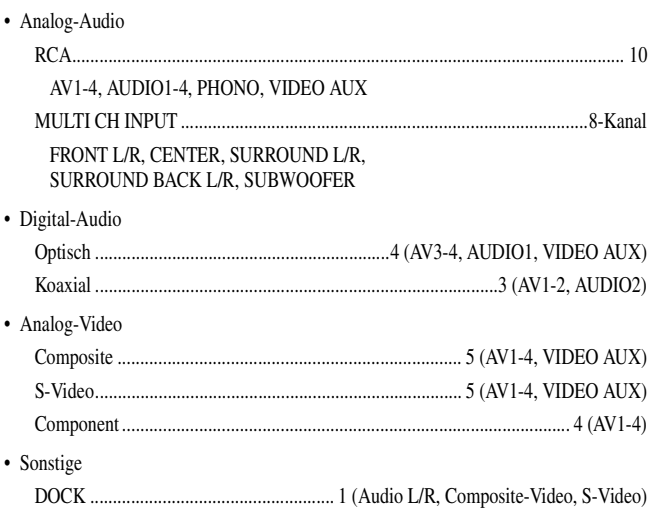

#### ■ **Ausgang**

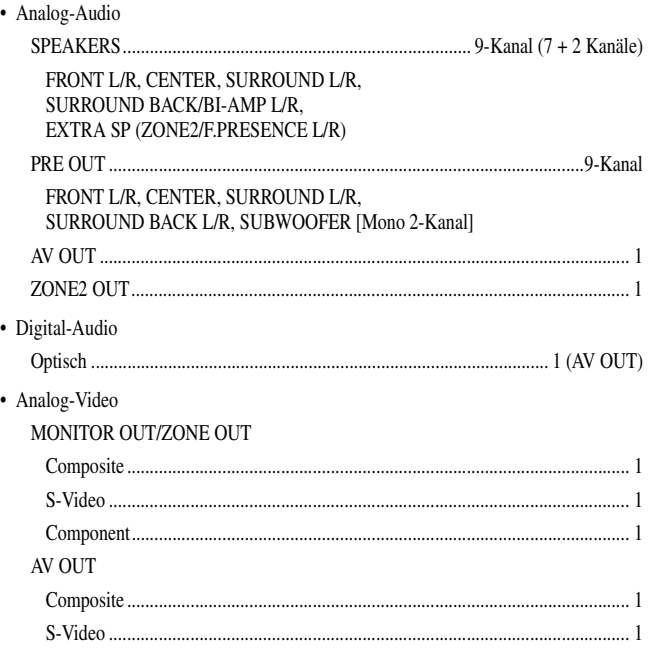

#### ■ **HDMI**

- Eingang.................................................................................... 8 (AV1-7, VIDEO AUX)
- Ausgang..................................................................................................2 (HDMI OUT)
- HDMI-Spezifikation

Deep Color 30/36 Bit, "x.v.Color", Auto Lips Sync, HD Audio, ARC (Audio Return Channel), 3D

• Audio-Format Dolby Digital, DTS, DSD 6-Kanal, Dolby Digital Plus, Dolby TrueHD, DTS-HD, PCM 2-Kanal-8-Kanal

• Kopierschutz...................................................................................... HDCP-kompatibel

#### ■ **Tuner**

• Analoger Tuner [Modelle für China, Korea, Australien, Asien und Universalmodelle] FM/AM ..................................................................................................... 1 (TUNER) [Andere Modelle] FM/AM mit Radio-Daten-System............................................................. 1 (TUNER)

#### ■ **Netzwerk**

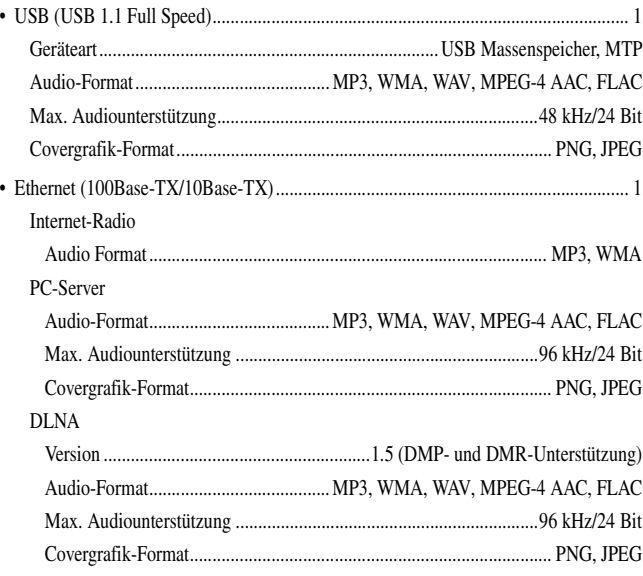

#### Netzwerksteuerung

Web Browse Control, MusicCAST2 Commander Support, Yamaha Network Control Support (YNC), Receiver Manager Support

#### ■ **Fernbedienung**

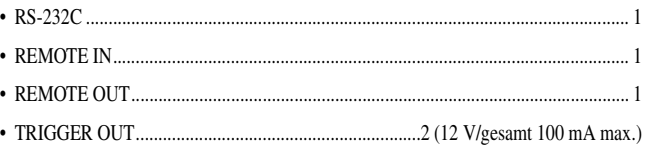

#### ■ **Kompatibles Decodierungsformat**

• Decodierungsformat

Dolby TrueHD, Dolby Digital Plus, Dolby Digital, Dolby Digital EX, DTS-HD Master Audio, DTS-HD High Resolution Audio, DTS Express, DTS, DTS-ES Matrix 6.1, DTS-ES Discrete 6.1, DTS 96/24

• Nachdecodierungsformat

Dolby Pro Logic, Dolby Pro Logic II Music, Dolby Pro Logic II Movie, Dolby Pro Logic II Game, Dolby Pro Logic IIx Music, Dolby Pro Logic IIx Movie, Dolby Pro Logic IIx Game, DTS Neo:6 Music, DTS Neo:6 Cinema

#### ■ **Audio-Teil**

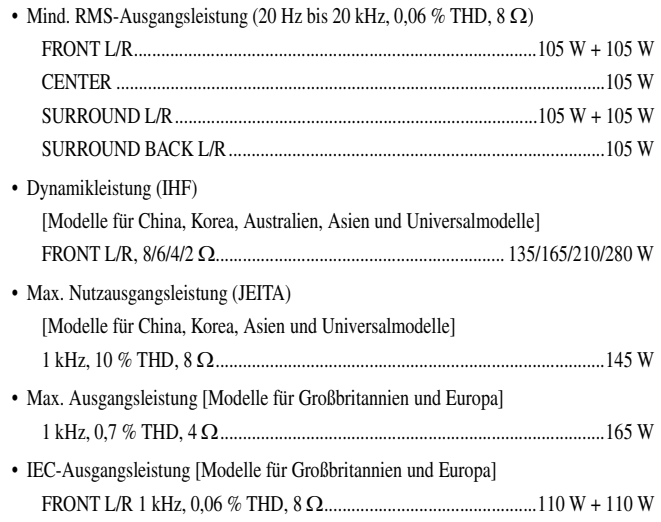

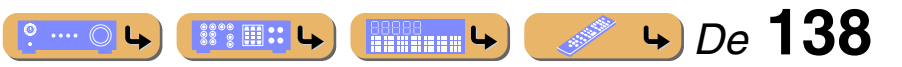

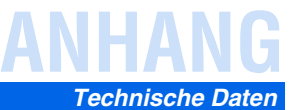

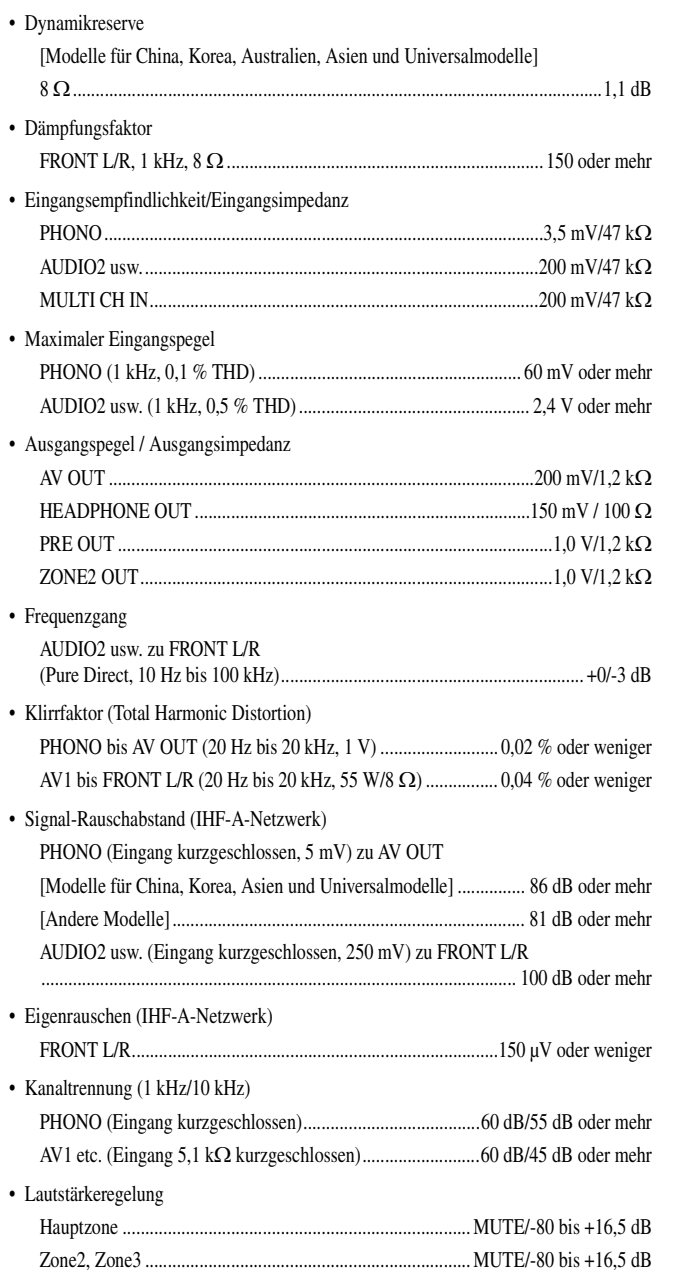

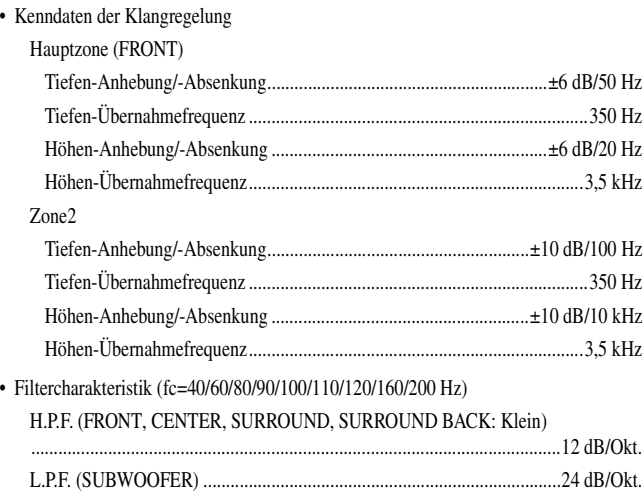

#### ■ **Video-Teil**

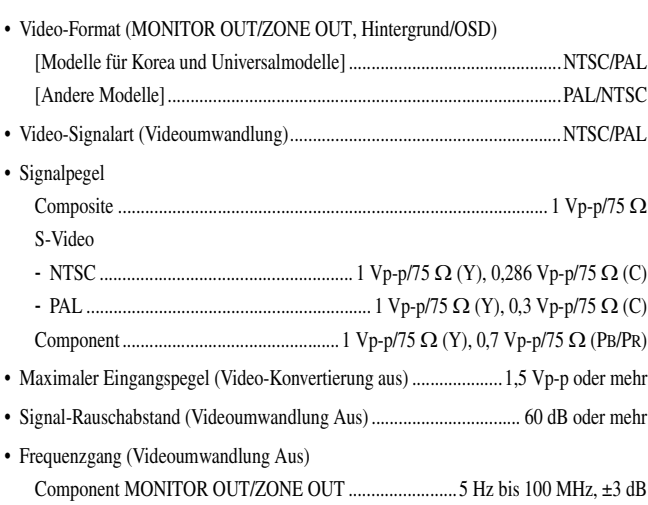

#### ■ **FM-Teil**

• Empfangsbereich [Modelle für Asien und Universalmodell] ...............87,5/87,50 to 108,0/108,00 MHz [Andere Modelle]....................................................................... 87,50 to 108,00 MHz • 50-dB-Empfindlichkeitsschwelle (IHF) Mono ................................................................................................3,0 µV (20,8 dBf)

 $\bullet \cdots \odot \bullet$ 

**ISS EN SERVICE** 

## • Signal-Rauschabstand (IHF)

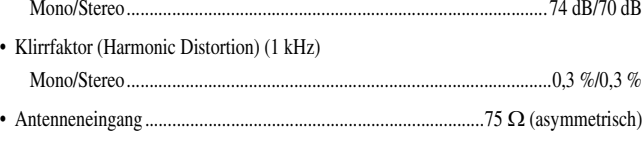

#### ■ **AM-Teil**

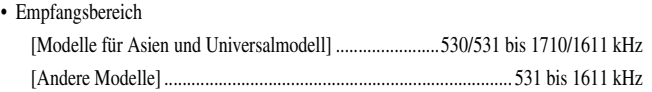

#### ■ **Allgemeines**

#### • Netzspannung/-frequenz

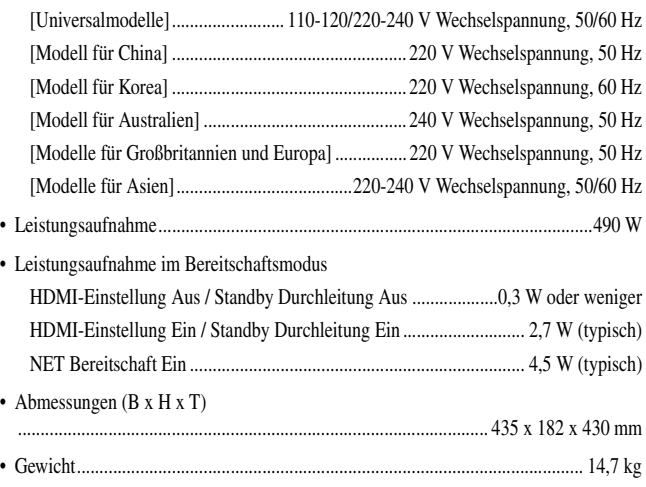

*BBBB***<sub>1</sub>+**  $\bullet$ *De* 139

## **HANG**

## **Stichwortverzeichnis**

### **Zahlen**

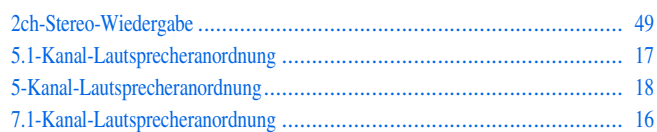

### **A**

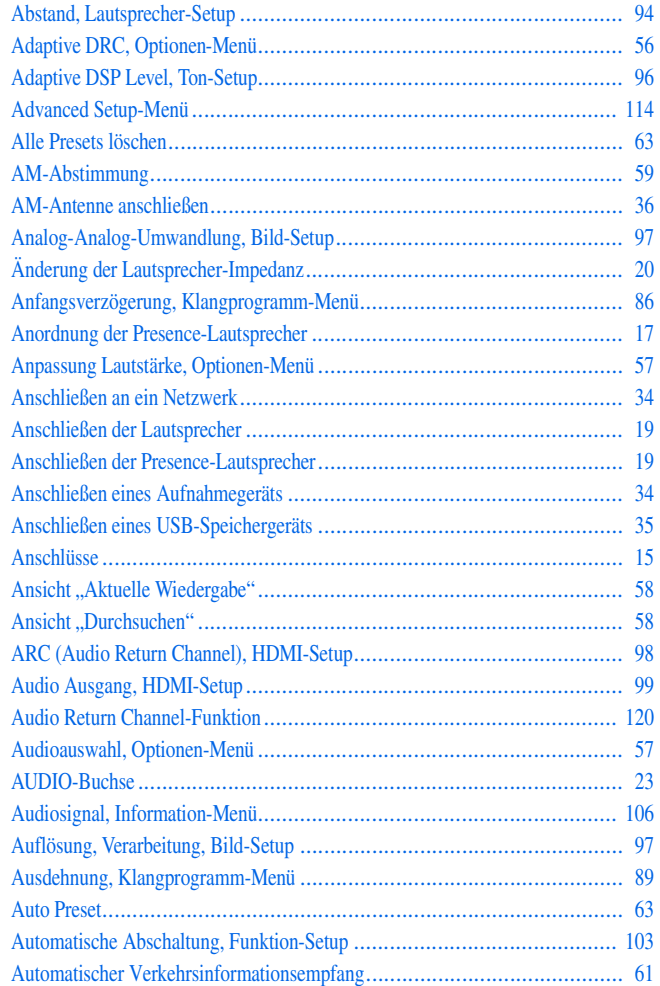

Automatisches Setup, Lautsprecher-Setup [................................................ 91](#page-90-0)

### **B**

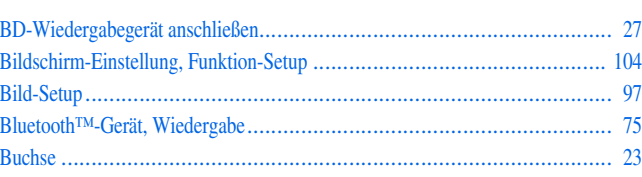

### **C**

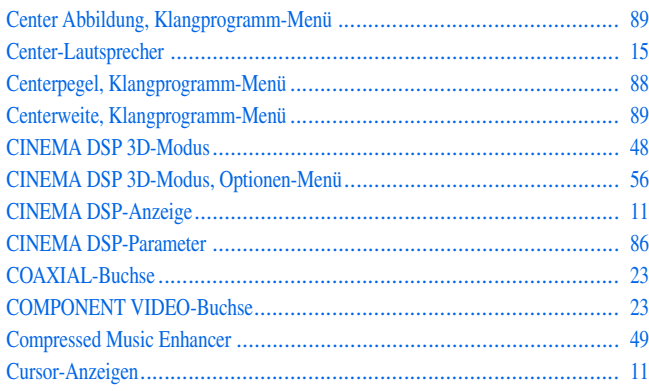

## **D**

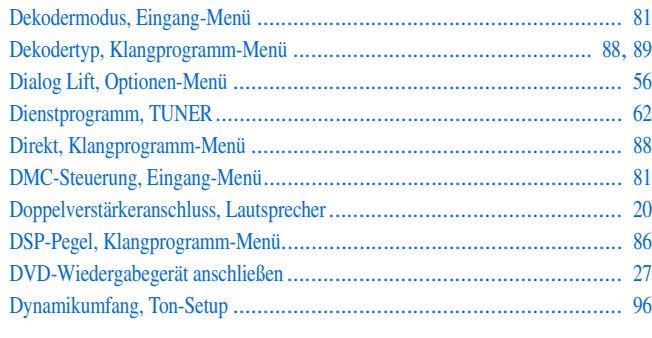

### **E**

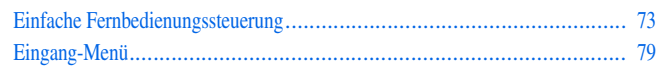

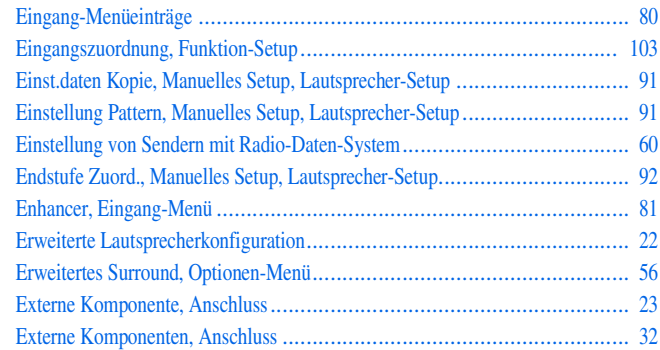

#### **F**

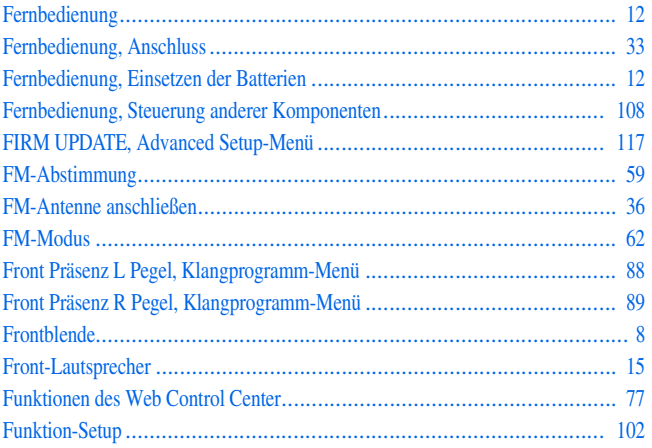

### **G**

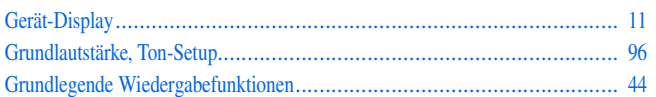

## **H**

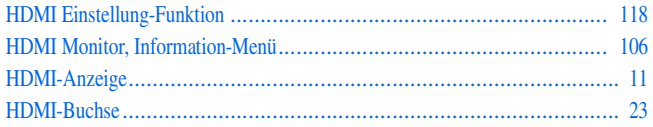

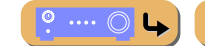

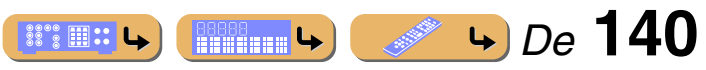

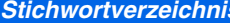

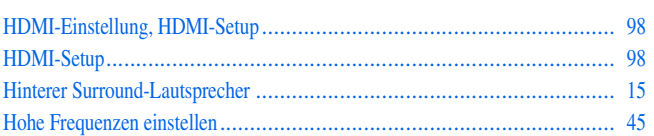

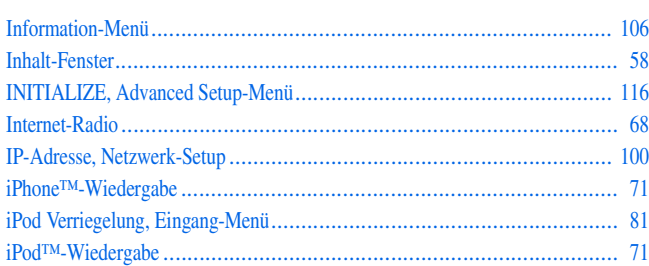

## $\mathsf{K}$

 $\mathbf I$ 

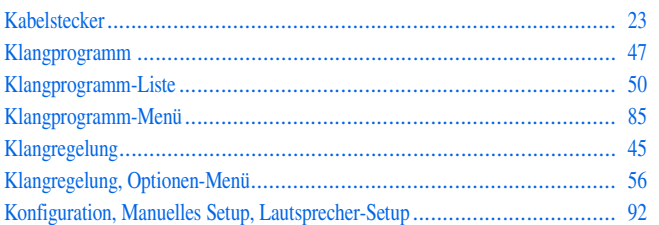

### $\mathbf L$

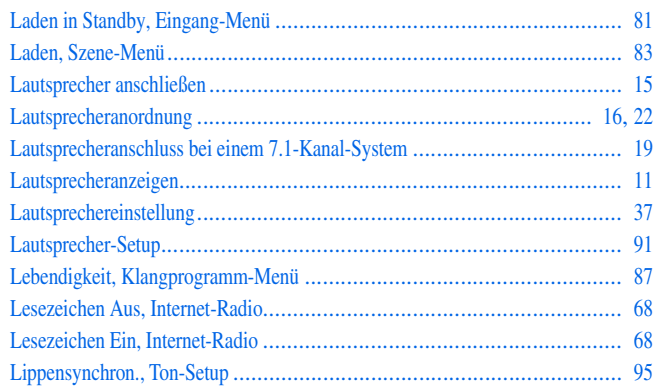

## $\mathsf{M}$

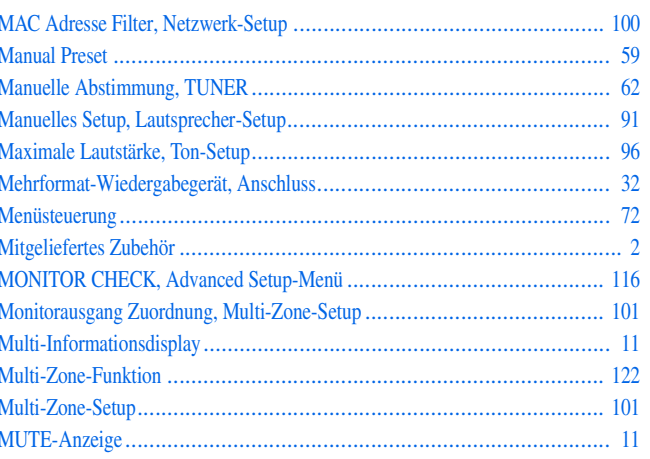

## $\mathsf{N}$

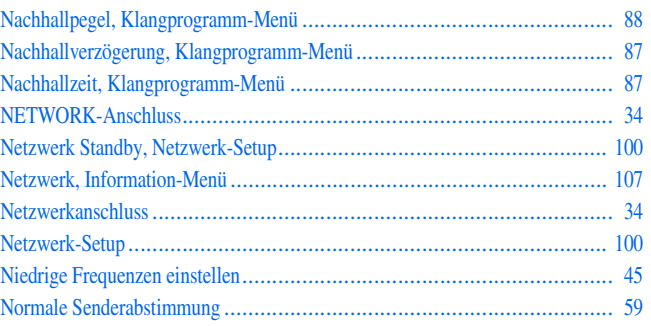

## $\mathbf 0$

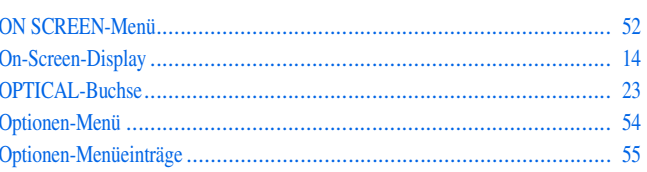

## $\mathsf{P}$

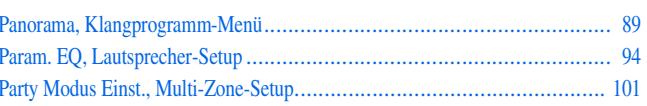

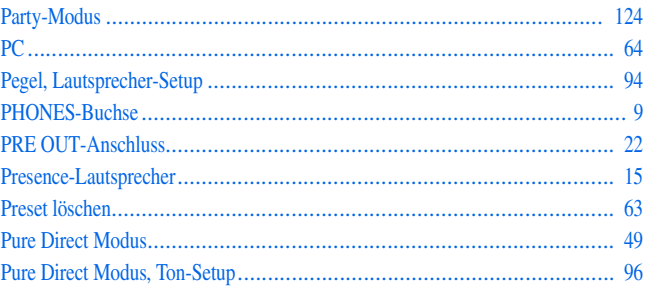

## $\mathsf{R}$

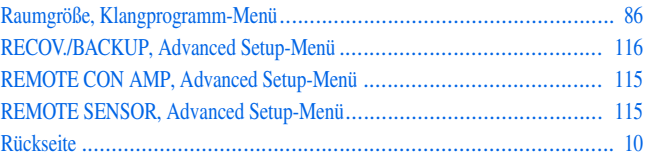

### ${\sf S}$

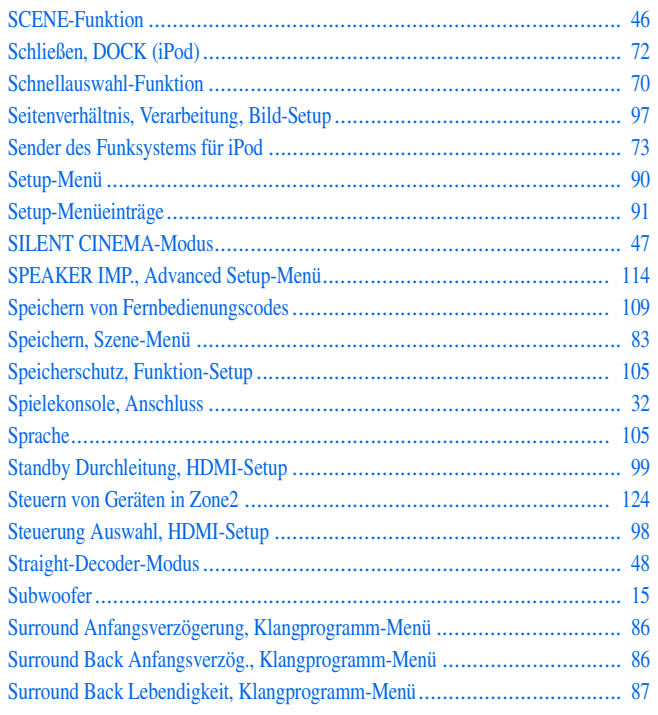

 $\rightarrow$   $\rightarrow$  De 141

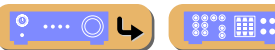

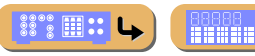

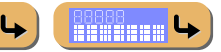

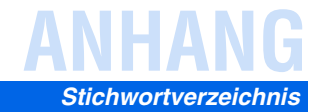

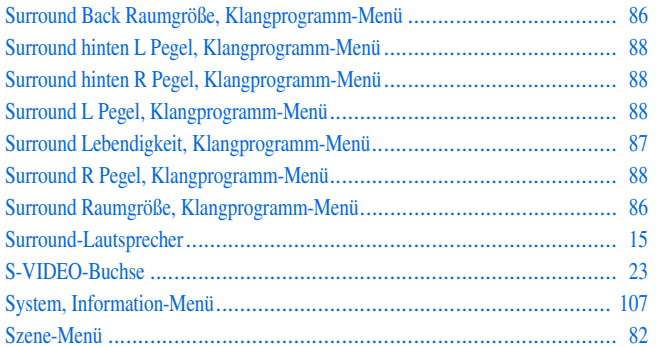

### $\mathbf{T}$

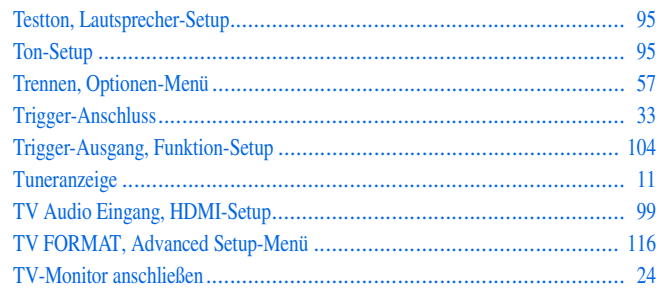

### $\mathsf{U}$

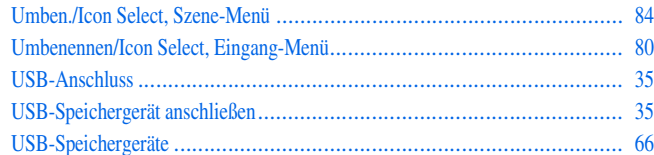

#### $\mathsf{V}$

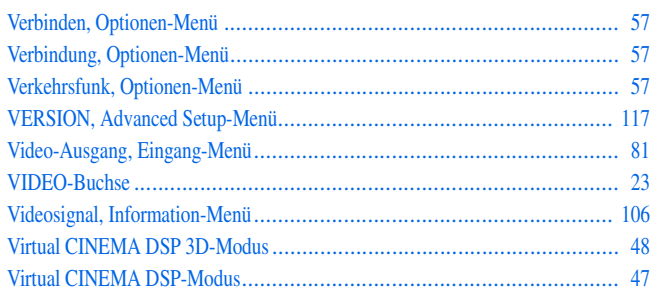

#### 

### W

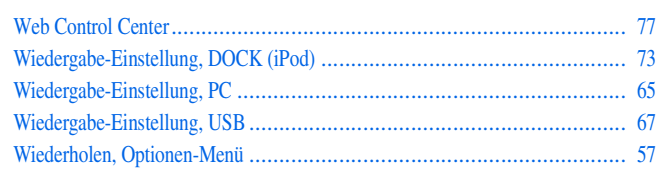

### Y

## $\mathsf{Z}$

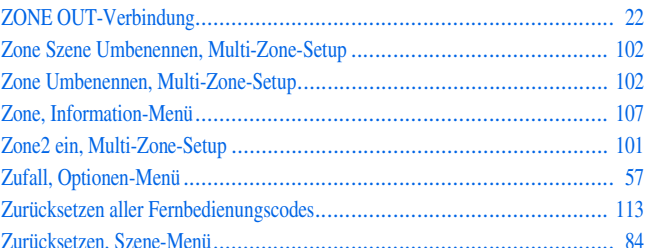

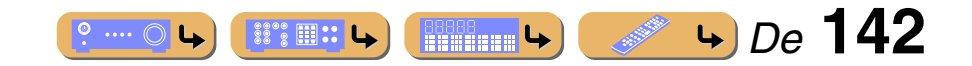

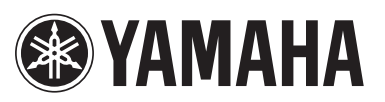

YAMAHA CORPORATION © 2010 Yamaha Corporation **Component Contract Contract Contract Contract Contract Contract Contract Contract Contract Contract Contract Contract Contract Contract Contract Contract Contract Contract Contract Contract Contr** 

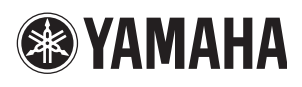

## **The latest firmware notification / La dernière notification du pare-feu / Meldung der neuesten Firmware-Version / Meddelande om senaste firmware / L'avviso per il firmware più recente**

When the following notifications are displayed in the ON SCREEN menu **while this unit is connected to the network**, the firmware of this unit can be updated by using the Advanced Setup menu. Refer to "Firmware update" in the Owner's Manual for details on how to update the firmware.

Si les notifications suivantes sont affichées dans le menu ON SCREEN **alors que cet appareil est connecté au réseau**, le pare-feu de cet appareil peut être mis à jour à l'aide du menu Advanced Setup. Reportez-vous à la section « Mise à jour du pare-feu » dans le Mode d'emploi pour plus de détails concernant la manière de mettre à jour le pare-feu.

Wenn das ON SCREEN-Menü die unten stehenden Meldungen enthält **während dieses Gerät mit dem Netzwerk verbunden ist**, kann die Firmware dieses Geräts im Advanced Setup-Menü aktualisiert werden. Wie Sie die Firmware aktualisieren, ist unter "Firmware-Update" in der Bedienungsanleitung beschrieben.

När följande meddelande visas på ON SCREEN-menyn **medan receivern är ansluten till nätverket**, kan firmware för receivern uppdateras via Advanced Setup-menyn. Se "Firmware-uppdatering" i Bruksanvisningen för mer information om hur man uppdaterar firmware.

Quando compaiono i seguenti avvisi nel menu ON SCREEN **e l'unità è collegata alla rete**, è possibile aggiornare il firmware dell'unità tramite il menu Advanced Setup. Fare riferimento a "Aggiornamento firmware" nel Manuale di istruzioni per maggiori dettagli su come aggiornare il firmware.

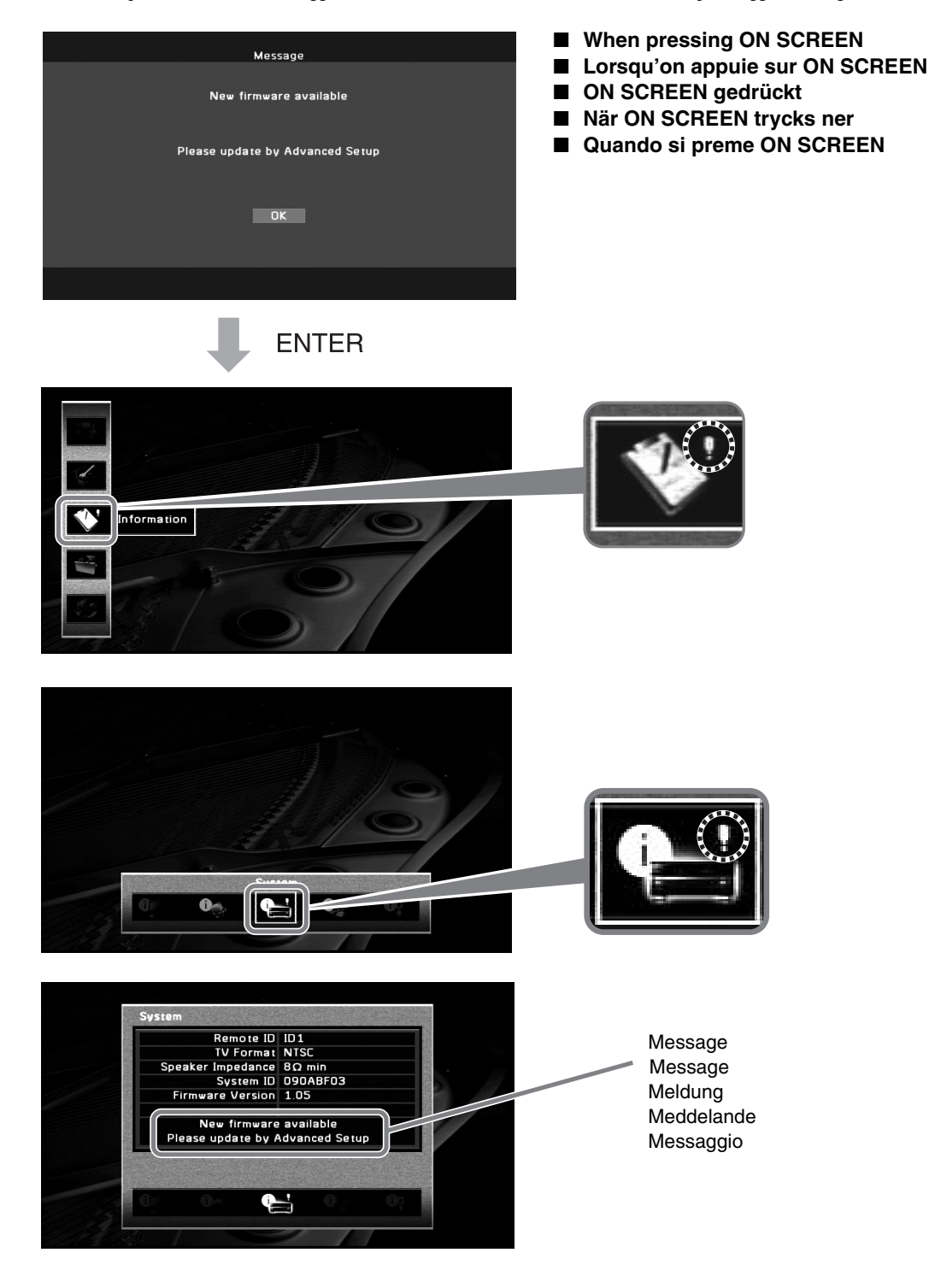
## **Aviso sobre la última versión del firmware / De nieuwste firmware-kennisgeving / Уведомление о последнем встроенном программном обеспечении /**  最新固件通知 **/ 최신 펌웨어 알림**

Cuando los avisos siguientes aparecen en el menú ON SCREEN **estando esta unidad conectada a la red**, el firmware de esta unidad se puede actualizar utilizando el menú Advanced Setup. Consulte "Actualización del firmware" en el Manual de Instrucciones para conocer más detalles sobre cómo actualizar el firmware.

Wanneer de volgende kennisgevingen worden weergegeven in het ON SCREEN-menu **als dit toestel is aangesloten op het netwerk**, dan kan de firmware van dit toestel worden geupdate via het Advanced Setup menu. Raadpleeg "Firmware update" in de Gebruiksaanwijzing voor informatie over het updaten van de firmware.

При отображении следующих уведомлений в меню ON SCREEN, **когда аппарат подсоединен к сети**, встроенное программное обеспечение данного аппарата может быть обновлено с помощью меню Advanced Setup. Для получения подробной информации об обновлении встроенного программного обеспечения см. "Обновление встроенного программного обеспечения" в документе Инструкция по эксплуатации.

在本机连接至网络的情况下,如果在 ON SCREEN 菜单中**显示以下通知**,则可利用 Advanced Setup 菜单对本机的固件进行更新。请参见使用说 明书中的" 固件更新",获取有关固件更新方法的详情。

이 장치를 네트워크에 연결할 때 ON SCREEN 메뉴에 **다음의 알림 메시지가 표시되는 경우** , Advanced Setup 메뉴를 사용하여 이 장치의 펌웨어를 업데이트할 수 있습니다 . 펌웨어 업데이트 방법에 대한 자세한 내용은 사용 설명서에서 " 펌웨어 업데이트 " 를 참조하십시오 .

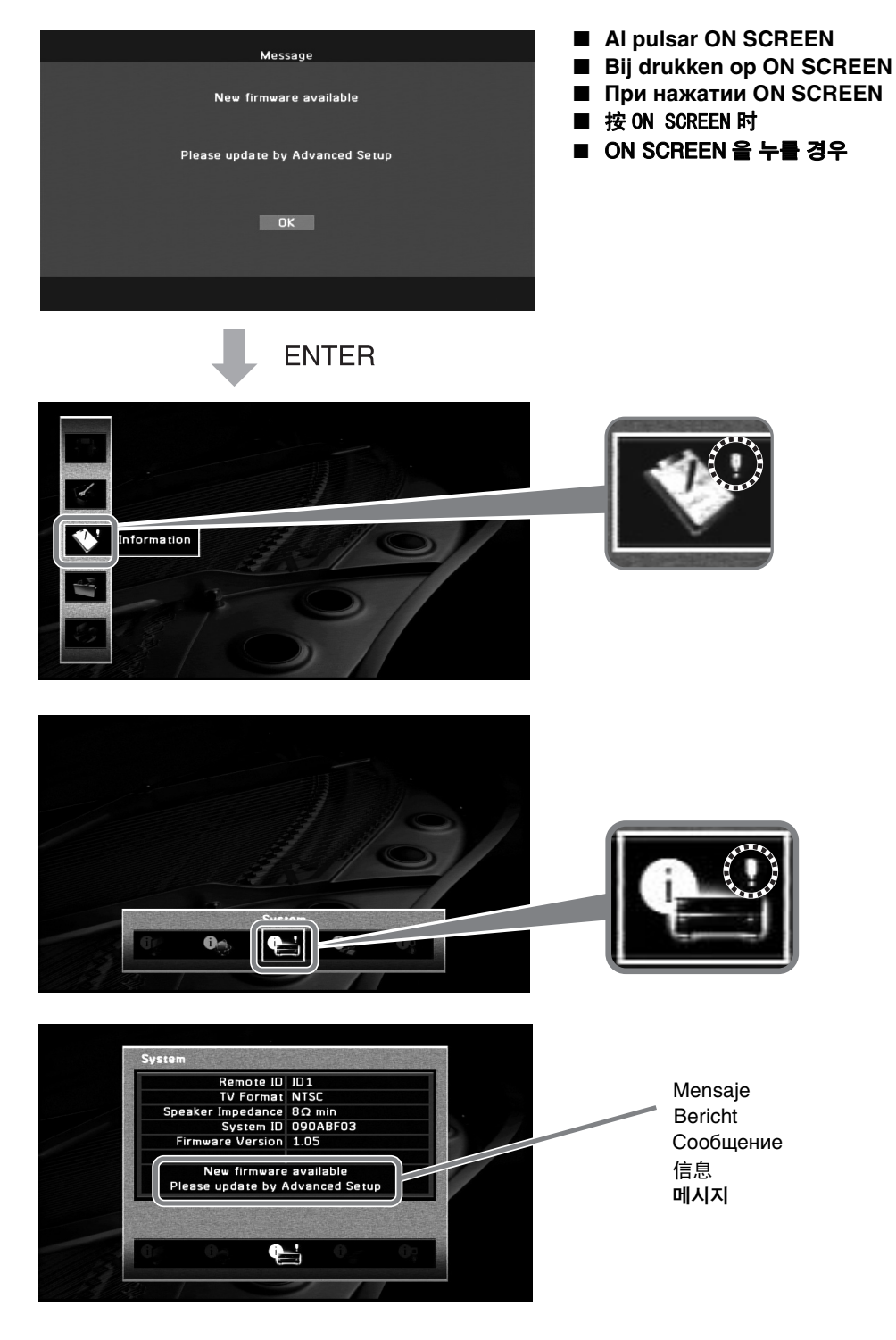

**List of remote control codes Liste des codes de commande Liste der Fernbedienungscodes Lista över fjärrstyrningskoder Elenco dei codici di telecomando**

## **Lista de códigos de mando a distancia Lijst met afstandsbedieningscodes**Список кодов дистанционного управления

遥控器代码列表 리모콘코드목록

 $\overrightarrow{C}$ 

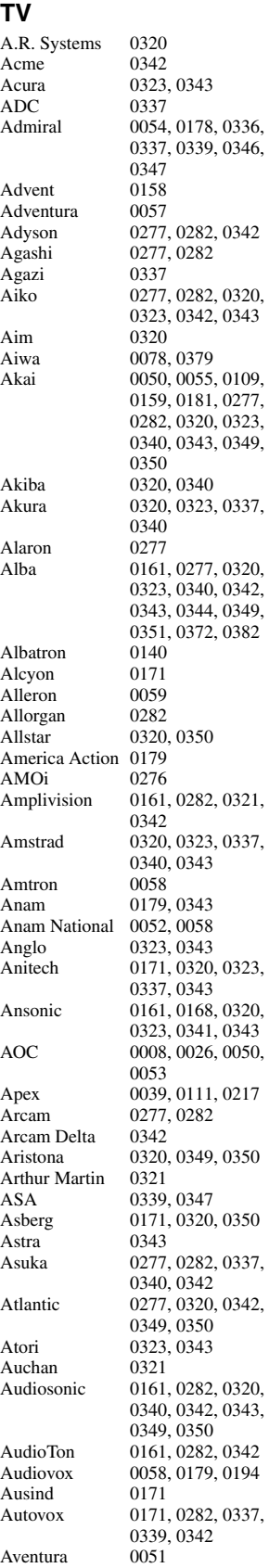

Awa 0277, 0282

Axion 0156<br>Baird 0282 Baird Bang & Olufsen 0180, 0339 Basic Line 0282, 0320, 0323, Bastide 0282, 0342<br>Baur 0320, 0349 Bazin Beko 0161, 0269, 0294 Belcor  $0008$ <br>Bell & Howell  $0019,0054$ Bell & Howell Benq 0097, 0242, 0361 Beon 0320, 0349, 0350<br>Best 0161 Best 0161<br>Bestar 0161 Binatone 0282, 0342<br>Blue Sky 0320, 0340 Blue Star<br>Boots Boots 0282, 0342<br>
BPL 0320 0348 BPL 0320, 0348<br>Bradford 0058, 0179 Bradford 0058, 0179<br>Brandt 0322, 0345 Brillian 0182<br>Brinkmann 0320 **Brinkmann** Brionvega 0320, 0339, 0349, Britannia 0277, 0282, 0342<br>Brockwood 0008 Brockwood<br>Broksonic Bruns 0339<br>BTC 0340 BTC 0340<br>Bush 0269 Candle 0008, 0026, 0050, Capsonic 0337<br>Carena 0320 Carena 0320<br>Carnivale 0050 Carnivale 0050<br>Carrefour 0344  $C$ arrefour Carver 0010<br>Cascade 0320 Casio 0367 Cathay 0320, 0349, 0350<br>CCE 0183 0282 CCE 0183, 0282<br>Celebrity 0055, 0107 Celera<br>Centurion Century<br>CGE Changhong 0039<br>Chimei 0273 Chimei Cimline 0323, 0343<br>Citizen 0007, 0008. City 0323, 0343<br>Clarion 0179 Clarion 0179<br>Clarivox 0349 Clarivox<br>Clatronic CMS<br>CMS Hightec 0282 CMS Hightec Coby 0197<br>Colortyme 0008 Commercial Solutions Concerto 0008, 0026 Concorde 0323, 0343

0340, 0343, 0350 0320, 0349<br>0282 0302, 0311, 0320, 0328, 0351 0161, 0320, 0350 0320, 0340<br>0348 0322, 0345<br>0182 0350 0109, 0179 0269, 0282, 0283, 0304, 0320, 0323, 0328, 0332, 0340, 0343, 0344, 0346, 0348, 0349, 0350, 0372, 0382, 0463, 0470, 0472 0057<br>0337 0320, 0323, 0343  $\frac{0055}{0039}$ , 0107 0320, 0349, 0350 0161, 0171<br>0039 0007, 0008, 0026, 0050, 0058 0161, 0171, 0282, 0320, 0323, 0337, 0340, 0342, 0343, 0350, 0351<br>0277 0008, 0026 0021

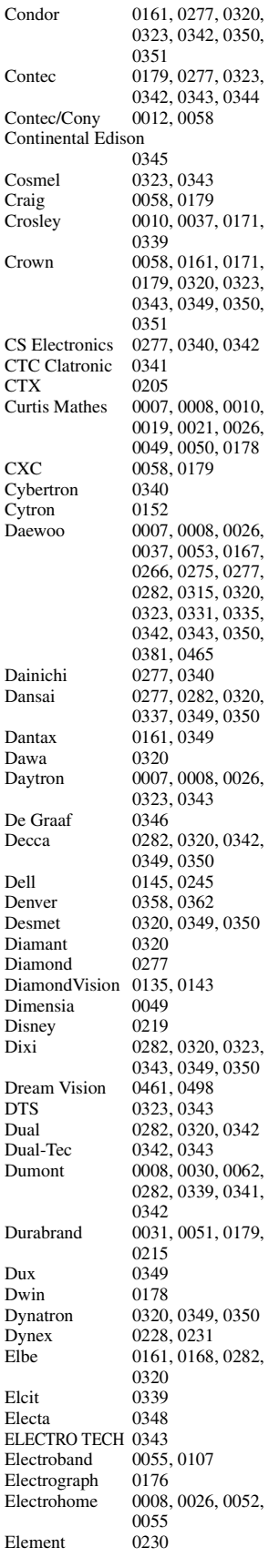

Elin 0277, 0320, 0323, 0342, 0349, 0350 Elite 0320, 0340, 0350<br>Elman 0341 Elman Elta 0277, 0323, 0343 Emerson 0000, 0007, 0008, 0012, 0013, 0019, 0026, 0031, 0037, 0051, 0058, 0059, 0161, 0179, 0320, 0339 Emprex 0154 Envision 0008, 0026, 0050 Epson 0155, 0206, 0359 Erres 0320, 0349, 0350<br>ESA 0051 ESA 0051<br>ESC 0282 0282 Etron 0343<br>Eurofeel 0282 Eurofeel 0282<br>Euro-Feel 0337 Euro-Feel 0337<br>Euroline 0349 Euroline<br>Euroman 0161, 0277, 0282 Euromann 0320, 0337, 0342, 0350 Europhon 0277, 0282, 0320, 0341, 0342, 0350 Expert 0321<br>Exquisit 0320 Exquisit<br>Fenner Fenner 0323, 0343<br>Ferguson 0322, 0345, Ferguson 0322, 0345, 0349<br>Fidelity 0277, 0320, 0342 0277, 0320, 0342, 0346 Filsai 0282<br>Finlandia 0346 Finlandia Finlux 0171, 0282, 0320, 0339, 0341, 0342, 0349, 0350 FIRST LINE 0342, 0343, 0350 Firstline 0277, 0282, 0320, 0323 Fisher 0019 0161 0282 0339, 0342, 0344, 0351 Flint 0320, 0350 Formenti 0171, 0277, 0336, 0339, 0342, 0349 Formenti/Phoenix 0277 0336, 0339 Fraba 0161, 0320 Friac 0161<br>Frontech 0282 0282, 0323, 0337, 0343, 0346, 0347 Fujitsu 0059, 0069, 0074, 0075, 0282 Fujitsu General Fujitsu Siemens 0504, 0505, 0507, 0510, 0511 Funai 0051, 0058, 0059, 0112, 0113, 0115, 0118, 0119, 0179, 0337<br>0058, 0179 Futuretech<br>Galaxi Galaxi 0320, 0351<br>Galaxis 0161, 0320 Galaxis 0161, 0320<br>Gateway 0176, 0177, Gateway 0176, 0177, 0241<br>GBC 0323, 0343, 0344 GBC 0323, 0343, 0344<br>GE 0008 0021 0023 GE 0008, 0021, 0023, 0026, 0027, 0031, 0034, 0049, 0052, 0056, 0209<br>0321 Geant Casino<br>GEC GEC 0282, 0320, 0342, 0347, 0349, 0350 Geloso 0323, 0343, 0346 General Technic 0323, 0343

**- 1 -**

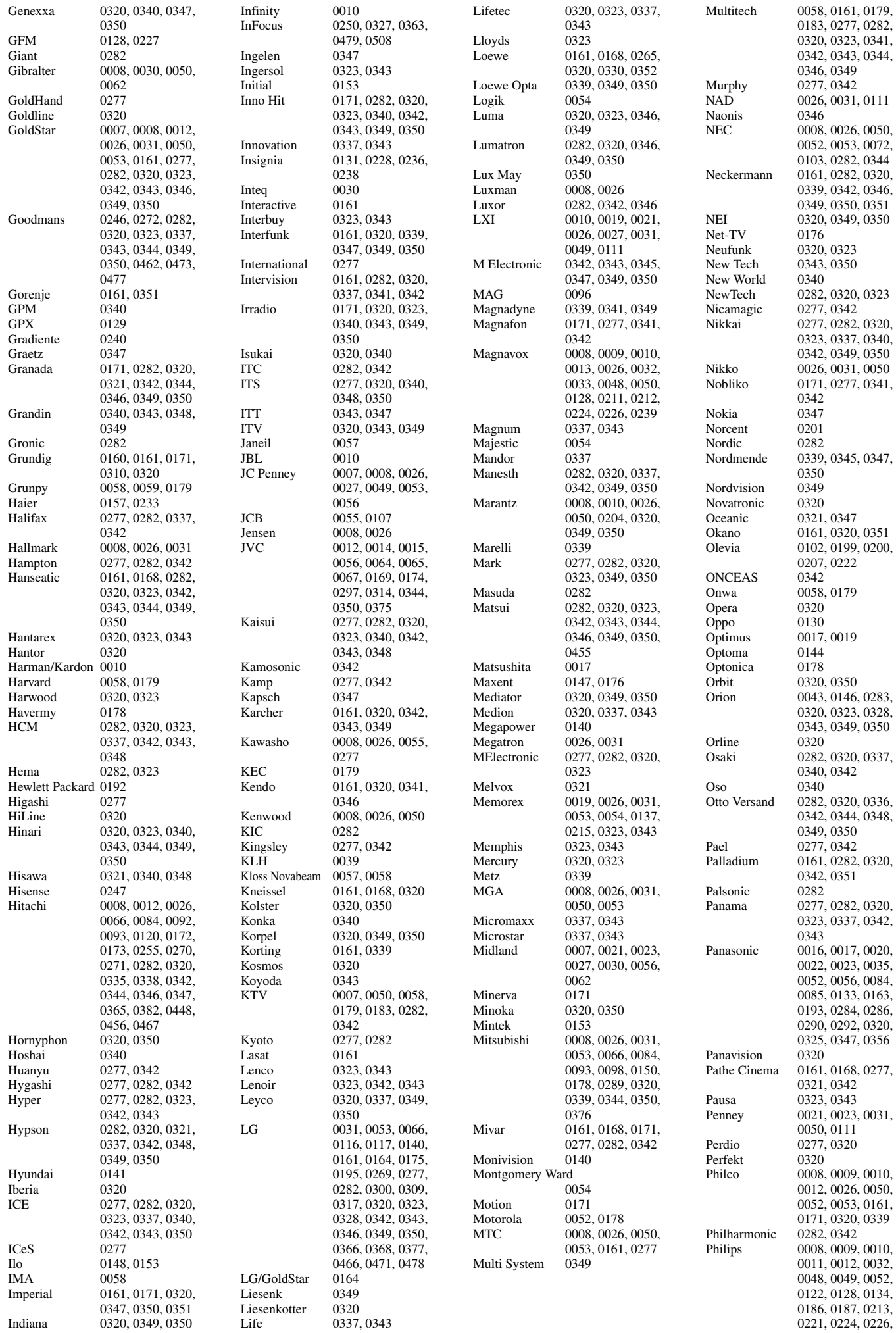

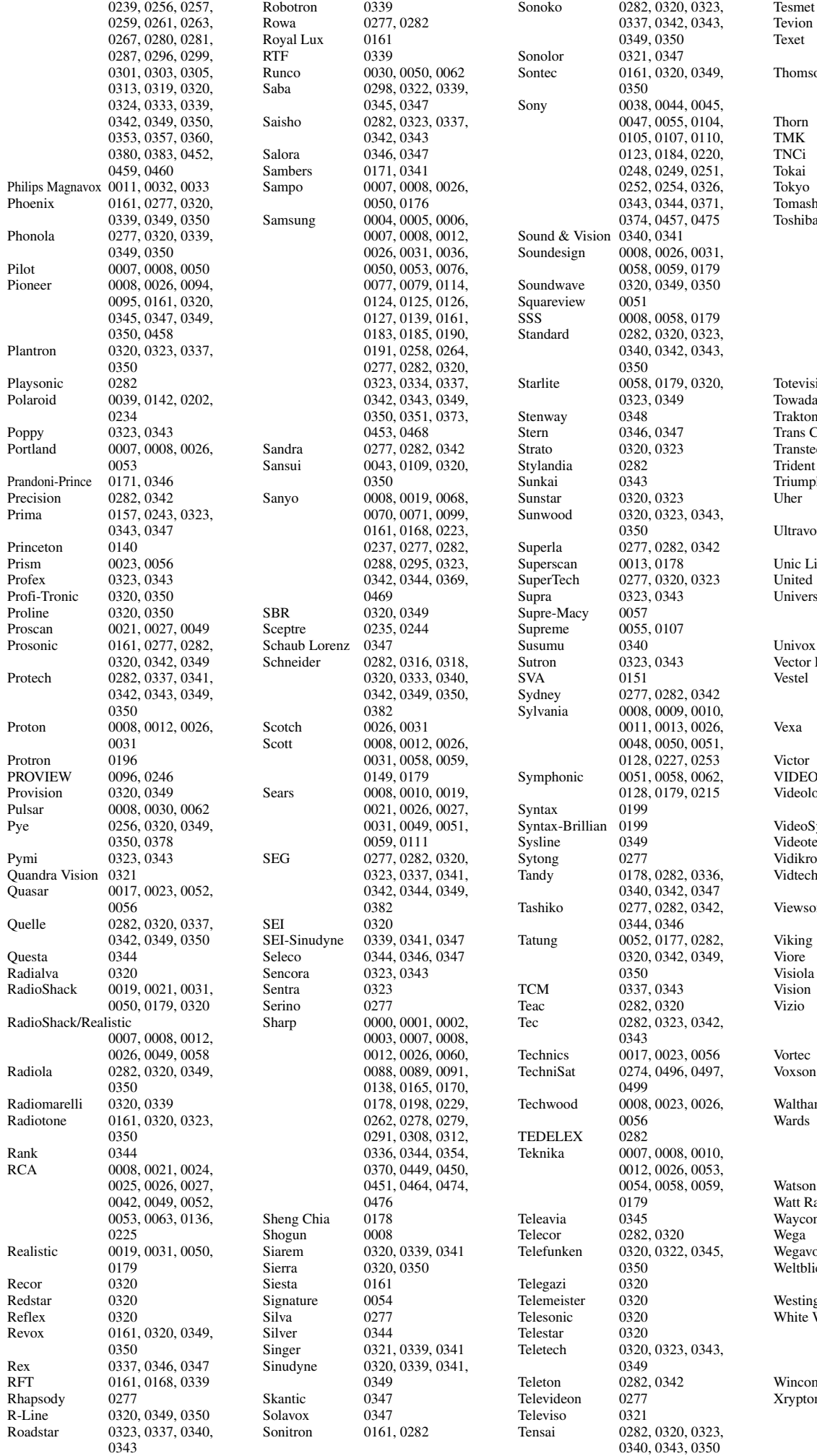

0350 0337, 0343 0277, 0282, 0323, 0342 on 0162, 0188, 0189, 0285, 0320, 0322, 0342, 0345, 0350  $0320, 0349$ 0008, 0026, 0031 0030 0282, 0320, 0350  $0277, 0342$ <br>hi  $0348$  $0348$ 0018, 0019, 0040, 0041, 0046, 0073, 0100, 0103, 0108, 0109, 0111, 0121, 0132, 0166, 0208, 0210, 0214, 0217, 0260, 0268, 0282, 0283, 0293, 0304, 0306, 0307, 0329, 0344, 0355, 0454 ion 0007 0282, 0347 0282 Continens 0282, 0320  $\begin{array}{cc} \text{c} & 0277 \end{array}$ t 0282<br>h 0320 0320 0161, 0171, 0320, 0347, 0350  $0x$  0277, 0320, 0339, 0341, 0342 ine  $0320$ 0349 sum 0161, 0171, 0282, 0320, 0337, 0349, 0350, 0351  $0320$ Research 0050  $0282, 0320, 0346,$ 0347, 0349, 0350, 0351 0320, 0323, 0343, 0349 0015, 0344, 0350 DLOGIC 0277 velopique 0277, 0282, 0340, 0342  $v_{\text{system}}$  0320, 0350  $e^{\frac{1}{2}}$ chnic 0277, 0282 vid 0010 0008, 0026, 0031, 0053 onic 0176, 0203, 0232, 0364 0057 0148 0277, 0342 Vision 0282, 0320, 0350 Vizio 0008, 0177, 0218, 0242, 0500, 0501, 0502, 0503, 0506 0320, 0349, 0350 0171, 0320, 0339, 0346, 0347, 0350 m 0282, 0320, 0342 0008, 0009, 0010, 0026, 0031, 0048, 0049, 0050, 0053, 0054, 0059 adio 0320, 0349, 0350<br>adio 0277, 0341, 0342 0277, 0341, 0342  $m = 0111$ 0320, 0339, 0344 ox 0323<br>ick 0282  $0282, 0320, 0349,$ 0350 ghouse  $0107, 0216, 0220$ westinghouse 0037, 0090, 0277, 0320, 0341, 0342,  $0349$ m 0101, 0106 n 0320

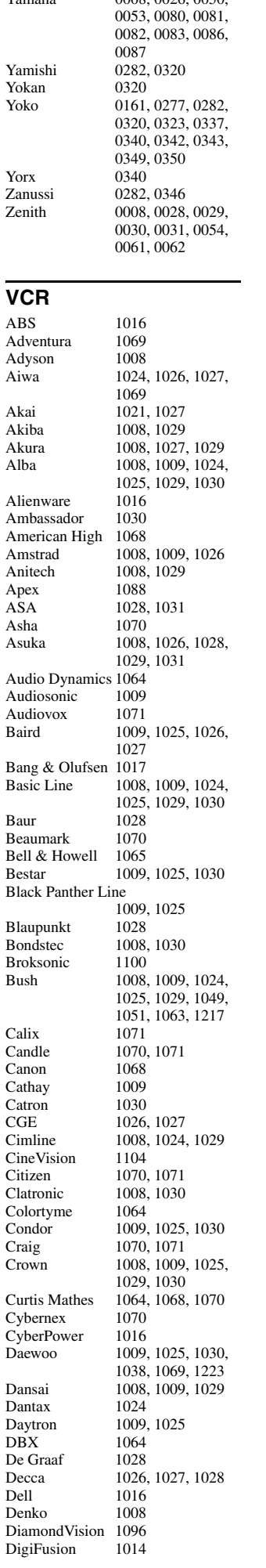

Yamaha 0008, 0026, 0050,

Dual

 $E$ lbe

Elsay Elta<sup>1</sup>

ESC 1009, 1025

 $\ensuremath{\mathrm{Flint}}$ 

Fuji

 $GBC$  $GE$  $GEC$ 

GOI<sup>1</sup>

HNS

 $\rm HP$ **HTS** 

Hush

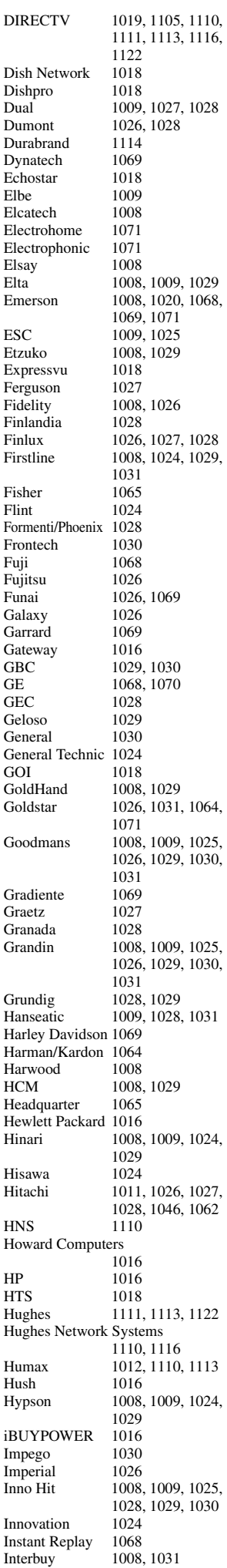

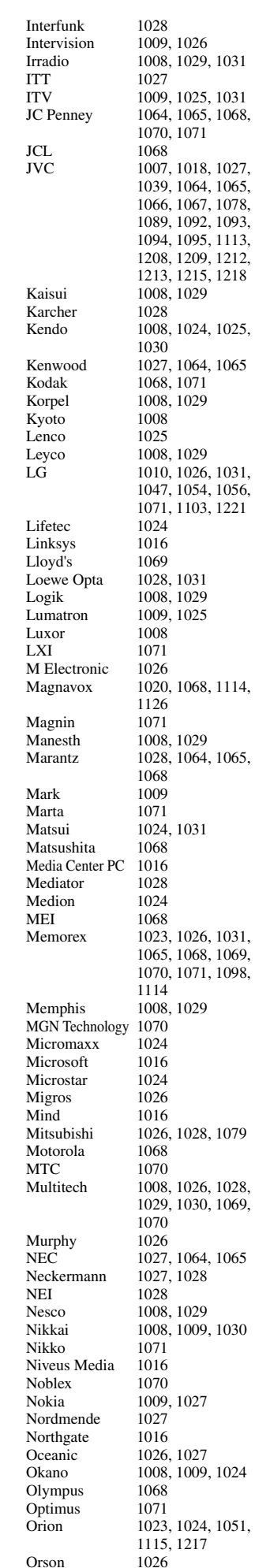

1026 1029, 1031

1025, 1031 1065, 1068, 1070, 1071

1018, 1027, 1039, 1064, 1065,

1094, 1095, 1113, 1208, 1209, 1212, 1213, 1215, 1218

1024, 1025,

1064, 1065  $1071$ 1029

1029 1026, 1031, 1054, 1056, 1103, 1221

1031 1029 1025

1068, 1114,

1029 1064, 1065,

1031

1026, 1031,

1028, 1079

1026, 1028, 1029, 1030, 1069,

1064, 1065  $1028$ 

1029 1009, 1030

1027

1027 1009, 1024

Osaki 1008, 1026, 1029, 1031

1024, 1051, 1217

1029

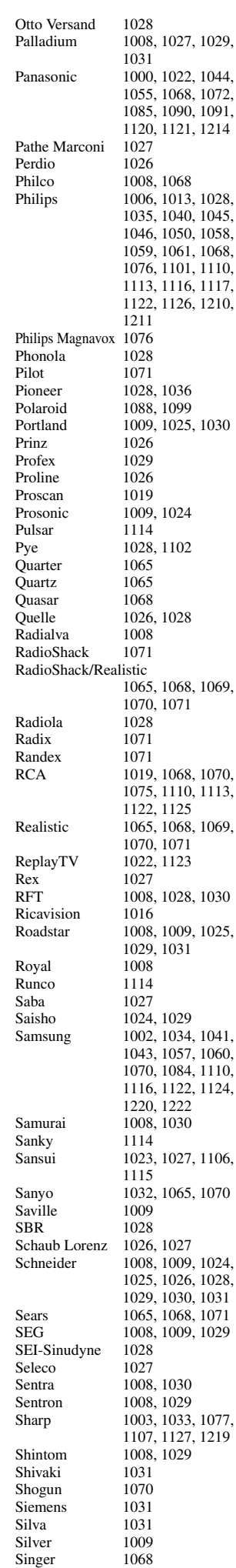

Sinudyne 1028<br>Solavox 1030 Solavox<br>Sonic Blue  $\frac{1022}{1008}$ Sonneclair<br>Sonoko 1009, 1025 Sontec<br>Sony Sony 1001, 1016, 1048, 1053, 1073, 1074, 1080, 1081, 1082, 1083, 1108, 1118, 1216<br>1016 Stack 1016<br>Stack 9 1016 Stack 9<br>Standard 1009, 1025 Stern STS 1068 Sunkai 1024<br>Sunstar 1026 Sunstar Suntronic 1026 Sunwood 1008, 1029<br>Superscan 1020 Superscan<br>Sylvania 1020, 1068, 1069, 1102, 1126 Symphonic 1008, 1069, 1126<br>Systemax 1016 Systemax 1016<br>Tagar Systems 1016 Tagar Systems 1016<br>Taisho 1024 Taisho 1024<br>Tandberg 1009 Tandberg 1009<br>Tandy 1065 Tandy<br>Tashiko Tashiko 1026, 1071<br>Tatung 1026, 1027 Tatung 1026, 1027, 1028<br>TCM 1015, 1024, 1042 TCM 1015, 1024, 1042<br>Teac 1009, 1069 Teac 1009, 1069<br>Tec 1008, 1009. 1008, 1009, 1030<br>1068 Technics<br>Teknika 1068, 1069, 1071<br>1027 Teleavia 1027<br>Telefunken 1027 Telefunken<br>Teletech Teletech 1008, 1009<br>Tenosal 1008, 1029 1008, 1029 Tensai 1008, 1026, 1029, 1031<br>1024 Tevion Thomson 1005, 1027<br>Thorn 1027 Thorn Tivo 1108, 1110, 1111, 1113, 1117, 1118, 1119, 1122<br>1070 TM<sub>K</sub> Tokai 1008, 1029, 1031<br>Topsai 1029 Tonsai Toshiba 1004, 1016, 1027, 1028, 1037, 1049, 1052, 1086, 1087, 1097, 1109, 1112, 1194 Totevision  $1070, 1071$ <br>Touch  $1016$ Touch 1016<br>Towada 1008 Towada 1008, 1029<br>Towika 1008, 1029 Towika 1008, 1029<br>TVA 1030  $\frac{1030}{1031}$ Uher 1031<br>UltimateTV 1019 UltimateTV 1019<br>Ultravox 1009 Ultravox 1009<br>Unitech 1070 Unitech United Quick Star 1009, 1025<br>Universum 1026, 1028 1026, 1028, 1031 Vector Research 1064 Video Concepts 1064<br>Videon 1024 Videon 1024<br>Videosonic 1070 Videosonic 1070<br>Viewsonic 1016 Viewsonic 1016<br>Voodoo 1016 Voodoo<br>Wards 1068, 1069, 1070,  $\frac{1071}{1031}$ Weltblick<br>XR-1000 XR-1000 1068, 1069<br>
Yamaha 1064, 1065 Yamaha 1064, 1065<br>Yamishi 1008, 1029 Yamishi 1008, 1029<br>Yokan 1008, 1029 Yokan 1008, 1029<br>Yoko 1008 1029 1008, 1029, 1030, 1031 Zenith 1114<br>
ZT Group 1016 ZT Group **DVD** 4Kus 2051

Accurian 2142<br>Advent 2155. AEG<br>Airis Aiwa 2322<br>Akai 2145 Akura 2356<br>Alba 2064 Alco 2149<br>Alize 2361 Alize 2361<br>Allegro 2133 Allegro Amitech 2362 Amphion MediaWorks AMW 2195, 2363<br>Apex 2030, 2124 Apple  $2241$ <br>Arreo  $2138$ Arrgo Asono 2364<br>Aspire 2152 Astar 2240<br>ATACOM 2364 ATACOM 2364<br>Audiovox 2061. 2149 Audiovox 2061<br>Avious 2367 Avious  $2367$ <br>Awa  $2363$ Awa 2363<br>Axion 2249 Axion 2249<br>Bang & Olufsen 2128 Bang & Olufsen Baze 2367<br>BBK 2364 BBK 2364<br>Bellagio 2363 Bellagio 2363<br>Best Buy 2359 Best Buy<br>Blaupunkt 2131 Blaupunkt 2131<br>Blue Parade 2157 Blue Parade 2157<br>Boghe 2382 Boghe 2382<br>Brainwave 2362 Brainwave<br>Brandt Broksonic 2145, 2146<br>Bush 2064 2110 California Audio Labs Cambridge Audio<br>CAT  $CAVS$ Centrum  $2353$ <br>CGV  $2354$ Changhong 2140 Cinetec 2363<br>CineVision 2133 Clatronic 2358, 2367<br>Coby 2031, 2046  $Conis$ Continental Edison Crown 2362<br>C-Tech 2355 C-Tech 2355<br>Curtis Mathes 2139 Curtis Mathes 2139<br>CVG 2377 CVG<br>CyberHome Cytron 2244<br>Daenyx 2363 Daenyx<br>Daewoo Daewoo International Dalton<br>Dansai Dansai 2362, 2381<br>Daytek 2184, 2195 Dayton<br>DEC Decca Denon 2059, 2151, 2193, Denver 2356, 2358, 2360, Denzel 2380<br>Desay 2205 Desay Diamond 2354, 2355<br>Diamond Vision 2225 2232 DiamondVision Disney 2010, 2028 DK Digital 2339<br>Dmtech 2176 Dmtech

2155, 2251<br>2362 2364 2145, 2177, 2179, 2248 2064, 2165, 2186, 2337, 2346 2195 2030, 2124, 2125 2126, 2127, 2130,  $\frac{2131}{2241}$ 2152, 2222<br>2240 2148, 2188 2064, 2110, 2170, 2268, 2290, 2346, 2358, 2367, 2383  $2151$ <br>2354  $\frac{2352}{2192}$ 2354, 2362 2133, 2237 2031, 2046, 2360  $2363$ 2022, 2098, 2138, 2187, 2336 2001, 2133, 2276, 2298, 2330, 2362, 2363, 2377 2363<br>2357 2184, 2195, 2363<br>2363 2358<br>2362 2332 2370<br>2380

Dual 2380<br>Durabrand 2136 Durabrand 2136<br>DVX 2355 DVX 2355<br>Easy Home 2359 Easy Home 2359<br>Eclipse 2354 Eclipse 2354<br>E-Dem 2364 E-Dem 2364<br>Electrohome 2362 Electrohome<br>Elin Elin 2362<br>Elta 2341 Elta 2341, 2361, 2362<br>Emerson 2129, 2137, 2150 2129, 2137, 2150<br>2129 Enterprise<br>Enzer 2380<br>2247 Epson<br>ESA ESA 2137<br>Finlux 2354 Finlux 2354, 2362, 2367 Fintec 2377<br>Fisher 2134 Fisher 2134<br>Funai 2137 Funai Gateway 2051 GE 2029, 2131, 2156<br>Gericom 2351 Gericom 2351<br>GFM 2226  $GFM$ Giec 2382 Global Solutions 2355 Global Sphere 2355<br>Go Video 2133, 2213 Go Video<br>Goodmans 2165, 2280, 2291, 2358, 2371, 2376, 2382<br>2227 GPX 2227<br>Gradiente 2151 Gradiente 2151<br>Graetz 2380 Graetz 2380<br>Greenhill 2131 Greenhill 2131<br>Grundig 2349 Grundig<br>Grunkel 2362, 2366<br>2377  $GVG$  2377<br>  $H&B$  2358 H&B 2358<br>
H her 2364 H\_her<br>Haaz 2354, 2355<br>2254 Haier 2254<br>Harman/Kardon 2047, 2135 Harman/Kardon 2047<br>HiMAX 2359 HiMAX<br>Hitachi 2062, 2090, 2115, 2274, 2282, 2316, 2359, 2380<br>2130 Hiteker Home Tech Industries 2364<br>2366 Hyundai Ilo 2245<br>
Initial 2131 2131, 2245 Innovation 2182 Insignia 2002, 2137, 2253<br>Integra Integra Irradio 2053<br>Symphony 2246 iSymphony<br>IBI **JBL** 2135<br>JVC 2020 2020, 2096, 2097, 2099, 2100, 2101, 2102, 2103, 2106, 2107, 2160, 2257, 2260, 2262, 2263, 2321, 2324, 2326, 2327, 2343, 2464, 2465, 2468, 2469, 2471 Jwin 2198<br>Kansai 2360 Kansai 2360<br>Kawasaki 2149 Kawasaki 2149<br>Kennex 2362 Kennex<br>Kenwood 2041, 2151, 2348<br>2362 KeyPlug Kiiro 2362<br>Kingayon 2358 Kingavon 2358<br>Kiss 2380 Kiss<br>KLH KLH 2131, 2149<br>Koda 2358 Koda 2358<br>Koss 2013 2013, 2148, 2158<br>2359 KXD 2359<br>Landel 2143 Landel 2143<br>Lasonic 2132 Lasonic  $Lawson$ <br> $Leroson$  2355 Lecson<br>Lenco Lenco 2358, 2362, 2367 Lenoxx 2136, 2153

LG 2002, 2033, 2038, 2057, 2129, 2133, 2189, 2191, 2223, 2238, 2270, 2288, 2335, 2373, 2375 Life 2182<br>Lifetec 2182 Lifetec 2182<br>Limit 2355 Limit 2355<br>Liquid Video 2158 Liquid Video<br>Liteon 2043, 2051, 2142<br>2320 Loewe 2320<br>
LogicLab 2355 LogicLab<br>Magnavox Magnavox 2025, 2050, 2137, 2150, 2224 2230, 2358<br>2367 Magnex Majestic 2360<br>Marantz 2328 Marantz Marquant 2362 Matsui 2148, 2378<br>McIntosh 2199 McIntosh 2199<br>Mecotek 2362 Mecotek Medion 2182<br>Memorex 2028 Memorex 2028, 2145, 2234<br>MiCO 2354, 2382 2354, 2382<br>2182 Micromaxx 2182<br>Microsoft 2156 Microsoft 2156<br>Microstar 2182 Microstar 2182<br>Minoka 2362 Minoka 2362<br>Minowa 2367 Minowa<br>Mintek 2131, 2245 Mitsubishi 2003<br>Mizuda 2358 2358, 2359<br>2380 Monyka 2380<br>Mustek 2186 Mustek 2186<br>Mx Onda 2354 Mx Onda 2354<br>Mystral 2366 2362<br>2131 Nesa 2131<br>Neufunk 2380 Neufunk Nevir 2362<br>Next Base 2143 Next Base 2143<br>Nexxtech 2243 Nexxtech 2243<br>NU-TEC 2383 NU-TEC<br>Onkvo 2159, 2368<br>2051 Oppo 2196, 2255<br>Optim 2381 Optim 2381<br>Optimus 2180 Optimus Orava 2358<br>Orbit 2363 Orion 2073, 2110 Oritron 2148, 2158 2358 Pacific 2355<br>Panasonic 2011 2011, 2024, 2034. 2042, 2058, 2062, 2066, 2067, 2093, 2116, 2117, 2118, 2119, 2120, 2121, 2122, 2123, 2151, 2159, 2164, 2166, 2167, 2172, 2173, 2175, 2209, 2214, 2275, 2277, 2278, 2281, 2282, 2283, 2301, 2374, 2470 Parasound 2197<br>peeKTON 2364 peeKTON<br>Philips 2008, 2012, 2025, 2044, 2050, 2051, 2053, 2060, 2072, 2108, 2111, 2147, 2159, 2163, 2169, 2174, 2181, 2185, 2230, 2261, 2266, 2267, 2286, 2287, 2289, 2295, 2300, 2302, 2317, 2328, 2338, 2342, 2350, 2467 Phonotrend 2367 Pioneer 2016, 2017, 2018. 2019, 2035, 2092, 2094, 2095, 2109, 2157, 2180, 2190, 2212, 2269, 2272, 2299, 2304, 2305, 2306, 2307, 2308,

Mystral<br>Naiko

Oopla

 $Orbit$ 

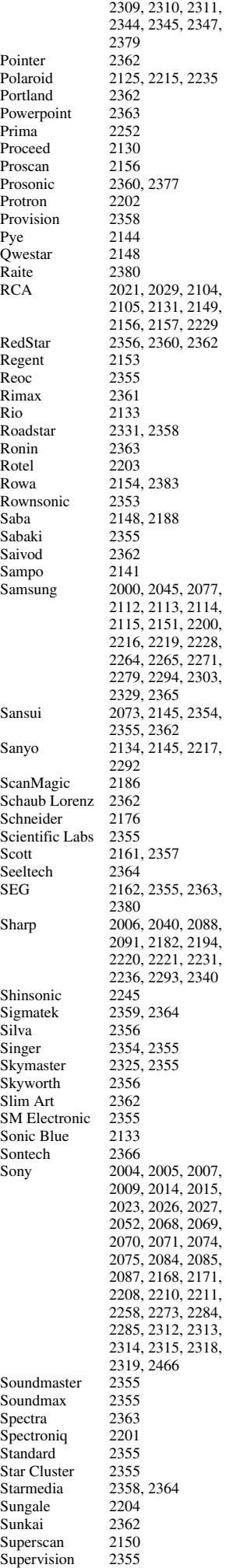

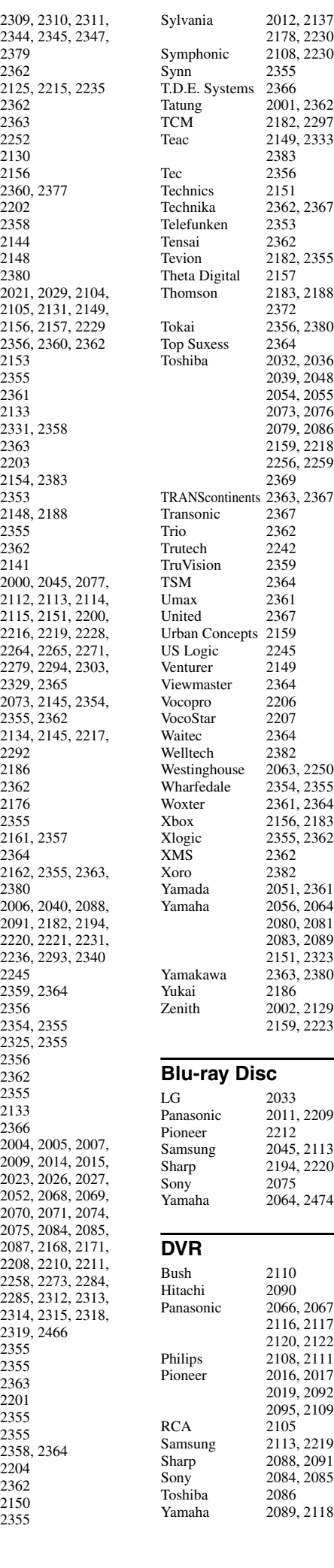

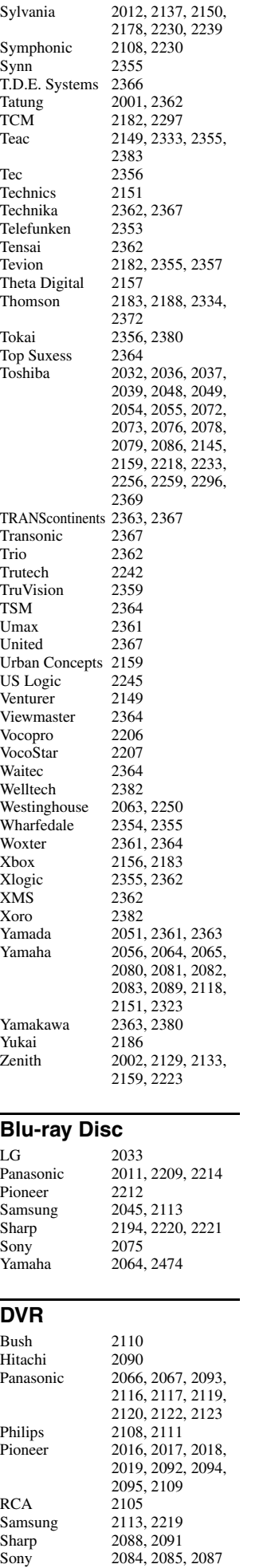

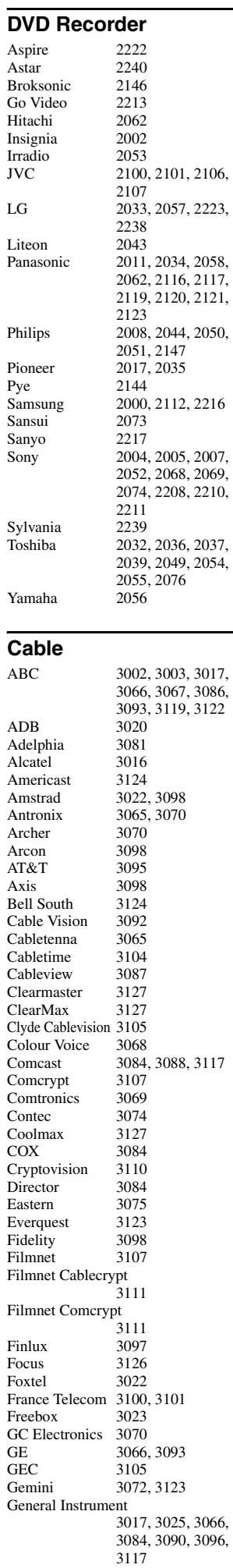

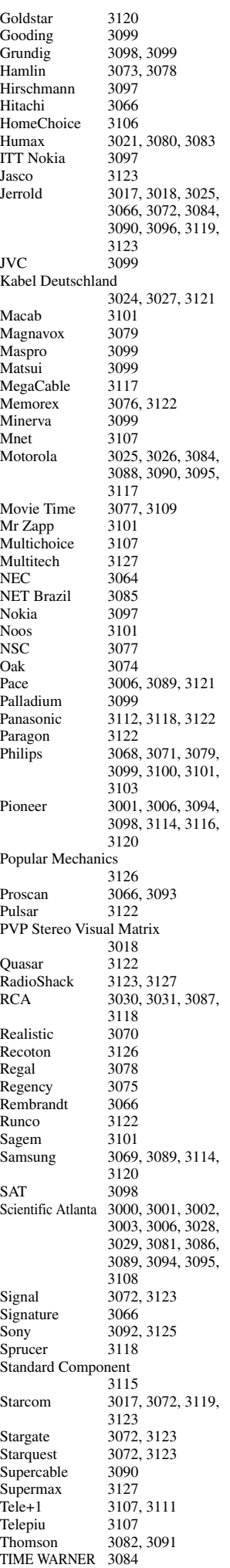

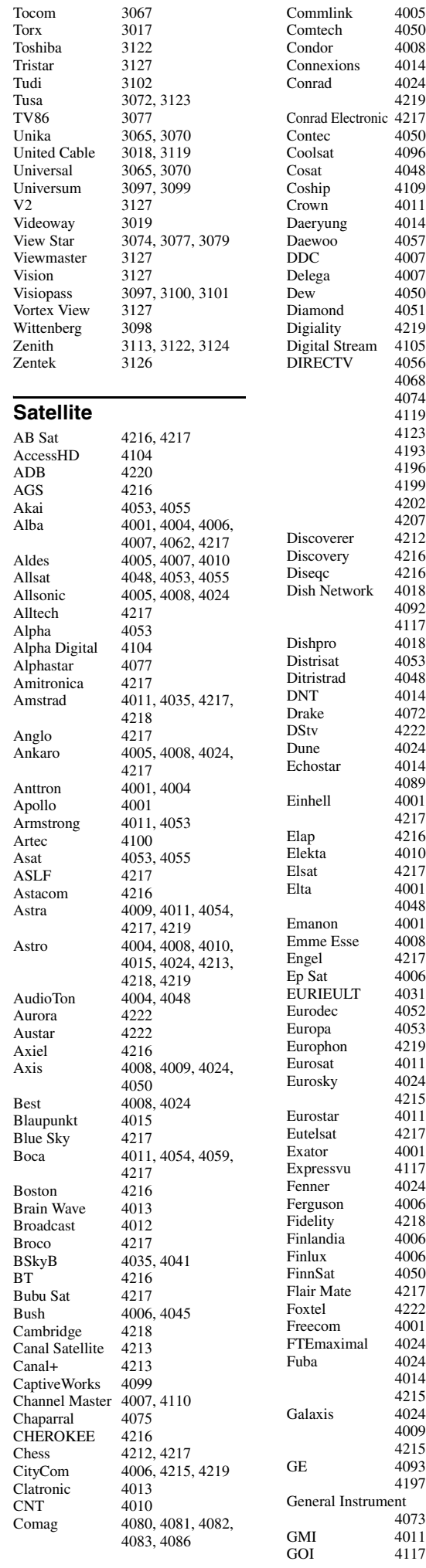

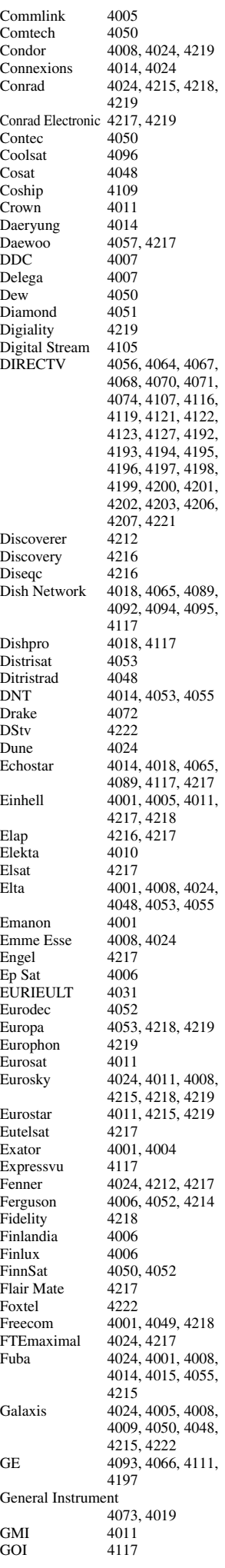

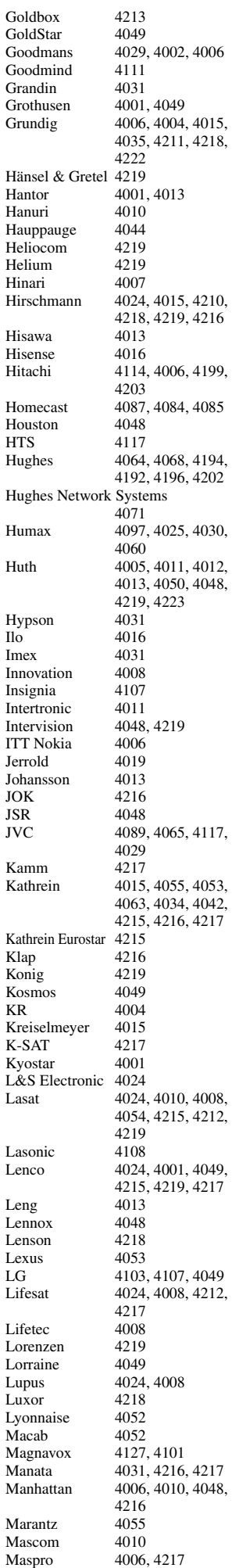

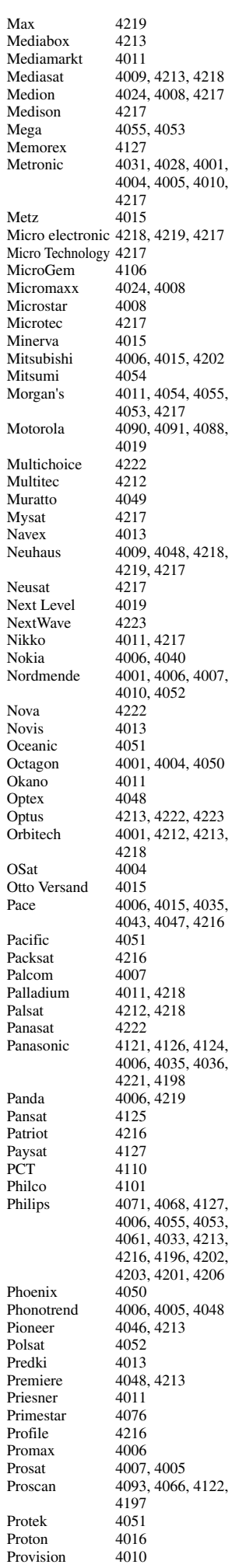

Matsui 4216

Quadral 4024, 4007, 4005, 4008, 4216 Quelle 4015, 4215, 4219<br>
Quiero 4052 Quiero 4052<br>RadioShack 4019 RadioShack<br>Radiola Radiola 4055, 4053<br>Radix 4014, 4037 4014, 4037<br>4004 Rainbow<br>RCA 4093, 4066, 4112, 4113, 4118, 4119, 4116, 4122, 4197, 4207<br>4078 Realistic Redpoint 4009 Redstar 4024, 4008<br>RFT 4005 4055 4005, 4055, 4053 Roadstar 4217<br>Roch 4031  $Roch$ Rover 4024, 4217 Saba 4010, 4215, 4219, 4216 Sabre Sagem 4023, 4052<br>Sakura 4050 Sakura Samsung 4064, 4071, 4069, 4123, 4120, 4003, 4000, 4001, 4032, 4196, 4200 SAT 4007, 4218<br>Sat Cruiser 4223 Sat Cruiser<br>Sat Partner 4001, 4004, 4010, 4013, 4049, 4218 Sat Team<br>Satcom 4012, 4219<br>4217 Satec 4217<br>Satelco 4024 Satelco 4024<br>Satford 4012 Satford 4012<br>Satmaster 4012 Satmaster 4012<br>Satplus 4212 Satplus<br>Schneider Schneider 4008, 4212, 4216<br>Schwaiger 4051, 4212, 4219 Schwaiger 4051, 4212, 4219<br>SCS 4215  $SCS$   $4215$ <br>Seemann  $4011$ Seemann 4011, 4009, 4014<br>SEG 4024, 4001, 4008 SEG 4024, 4001, 4008, 4013 Seleco 4048 Servi Sat 4031, 4217<br>Siemens 4015 Siemens 4015<br>Silva 4049 Silva Skantin 4217<br>Skardin 4009

Skardin

Skinsat 4218<br>SKR 4217 SKR 4217<br>Skymaster 4017 Skymax 4055, 4053<br>SkySat 4212, 4218 Skyvision 4048<br>SM Electronic 4212, 4217 SM Electronic<br>Smart Smart 4215, 4217<br>Sony 4067, 4070.  $Star Choice$ Starland 4217<br>Starring 4013 Starring Start Trak 4001 STS 4115 STVI 4031<br>Sumida 4011 Sumida 4011<br>Sunny Sound 4024 Sunny Sound Sunsat 4217<br>Sunstar 4024 Supermax 4223<br>Tandberg 4052 Tandberg 4052<br>Tandy 4004 Tandy 4004<br>Tantec 4006 Tantec 4006<br>TCM 4008 TCM 4008<br>Techniland 4012 Techniland<br>TechniSat Technology 4222<br>Technosat 4223 Technosat 4223<br>Technowelt 4219 Technowelt Teco 4011, 4054<br>Telanor 4007 Telanor<br>Telasat Telecom 4217<br>Telefunken 4017 Telemaster Telesat 4219<br>Telestar 4212 Telewire Tempo 4223

4017, 4022, 4005, 4212, 4217 4212, 4218, 4219, 4217<br>4048 Sony 4067, 4070, 4213<br>SR 4011, 4054  $\frac{4011}{4019}$ , 4054 Strong 4024, 4001, 4004, 4008, 4049, 4222 4024, 4011, 4054<br>4223 4021, 4026, 4027, 4014, 4053, 4038, 4039, 4212, 4213, 4218 4215, 4219 Telefunken 4017, 4001, 4216<br>Teleka 4004 4011 4014 Teleka 4004, 4011, 4014, 4218, 4219 Telestar 4212, 4213, 4218<br>Televes 4006 4218 4006, 4218<br>4048 Tevion 4008, 4217

4058, 4208, 4215, 4213, 4219, 4216, 4217 Thorens 4051<br>Thorn 4006 Thorn 4006<br>Tivax 4104 Tivax<br>Tivo 4196<br>4053 Tokai<br>Tonna 4006, 4012, 4048, 4218, 4217 Toshiba 4194, 4202, 4203<br>Triad 4049 Triad Triasat 4218 Triax 4015, 4215, 4218, 4217 Turnsat 4217<br>Tyonics 4214 **Tyonics** Twinner 4031, 4217 UEC 4222<br>
Uher 4212 Uher 4212<br>UltimateTV 4070 UltimateTV Uniden 4079, 4127<br>Ilnisat 4011 4050 4011, 4050, 4053<br>4013 Unitor<br>Universum 4015, 4215, 4219<br>4016 US Digital 4016<br>Variosat 4015 Variosat 4015<br>Vega 4024 Vega<br>Ventana 4055, 4053<br>4098 Viewsat<br>Visiosat 4013, 4048, 4216, 4217<br>4019 Voom 4019<br>Vortec 4001 Vortec 4001<br>Welltech 4212 Welltech<br>WeTeKom 4212, 4218<br>4006 Wevasat 4006<br>Wewa 4006 Wewa 4006<br>Winersat 4013 Winersat Wisi 4006, 4014, 4015, 4218, 4219 Woorisat 4010 Worldsat 4216<br>Xrypton 4024 **Xrypton** XSat 4217 Zehnder 4024, 4010, 4008. 4209, 4215 Zenith 4102, 4107, 4195 Zodiac 4004

Thomson 4020, 4006, 4052,

**CD**

**MD**

**XM**

Yamaha 5082, 5095 **CD Recorder** Yamaha 5083 Yamaha 5080, 5081, 5086 **Tape** Yamaha 5084, 5087 **Tuner** Yamaha 5066, 5071, 5085, 5088, 5090, 5092, 5094 Yamaha 5091, 5093 **SIRIUS** Yamaha 5064, 5067 **DOCK** Yamaha 5068, 5089 **NET** Yamaha 5076, 5079 Yamaha 2080

## **Amplifier**

**LD**

Yamaha 5019, 5020